# HP Deskjet F4200 All-in-One series

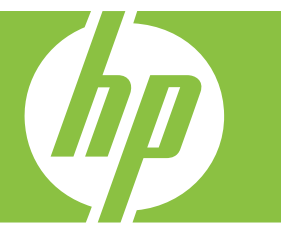

# Ajutor Windows

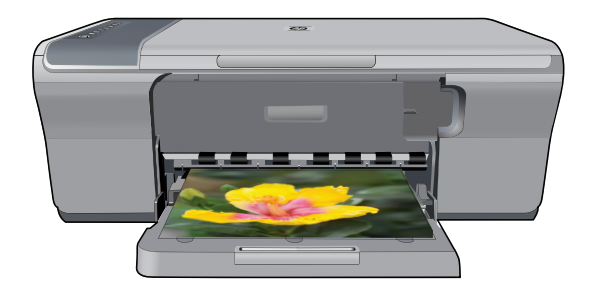

# HP Deskjet F4200 All-in-One series

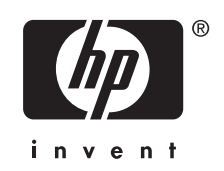

## **Index**

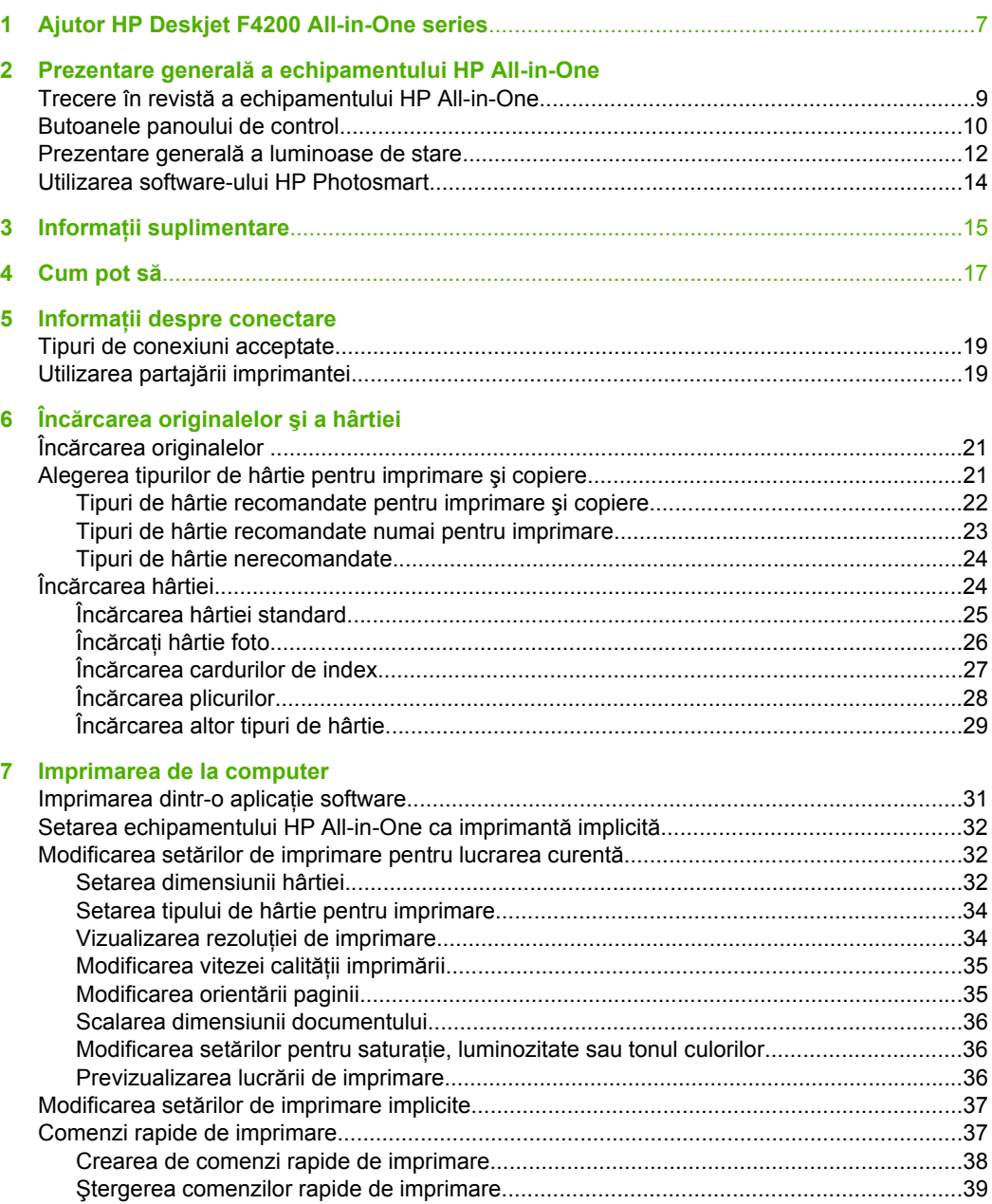

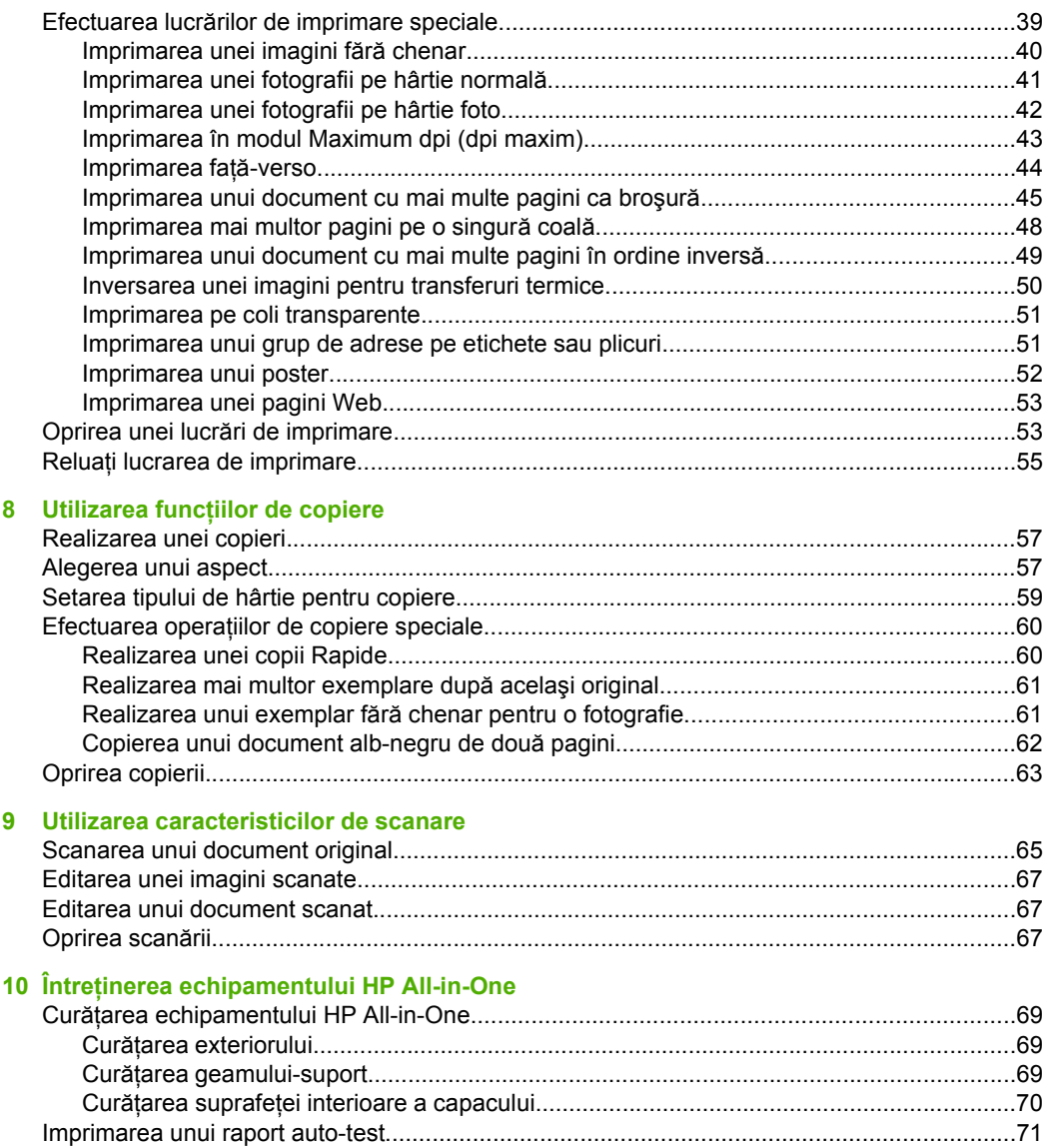

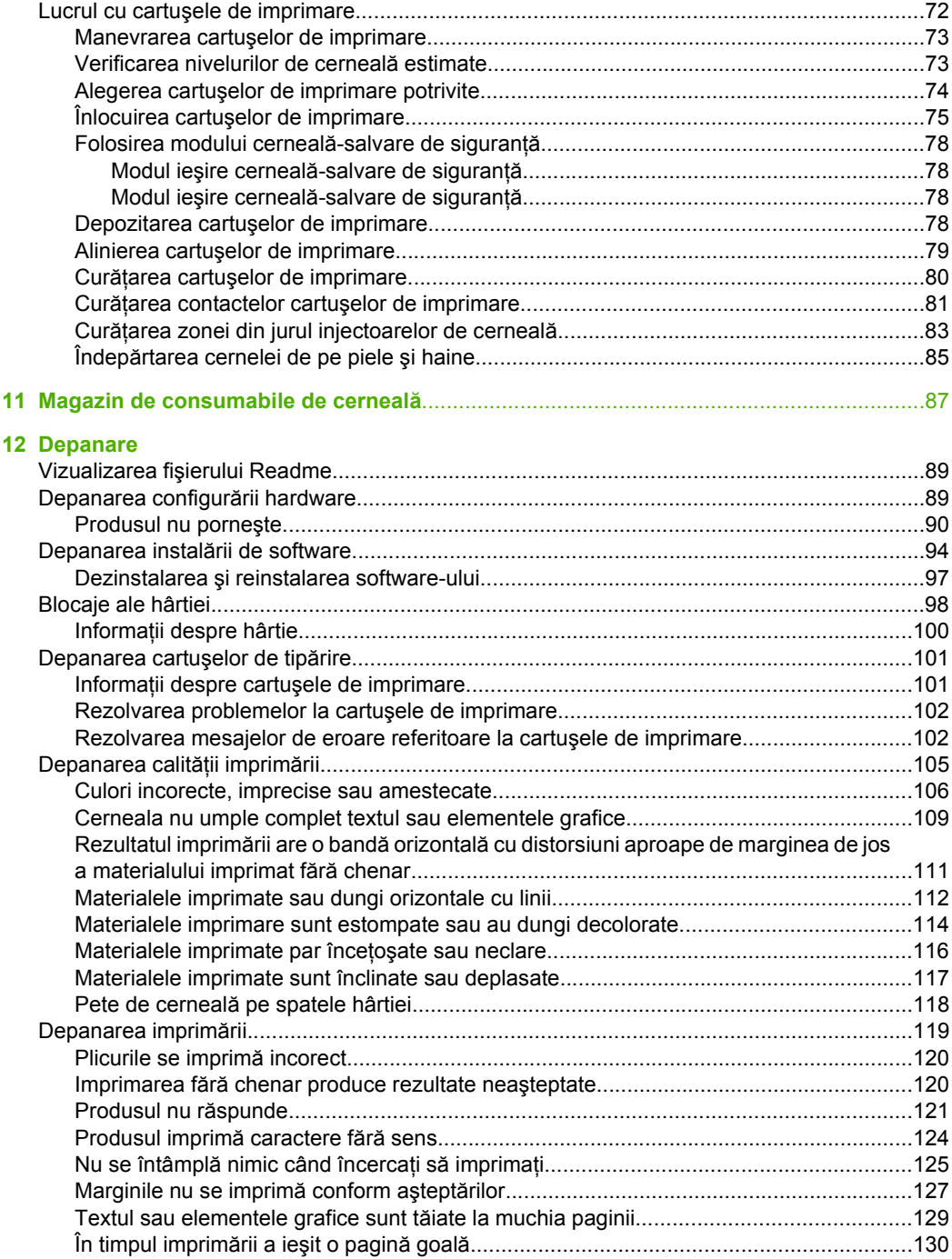

**Index**

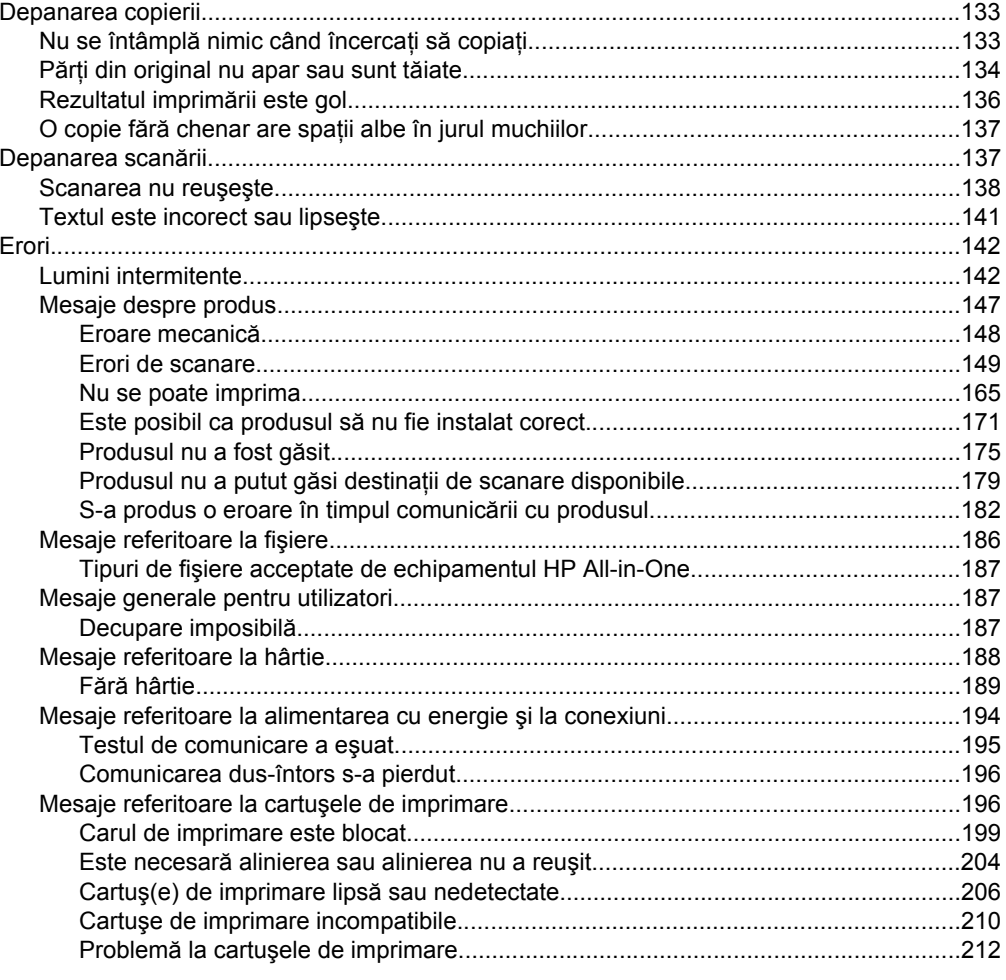

### 13 Garanție și asistență tehnică HP

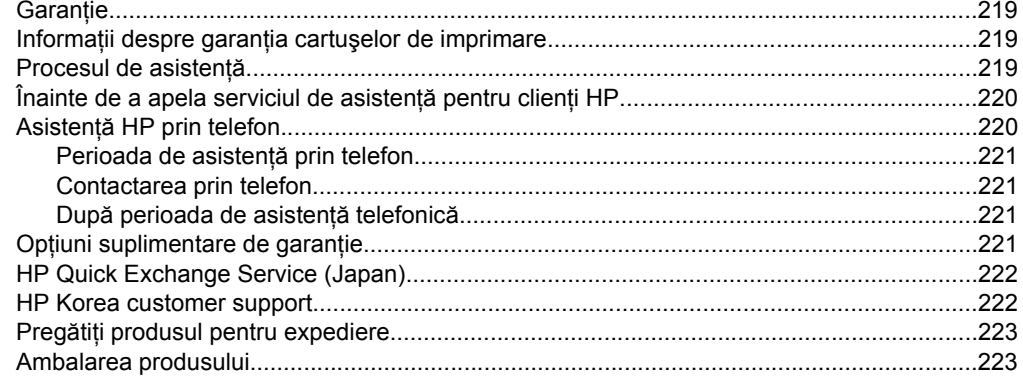

### 14 Informații tehnice

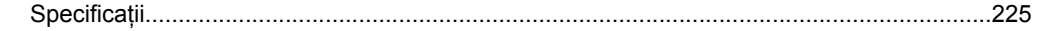

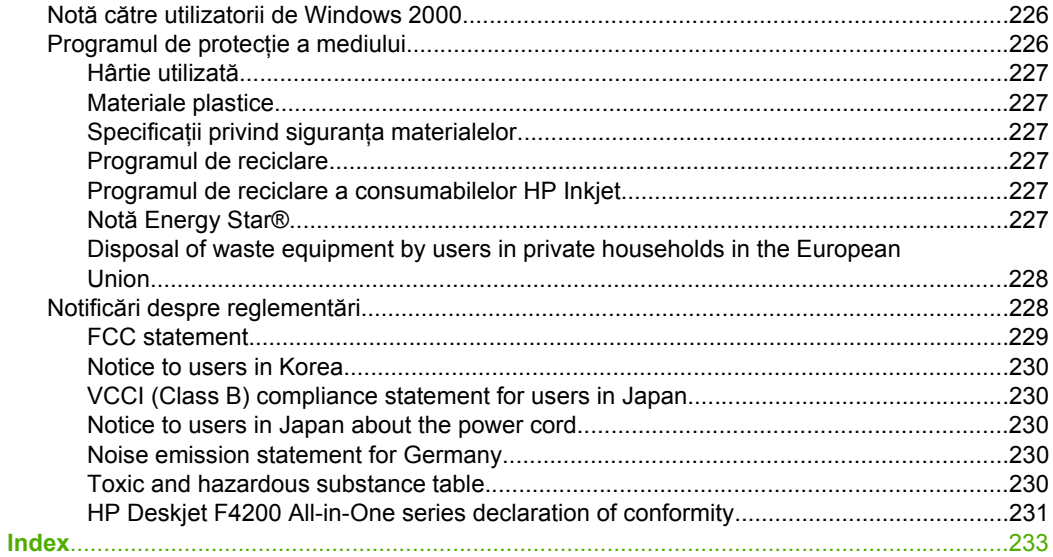

## <span id="page-9-0"></span>**1 Ajutor HP Deskjet F4200 All-in-One series**

Pentru informații despre echipamentul HP All-in-One, consultați:

- Prezentare generală [a echipamentului HP All-in-One](#page-11-0)
- Informaţ[ii suplimentare](#page-17-0)
- [Cum pot s](#page-19-0)ă
- Informaț[ii despre conectare](#page-21-0)
- Încă[rcarea originalelor](#page-23-0) şi a hârtiei
- [Imprimarea de la computer](#page-33-0)
- Utilizarea funcţ[iilor de copiere](#page-59-0)
- [Utilizarea caracteristicilor de scanare](#page-67-0)
- Întreț[inerea echipamentului HP All-in-One](#page-71-0)
- [Magazin de consumabile de cerneal](#page-89-0)ă
- Garanție ș[i asisten](#page-221-0)ță tehnică HP
- Informat[ii tehnice](#page-227-0)
- **Notă** Dacă folosiţi produsul cu un computer sub Windows 2000, este posibil ca unele caracteristici să nu fie disponibile. Pentru informații suplimentare, consultați [Not](#page-228-0)ă că[tre utilizatorii de Windows 2000.](#page-228-0)

**All-in-One series**

## <span id="page-11-0"></span>**2 Prezentare generală a echipamentului HP All-in-One**

Echipamentul HP Deskjet F4200 All-in-One series este un dispozitiv versatil care permite copierea, scanarea şi imprimarea -cu- uşurinţă.

#### **Copiere**

Echipamentul HP All-in-One vă permite să realizaţi copii color sau alb-negru de înaltă calitate pe diverse tipuri de hârtie. Puteţi mări sau reduce dimensiunea originalului pentru a se încadra pe o hârtie de anumite dimensiuni, puteți ajusta calitatea de copiere și puteți realiza copieri de calitate superioară ale fotografiilor.

#### **Scanare**

Scanarea este procesul de conversie a imaginilor și textului în format electronic. Aveti posibilitatea să scanaţi aproape orice (fotografii, articole din reviste şi documente text) cu echipamentul HP All-in-One.

#### **Imprimarea de la computer**

Echipamentul HP All-in-One poate fi utilizat cu orice aplicație software care permite tipărirea. Se pot imprima diverse materiale, cum ar fi imagini fără chenar, buletine informative, felicitări, coli pentru transfer termic sau postere.

Această secţiune cuprinde următoarele subiecte:

- Trecere în revistă a echipamentului HP All-in-One
- [Butoanele panoului de control](#page-12-0)
- Prezentare generală [a luminoase de stare](#page-14-0)
- [Utilizarea software-ului HP Photosmart](#page-16-0)

### **Trecere în revistă a echipamentului HP All-in-One**

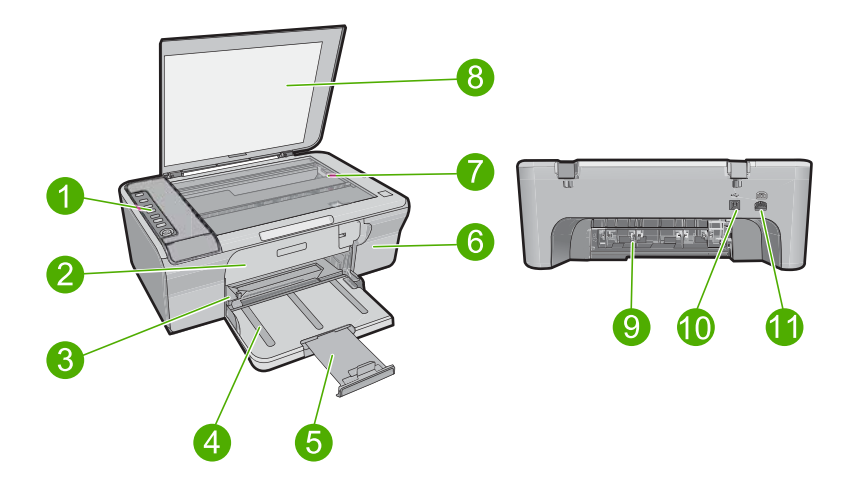

#### <span id="page-12-0"></span>Capitol 2

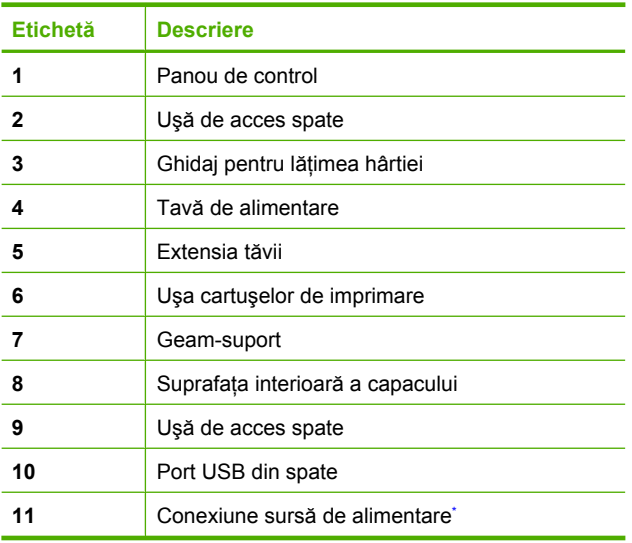

\* Utilizaţi numai adaptorul de curent furnizat de HP.

## **Butoanele panoului de control**

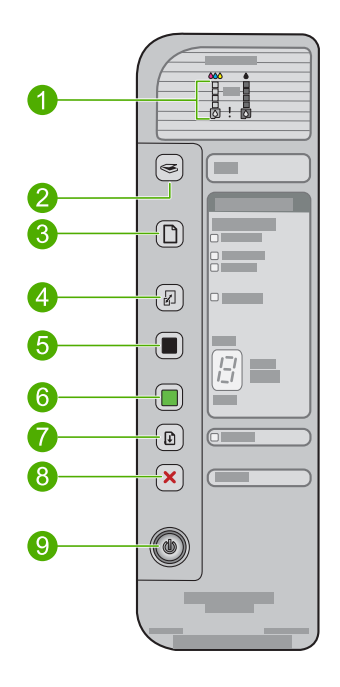

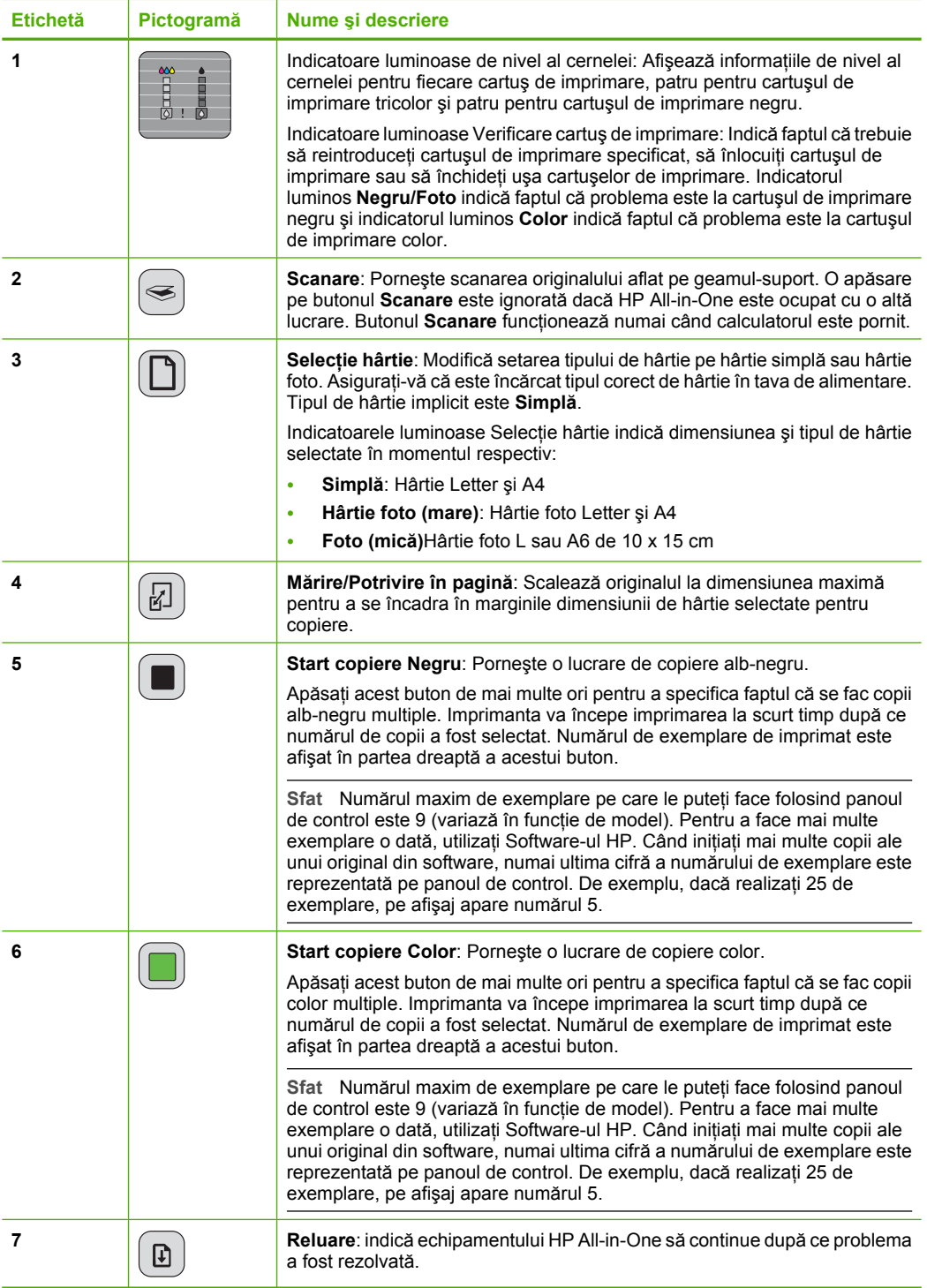

<span id="page-14-0"></span>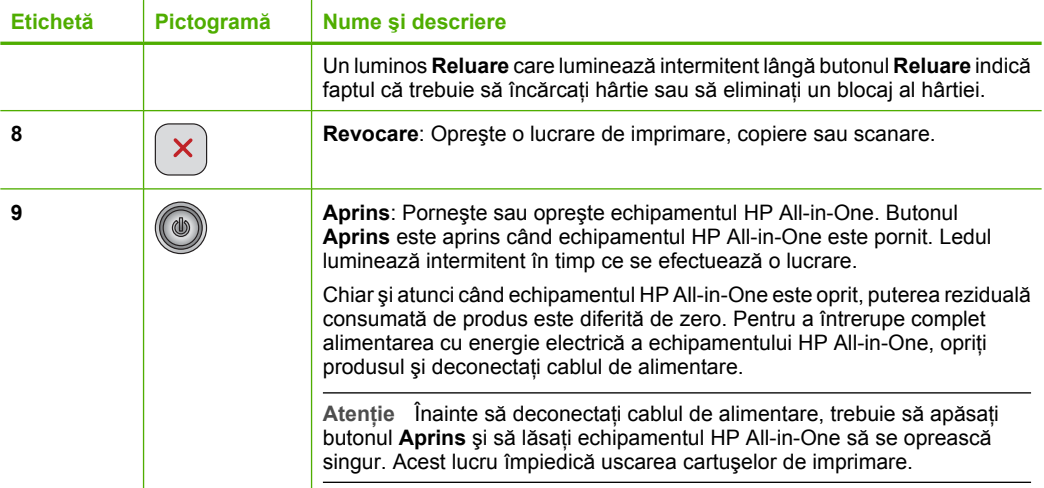

## **Prezentare generală a luminoase de stare**

Mai multe indicatoare luminoase vă informează despre starea echipamentului HP All-in-One.

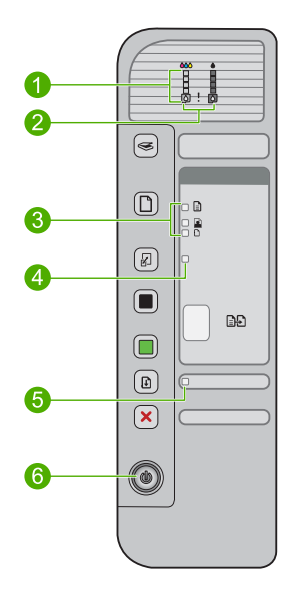

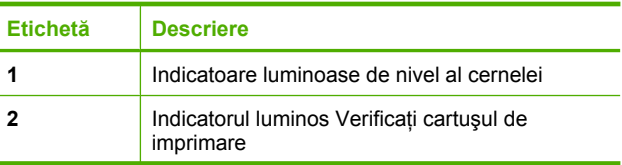

(continuare)

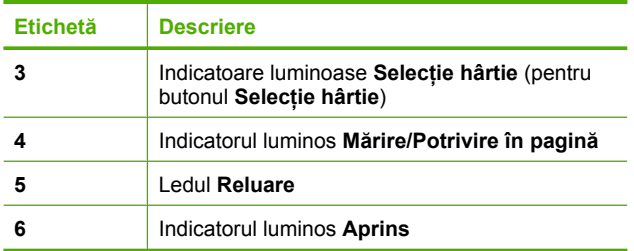

Tabelul următor descrie situaţiile frecvente şi explică semnificaţia indicatoarelor luminoase.

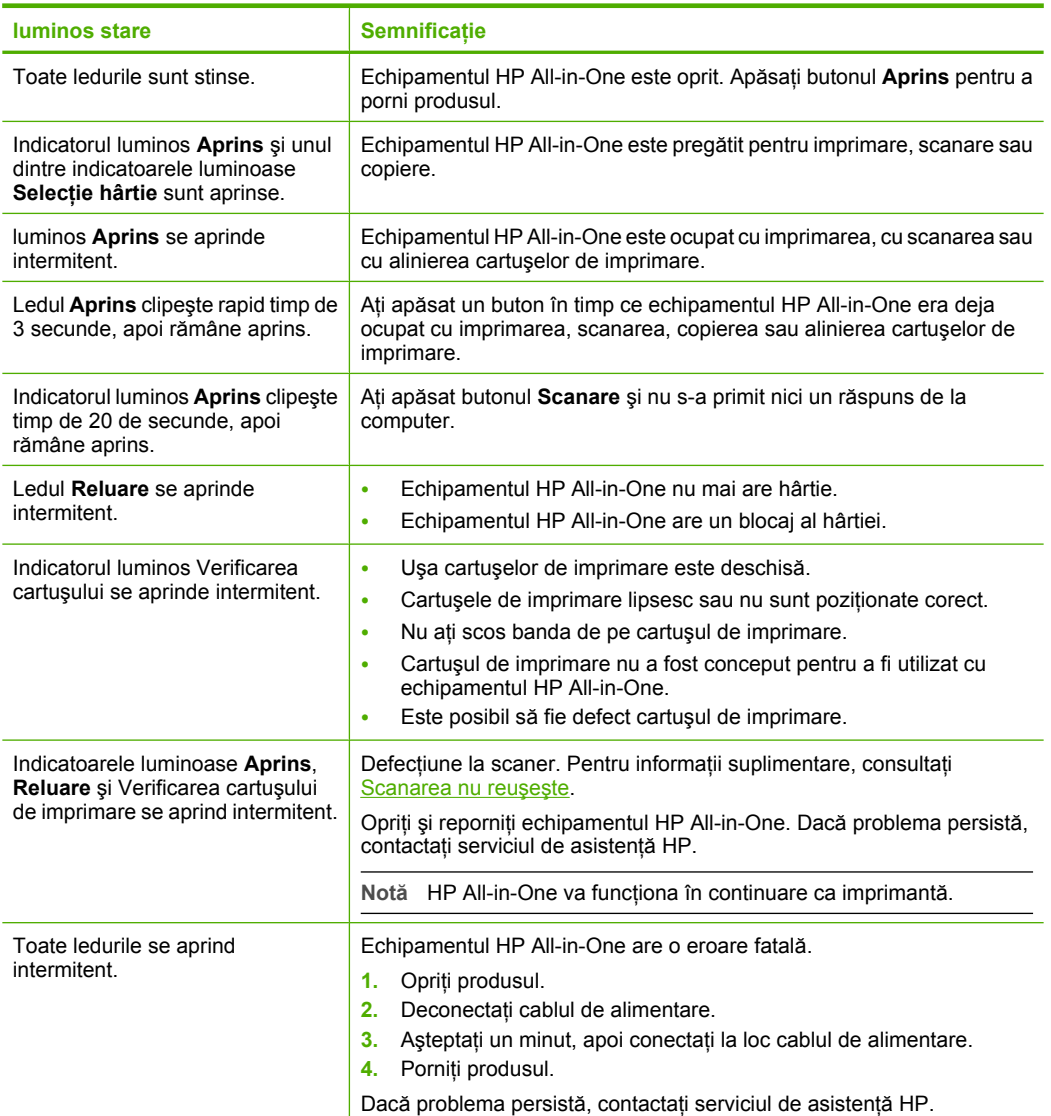

## <span id="page-16-0"></span>**Utilizarea software-ului HP Photosmart**

Software-ul HP Photosmart oferă o cale rapidă şi uşoară de a face imprimări ale fotografiilor dvs. Vă oferă de asemenea acces la alte caracteristici software de imagine HP de bază cum ar fi salvarea şi vizualizarea fotografiilor dvs.

Pentru informatii suplimentare despre utilizarea Software-ului HP Photosmart:

- Verificaţi panoul **Contents (Cuprins)** din partea stângă. Căutaţi cartea **HP Photosmart Software Help contents (Cuprins ajutor HP Photosmart Software)** în partea superioară.
- Dacă nu vedeţi cartea **HP Photosmart Software Help contents (Cuprins ajutor HP Photosmart Software)** în partea superioară a panoului **Contents** (Cuprins), accesaţi ajutorul software-ului prin HP Solution Center (Centrul de soluţii HP).
- **Notă** Software-ul HP Photosmart acceptă următoarele formate de fişiere: BMP, DCX, FPX, GIF, JPG, PCD, PCX, TIF, PICT, PSD, PCS, EPS, TGA, SGI, PDF şi PNG

# <span id="page-17-0"></span>**3 Informaţii suplimentare**

Puteţi accesa numeroase resurse, imprimate sau pe ecran, care furnizează informaţii referitoare la configurarea şi utilizarea echipamentului HP All-in-One.

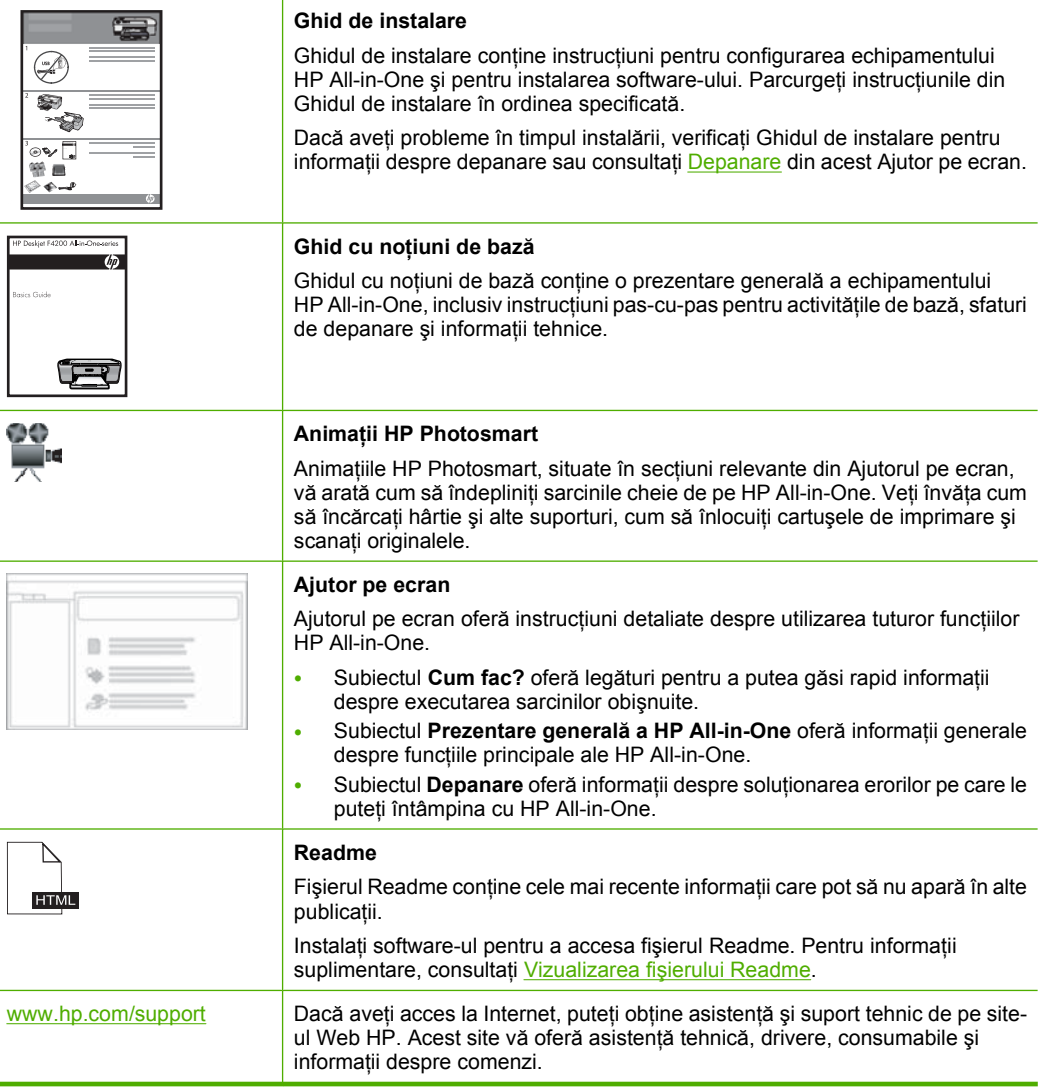

Capitol 3

# <span id="page-19-0"></span>**4 Cum pot să**

Această secțiune conține legături către activitățile efectuate cel mai frecvent, precum imprimarea fotografiilor şi optimizarea lucrărilor de imprimare.

- Cum se modifică setă[rile de imprimare?](#page-34-0)
- Cum se imprimă fotografii fără [chenar pe hârtie de 10 x 15 cm \(4 x 6 inch\)?](#page-42-0)
- [Cum se încarc](#page-30-0)ă plicurile?
- Cum se scanează [de la panoul de control?](#page-67-0)
- Cum se obţine cea mai bună [calitate a imprim](#page-37-0)ării?
- [Cum se imprim](#page-46-0)ă pe ambele fețe ale hârtiei?
- [Cum se înlocuiesc cartu](#page-77-0)şele de imprimare?
- Cum se aliniază cartuş[ele de imprimare?](#page-81-0)
- Cum se îndepărtează [un blocaj de hârtie?](#page-100-0)

# <span id="page-21-0"></span>**5 Informaţii despre conectare**

Echipamentul HP All-in-One se livrează cu un port USB astfel încât se poate conecta direct la un computer utilizând un cablu USB. De asemenea, produsul poate fi partajat într-o retea existentă.

Această secţiune cuprinde următoarele subiecte:

- Tipuri de conexiuni acceptate
- Utilizarea partajării imprimantei

### **Tipuri de conexiuni acceptate**

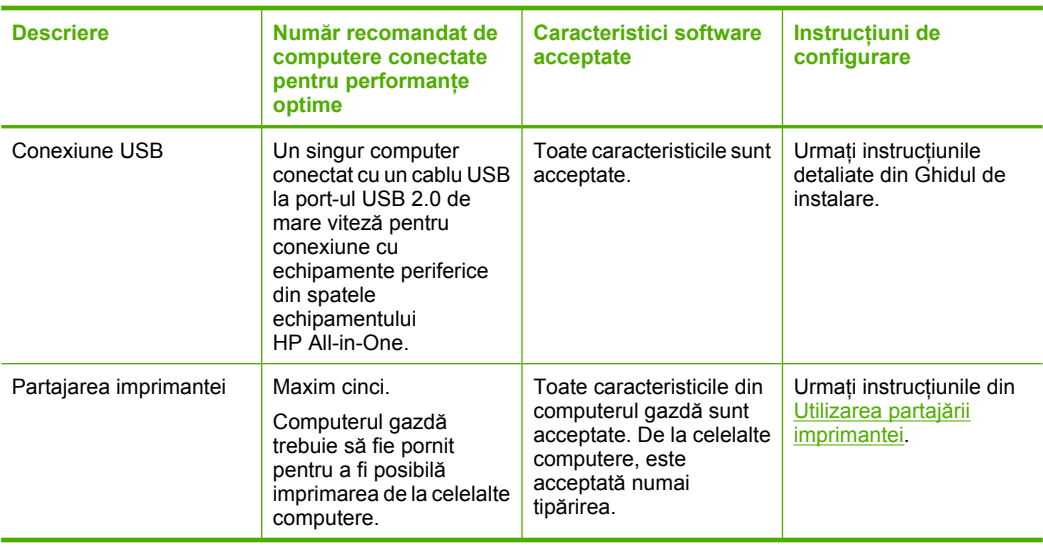

Tabelul următor conţine o listă a tipurilor de conexiuni acceptate.

### **Utilizarea partajării imprimantei**

În cazul în care computerul face parte dintr-o reţea şi un alt computer din reţea are un echipament HP All-in-One conectat printr-un cablu USB, puteți utiliza acel echipament ca imprimantă utilizând partajarea imprimantei.

Computerul conectat direct la echipamentul HP All-in-One se va comporta drept **gazdă** pentru imprimantă și are funcționalitate software completă. Celălalt computer, referit ca **client**, are acces numai la caracteristicile de imprimare. Celelalte functii trebuie să le efeectuaţi de la computerul gazdă sau de la panoul de control al echipamentului HP All-in-One.

#### **Pentru a activa partajarea imprimantei pe un computer cu Windows**

▲ Consultaţi ghidul utilizatorului livrat împreună cu computerul sau consultaţi Asistenţa de pe ecran din Windows.

# <span id="page-23-0"></span>**6 Încărcarea originalelor şi a hârtiei**

Puteti să încărcati multe tipuri și dimensiuni diferite de hârtie în echipamentul HP All-in-One, inclusiv hârtie Letter sau A4, hârtie foto, folii transparente, cărți de viizită si plicuri.

Această secţiune cuprinde următoarele subiecte:

- Încărcarea originalelor
- Alegerea tipurilor de hârtie pentru imprimare şi copiere
- Încă[rcarea hârtiei](#page-26-0)

## **Încărcarea originalelor**

Puteți copia sau scana cărți poștale, hârtie foto, Letter sau A4, încărcându-le pe geamulsuport.

#### **Pentru a încărca originalul pe geamul-suport**

- **1.** Ridicaţi capacul în poziţia deschis.
- **2.** Încărcati originalul cu fata imprimată în jos, în coltul frontal-dreapta al geamuluisuport.
	- **Sfat** Pentru asistenţă suplimentară la încărcarea unui original, consultaţi ghidul inscripţionat sub geamul-suport.

Sfat Pentru a obține dimensiunea de copiere corectă, asigurați-vă că nu este bandă sau un alt corp străin pe geam. Pentru informaţii suplimentare despre dimensiunile și aspectele de copiere, consultați [Alegerea unui aspect](#page-59-0).

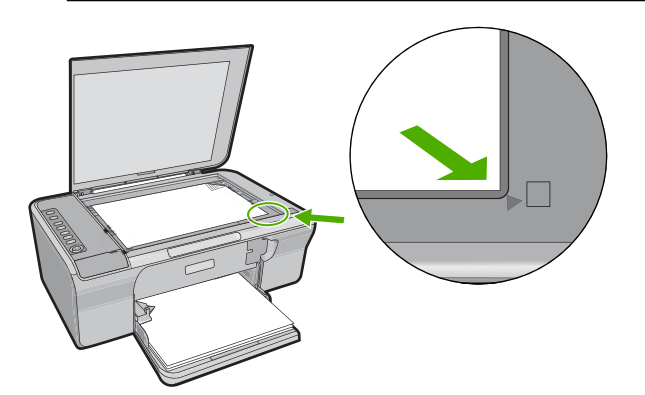

**3.** Închideţi capacul.

## **Alegerea tipurilor de hârtie pentru imprimare şi copiere**

Aveti posibilitatea să utilizati diverse tipuri și dimensiuni de hârtie cu echipamentul HP All-in-One. Pentru a obține cea mai bună calitate la imprimare și copiere, consultați <span id="page-24-0"></span>următoarele recomandări. Când schimbaţi tipurile de hârtie, amintiţi-vă să schimbaţi setările pentru tipul de hârtie. Pentru informații suplimentare, consultați [Setarea tipului](#page-36-0) [de hârtie pentru imprimare.](#page-36-0)

Această secţiune cuprinde următoarele subiecte:

- Tipuri de hârtie recomandate pentru imprimare şi copiere
- [Tipuri de hârtie recomandate numai pentru imprimare](#page-25-0)
- [Tipuri de hârtie nerecomandate](#page-26-0)

#### **Tipuri de hârtie recomandate pentru imprimare şi copiere**

Pentru cea mai bună calitate la imprimare, HP recomandă utilizarea de hârtie HP care este destinată special tipului de proiect pe care îl tipăriți. De exemplu, dacă imprimați fotografii, încărcaţi în tava de alimentare hârtie foto HP Premium sau HP Premium Plus.

În continuare este prezentată o listă cu tipuri de hârtie HP care pot fi utilizate la copiere şi imprimare. În funcţie de ţara/regiunea în care vă aflaţi, este posibil ca unele dintre aceste tipuri de hârtie să nu fie disponibile.

#### **HP Advanced Photo Paper sau HP Photo Paper**

Hârtia de tip HP Advanced Photo Paper (Hârtie foto HP superioară) sau HP Photo Paper (Hârtie foto HP) este o hârtie foto robustă şi lucioasă care asigură o finisare cu uscare instantanee pentru o manevrare simplă, fără a se păta. Rezistă la apă, grăsimi, amprente şi umiditate. Imprimatele au un aspect comparabil cu cel al fotografiilor procesate la centrele de prelucrare. Este disponibilă în mai multe dimensiuni, inclusiv A4, 8,5 x 11 inci şi 10 x 15 cm (cu sau fără bandă) pentru imprimarea sau copierea fotografiilor cu produsul. Hârtia de tip HP Advanced Photo Paper (Hârtie foto HP superioară) este marcată pe colţurile care nu se imprimă cu următorul simbol.

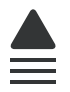

#### **Folie transparentă HP Premium Inkjet**

Folia transparentă HP Premium Inkje conferă intensitate prezentărilor color şi face ca acestea să devină mai impresionante. Colile se utilizează și se manevrează usor, usucându-se rapid, fără pete.

#### **Hârtie HP Premium Inkjet**

Hârtia HP Premium Inkjet este cel mai bun tip de hârtie cretată pentru utilizarea rezoluţiilor înalte. Finisarea moale şi mată o face ideală pentru documente de cea mai bună calitate.

#### **HP Bright White Inkjet Paper**

HP Bright White Inkjet Paper asigură un contrast ridicat al culorilor şi o claritate mare a textului. Este suficient de opacă pentru imprimarea color față-verso, fiind ideală pentru ziare, rapoarte sau fluturaşi.

#### <span id="page-25-0"></span>**HP All-in-One Paper sau HP Printing Paper**

- HP All-in-One Paper (Hârtia HP All-in-One) este proiectată special pentru dispozitive HP All-in-One. Are o strălucire suplimentară alb-albăstruie care asigură un text mai clar şi culori mai bogate decât hârtia simplă multifuncţională.
- HP Printing Paper este o hârtie multifuncţională de înaltă calitate. Documentele produse cu această hârtie arată mai substanțiale decât cele imprimate pe hârtie standard multifuncțională sau pe hârtie pentru copiator.

Pentru a comanda hârtie și alte consumabile HP, vizitați [www.hp.com/buy/supplies.](http://www.hp.com/buy/supplies) Dacă vi se solicită, selectați țara/regiunea, urmați indicațiile pentru selectarea produsului, apoi faceti clic pe una dintre legăturile pentru achiziții din pagină.

**Notă** Deocamdată, unele porţiuni ale site-ului Web HP sunt disponibile numai în limba engleză.

#### **Tipuri de hârtie recomandate numai pentru imprimare**

Anumite tipuri de hârtie sunt acceptate numai dacă porniți lucrarea de imprimare de la computer. Lista următoare furnizează informaţii despre aceste tipuri de hârtie.

Pentru o calitate optimă a imprimării, HP recomandă utilizarea tipurilor de hârtie HP. Utilizarea de hârtie prea subțire sau prea groasă, prea lucioasă sau care se întinde ușor poate provoca blocaje ale hârtiei. Hârtia cu granulație grosieră sau care nu acceptă cerneala poate determina imprimarea imaginilor cu un aspect pătat, neclar sau incomplet.

În funcție de țara/regiunea în care vă aflați, este posibil ca unele dintre aceste tipuri de hârtie să nu fie disponibile.

#### **Hârtie HP pentru transfer termic**

Hârtia HP pentru transfer termic (pentru ţesături colorate sau pentru ţesături albe sau deschise la culoare) este o soluție ideală pentru a crea tricouri personalizate cu propriile fotografii digitale.

#### **HP Brochure & Flyer Paper (Hârtie HP pentru fluturaşi şi broşuri)**

Hârtia de tip HP Brochure & Flyer Paper (Hârtie HP pentru fluturaşi şi broşuri) (lucioasă sau mată) are câte un strat lucios sau mat pe fiecare parte, pentru a fi utilizată faţă-verso. Este alegerea perfectă pentru reproduceri fotografice şi pentru grafica coperţilor de rapoarte, pentru prezentări speciale, broşuri, invitaţii şi calendare.

#### **HP Premium Presentation Paper**

Hârtia de tip HP Premium Presentation Paper le oferă prezentărilor un aspect de calitate.

Pentru a comanda hârtie și alte consumabile HP, vizitați [www.hp.com/buy/supplies.](http://www.hp.com/buy/supplies) Dacă vi se solicită, selectați țara/regiunea, urmați indicațiile pentru selectarea produsului, apoi faceti clic pe una dintre legăturile pentru achiziții din pagină.

**EX** Notă Deocamdată, unele portiuni ale site-ului Web HP sunt disponibile numai în limba engleză.

### <span id="page-26-0"></span>**Tipuri de hârtie nerecomandate**

Hârtia prea subțire sau prea groasă, cu granulație prea fină sau care se întinde ușor poate cauza blocaje. Hârtia cu granulaţie grosieră sau care nu acceptă cerneala poate determina imprimarea de imagini cu aspect pătat, neclar sau incomplet.

**Notă** Pentru o listă completă a dimensiunilor suporturilor de tipărire, consultaţi software-ul imprimantei.

#### **Tipuri de hârtie de evitat pentru toate lucrările de imprimare sau copiere**

- Orice tip de hârtie cu dimensiuni diferite de cele listate în software-ul imprimantei.
- Hârtie cu benzi detaşabile sau perforații (cu excepția cazului în care este destinată în mod expres utilizării pentru echipamente HP Inkjet).
- Hârtie cu textură grosieră, tip pânză. Este posibil ca tipărirea să nu fie uniformă, iar absorbţia în exces a cernelii să determine imagini neclare.
- Tipuri de hârtie foarte moale, foarte lucioasă sau acoperită cu folie, care nu sunt destinate în mod expres pentru echipamentul HP All-in-One. Acestea pot bloca echipamentul HP All-in-One sau pot respinge cerneala.
- Formulare în mai multe exemplare, de ex. formulare duble sau triple. Acestea se pot mototoli sau bloca, fiind foarte probabil ca cerneala să se răspândească neuniform.
- Plicuri cu cleme sau ferestre. Acestea se pot fixa între role, cauzând astfel blocaje de hârtie.
- Hârtie pentru bannere.

#### **Alte tipuri de hârtie de evitat la copiere**

- Plicuri.
- Folii transparente, altele decât Folie transparentă HP Premium Inkjet sau Folie transparentă HP Premium Plus Inkjet.
- Hârtie HP pentru transfer termic.
- Hârtie pentru felicitări.

## **Încărcarea hârtiei**

În această secţiune este descrisă procedura de încărcare a diverselor tipuri de hârtie în echipamentul HP All-in-One pentru copiere sau lucrări de imprimare.

**i** $\Diamond$ **: Sfat** Pentru a preveni şifonarea şi îndoirea marginilor, păstrați hârtia pe o suprafață plană, în pungi închise ermetic. Dacă hârtia nu este păstrată în mod corespunzător, variaţiile extreme de temperatură şi umiditate pot conduce la ondularea hârtiei, care nu va mai putea fi folosită în echipamentul HP All-in-One.

Această secţiune cuprinde următoarele subiecte:

- Încă[rcarea hârtiei standard](#page-27-0)
- Încărcaț[i hârtie foto](#page-28-0)
- Încă[rcarea cardurilor de index](#page-29-0)
- Încă[rcarea plicurilor](#page-30-0)
- Încă[rcarea altor tipuri de hârtie](#page-31-0)

### <span id="page-27-0"></span>**Încărcarea hârtiei standard**

În tava de alimentare a echipamentului HP All-in-One se pot încărca mai multe tipuri de hârtie Letter sau A4.

#### **Pentru a încărca hârtie standard**

**1.** Trageţi în afară extensia de tavă.

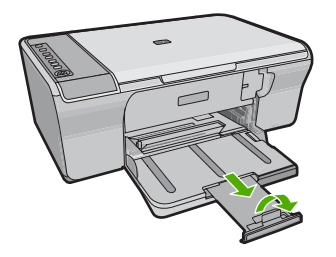

- **E** Notă Când utilizați hârtie de dimensiuni Legal, lăsați închisă extensia tăvii.
- **2.** Glisaţi ghidajul pentru lăţimea hârtiei până la limita sa exterioară.

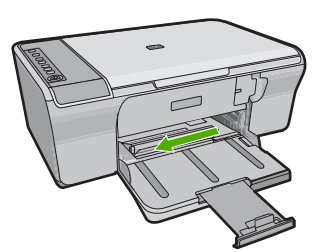

- **3.** Bateţi uşor un top de hârtie pe o suprafaţă plană pentru a alinia marginile, apoi efectuaţi următoarele verificări:
	- Asiguraţi-vă că nu există praf, denivelări şi că marginile nu sunt ondulate sau îndoite.
	- Asigurati-vă că toate hârtiile din top au aceeași dimensiune și sunt de același tip.

<span id="page-28-0"></span>**4.** Introduceţi topul de hârtie în tava de alimentare cu latura mică spre înainte. Asiguraţi că faţa pe care doriţi să imprimaţi este orientată în jos. Împingeţi topul de hârtie spre produs până când se opreşte.

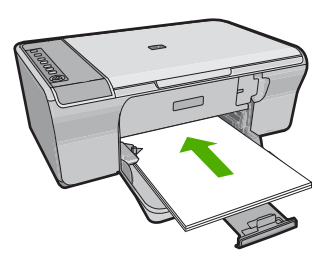

- **Atenţie** Atunci când încărcaţi hârtie în tava de alimentare, asiguraţi-vă că produsul este inactiv şi că nu emite sunete. Dacă produsul realizează service-ul cartuselor de imprimare sau este angajat într-o altă activitate, puteți împinge hârtia prea departe, provocând eliminarea de pagini goale de către produs.
- **Sfat** Dacă utilizaţi hârtie cu antet, introduceţi colile cu faţa de imprimat în jos. Pentru asistentă suplimentară referitoare la încărcarea hârtiei standard și a hârtiei cu antet, consultaţi diagrama gravată la baza tăvii de alimentare.
- **5.** Glisaţi ghidajul pentru lăţimea hârtiei spre interior, până când se opreşte lângă muchia hârtiei.

Nu supraîncărcati tava de alimentare; asigurati-vă că topul de hârtie încape în tava de alimentare și că nu depășește partea superioară a ghidajului pentru lățimea hârtiei.

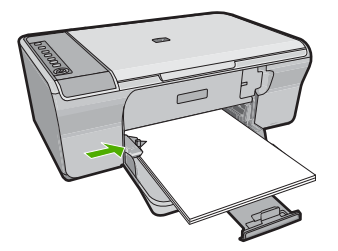

### **Încărcaţi hârtie foto**

Puteți să încărcați hârtie foto de până la 216 x 279 mm în tava foto a produsului. Pentru rezultate optime, utilizati HP Advanced Photo Paper (Hârtie fotografică HP superioară).

**Sfat** Pentru a preveni şifonarea şi îndoirea marginilor, păstraţi hârtia pe o suprafaţă plană, în pungi închise ermetic. Dacă hârtia nu este păstrată în mod corespunzător, variaţiile extreme de temperatură şi umiditate pot conduce la ondularea hârtiei, care nu va mai putea fi folosită în echipamentul HP All-in-One.

#### <span id="page-29-0"></span>**Pentru a încărca hârtie foto în tava de alimentare**

- 1. Scoateti hârtia din tava de alimentare.
- **2.** Introduceţi topul de hârtie foto în partea dreaptă a tăvii de alimentare cu faţa de imprimare sau partea lucioasă în jos şi marginea mai scurtă înainte. Împingeţi topul de hârtie foto spre produs până când se opreşte.
	- **Sfat** Pentru asistenţă suplimentară la încărcarea hârtiei foto de dimensiuni mici, consultați ghidajele gravate la baza tăvii de alimentare pentru încărcarea hârtiei foto.
- **3.** Glisaţi ghidajul pentru lăţimea hârtiei spre interior, până când se opreşte lângă muchia hârtiei.

Nu supraîncărcati tava de alimentare; asigurati-vă că topul de hârtie încape în tava de alimentare și că nu depășește partea superioară a ghidajului pentru lățimea hârtiei.

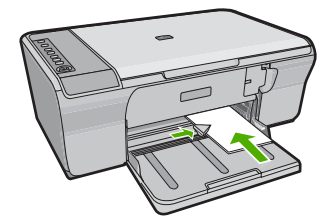

Pentru rezultate optime, setați tipul hârtiei înainte de a porni operația de tipărire sau copiere.

#### **Subiecte înrudite**

- [Tipuri de hârtie recomandate pentru imprimare](#page-24-0) şi copiere
- [Vizualizarea rezolu](#page-36-0)ţiei de imprimare
- [Setarea tipului de hârtie pentru copiere](#page-61-0)

#### **Încărcarea cardurilor de index**

Puteţi încărca cartele index în tava de alimentare a echipamentului HP All-in-One, pentru a imprima note, reţete şi alte texte.

Pentru rezultate optime, setaţi tipul hârtiei înainte de a porni operaţia de tipărire sau copiere.

**Execution Echipamentul HP All-in-One lasă un chenar de 1,2 cm față de latura mai scurtă.** Înainte de a imprima mai multe cartele, imprimaţi o cartelă de test pentru a vă asigura că textul nu este trunchiat de chenar.

#### <span id="page-30-0"></span>**Pentru a încărca în tava de alimentare cartele de index**

- 1. Scoateti hârtia din tava de alimentare.
- **2.** Introduceţi topul de carduri vertical (cu marginea mai scurtă în afară), cu faţa pe care doriți să imprimați în jos, în partea dreaptă a tăvii de alimentare. Împingeți topul de cărți poștale spre înainte până când se oprește.
- **3.** Împingeți ghidajul pentru lățimea hârtiei spre interior, până când se oprește la marginea topului de cartele de index.

Nu supraîncărcaţi tava de alimentare; asiguraţi-vă că topul de cartele de index încape în tava de alimentare și că nu depășește partea superioară a ghidajului pentru lătimea hârtiei.

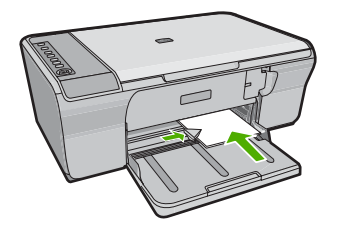

Pentru rezultate optime, setați tipul hârtiei înainte de a porni operația de tipărire sau copiere.

#### **Subiecte înrudite**

- Încărcaț[i hârtie foto](#page-28-0)
- [Vizualizarea rezolu](#page-36-0)ției de imprimare
- [Setarea tipului de hârtie pentru copiere](#page-61-0)

#### **Încărcarea plicurilor**

Puteți să încărcați unul sau mai multe plicuri în tava de alimentare a echipamentului HP All-in-One. Nu utilizaţi plicuri lucioase, cu model în relief sau plicuri care au cleme sau ferestre.

**Notă** Pentru detalii suplimentare referitoare la formatarea textului în vederea imprimării pe plicuri, consultaţi fişierele de asistenţă ale softului de procesare a textelor. Pentru rezultate optime, utilizaţi o etichetă pentru adresa expeditorului.

#### <span id="page-31-0"></span>**Pentru a încărca plicuri**

- 1. Scoateti hârtia din tava de alimentare.
- **2.** Introduceţi unul sau mai multe plicuri în partea dreaptă extremă a tăvii de alimentare, cu clapele plicurilor orientate în sus și spre stânga. Împingeți topul de plicuri până când se opreşte.
	- **Sfat** Pentru a evita blocajele de hârtie, băgaţi aripioara în interiorul fiecărui plic.

**Sfat** Pentru asistenţă suplimentară referitoare la încărcarea plicurilor, consultaţi diagrama gravată la baza tăvii de alimentare.

**3.** Împingeți ghidajul pentru lățimea hârtiei spre interior, până când se oprește la marginea topului de plicuri.

Nu supraîncărcaţi tava de alimentare; asiguraţi-vă că topul de plicuri încape în tava de alimentare și nu este mai înalt decât partea superioară a ghidajului pentru lătimea hârtiei.

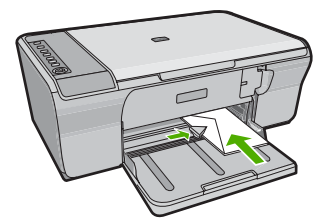

### **Încărcarea altor tipuri de hârtie**

Următoarele tipuri de hârtie necesită o atenţie suplimentară pentru a fi încărcate corespunzător.

**Notă** Nu toate tipurile şi dimensiunile de hârtie acceptă toate funcţiile echipamentului HP All-in-One. Anumite dimensiuni şi tipuri de hârtie pot fi utilizate numai dacă porniţi o lucrare de imprimare din caseta de dialog **Print** (Imprimare) a unei aplicaţii software. Aceste tipuri şi dimensiuni nu sunt disponibile pentru copiere. Tipurile de hârtie care pot fi utilizate numai pentru imprimarea dintr-o aplicație software sunt indicate, după cum urmează.

#### **Folie transparentă HP Premium Inkjet**

- ▲ Introduceţi folia astfel încât banda albă (cu săgeţi şi cu sigla HP) să fie deasupra şi să intre prima în tava de alimentare.
	- **Notă** Echipamentul HP All-in-One nu poate detecta automat tipul de hârtie. Pentru rezultate optime, setati tipul de hârtie din software la folie transparentă înainte de a tipări pe folie transparentă.

#### **Hârtie HP pentru transfer termic (numai pentru imprimare)**

- **1.** Înainte de utilizare, nivelaţi complet coala de transfer; nu încărcaţi coli ondulate.
	- **Sfat** Pentru a preveni ondularea hârtiei, păstraţi colile de transfer închise etanş în ambalajul original până când urmează să le utilizaţi.
- **2.** Identificaţi banda albastră de pe faţa neimprimabilă a hârtiei de transfer şi apoi încărcaţi colile una câte una în tava de alimentare, cu banda albastră în sus.

Pentru rezultate optime, setați tipul hârtiei înainte de a porni operația de tipărire sau copiere.

#### **Subiecte înrudite**

- Încărcaț[i hârtie foto](#page-28-0)
- [Setarea tipului de hârtie pentru imprimare](#page-36-0)
- [Setarea tipului de hârtie pentru copiere](#page-61-0)

# <span id="page-33-0"></span>**7 Imprimarea de la computer**

Echipamentul HP All-in-One poate fi utilizat cu orice aplicatie software care permite tipărirea. Se pot imprima diverse materiale, cum ar fi imagini fără chenar, buletine informative, felicitări, coli pentru transfer termic sau postere.

Această secţiune cuprinde următoarele subiecte:

- Imprimarea dintr-o aplicație software
- [Setarea echipamentului HP All-in-One ca imprimant](#page-34-0)ă implicită
- Modificarea setă[rilor de imprimare pentru lucrarea curent](#page-34-0)ă
- Modificarea setă[rilor de imprimare implicite](#page-39-0)
- [Comenzi rapide de imprimare](#page-39-0)
- Efectuarea lucră[rilor de imprimare speciale](#page-41-0)
- [Oprirea unei lucr](#page-55-0)ări de imprimare
- Reluaț[i lucrarea de imprimare](#page-57-0)

### **Imprimarea dintr-o aplicaţie software**

Majoritatea setărilor de imprimare sunt tratate automat de către aplicația software. Este necesar să modificați manual setările numai atunci când modificați calitatea imprimării, când imprimaţi pe anumite tipuri de hârtie sau pe folii transparente sau când utilizaţi caracteristici speciale.

#### **Tipărirea dintr-o aplicaţie software**

- **1.** Asiguraţi-vă că tava de alimentare conţine hârtie.
- **2.** În meniul **File** (Fişier) al aplicaţiei, faceţi clic pe **Print** (Imprimare).
- **3.** Asiguraţi-vă că produsul este imprimanta selectată.
- **4.** Dacă doriţi să modificaţi setările, executaţi clic pe butonul care deschide caseta de dialog **Properties** (Proprietăţi).

În funcţie de aplicaţia software utilizată, butonul poate avea o denumire de tipul **Properties** (Proprietăţi), **Options** (Opţiuni), **Printer Setup** (Configurare imprimantă), **Printer** (Imprimantă) sau **Preferences** (Preferinţe).

**E** $\mathbb{F}$  Notă Atunci când tipăriți o fotografie, trebuie să selectați opțiunile pentru hârtia foto respectivă şi pentru îmbunătăţirea calităţii foto.

- <span id="page-34-0"></span>**5.** Selectați opțiunile corespunzătoare operației de imprimare utilizând caracteristicile disponibile pe filele **Advanced** (Avansat), **Printing Shortcuts** (Comenzi rapide de imprimare), **Features** (Caracteristici), şi **Color** (Culoare).
	- **Sfat** Puteți să selectați cu ușurință opțiunile corespunzătoare pentru lucrarea de imprimare, alegând una dintre activităţile de imprimare predefinite din fila **Printing Shortcuts** (Comenzi rapide imprimare). Faceţi clic pe un tip de lucrare de imprimare din lista **Printing Shortcuts** (Comenzi rapide imprimare). Setările implicite pentru tipul respectiv de lucrare de imprimare sunt stabilite şi rezumate în fila **Printing Shortcuts** (Comenzi rapide imprimare). Dacă este necesar, puteţi regla setările de aici şi salva setările personalizate ca nouă comandă rapidă de imprimare. Pentru a salva o comandă rapidă personalizată de imprimare, selectaţi comanda rapidă şi faceţi clic pe **Save As** (Salvare ca). Pentru a şterge o comandă rapidă, selectaţi comanda rapidă şi faceţi clic pe **Delete** (Ştergere).
- **6.** Executaţi clic pe **OK** pentru a închide caseta de dialog **Properties** (Proprietăţi).
- **7.** Executaţi clic pe **Print** (Tipărire) sau pe **OK** pentru a începe tipărirea.

## **Setarea echipamentului HP All-in-One ca imprimantă implicită**

Echipamentul HP All-in-One poate fi setat ca imprimantă implicită pentru a fi utilizat din toate aplicațiile software. Aceasta înseamnă că echipamentul HP All-in-One va fi selectat automat din lista de imprimante atunci când selectaţi **Print** (Imprimare) din meniul **File** (Fişier) al unei aplicaţii software. Imprimanta implicită este de asemenea selectată automat când faceţi clic pe butonul **Print** (Imprimare) din bara de unelte a celor mai multe aplicaţii software. Pentru informaţii suplimentare, consultaţi meniul Ajutor din Windows.

## **Modificarea setărilor de imprimare pentru lucrarea curentă**

Setările de imprimare ale echipamentului HP All-in-One pot fi personalizate pentru a realiza aproape orice tip de imprimare.

Această secţiune cuprinde următoarele subiecte:

- Setarea dimensiunii hârtiei
- [Setarea tipului de hârtie pentru imprimare](#page-36-0)
- [Vizualizarea rezolu](#page-36-0)ției de imprimare
- [Modificarea vitezei calit](#page-37-0)ății imprimării
- [Modificarea orient](#page-37-0)ării paginii
- [Scalarea dimensiunii documentului](#page-38-0)
- Modificarea setărilor pentru saturaț[ie, luminozitate sau tonul culorilor](#page-38-0)
- [Previzualizarea lucr](#page-38-0)ării de imprimare

### **Setarea dimensiunii hârtiei**

Setarea pentru dimensiunea hârtiei ajută echipamentul HP All-in-One să determine suprafaţa imprimabilă de pe pagină. Unele dintre variantele de dimensiune a hârtiei au un echivalent fără chenar, care permite imprimarea până la muchiile de sus, de jos şi laterale ale hârtiei.

De regulă, dimensiunea hârtiei se setează din aplicaţia software utilizată pentru a crea documentul sau proiectul. Totusi, dacă utilizati hârtie cu dimensiuni personalizate sau dacă nu puteți să setați dimensiunea hârtiei din aplicația software, aveți posibilitatea să modificaţi dimensiunea hârtiei din caseta de dialog **Properties** (Proprietăţi) înainte de imprimare.

#### **Pentru setarea dimensiunii hârtiei**

- 1. Asigurați-vă că tava de alimentare conține hârtie.
- **2.** În meniul **File** (Fisier) al aplicatiei, faceti clic pe **Print** (Imprimare).
- **3.** Asiguraţi-vă că produsul este imprimanta selectată.
- **4.** Faceţi clic pe butonul care deschide caseta de dialog **Properties** (Proprietăţi). În funcţie de aplicaţia software utilizată, butonul poate avea o denumire de tipul **Properties** (Proprietăţi), **Options** (Opţiuni), **Printer Setup** (Configurare imprimantă), **Printer** (Imprimantă) sau **Preferences** (Preferinţe).
- **5.** Faceţi clic pe fila **Features** (Caracteristici).
- **6.** În zona **Resizing Options** (Optiuni redimensionare), faceti clic pe dimensiunea corespunzătoare hârtiei din lista **Size** (Dimensiune).

În următorul tabel sunt listate setările sugerate pentru dimensiunea hârtiei, pentru diferite tipuri de hârtie care se pot încărca în tava de alimentare. Verificati optiunile disponibile în lista lungă de variante pentru **Size** (Dimensiune), pentru a vedea dacă există deja o dimensiune de hârtie definită pentru tipul de hârtie pe care îl utilizați.

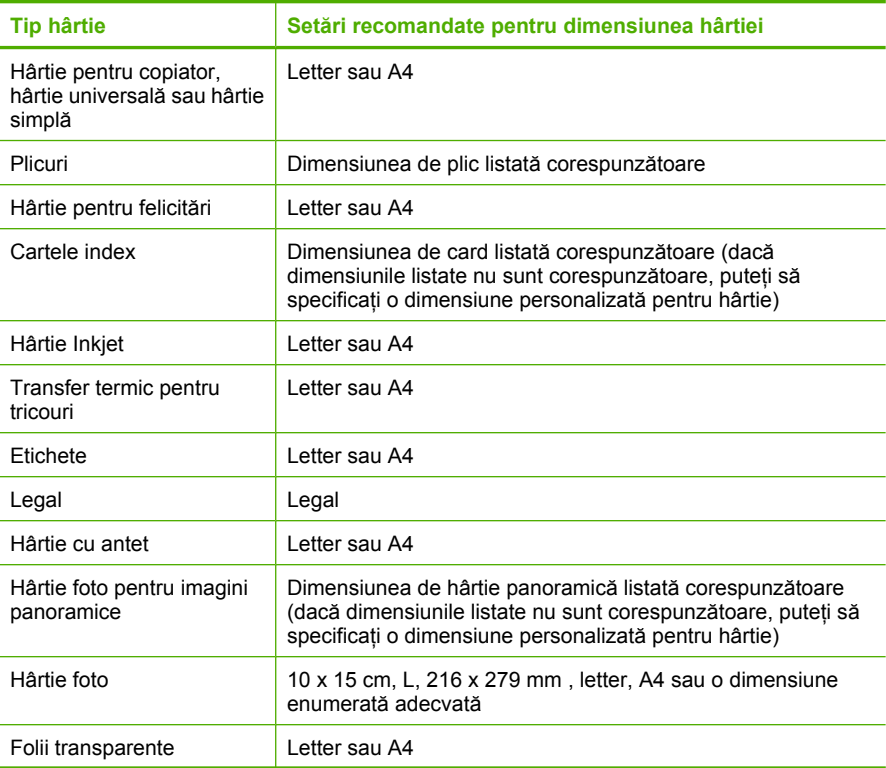
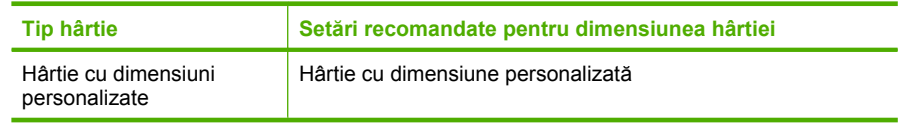

#### **Setarea tipului de hârtie pentru imprimare**

Aveți posibilitatea să imprimați pe hârtie specială, cum ar fi hârtie foto, film transparent, plicuri sau etichete, iar dacă observați o calitate slabă a imprimării, aveți posibilitatea să setati manual tipul de hârtie.

#### **Pentru a seta tipul de hârtie pentru imprimare**

- 1. Asigurați-vă că tava de alimentare conține hârtie.
- **2.** În meniul **File** (Fisier) al aplicatiei, faceti clic pe **Print** (Imprimare).
- **3.** Asiguraţi-vă că produsul este imprimanta selectată.
- **4.** Faceţi clic pe butonul care deschide caseta de dialog **Properties** (Proprietăţi). În funcție de aplicația software utilizată, butonul poate avea o denumire de tipul **Properties** (Proprietăți), **Options** (Optiuni), **Printer Setup** (Configurare imprimantă), **Printer** (Imprimantă) sau **Preferences** (Preferinţe).
- **5.** Faceţi clic pe fila **Features** (Caracteristici).
- **6.** Din zona **Basic Options** (Opţiuni de bază), din lista verticală **Paper Type** (Tip de hârtie), selectaţi **More** (Mai mult).
- **7.** Selectaţi tipul de hârtie pe care l-aţi încărcat şi executaţi clic pe **OK**.

#### **Vizualizarea rezoluţiei de imprimare**

Software-ul imprimantei afișează rezolutia de imprimare în puncte per inci (dpi). Numărul de puncte per inci diferă în functie de tipul hârtiei și de calitatea de imprimare selectate în software-ul imprimantei.

#### **Pentru a vizualiza rezoluţia de imprimare**

- **1.** Asiguraţi-vă că tava de alimentare conţine hârtie.
- **2.** În meniul **File** (Fişier) al aplicaţiei, faceţi clic pe **Print** (Imprimare).
- **3.** Asigurati-vă că produsul este imprimanta selectată.
- **4.** Faceţi clic pe butonul care deschide caseta de dialog **Properties** (Proprietăţi). În funcţie de aplicaţia software utilizată, butonul poate avea o denumire de tipul **Properties** (Proprietăți), Options (Optiuni), Printer Setup (Configurare imprimantă), **Printer** (Imprimantă) sau **Preferences** (Preferinţe).
- **5.** Faceţi clic pe fila **Features** (Caracteristici).
- **6.** În lista verticală **Print Quality** (Calitate imprimare), selectaţi setarea corespunzătoare de calitate a imprimării proiectului.
- **7.** În lista verticală **Paper Type** (Tip hârtie), selectaţi tipul hârtiei încărcate.
- **8.** Faceţi clic pe butonul **Resolution** (Rezoluţie) pentru a vizualiza rezoluţia de imprimare în dpi.

#### **Modificarea vitezei calităţii imprimării**

Echipamentul HP All-in-One selectează automat o setare de calitate şi viteză a imprimării, în funcție de setarea selectată pentru tipul de hârtie. Setarea de calitate a imprimării se mai poate modifica şi pentru a personaliza viteza şi calitatea procesului de imprimare.

#### **Pentru a selecta o viteză sau o calitate a imprimării**

- 1. Asigurați-vă că tava de alimentare conține hârtie.
- **2.** În meniul **File** (Fişier) al aplicaţiei, faceţi clic pe **Print** (Imprimare).
- **3.** Asiguraţi-vă că produsul este imprimanta selectată.
- **4.** Faceţi clic pe butonul care deschide caseta de dialog **Properties** (Proprietăţi). În functie de aplicația software utilizată, butonul poate avea o denumire de tipul **Properties** (Proprietăți), **Options** (Optiuni), **Printer Setup** (Configurare imprimantă), **Printer** (Imprimantă) sau **Preferences** (Preferinţe).
- **5.** Faceţi clic pe fila **Features** (Caracteristici).
- **6.** În lista verticală **Print Quality** (Calitate imprimare), selectați setarea de calitate corespunzătoare pentru proiect.
	- **Notă** Pentru a vizualiza rezoluţia maximă în dpi la care va imprima produsul, faceți clic pe Resolution (Rezoluție).
- **7.** În lista verticală **Paper Type** (Tip hârtie), selectaţi tipul hârtiei încărcate.

#### **Modificarea orientării paginii**

Setarea de orientare a paginii permite imprimarea documentului vertical sau orizontal pe pagină.

De regulă, orientarea paginii se setează din aplicatia software utilizată pentru a crea documentul sau proiectul. Totuși, dacă utilizați hârtie cu dimensiuni personalizate sau hârtie specială HP, sau dacă nu puteți să setați orientarea paginii din aplicația software, aveţi posibilitatea să modificaţi orientarea paginii din caseta de dialog **Properties** (Proprietăţi) înainte de imprimare.

#### **Pentru a schimba orientarea paginii**

- 1. Asigurați-vă că tava de alimentare conține hârtie.
- **2.** În meniul **File** (Fişier) al aplicaţiei, faceţi clic pe **Print** (Imprimare).
- **3.** Asiguraţi-vă că produsul este imprimanta selectată.
- **4.** Faceţi clic pe butonul care deschide caseta de dialog **Properties** (Proprietăţi). În functie de aplicatia software utilizată, butonul poate avea o denumire de tipul **Properties** (Proprietăți), Options (Optiuni), Printer Setup (Configurare imprimantă), **Printer** (Imprimantă) sau **Preferences** (Preferinţe).
- **5.** Faceţi clic pe fila **Features** (Caracteristici).
- **6.** În zona **Basic Options** (Optiuni de bază), efectuați pe una din următoarele acțiuni:
	- Faceţi clic pe **Portrait** (Portret) pentru a imprima documentul vertical pe pagină.
	- Faceti clic pe **Landscape** (Vedere) pentru a imprima documentul orizontal pe pagină.

#### **Scalarea dimensiunii documentului**

Echipamentul HP All-in-One permite imprimarea documentului la dimensiuni diferite de cele ale originalului.

#### **Pentru scalarea dimensiunii documentului**

- **1.** Asiguraţi-vă că tava de alimentare conţine hârtie.
- **2.** În meniul **File** (Fişier) al aplicaţiei, faceţi clic pe **Print** (Imprimare).
- **3.** Asiguraţi-vă că produsul este imprimanta selectată.
- **4.** Faceţi clic pe butonul care deschide caseta de dialog **Properties** (Proprietăţi). În funcţie de aplicaţia software utilizată, butonul poate avea o denumire de tipul **Properties** (Proprietăţi), **Options** (Opţiuni), **Printer Setup** (Configurare imprimantă), **Printer** (Imprimantă) sau **Preferences** (Preferinţe).
- **5.** Faceţi clic pe fila **Features** (Caracteristici).
- **6.** În zona **Resizing options** (Opţiuni redimensionare), faceţi clic pe **Scale to paper** size (Scalare la dimensiunea hârtiei), apoi faceți clic pe dimensiunea corespunzătoare pentru hârtie în lista verticală.

#### **Modificarea setărilor pentru saturaţie, luminozitate sau tonul culorilor**

Puteţi să modificaţi intensitatea culorilor şi nivelul de întunecare din rezultatul imprimării, ajustând opţiunile **Saturation** (Saturaţie), **Brightness** (Luminozitate) şi **Color Tone** (Ton culoare).

#### **Pentru a modifica setările pentru saturaţie, luminozitate sau tonul culorilor**

- **1.** Asiguraţi-vă că tava de alimentare conţine hârtie.
- **2.** În meniul **File** (Fişier) al aplicaţiei, faceţi clic pe **Print** (Imprimare).
- **3.** Asiguraţi-vă că produsul este imprimanta selectată.
- **4.** Faceţi clic pe butonul care deschide caseta de dialog **Properties** (Proprietăţi). În functie de aplicatia software utilizată, butonul poate avea o denumire de tipul **Properties** (Proprietăţi), **Options** (Opţiuni), **Printer Setup** (Configurare imprimantă), **Printer** (Imprimantă) sau **Preferences** (Preferinţe).
- **5.** Faceţi clic pe fila **Color**.
- **6.** Faceţi clic pe butonul **More Color Options** (Mai multe opţiuni pentru culori).
- **7.** Mutaţi cursoarele pentru a ajusta setările **Saturation** (Saturaţie), **Brightness** (Luminozitate) sau **Color Tone** (Ton culoare).
	- Setarea **Brightness** (Luminozitate) indică nivelul de luminozitate/întunecare al documentului imprimat.
	- Setarea **Saturation** (Saturaţie) reprezintă puritatea relativă a culorilor imprimate.
	- Setarea **Color Tone** (Ton culoare) afectează căldura sau răceala cu care sunt percepute culorile imprimate, prin adăugarea de tonuri mai portocalii sau mai albastre la imagine.

#### **Previzualizarea lucrării de imprimare**

Puteţi să previzualizaţi lucrarea de imprimare înainte să o trimiteţi către echipamentul HP All-in-One. Acest lucru vă ajută să economisiți hârtie și cerneală pentru proiectele care nu se imprimă conform aşteptărilor.

#### **Pentru a previzualiza lucrarea de imprimare**

- 1. Asigurati-vă că tava de alimentare contine hârtie.
- **2.** În meniul **File** (Fişier) al aplicaţiei, faceţi clic pe **Print** (Imprimare).
- **3.** Asiguraţi-vă că produsul este imprimanta selectată.
- **4.** Faceţi clic pe butonul care deschide caseta de dialog **Properties** (Proprietăţi). În funcţie de aplicaţia software utilizată, butonul poate avea o denumire de tipul **Properties** (Proprietăţi), **Options** (Opţiuni), **Printer Setup** (Configurare imprimantă), **Printer** (Imprimantă) sau **Preferences** (Preferinţe).
- **5.** Selectați setările de imprimare corespunzătoare proiectului, din toate filele casetei de dialog.
- **6.** Faceţi clic pe fila **Features** (Caracteristici).
- **7.** Selectati caseta de validare **Show Preview Before Printing** (Afisare previzualizare înaintea imprimării).
- **8.** Faceţi clic pe **OK**, apoi faceţi clic pe **Print** (Imprimare) sau pe **OK** în caseta de dialog **Print** (Imprimare).

Lucrarea de imprimare se afişează în fereastra de previzualizare.

- **9.** În fereastra **HP preview** (Previzualizare HP), efectuați una din următoarele acțiuni:
	- Pentru imprimare, faceţi clic pe **Start Printing** (Pornire imprimare).
	- Pentru revocare, faceţi clic pe **Cancel Printing** (Revocare imprimare).

## **Modificarea setărilor de imprimare implicite**

Dacă există setări pe care le utilizați frecvent pentru imprimare, le puteți face setări de imprimare implicite, astfel încât să fie gata setate când deschideţi caseta de dialog **Print** (Imprimare) din cadrul aplicației software.

#### **Pentru a modifica setările de imprimare implicite**

- **1.** În HP Solution Center (Centrul de solutii HP), faceti clic pe **Settings** (Setări), indicati spre **Print Settings** (Setări imprimare), apoi faceţi clic pe **Printer Settings** (Setări imprimantă).
- **2.** Modificaţi setările de imprimare, apoi faceţi clic pe **OK**.

## **Comenzi rapide de imprimare**

Folosiţi scurtăturile de imprimare pentru a imprima cu setările de imprimare pe care le folosiţi des. Software-ul imprimantei are numeroase scurtături de imprimare special concepute care sunt disponibile în lista Printing Schorcuts (Scurtături de imprimare).

**Ex Notă** Când selectați o scurtătură de imprimare, opțiunile de imprimare adecvate sunt afişate automat. Le puteţi lăsa aşa cum sunt sau le puteţi modifica. Puteţi de asemenea să creați o comandă rapidă de imprimare. Pentru informații suplimentare, consultati [Crearea de comenzi rapide de imprimare.](#page-40-0)

<span id="page-40-0"></span>Folosiţi fila Printing Shortcuts (Scurtături de imprimare) pentru următoarele sarcini de imprimare:

- **General Everyday Printing** (Imprimare generală zilnică): Imprimarea rapidă a documentelor.
- **Photo Printing-Plain Paper** (Imprimare fotografie-Hârtie normală): Imprimarea unei fotografii pe hârtie normală.
- **Photo Printing-Borderless** (Imprimare fotografii fără chenar): Imprimarea la marginile de sus, de jos şi laterale ale hârtiei foto superioare HP de 10 x 15 cm (4 x 6 inci) şi 216 x 279 mm (8,5 x 11 inci).
- **Photo printing-with white borders** (Imprimare fotografii cu chenar alb): Imprimaţi o fotografie cu un chenar alb în jurul marginilor.
- **Fast/Economical printing** (Imprimare rapidă/economică): Produceți materiale imprimate rapid la calitate de ciornă.
- **Presentation printing** (Imprimare suită): Imprimați documente de înaltă calitate, inclusiv scrisori şi folii transparente.
- **Two-sided (Duplex) Printing** (Imprimare faţă.verso (Duplex)): Cu echipamentul HP All-in-One se imprimă manual pagini faţă-verso.

Această secţiune cuprinde următoarele subiecte:

- Crearea de comenzi rapide de imprimare
- Ş[tergerea comenzilor rapide de imprimare](#page-41-0)

#### **Subiecte înrudite**

- [Imprimarea unei imagini f](#page-42-0)ără chenar
- [Imprimarea unei fotografii pe hârtie normal](#page-43-0)ă
- [Imprimarea unei fotografii pe hârtie foto](#page-44-0)
- [Imprimarea pe coli transparente](#page-53-0)
- [Imprimarea fa](#page-46-0)ţă-verso

#### **Crearea de comenzi rapide de imprimare**

Pe lângă Comenzile rapide de imprimare disponibile în lista **Printing Shortcuts** (Comenzi rapide de imprimare), puteţi crea propriile comenzi rapide de imprimare.

Dacă imprimati frecvent pe folii transparente, de exemplu, puteți crea o comandă rapidă de imprimare selectând comandă rapidă **Presentation Printing** (Imprimare în suită), modificând tipul de hârtie **HP Premium Inkjet Transparency Film** ( Film transparent HP Premium Inkjet) şi apoi salvând comandă rapidă modificată sub un nume nou; de exemplu, **Suită de folii transparente**. După crearea comenzii rapide de imprimare, selectați-o atunci când imprimați pe folie transparentă în loc să modificați setările de imprimare de fiecare dată.

#### **Pentru a crea o comandă rapidă de imprimare**

- **1.** În meniul **File** (Fişier) al aplicaţiei, faceţi clic pe **Print** (Imprimare).
- **2.** Asigurati-vă că produsul este imprimanta selectată.
- <span id="page-41-0"></span>**3.** Faceţi clic pe butonul care deschide caseta de dialog **Properties** (Proprietăţi). În funcţie de aplicaţia software utilizată, butonul poate avea o denumire de tipul **Properties** (Proprietăți), **Options** (Optiuni), **Printer Setup** (Configurare imprimantă), **Printer** (Imprimantă) sau **Preferences** (Preferinţe).
- **4.** Faceţi clic pe fila **Printing Shortcuts** (Comenzi rapide de imprimare).
- **5.** Din lista **Printing Shortcuts** (Comenzi rapide de imprimare), faceţi clic pe o comandă rapidă de imprimare.
	- Setările de imprimare pentru comanda rapidă de imprimare selectată sunt afişate.
- **6.** Modificaţi setările de imprimare la cele pe are le doriţi în noua comandă rapidă de imprimare.
- **7.** Faceţi clic pe **Save as** (Salvare ca) şi tastaţi un nume pentru noua comandă rapidă de imprimare, apoi faceţi clic pe **Save** (Salvare). Comanda rapidă de imprimare este adăugată în listă.

#### **Ştergerea comenzilor rapide de imprimare**

Este posibil să doriți să ștegeți comenzile rapide de imprimare pe care nu le mai folosiți.

#### **Pentru a şterge o comandă rapidă de imprimare**

- **1.** În meniul **File** (Fişier) al aplicaţiei, faceţi clic pe **Print** (Imprimare).
- **2.** Asiguraţi-vă că produsul este imprimanta selectată.
- **3.** Faceţi clic pe butonul care deschide caseta de dialog **Properties** (Proprietăţi). În funcţie de aplicaţia software utilizată, butonul poate avea o denumire de tipul **Properties** (Proprietăţi), **Options** (Opţiuni), **Printer Setup** (Configurare imprimantă), **Printer** (Imprimantă) sau **Preferences** (Preferinţe).
- **4.** Faceţi clic pe fila **Printing Shortcuts** (Comenzi rapide de imprimare).
- **5.** Din lista **Printing Shortcuts** (Scurtături de imprimare), faceţi clic pe o scurtătură de imprimare pe care doriți să o ștergeți.
- **6.** Executaţi clic pe **Delete** (Ştergere). Scurtătura de imprimare este scoasă din listă.
- **Notă** Numai comenzile rapide pe care le-aţi creat dvs. pot fi şterse. Comenzile rapide originale HP nu pot fi şterse.

## **Efectuarea lucrărilor de imprimare speciale**

În afară de faptul că acceptă lucrări de imprimare standard, echipamentul HP All-in-One poate să realizeze lucrări speciale precum imprimarea de imagini fără chenar, coli de transfer termic sau postere.

Această sectiune cuprinde următoarele subiecte:

- [Imprimarea unei imagini f](#page-42-0)ără chenar
- [Imprimarea unei fotografii pe hârtie normal](#page-43-0)ă
- [Imprimarea unei fotografii pe hârtie foto](#page-44-0)
- [Imprimarea în modul Maximum dpi \(dpi maxim\)](#page-45-0)
- [Imprimarea fa](#page-46-0)ţă-verso
- [Imprimarea unui document cu mai multe pagini ca bro](#page-47-0)șură

#### <span id="page-42-0"></span>Capitol 7

- [Imprimarea mai multor pagini pe o singur](#page-50-0)ă coală
- [Imprimarea unui document cu mai multe pagini în ordine invers](#page-51-0)ă
- [Inversarea unei imagini pentru transferuri termice](#page-52-0)
- [Imprimarea pe coli transparente](#page-53-0)
- [Imprimarea unui grup de adrese pe etichete sau plicuri](#page-53-0)
- [Imprimarea unui poster](#page-54-0)
- [Imprimarea unei pagini Web](#page-55-0)

#### **Imprimarea unei imagini fără chenar**

Imprimarea fără chenar vă permite să imprimaţi pe marginile superioară, inferioară şi laterale până la hârtie foto 216 x 279 mm.

**Sfat** Pentru rezultate optime, utilizaţi HP Advanced Photo Paper (Hârtie fotografică HP superioară).

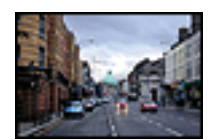

#### **Pentru a imprima o imagine fără chenar**

- **1.** Scoateţi hârtia din tava de alimentare.
- **2.** Puneţi hârtia fotografică imprimată cu faţa în jos pe partea dreaptă a tăvii de alimentare.
- **3.** În meniul **File** (Fişier) al aplicaţiei, faceţi clic pe **Print** (Imprimare).
- 4. Asigurati-vă că produsul este imprimanta selectată.
- **5.** Faceţi clic pe butonul care deschide caseta de dialog **Properties** (Proprietăţi). În funcţie de aplicaţia software utilizată, butonul poate avea o denumire de tipul **Properties** (Proprietăţi), **Options** (Opţiuni), **Printer Setup** (Configurare imprimantă), **Printer** (Imprimantă) sau **Preferences** (Preferinţe).
- **6.** Faceti clic pe fila **Features** (Caracteristici).
- **7.** În lista **Size is** (Dimensiunile sunt), faceţi clic pe dimensiunile hârtiei foto încărcate în tava de alimentare. Dacă o imagine fără chenar poate fi imprimată cu dimensiunile specificate, caseta

**Borderless printing** (Imprimare fără chenar) este activată.

- **8.** În lista verticală **Paper Type** (Tip hârtie), faceţi clic pe **More** (Mai multe), apoi selectaţi tipul corespunzător de hârtie.
	- **Notă** Nu puteţi să imprimaţi o imagine fără chenar dacă tipul de hârtie este setat pe **Plain paper** (Hârtie simplă) sau pe un alt tip de hârtie decât hârtie foto.

<span id="page-43-0"></span>**9.** Selectaţi caseta **Borderless printing** (Imprimare fără chenar), dacă aceasta nu este deja bifată.

Dacă dimensiunea fără chenar şi tipul de hârtie nu sunt compatibile, software-ul produsului afișează un avertisment și vă permite să selectați altă dimensiune sau alt tip.

- **10.** Faceţi clic pe **OK**, apoi faceţi clic pe **Print** (Imprimare) sau pe **OK** în caseta de dialog **Print** (Imprimare).
	- **Notă** Nu lăsaţi hârtia foto neutilizată în tava de alimentare. Este posibil ca hârtia să se curbeze, ceea ce poate duce la scăderea calităţii imprimatelor. Hârtia foto trebuie să fie netedă pentru imprimare.

#### **Subiecte înrudite**

Încărcaț[i hârtie foto](#page-28-0)

#### **Imprimarea unei fotografii pe hârtie normală**

Echipamentul All-in-One vă permite să imprimați fotografii pe hârtie normală.

#### **Pentru a imprima o fotografie pe hârtie normală**

**1.** Scoateţi toată hârtia din tava de alimentare, apoi încărcaţi hârtia normală cu faţa de imprimat în jos.

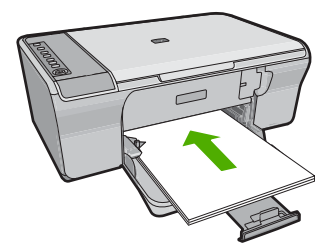

- **2.** În meniul **File** (Fişier) al aplicaţiei, faceţi clic pe **Print** (Imprimare).
- **3.** Asiguraţi-vă că produsul este imprimanta selectată.
- **4.** Faceti clic pe butonul care deschide caseta de dialog **Properties** (Proprietăți). În functie de aplicatia software utilizată, butonul poate avea o denumire de tipul **Properties** (Proprietăţi), **Options** (Opţiuni), **Printer Setup** (Configurare imprimantă), **Printer** (Imprimantă) sau **Preferences** (Preferinţe).
- **5.** Faceţi clic pe fila **Features** (Caracteristici).
- **6.** În zona **Basic options** (Optiuni de bază), selectati tipul corespunzător de hârtie normală din lista verticală **Paper Type** (Tip hârtie).
- **7.** În zona **Resizing Options** (Optiuni redimensionare), faceti clic pe dimensiunea corespunzătoare hârtiei din lista **Size** (Dimensiune). Dacă dimensiunea şi tipul de hârtie nu sunt compatibile, software-ul produsului afişează un avertisment şi vă permite să selectaţi altă dimensiune sau alt tip.
- <span id="page-44-0"></span>**8.** În zona **Basic Options** (Opţiuni de bază), selectaţi o calitate a imprimării din lista verticală **Print Quality** (Calitate imprimare). Calitatea de imprimare implicită este **Normal** (Normală).
- **9.** Faceţi clic pe **OK** pentru a reveni la caseta de dialog **Properties** (Proprietăţi).
- **10.** Dacă doriţi să imprimaţi fotografia alb-negru, faceţi clic pe fila **Color** şi selectaţi caseta **Print in grayscale** (Imprimare în tonuri de gri).
- **11.** Faceţi clic pe **OK**, apoi faceţi clic pe **Print** (Imprimare) sau pe **OK** în caseta de dialog **Print** (Imprimare).
- **Notă** Nu lăsaţi hârtia normală neutilizată în tava de alimentare. Este posibil ca hârtia să se curbeze, ceea ce poate duce la scăderea calităţii imprimatelor. Hârtia normală trebuie să fie netedă pentru imprimare.

#### **Imprimarea unei fotografii pe hârtie foto**

Pentru rezultate optime la tipărire, HP vă recomandă să utilizați hârtie HP special destinată tipului lucrării pe care o tipăriți și cerneală HP originală. Hârtia și cerneala HP sunt special concepute pentru a funcționa bine împreună pentru un rezultat de înaltă calitate.

Pentru imprimare de înaltă calitate a fotografiilor, HP vă recomandă să utilizați hârtie HP Advanced Photo Papers (Hârtie foto HP superioră) cu produsul.

#### **Pentru a imprima o fotografie pe hârtie foto**

**1.** Scoateţi toată hârtia din tava de alimentare, apoi încărcaţi hârtia foto cu faţa de imprimat în jos.

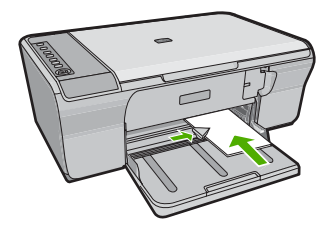

- **2.** În meniul **File** (Fişier) al aplicaţiei, faceţi clic pe **Print** (Imprimare).
- **3.** Asiguraţi-vă că produsul este imprimanta selectată.
- **4.** Faceţi clic pe butonul care deschide caseta de dialog **Properties** (Proprietăţi). În funcţie de aplicaţia software utilizată, butonul poate avea o denumire de tipul **Properties** (Proprietăţi), **Options** (Opţiuni), **Printer Setup** (Configurare imprimantă), **Printer** (Imprimantă) sau **Preferences** (Preferinţe).
- **5.** Faceţi clic pe fila **Features** (Caracteristici).
- **6.** În zona **Basic Options** (Optiuni de bază), selectați tipul corespunzător de hârtie foto din lista verticală **Paper Type** (Tip hârtie).
- **7.** În zona **Resizing Options** (Optiuni redimensionare), faceti clic pe dimensiunea corespunzătoare hârtiei din lista **Size** (Dimensiune). Dacă dimensiunea şi tipul de hârtie nu sunt compatibile, software-ul produsului afişează un avertisment şi vă permite să selectaţi altă dimensiune sau alt tip.
- <span id="page-45-0"></span>**8.** În zona **Basic Options** (Opţiuni de bază), selectaţi o calitate înaltă a imprimării, precum **Best** (Optim) din lista verticală **Print Quality** (Calitate imprimare).
	- **Notă** De la rezoluţie dpi maximă, mergeţi în fila **Advanced** (Complex) şi apoi selectaţi **Enabled** (Activat) din lista verticală **Maximum dpi** (Dpi maxim). Pentru informații suplimentare, consultați Imprimarea în modul Maximum dpi (dpi maxim).
- **9.** În zona **HP Real Life Technologies** (HP real life technologies) (Tehnologii HP real life), faceți clic pe lista verticală **Photo fix** (Retuș foto) și selectați una din următoarele opţiuni:
	- **Off** (Dezactivat): nu aplică **HP Real Life technologies** (Tehnologii HP Real Life) imaginii.
	- **Basic** (De bază): îmbunătăţeşte imaginile cu rezoluţie scăzută; ajustează moderat claritatea imaginii.
	- **Full** (Complet): ajustează automat luminozitatea, contrastul şi claritatea; îmbunătătește imaginile cu rezoluție scăzută; îndepărtează automat coloritul de ochi roşii din fotografie.
	- **Sfat** Puteţi îndepărta coloritul de ochi roşii din fotografie când folosiţi modul **Off** (Oprit) sau **Basic** (Bază) selectând caseta de validare **Remove red eye** (Îndepărtare ochi roşii).
- **10.** Faceţi clic pe **OK** pentru a reveni la caseta de dialog **Properties** (Proprietăţi).
- **11.** (Opţional) Dacă doriţi să imprimaţi fotografia alb-negru, faceţi clic pe fila **Color** şi selectați caseta **Print in grayscale** (Imprimare în tonuri de gri). Din lista verticală Photo fix (Retuş foto), selectați una din următoarele opțiuni:
	- **High Quality** (Calitate superioară): foloseşte toate culorile disponibile pentru a imprima fotografia în nuanțe de gri. Acest lucru creează umbre naturale de gri.
	- **Black Ink Only:** (Numai cartuş negru:) foloseşte cerneala neagră pentru a imprima fotografia în nuanțe de gri. Umbra de gri este creată prin variația modelelor de puncte negre, ceea ce poate duce la o imagine granulată.
- **12.** Faceţi clic pe **OK**, apoi faceţi clic pe **Print** (Imprimare) sau pe **OK** în caseta de dialog **Print** (Imprimare).
- **Intra aliante Nu lăsați hârtia foto neutilizată în tava de alimentare. Este posibil ca hârtia să** se curbeze, ceea ce poate duce la scăderea calității imprimatelor. Hârtia foto trebuie să fie netedă pentru imprimare.

#### **Imprimarea în modul Maximum dpi (dpi maxim)**

Utilizaţi modul Maximum dpi pentru a imprima imagini clare, de înaltă calitate.

Pentru a beneficia integral de modul Dpi maxim, utilizați-l pentru a imprima imagini de înaltă calitate, precum fotografii digitale. Când selectaţi setarea Dpi maxim, software-ul imprimantei afişează rezoluţia optimizată în dpi (puncte per inci) la care va imprima echipamentul HP All-in-One. Imprimarea la dpi maxim este acceptată numai pe următoarele tipuri de hârtie:

- Hârtia foto HP Premium Plus
- Hârtie foto HP Premium
- <span id="page-46-0"></span>• Hârtie foto HP superioară
- Cărți Hagaki

Imprimarea în modul Maximum dpi durează mai mult decât imprimarea cu alte setări şi are nevoie de un spațiu liber mai mare pe unitatea de disc.

#### **Pentru a imprima în modul Dpi maxim**

- 1. Asigurati-vă că tava de alimentare contine hârtie.
- **2.** În meniul **File** (Fişier) al aplicaţiei, faceţi clic pe **Print** (Imprimare).
- **3.** Asiguraţi-vă că produsul este imprimanta selectată.
- **4.** Faceţi clic pe butonul care deschide caseta de dialog **Properties** (Proprietăţi). În funcţie de aplicaţia software utilizată, butonul poate avea o denumire de tipul **Properties** (Proprietăţi), **Options** (Opţiuni), **Printer Setup** (Configurare imprimantă), **Printer** (Imprimantă) sau **Preferences** (Preferinţe).
- **5.** Faceţi clic pe fila **Advanced** (Complex).
- **6.** În zona **Printer Features** (Caracteristici de imprimare), selectaţi **Enabled** (Activat) din lista verticală **Maximum dpi** (Dpi maxim).
- **7.** Faceţi clic pe fila **Features** (Caracteristici).
- **8.** În lista verticală **Paper Type** (Tip hârtie), faceţi clic pe **More** (Mai multe), apoi selectaţi tipul corespunzător de hârtie.
- **9.** În lista verticală **Print Quality** (Calitate imprimare), faceți clic pe **Maximum dpi** (dpi maxim).
	- **E**<sup> $\mathbb{R}$  Notă Pentru a vizualiza rezoluția maximă în dpi la care va imprima produsul,</sup> faceti clic pe **Resolution** (Rezoluție).
- **10.** Selectaţi orice alte setări de imprimare doriţi, apoi faceţi clic pe **OK**.

#### **Subiecte înrudite**

Lucrul cu cartuş[ele de imprimare](#page-74-0)

#### **Imprimarea faţă-verso**

Aveţi posibilitatea să imprimaţi manual faţă-verso, utilizând echipamentul HP All-in-One. Când imprimați față-verso, asigurați-vă că utilizați hârtie suficient de groasă, astfel încât imaginile să nu transpară de pe o faţă pe cealaltă.

#### **Pentru a imprima pe ambele feţe**

- **1.** Încărcaţi hârtie în tava de alimentare.
- **2.** În meniul **File** (Fişier) al aplicaţiei, faceţi clic pe **Print** (Imprimare).
- **3.** Asiguraţi-vă că produsul este imprimanta selectată.
- **4.** Faceţi clic pe butonul care deschide caseta de dialog **Properties** (Proprietăţi). În funcţie de aplicaţia software utilizată, butonul poate avea o denumire de tipul **Properties** (Proprietăţi), **Options** (Opţiuni), **Printer Setup** (Configurare imprimantă), **Printer** (Imprimantă) sau **Preferences** (Preferinţe).
- **5.** Faceţi clic pe fila **Features** (Caracteristici).
- **6.** În zona **Paper saving options** (Opţiuni de economisire a hârtiei), selectaţi **Manual** din lista verticală **Two-sided printing** (Imprimare faţă-verso).
- <span id="page-47-0"></span>**7.** Pentru legare, efectuați una dintre următoarele acțiuni:
	- Pentru legare în partea superioară, precum o agendă sau un calendar, selectați caseta de validare **Flip Pages Up** (Întoarcere pagini în sus). Astfel, paginile pare şi impare ale documentului se vor imprima una în spatele celeilalte, de sus în jos. Partea de sus a paginii va fi întotdeauna în partea superioară a colii când întoarceți în sus paginile documentului legat.

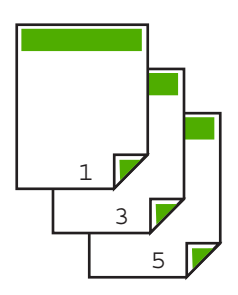

Pentru legarea pe o parte, precum o carte sau revistă, faceti clic pe caseta de validare **Flip Pages Up** (Întoarcere pagini în sus) pentru a o goli. Astfel, paginile pare şi impare ale documentului se vor imprima una în spatele celeilalte, de la stânga la dreapta. Astfel partea superioară a paginii va fi întotdeauna în partea superioară a colii atunci când întoarceti paginile documentului legat.

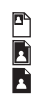

**8.** Faceti clic pe **OK**, apoi faceti clic pe **Print** (Imprimare) sau pe **OK** în caseta de dialog **Print** (Imprimare).

Produsul începe să imprime. Aşteptaţi până se imprimă toate paginile impare înainte să scoateți paginile imprimate din tava de ieșire.

Când trebuie prelucrată cea de-a doua faţă a lucrării de imprimare, o casetă de dialog afișează instrucțiuni pe ecran.

**9.** Executaţi clic pe **Continue** (Continuare) când terminaţi.

#### **Imprimarea unui document cu mai multe pagini ca broşură**

Echipamentul HP All-in-One permite imprimarea documentelor ca o mică broşură, care poate fi pliată şi capsată.

Pentru rezultate optime, proiectați documentul pentru a se încadra într-un multiplu de patru pagini, precum un program de 8, 12 sau 16 pagini pentru şcoală, timp liber sau pentru o nuntă.

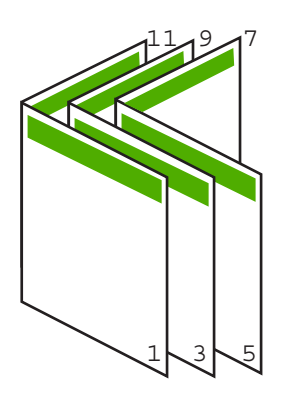

#### **Pentru a imprima un document cu mai multe pagini ca broşură**

- 1. Încărcați hârtie în tava de alimentare. Hârtia trebuie să fie suficient de groasă pentru ca fotografiile să nu apară pe cealaltă parte.
- **2.** În meniul **File** (Fişier) al aplicaţiei, faceţi clic pe **Print** (Imprimare).
- **3.** Asiguraţi-vă că produsul este imprimanta selectată.
- **4.** Faceti clic pe butonul care deschide caseta de dialog **Properties** (Proprietăți). În functie de aplicatia software utilizată, butonul poate avea o denumire de tipul **Properties** (Proprietăţi), **Options** (Opţiuni), **Printer Setup** (Configurare imprimantă), **Printer** (Imprimantă) sau **Preferences** (Preferinţe).
- **5.** Faceţi clic pe fila **Features** (Caracteristici).
- **6.** În zona **Paper saving options** (Optiuni de economisire a hârtiei), selectati **Manual** din lista verticală **Two-sided printing** (Imprimare faţă-verso).
- **7.** Selectati marginea de legare din lista **Booklet layout is** (Aspectul brosurii este), în funcție de limba utilizată.
	- Dacă limba se citeste de la stânga la dreapta, faceti clic pe Left edge binding (Legare la marginea din stânga).
	- Dacă limba se citeşte de la dreapta la stânga, faceţi clic pe **Right edge binding** (Legare la marginea din dreapta).

Caseta **Pages per sheet** (Pagini per coală) este setată automat pe două pagini per coală.

**8.** Faceţi clic pe **OK**, apoi faceţi clic pe **Print** (Imprimare) sau pe **OK** în caseta de dialog **Print** (Imprimare).

Produsul începe să imprime.

Când trebuie prelucrată cea de-a doua faţă a lucrării de imprimare, o casetă de dialog afişează instrucţiuni pe ecran. **NU** faceţi clic pe **Continue** (Continuare) în caseta de dialog până când nu reîncărcati hârtia conform instructiunilor de mai jos.

- **9.** După ce produsul s-a oprit din imprimare, aşteptaţi câteva secunde înainte să scoateţi orice pagină imprimată din tava de ieşire. Dacă scoateti paginile în timp ce se imprimă documentul, este posibil să se încurce ordinea paginilor.
- **10.** Urmaţi instrucţiunile care apar pe ecran pentru a reîncărca hârtia în scopul imprimării celei de-a doua feţe, apoi faceţi clic pe **Continue** (Continuare).
- **11.** După ce s-a imprimat întreg documentul, pliaţi teancul de hârtie pe jumătate astfel încât prima pagină să fie deasupra, apoi capsaţi documentul de-a lungul îndoiturii.
	- **Sfat** Pentru rezultate optime, utilizaţi un capsator cu braţe sau un capsator profesional cu bătaie lungă pentru a capsa broşura.

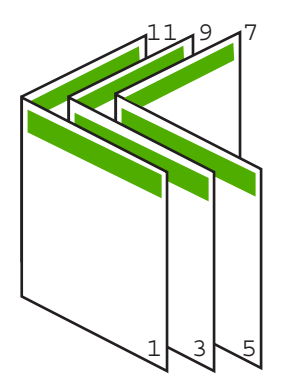

**Figura 7-1 Legarea la marginea din stânga pentru limbile de la stânga la dreapta**

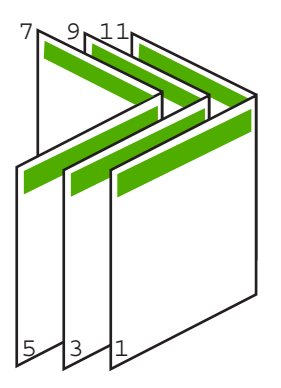

**Figura 7-2 Legarea la marginea din dreapta pentru limbile de la dreapta la stânga**

#### <span id="page-50-0"></span>**Imprimarea mai multor pagini pe o singură coală**

Puteţi imprima maximum 16 pagini pe o singură coală de hârtie.

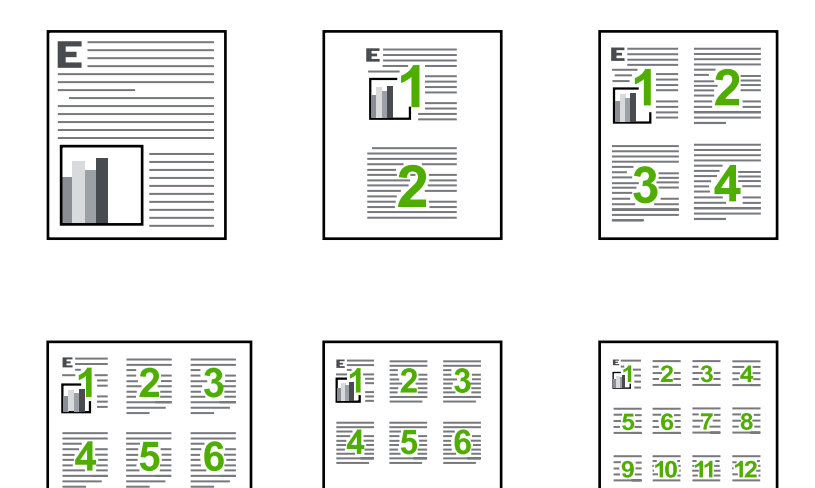

 $13<sub>1</sub>$ 

14 15 16

#### **Pentru a imprima mai multe pagini pe o singură coală**

- **1.** Asiguraţi-vă că tava de alimentare conţine hârtie.
- **2.** În meniul **File** (Fişier) al aplicaţiei, faceţi clic pe **Print** (Imprimare).
- **3.** Asigurati-vă că produsul este imprimanta selectată.
- **4.** Faceţi clic pe butonul care deschide caseta de dialog **Properties** (Proprietăţi). În funcţie de aplicaţia software utilizată, butonul poate avea o denumire de tipul **Properties** (Proprietăţi), **Options** (Opţiuni), **Printer Setup** (Configurare imprimantă), **Printer** (Imprimantă) sau **Preferences** (Preferinţe).
- **5.** Faceţi clic pe fila **Features** (Caracteristici).
- **6.** În lista **Pages per sheet** (Pagini per coală), faceţi clic pe **2**, **4**, **6**, **9** sau **16**.
- **7.** Dacă doriţi ca pe coala imprimată să apară un chenar în jurul fiecărei pagini imprimate, selectaţi caseta **Print page borders** (Imprimare chenar pagină).
- **8.** În lista **Page order** (Ordinea paginilor), faceți clic pe opțiunea corespunzătoare pentru ordinea paginilor.

Reprezentarea grafică a rezultatului este numerotată pentru a arăta modul în care vor fi ordonate paginile la selectarea fiecărei optiuni.

**9.** Faceţi clic pe **OK**, apoi faceţi clic pe **Print** (Imprimare) sau pe **OK** în caseta de dialog **Print** (Imprimare).

#### <span id="page-51-0"></span>**Imprimarea unui document cu mai multe pagini în ordine inversă**

Datorită modului de alimentare a hârtiei în echipamentul HP All-in-One, prima pagină imprimată este cu fața în sus la baza baza teancului. De regulă acest lucru înseamnă că trebuie să reaşezaţi paginile imprimate în ordinea corectă.

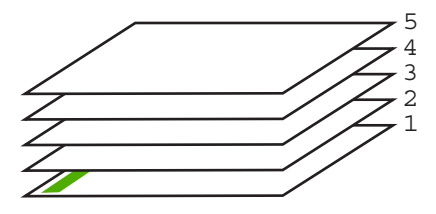

O modalitate mai bună este să imprimaţi documentul în ordine inversă, pentru ca paginile să se aranjeze corect.

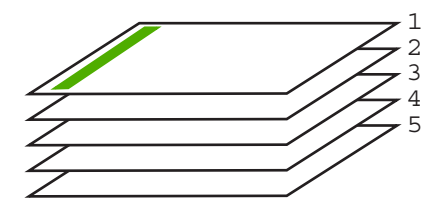

**Sfat** Stabiliţi această opţiune ca setare implicită, astfel încât să nu fie necesar să o setați de fiecare dată când imprimați un document cu mai multe pagini.

#### **Pentru a imprima un document cu mai multe pagini în ordine inversă**

- **1.** Asiguraţi-vă că tava de alimentare conţine hârtie.
- **2.** În meniul **File** (Fişier) al aplicaţiei, faceţi clic pe **Print** (Imprimare).
- **3.** Asigurati-vă că produsul este imprimanta selectată.
- **4.** Faceţi clic pe butonul care deschide caseta de dialog **Properties** (Proprietăţi). În funcţie de aplicaţia software utilizată, butonul poate avea o denumire de tipul **Properties** (Proprietăți), Options (Optiuni), Printer Setup (Configurare imprimantă), **Printer** (Imprimantă) sau **Preferences** (Preferinţe).
- **5.** Faceti clic pe fila **Advanced** (Complex).
- <span id="page-52-0"></span>**6.** În lista **Layout Options**(Opţiuni model), selectaţi **Front to Back** (Din faţă spre spate) din opţiunea **Page Order** (Ordine pagini).
	- **E**<sup> $\mathbb{\tilde{P}}$  Notă Dacă ați stabilit ca documentul să se imprime față-verso, opțiunea **Front**</sup> **to Back** (Din faţă în spate) nu este disponibilă. Documentul se va imprima automat în ordinea corectă.
- **7.** Faceţi clic pe **OK**, apoi faceţi clic pe **Print** (Imprimare) sau pe **OK** în caseta de dialog **Print** (Imprimare).
	- **Notă** Când imprimaţi mai multe exemplare, fiecare set este imprimat integral înainte de a se imprima următorul set.

#### **Inversarea unei imagini pentru transferuri termice**

Această caracteristică inversează imaginea pentru a putea fi utilizată pentru transferuri termice. Această caracteristică este utilă și pentru colile transparente, atunci când doriti să faceţi adnotări pe spatele colilor transparente fără să zgâriaţi originalul.

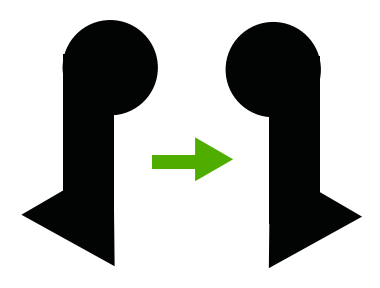

#### **Pentru a inversa o imagine pentru**

- **1.** În meniul **File** (Fişier) al aplicaţiei, faceţi clic pe **Print** (Imprimare).
- **2.** Asigurati-vă că produsul este imprimanta selectată.
- **3.** Faceţi clic pe butonul care deschide caseta de dialog **Properties** (Proprietăţi). În funcţie de aplicaţia software utilizată, butonul poate avea o denumire de tipul **Properties** (Proprietăți), Options (Optiuni), Printer Setup (Configurare imprimantă), **Printer** (Imprimantă) sau **Preferences** (Preferinţe).
- **4.** Faceţi clic pe fila **Features** (Caracteristici).
- **5.** În lista verticală **Paper Type** (Tip hârtie), faceţi clic pe **More** (Mai multe), apoi selectaţi **HP Iron-on Transfer** (Hârtie HP pentru transfer termic) din listă.
- **6.** Dacă dimensiunea selectată nu este cea pe care o doriţi, faceţi clic pe dimensiunea potrivită din lista **Size** (Dimensiune).
- **7.** Faceţi clic pe fila **Advanced** (Complex).
- **8.** În zona **Printer Features** (Caracteristici de imprimare), selectaţi **On** (Pornit) din lista verticală (**Mirror Image** (Imagine în oglindă).
- **9.** Faceţi clic pe **OK**, apoi faceţi clic pe **Print** (Imprimare) sau pe **OK** în caseta de dialog **Print** (Imprimare).
	- **Notă** Pentru a împiedica blocajele, alimentaţi manual colile de transfer termic în tava de alimentare, una câte una.

#### <span id="page-53-0"></span>**Imprimarea pe coli transparente**

Pentru rezultate optime, HP recomandă să utilizați produse transparente HP cu echipamentul HP All-in-One.

#### **Pentru a imprima pe coli transparente**

- **1.** Încărcaţi coala transparentă în tava de alimentare.
- **2.** În meniul **File** (Fişier) al aplicaţiei, faceţi clic pe **Print** (Imprimare).
- **3.** Asiguraţi-vă că produsul este imprimanta selectată.
- **4.** Faceţi clic pe butonul care deschide caseta de dialog **Properties** (Proprietăţi). În funcţie de aplicaţia software utilizată, butonul poate avea o denumire de tipul **Properties** (Proprietăţi), **Options** (Opţiuni), **Printer Setup** (Configurare imprimantă), **Printer** (Imprimantă) sau **Preferences** (Preferinţe).
- **5.** Faceţi clic pe fila **Features** (Caracteristici).
- **6.** Din zona **Basic Options** (Opţiuni de bază), din lista verticală **Paper Type** (Tip de hârtie), selectați More (Mai mult). Apoi selectați tipul de hârtie adecvat.
	- **Sfat** Dacă doriţi să faceţi notificări pe spatele colilor transparente pe care să le ştergeţi ulterior fără a zgâria originalul, faceţi clic pe fila **Advanced** (Complex) şi selectati caseta Mirror Image (Imagine în oglindă).
- **7.** Din zona **Resizing Options** (Opţiuni de redimensionare), din lista verticală **Size** (Dimensiune), selectaţi **More** (Mai mult). Apoi selectaţi dimensiunea de hârtie adecvată.
- **8.** Faceţi clic pe **OK**, apoi faceţi clic pe **Print** (Imprimare) sau pe **OK** în caseta de dialog **Print** (Imprimare).
	- **Notă** Produsul aşteaptă automat uscarea colilor transparente înainte de a le elibera. Cerneala se usucă mai greu pe film decât pe hârtie simplă. Lăsați timp suficient pentru ca cerneala să se usuce, înainte de a manevra coala transparentă.

#### **Imprimarea unui grup de adrese pe etichete sau plicuri**

Cu echipamentul HP All-in-One, puteți să imprimați pe un singur plic, pe un set de plicuri sau pe coli cu etichete special proiectate pentru imprimante cu jet de cerneală.

#### **Pentru a imprima un grup de adrese pe etichete sau plicuri**

- **1.** Imprimaţi mai întâi o pagină de test pe hârtie simplă.
- **2.** Aşezaţi pagina de test peste coala cu etichete sau peste plic şi ţineţi-le în lumină. Verificați încadrarea în spațiu a fiecărui bloc de text. Efectuați ajustările necesare.
- **3.** Încărcaţi etichete sau plicuri în tava de alimentare.
	- **Atenţie** Nu utilizaţi plicuri cu cleme sau cu ferestre. Acestea se pot bloca în role şi pot provoca blocaje ale hârtiei.
- <span id="page-54-0"></span>**4.** Dacă imprimați pe plicuri, procedați astfel:
	- **a**. Afişaţi setările pentru imprimare, apoi faceţi clic pe fila **Features** (Caracteristici).
	- **b**. În zona **Resizing Options** (Opţiuni redimensionare), faceţi clic pe dimensiunea corespunzătoare plicurilor din lista **Size** (Dimensiune).
- **5.** Faceţi clic pe **OK**, apoi faceţi clic pe **Print** (Imprimare) sau pe **OK** în caseta de dialog **Print** (Imprimare).

#### **Subiecte înrudite**

Încă[rcarea plicurilor](#page-30-0)

#### **Imprimarea unui poster**

Puteţi crea un poster, imprimând un document pe mai multe pagini. Echipamentul HP All-in-One imprimă linii punctate pe anumite pagini, pentru a indica locul în care trebuie tăiate paginile înainte de a fi lipite.

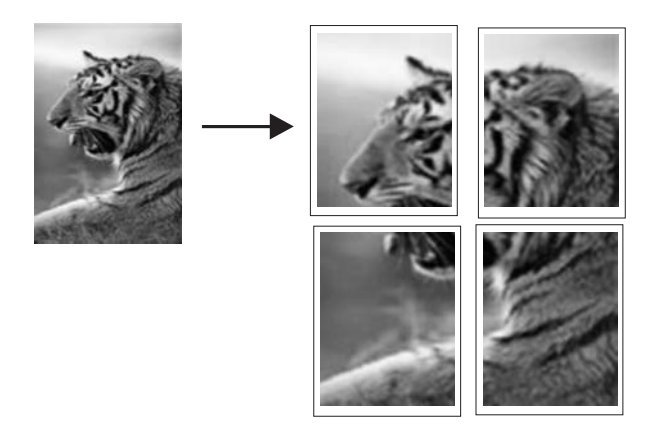

#### **Pentru a imprima un poster**

- 1. Asigurați-vă că tava de alimentare conține hârtie.
- **2.** În meniul **File** (Fişier) al aplicaţiei, faceţi clic pe **Print** (Imprimare).
- **3.** Asigurati-vă că produsul este imprimanta selectată.
- **4.** Faceţi clic pe butonul care deschide caseta de dialog **Properties** (Proprietăţi). În funcţie de aplicaţia software utilizată, butonul poate avea o denumire de tipul **Properties** (Proprietăți), Options (Optiuni), Printer Setup (Configurare imprimantă), **Printer** (Imprimantă) sau **Preferences** (Preferinţe).
- **5.** Faceţi clic pe fila **Advanced** (Complex).
- **6.** Extindeţi lista **Document Options** (Opţiuni document), apoi extindeţi lista **Printer Features** (Caracteristici imprimantă).

<span id="page-55-0"></span>**7.** În lista verticală **Poster Printing** (Imprimare poster), faceti clic pe 2x2 (4 sheets), **3x3 (9 sheets)**, **4x4 (16 sheets)**, sau **5x5 (25 sheets)** (4, 9, 16 sau 25 de coli). Această selectie informează produsul să mărească documentul pentru a se încadra în 4, 9, 16 sau 25 de pagini. Dacă originalele au mai multe pagini, fiecare pagină se va imprima pe 4, 9, 16 sau 25 de pagini. De exemplu, dacă aveţi un original de o singură pagină şi selectaţi 3x3,

obtineti 9 pagini; dacă selectati 3x3 pentru un original cu două pagini, se vor imprima 18 pagini.

- **8.** Faceţi clic pe **OK**, apoi faceţi clic pe **Print** (Imprimare) sau pe **OK** în caseta de dialog **Print** (Imprimare).
- **9.** După imprimarea posterului, tăiaţi marginile foilor şi lipiţi foile între ele.

#### **Imprimarea unei pagini Web**

Puteți imprima o pagină Web la echipamentul HP All-in-One, din browser-ul Web.

Dacă folosiți Internet Explorer 6.0 sau o versiune ulterioară pentru navigare Web, puteți folosi **HP Smart Web Printing** (Imprimare Web inteligentă HP) pentru a asigura imprimarea Web simplă și predictibilă cu control asupra aceea ce doriți și cum doriți să fie imprimat. Puteţi accesa **HP Smart Web Printing** (Imprimare Web inteligentă HP) din bara de unelte Internet Explorer. Pentru informatii suplimentare despre **HP Smart Web Printing** (Imprimare Web inteligentă HP) consultaţi fişierul de ajutor furnizat cu acesta.

#### **Pentru a imprima o pagină Web**

- 1. Asigurați-vă că tava de alimentare conține hârtie.
- **2.** În meniul **File** (Fişier) al browser-ului Web, faceţi clic pe **Print** (Imprimare).
	- **Sfat** Pentru rezultate optime, selectati **HP Smart Web Printing** (Imprimare Web inteligentă HP) din meniul **File** (Fişier). Un semn de validare apare când acesta este selectat.

Apare caseta de dialog **Print** (Imprimare).

- **3.** Asiguraţi-vă că produsul este imprimanta selectată.
- **4.** Dacă browser-ul Web acceptă, selectați elementele din pagina Web pe care doriți să le includeţi în rezultatul imprimării. De exemplu, în Internet Explorer, faceţi clic pe fila **Options** (Opţiuni) pentru a selecta optiuni precum As laid out on screen (Asa cum apare pe ecran), Only the selected **frame** (Numai cadrul selectat) sau **Print all linked documents** (Imprimarea tuturor documentelor legate).
- **5.** Faceţi clic pe **Print** (Imprimare) sau pe **OK** pentru a imprima pagina Web.
- **Sfat** Pentru a imprima corect paginile Web corect, este posibil să fie necesar să setaţi orientarea la imprimare pe **Landscape** (Peisaj).

## **Oprirea unei lucrări de imprimare**

Deşi puteţi opri o lucrare de imprimare fie de la echipamentul HP All-in-One, fie de la computer, HP vă recomandă să o opriți de la echipamentul HP All-in-One pentru a obține rezultate optime.

#### **Pentru a opri o lucrare de imprimare de la echipamentul HP All-in-One**

▲ Apăsaţi **Revocare** de la panoul de control. Dacă lucrarea de imprimare nu se opreşte, apăsaţi **Revocare** din nou.

Este posibil ca anularea imprimării să dureze câteva momente.

#### **Pentru a opri o lucrare de imprimare din calculator (pentru utilizatorii de Windows Vista)**

- **1.** În bara de activităţi din Windows, faceţi clic pe **Start** (Pornire), apoi faceţi clic pe **Control Panel** (Panou de control).
- **2.** Executaţi clic pe **Printers** (Imprimante).
- **3.** Executaţi dublu clic pe pictograma pentru produs.
	- **Sfat** De asemenea, puteţi executa dublu clic pe pictograma pentru imprimantă din bara de sarcini din Windows.
- **4.** Selectaţi operaţia de tipărire pe care doriţi să o anulaţi.
- **5.** În meniul **Document**, faceţi clic pe **Cancel Printing** (Revocare imprimare) sau pe **Cancel** (Revocare), sau apăsaţi tasta **Delete** de pe tastatură. Este posibil ca anularea imprimării să dureze câteva momente.

#### **Pentru a opri o lucrare de imprimare din calculator (pentru utilizatorii de Windows XP)**

- **1.** În bara de activităţi din Windows, faceţi clic pe **Start**, apoi faceţi clic pe **Control Panel** (Panou de control).
- **2.** Deschideţi panoul de control **Printers and Faxes** (Imprimante şi faxuri).
- **3.** Executati dublu clic pe pictograma pentru produs.
	- **Sfat** De asemenea, puteți executa dublu clic pe pictograma pentru imprimantă din bara de sarcini din Windows.
- **4.** Selectaţi operaţia de tipărire pe care doriţi să o anulaţi.
- **5.** În meniul **Document**, faceţi clic pe **Cancel Printing** (Revocare imprimare) sau pe **Cancel** (Revocare), sau apăsaţi tasta **Delete** de pe tastatură. Este posibil ca anularea imprimării să dureze câteva momente.

#### **Pentru a opri o lucrare de imprimare din calculator (pentru utilizatorii de Windows 2000)**

- **1.** În bara de sarcini din Windows, faceţi clic pe **Start** (Pornire), plasaţi cursorul pe **Settings** (Setări), apoi faceţi clic pe **Printers** (Imprimante).
- **2.** Executaţi dublu clic pe pictograma pentru produs.
	- **Sfat** De asemenea, puteți executa dublu clic pe pictograma pentru imprimantă din bara de sarcini din Windows.
- **3.** Selectaţi operaţia de tipărire pe care doriţi să o anulaţi.
- **4.** În meniul **Document**, executati clic pe **Cancel Printing** (Revocare imprimare) sau **Delete** (Ştergere) de pe tastatură.

Este posibil ca anularea imprimării să dureze câteva momente.

[Butoanele panoului de control](#page-12-0)

## **Reluaţi lucrarea de imprimare**

Dacă intervine o eroare în timpul imprimării, este posibil să trebuiască să reluaţi lucrarea de imprimare de la HP All-in-One sau de la calculator după ce rezolvaţi eroarea.

#### **Pentru a relua o operaţie de imprimare de la panoul de control**

▲ De pe panoul de control, apăsaţi **Reluare**.

#### **Pentru a relua o operaţie de imprimare din calculator (pentru utilizatorii de Windows Vista)**

- **1.** În bara de activităţi din Windows, faceţi clic pe **Start** (Pornire), apoi faceţi clic pe **Control Panel** (Panou de control).
- **2.** Executaţi clic pe **Printers** (Imprimante).
- **3.** Executati dublu clic pe pictograma pentru produs.
	- **Sfat** De asemenea, puteţi executa dublu clic pe pictograma pentru imprimantă din bara de sarcini din Windows.
- **4.** Selectaţi lucrarea de imprimare pe care doriţi să o reluaţi.
- **5.** Din meniul **Document**, faceti clic pe **Printins** (Reluare imprimare) sau Resume (Reluare).

Este posibil ca anularea reluarea lucrării de imprimare sp dureze câteva momente.

#### **Pentru a relua o operaţie de imprimare din calculator (pentru utilizatorii de Windows XP)**

- **1.** În bara de activităţi din Windows, faceţi clic pe **Start**, apoi faceţi clic pe **Control Panel** (Panou de control).
- **2.** Deschideţi panoul de control **Printers and Faxes** (Imprimante şi faxuri).
- **3.** Executaţi dublu clic pe pictograma pentru produs.
	- **Sfat** De asemenea, puteţi executa dublu clic pe pictograma pentru imprimantă din bara de sarcini din Windows.
- **4.** Selectaţi lucrarea de imprimare pe care doriţi să o reluaţi.
- **5.** Din meniul **Document**, faceţi clic pe **Resume Printing** (Reluare imprimare) sau **Resume** (Reluare).

Este posibil ca anularea reluarea lucrării de imprimare să dureze câteva momente.

#### **Pentru a relua o operaţie de imprimare din calculator (pentru utilizatorii de Windows 2000)**

- **1.** În bara de activităţi din Windows, faceţi clic pe **Start** (Pornire), plasaţi cursorul pe **Settings** (Setări), apoi faceţi clic pe **Printers** (Imprimante).
- **2.** Executaţi dublu clic pe pictograma pentru produs.
	- **Sfat** De asemenea, puteți executa dublu clic pe pictograma pentru imprimantă din bara de sarcini din Windows.
- **3.** Selectaţi lucrarea de imprimare pe care doriţi să o reluaţi.
- **4.** Din meniul **Document**, faceţi clic pe **Resume** (Reluare). Este posibil ca anularea reluarea lucrării de imprimare sp dureze câteva momente.

#### **Subiecte înrudite**

[Butoanele panoului de control](#page-12-0)

# **8 Utilizarea funcţiilor de copiere**

Echipamentul HP All-in-One vă permite să realizati copii color sau alb-negru de înaltă calitate pe diverse tipuri de hârtie. Puteţi mări sau reduce dimensiunea originalului pentru a se încadra pe o hârtie de anumite dimensiuni, puteți ajusta calitatea de copiere și puteți realiza copieri de calitate superioară ale fotografiilor, inclusiv copieri fără margini.

Această secţiune cuprinde următoarele subiecte:

- Realizarea unei copieri
- Alegerea unui aspect
- [Setarea tipului de hârtie pentru copiere](#page-61-0)
- Efectuarea operaţ[iilor de copiere speciale](#page-62-0)
- [Oprirea copierii](#page-65-0)

## **Realizarea unei copieri**

Puteti realiza copieri de calitate de la panoul de control.

**Sfat** Pentru copii de calitate, asiguraţi-vă că geamul-suport este curat şi că nu sunt corpuri străine lipite de acesta. Pentru informații suplimentare, consultați Curăț[area](#page-71-0) [geamului-suport](#page-71-0).

#### **Pentru a realiza o copie de la panoul de control**

- **1.** Asiguraţi-vă că tava de alimentare conţine hârtie.
- **2.** Încărcaţi originalul cu faţa imprimată în jos, în colţul frontal-dreapta al geamuluisuport.
	- **Sfat** Puteţi face copii în diferite aspecte schimbând orientarea originalului. Pentru informații suplimentare, consultați Alegerea unui aspect.
- **3.** Apăsaţi butonul **Selecţie hârtie** pentru a seta tipul de hârtie. Pentru informaţii suplimentare, consultați [Setarea tipului de hârtie pentru copiere.](#page-61-0)
- **4.** Apăsaţi **Start copiere Negru** sau **Start copiere Color**.

#### **Subiecte înrudite**

[Butoanele panoului de control](#page-12-0)

## **Alegerea unui aspect**

Aspectul copiei depinde de orientarea originalului încărcat. Puteți face copii fără chenar şi imprimând până la marginile tipului de hârtie selectat apăsând butonul **Mărire/Potrivire în pagină**.

Consultaţi tabelul de mai jos pentru indicaţii despre aspectul copiei.

**Aspectul copiei 4x6 sau L (foto mică) A sau A4 (normală sau foto) Orientarea originalului Mărire/Potrivire Mărire/Potrivire Mărire/Potrivire Mărire/Potrivire în pagină în pagină în pagină în pagină DEZACTIVAT ACTIVAT DEZACTIVAT ACTIVAT** File ш **Carte de vizită (Peisaj) Carte de vizită (Portret) Foto 4x6 (Peisaj) Foto 4x6 (Portret)**

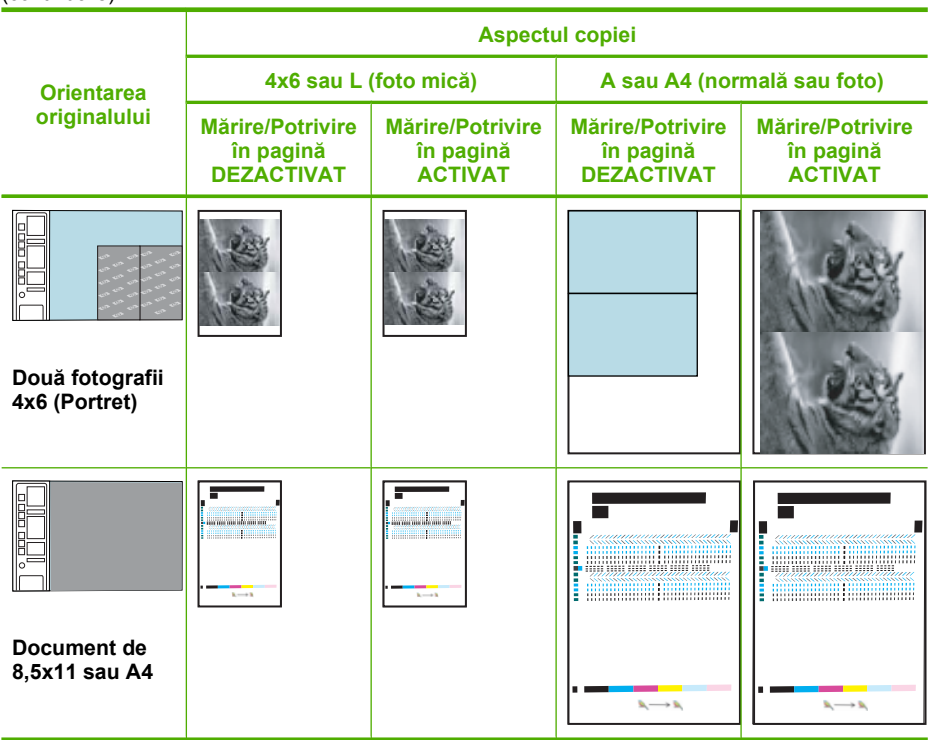

## **Setarea tipului de hârtie pentru copiere**

<span id="page-61-0"></span>(continuare)

Tipul de hârtie pentru copiere poate fi setat pe **Simplă**, **Hârtie foto (mare)** sau **Foto (mică)**.

**Notă** Copierea pe hârtie simplă se efectuează automat cu setarea normală pentru calitate **Normal** (Normală). Copierea pe hârtie foto se efectuează automat cu setarea optimă pentru calitate **Best** (Optimă).

Consultaţi tabelul următor pentru a stabili setarea pentru tipul de hârtie care trebuie utilizată în functie de hârtia din tava de alimentare.

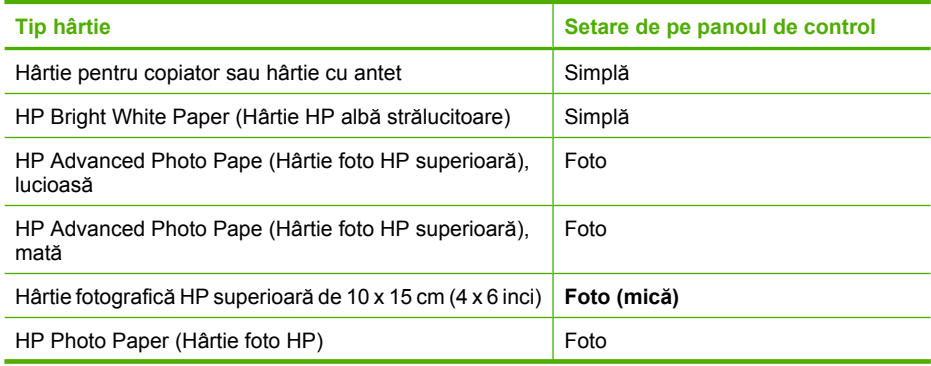

<span id="page-62-0"></span>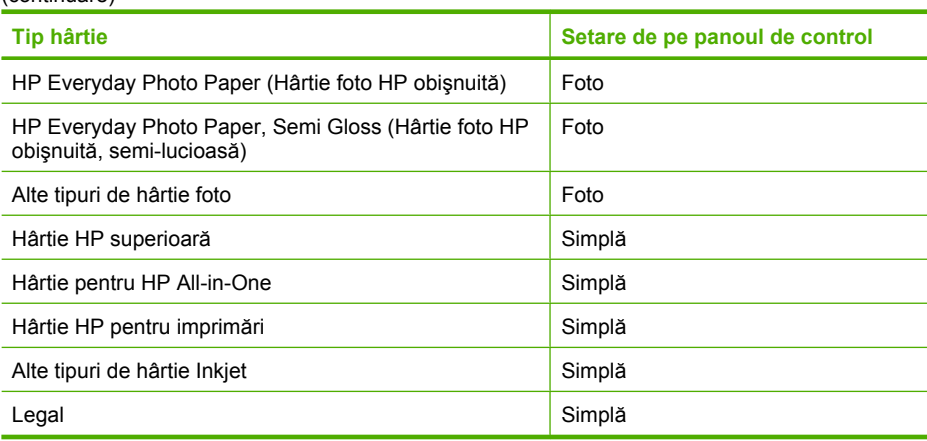

#### **Subiecte înrudite**

[Butoanele panoului de control](#page-12-0)

## **Efectuarea operaţiilor de copiere speciale**

Pe lângă susţinerea lucrărilor de copiere standard, HP All-in-One poate efectua lucrări speciale precum efectuarea de copii rapide, realizarea mai multor copii şi copierea fotografiilor fără chenar.

Această secţiune cuprinde următoarele subiecte:

- Realizarea unei copii Rapide
- [Realizarea mai multor exemplare dup](#page-63-0)ă acelaşi original
- [Realizarea unui exemplar f](#page-63-0)ără chenar pentru o fotografie
- [Copierea unui document alb-negru de dou](#page-64-0)ă pagini

#### **Realizarea unei copii Rapide**

O copiere cu opțiunea Rapid se realizează cu o calitate comparabilă pentru text, dar calitatea elementelor grafice poate fi mai slabă. Copierile rapide utilizează mai puțină cerneală şi măresc durata de viaţă a cartuşelor de imprimare. Pentru a realiza o copiere rapidă, utilizați instrucțiunile de mai jos.

**Notă** Copierile realizate de la panoul de control pe hârtie simplă obişnuită utilizează automat calitatea **Normal** (Normală).

#### **Pentru a efectua o copiere rapidă**

- 1. Asigurați-vă că tava de alimentare conține hârtie.
- **2.** Încărcaţi originalul cu faţa imprimată în jos, în colţul frontal-dreapta al geamuluisuport.
	- **Sfat** Pentru copii de calitate, asiguraţi-vă că geamul-suport este curat şi că nu sunt corpuri străine lipite de acesta. Pentru informații suplimentare, consultați Curăţ[area geamului-suport.](#page-71-0)
- <span id="page-63-0"></span>**3.** Apăsaţi butonul **Selecţie hârtie** pentru a seta tipul de hârtie la **Simplă**.
	- **Notă** Nu puteţi face o copie Rapidă dacă tipul hârtiei este setat la **Hârtie foto (mare)** sau la **Foto (mică)**.
- **4.** Apăsaţi şi ţineţi apăsat butonul **Scanare**, apoi apăsaţi butonul **Start copiere Negru** sau butonul **Start copiere Color**.

#### **Subiecte înrudite**

[Butoanele panoului de control](#page-12-0) [Setarea tipului de hârtie pentru copiere](#page-61-0)

#### **Realizarea mai multor exemplare după acelaşi original**

Numărul de exemplare poate fi setat de la panoul de control sau din software-ul instalat pentru echipamentul HP All-in-One.

#### **Pentru a copia un original în mai multe exemplare de la panoul de control**

- 1. Asigurati-vă că tava de alimentare conține hârtie.
- **2.** Încărcaţi originalul cu faţa imprimată în jos, în colţul frontal-dreapta al geamuluisuport.
	- **Sfat** Pentru copii de calitate, asigurati-vă că geamul-suport este curat și că nu sunt corpuri străine lipite de acesta. Pentru informații suplimentare, consultați Curăţ[area geamului-suport.](#page-71-0)
- **3.** Apăsaţi butonul **Selecţie hârtie** pentru a seta tipul de hârtie.
- **4.** Apăsaţi butonul **Start copiere Negru** sau **Start copiere Color** pentru a creşte numărul de exemplare până la maxim 9 (variază în functie de model). Produsul începe lucrarea de copiere după ultima apăsare de buton.
	- **Sfat** Folosiţi software-ul pe care l-aţi instalat cu produsul pentru a seta numărul de exemplare la peste 9.

În acest exemplu, produsul realizează şase exemplare ale fotografiei originale de 10 x 15 cm.

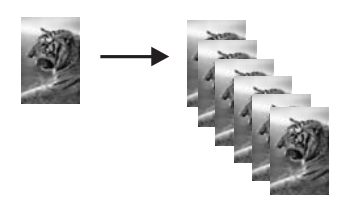

**Subiecte înrudite** [Butoanele panoului de control](#page-12-0)

#### **Realizarea unui exemplar fără chenar pentru o fotografie**

Pentru a face o copie fără chenar a unei fotografii, folositi hârtie foto superioară HP de 10 x 15 cm (4 x 6 inci) şi 216 x 280 mm (8,5 x 11 inci).

#### <span id="page-64-0"></span>**Pentru a copia o fotografie de la panoul de control**

- **1.** Încărcaţi hârtie foto în tava de alimentare. Pentru informaţii suplimentare despre încărcarea hârtiei foto, consultați Încărcaț[i hârtie foto.](#page-28-0)
- **2.** Încărcați originalul cu fața imprimată în jos, în colțul frontal-dreapta al geamuluisuport.
	- **Notă** Când încărcaţi un original de 10 x 15 cm (4 x 6 inci), asiguraţi-vă că partea mai lungă a originalului este perfect aliniată cu marginea din fată a geamului suport.

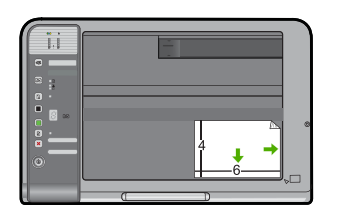

- **3.** Apăsaţi butonul **Selecţie hârtie** pentru a selecta **Hârtie foto (mare)** sau **Foto (mică)**, în funcţie de dimensiunea hârtiei încărcate în tava de alimentare.
	- **Notă** Când copiaţi un original de 10 x 15 cm (4 x 6 inci) cu un suport de 216 x 280 mm (8.5 x 11 inci) încărcat în tava de alimentare, apăsaţi **Mărire/Potrivire în pagină** pentru a imprima un exemplar mărit şi fără chenar al originalului.

#### **4.** Apăsaţi **Start copiere Color**.

Produsul realizează un exemplar fără chenar al fotografiei originale, aşa cum se arată mai jos.

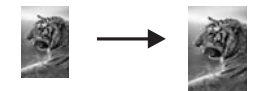

**Subiecte înrudite** [Butoanele panoului de control](#page-12-0)

#### **Copierea unui document alb-negru de două pagini**

Echipamentul HP All-in-One poate fi utilizat pentru a copia documente alb-negru sau color de una sau mai multe pagini. În acest exemplu, echipamentul HP All-in-One este utilizat pentru a copia un original alb-negru de două pagini.

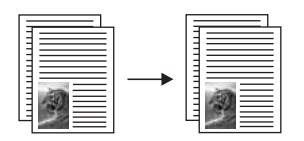

#### <span id="page-65-0"></span>**Pentru a copia un document de două pagini de la panoul de control**

- 1. Asigurați-vă că tava de alimentare conține hârtie.
- **2.** Încărcaţi originalul cu faţa imprimată în jos, în colţul frontal-dreapta al geamuluisuport.
	- $\Diamond$ : Sfat Pentru copii de calitate, asigurați-vă că geamul-suport este curat și că nu sunt corpuri străine lipite de acesta. Pentru informații suplimentare, consultați Curăt[area geamului-suport.](#page-71-0)
- **3.** Apăsaţi butonul **Selecţie hârtie** pentru a seta tipul de hârtie.
- **4.** Apăsaţi **Start copiere Negru**.
- **5.** Asteptați până când produsul a terminat imprimarea primei pagini. Scoateți prima pagină de pe geamul-suport şi încărcaţi a doua pagină.
- **6.** Apăsaţi **Start copiere Negru**.

#### **Subiecte înrudite**

[Butoanele panoului de control](#page-12-0)

## **Oprirea copierii**

#### **Pentru a opri copierea**

▲ Apăsaţi Cancel (**Revocare**) de la panoul de control.

#### **Subiecte înrudite**

[Butoanele panoului de control](#page-12-0)

**iilor de copiere**

Capitol 8

## **9 Utilizarea caracteristicilor de scanare**

Scanarea este procesul de conversie a imaginilor și textului în format electronic. Aveti posibilitatea să scanaţi aproape orice (fotografii, articole din reviste şi documente text) cu echipamentul HP All-in-One.

**Notă** Când scanaţi software-ul HP Photosmart vă permite să salvaţi o imagine în următoarele formate de fişiere: BMP, DCX, FPX, GIF, JPG, PCD, PCX şi TIF.

Caracteristicile de scanare ale echipamentului HP All-in-One permit:

- Să scanati text dintr-un articol în procesorul dvs. de text și să-l citati într-un raport.
- Să tipăriți cărți de vizită și broșuri prin scanarea unei sigle și utilizarea acesteia în software-ul de tehnoredactare.
- Să trimiteţi fotografii prietenilor şi rudelor prin scanarea imaginilor preferate şi includerea lor în mesaje e-mail.
- Să creați un inventar fotografic al locuinței sau biroului dvs.
- Să arhivați fotografiile importante într-un album electronic.
- $\mathbb{R}^n$  **Notă** Dacă folosiți produsul cu un computer sub Windows 2000, este posibil ca unele caracteristici să nu fie disponibile. Pentru informații suplimentare, consultați [Not](#page-228-0)ă că[tre utilizatorii de Windows 2000.](#page-228-0)

**Notă** Dacă utilizaţi software-ul HP Photosmart, este posibil ca software-ul OCR (Optical Character Recognition - Recunoaştere optică a caracterelor) să nu fie instalat pe computer. Pentru a instala software-ul OCR, trebuie să introduceţi din nou discul software-ului şi să selectaţi **OCR** sub opţiunile de instalare **Custom** (Personalizat).

Această secţiune cuprinde următoarele subiecte:

- Scanarea unui document original
- [Editarea unei imagini scanate](#page-69-0)
- [Editarea unui document scanat](#page-69-0)
- [Oprirea scan](#page-69-0)ării

### **Scanarea unui document original**

Pentru documente originale sau imagini pozitionate pe geam, puteți lansa o scanare de la calculator sau de la HP All-in-One. Această secțiune explică a doua opțiune: cum să scanati de la panoul de control al echipamentului HP All-in-One la un calculator.

Pentru a utiliza funcţiile de scanare, este necesar ca echipamentul HP All-in-One şi computerul să fie conectate şi pornite. Pentru a putea începe scanarea, software-ul HP Photosmart trebuie să fie instalat şi să ruleze pe calculator. Pentru a verifica dacă software-ul HP Photosmart rulează pe un calculator cu sistemul de operare Windows,

căutaţi pictograma **HP Digital Imaging Monitor** în caseta de sistem din partea dreaptă jos a ecranului, lângă ceas.

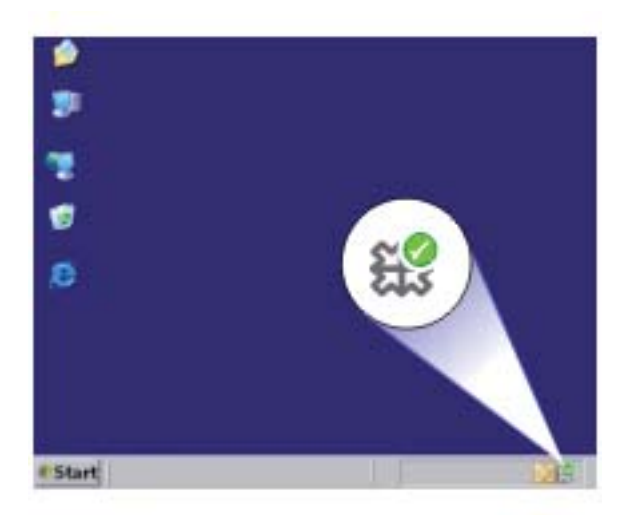

**Notă** Închiderea pictogramei **HP Digital Imaging Monitor** din caseta de sistem Windows poate face ca echipamentul HP All-in-One să îşi piardă o parte din funcţionalitatea de scanare. Dacă se întâmplă astfel, puteţi să restauraţi functionalitatea completă repornind computerul sau pornind software-ul HP Photosmart.

Software-ul HP Photosmart pe care l-aţi instalat pe calculator are multe instrumente care se pot utiliza pentru a edita și imprima imaginea scanată. Puteti îmbunătăti calitatea imaginii prin ajustarea luminozităţii, clarităţii, tonului culorilor sau a saturaţiei. Puteţi, de asemenea, să decupaţi, să îndreptaţi, să rotiţi sau să redimensionaţi imaginea. Când sunteți mulțumit de modul în care arată imaginea scanată, puteți să o deschideți în altă aplicaţie, să o transmiteţi prin e-mail să o salvaţi într-un fişier sau să o tipăriţi.

#### **Pentru a scana către un computer**

- **1.** Încărcați originalul cu fața imprimată în jos, în coltul frontal-dreapta al geamuluisuport.
- **2.** Apăsaţi **Scanare**.

Pe computer apare o previzualizare a imaginii, în care imaginea poate fi editată. Orice editări pe care le faceţi se aplică numai la sesiunea de scanare curentă. Software-ul HP Photosmart are multe instrumente care se pot utiliza pentru a edita imaginea scanată. Puteţi îmbunătăţi calitatea imaginii prin ajustarea luminozităţii, clarității, tonului culorilor sau a saturației. Puteți, de asemenea, să decupați, să rotiți sau să redimensionați imaginea.

**3.** Editati imaginea previzualizată și faceti clic pe **Accept** când ati terminat.

## <span id="page-69-0"></span>**Editarea unei imagini scanate**

Aveţi posibilitatea să editaţi o imagine scanată cum ar fi o fotografie sau un grafic, utilizând software-ul instalat pentru HP All-in-One. Cu acest software, imaginea se poate roti sau decupa şi i se pot ajusta luminozitatea, contrastul şi saturaţia culorilor.

**E**<sup> $\mathbb{R}$  Not**ă** Dacă utilizați software-ul HP Photosmart, este posibil ca software-ul OCR</sup> (Optical Character Recognition - Recunoaştere optică a caracterelor) să nu fie instalat pe computer. Pentru a instala software-ul OCR, trebuie să introduceţi din nou discul software-ului şi să selectaţi **OCR** sub opţiunile de instalare **Custom** (Personalizat).

#### **Subiecte înrudite**

[Utilizarea software-ului HP Photosmart](#page-16-0)

## **Editarea unui document scanat**

Puteți edita un document scanat utilizând software-ul de recunoaștere optică a caracterelor (OCR). Scanarea textului folosind software-ul OCR vă permite să transferaţi conţinutul articolelor din reviste, al cărţilor şi al altor materiale imprimate în procesorul de text preferat şi în multe aplicaţii sub formă de text editabil. Pentru rezultate optime, este important să știți să utilizați corect software-ul OCR. Este improbabil ca textele scanate să fie corecte din punct de vedere ortografic de la prima utilizare a aplicaţiei OCR. Utilizarea software-ului OCR este o artă care cere timp şi exerciţiu.

**E**<sup> $\mathbb{R}$  Not**ă** Dacă utilizați software-ul HP Photosmart, este posibil ca software-ul OCR</sup> (Optical Character Recognition - Recunoaştere optică a caracterelor) să nu fie instalat pe computer. Pentru a instala software-ul OCR, trebuie să introduceti din nou discul software-ului şi să selectaţi **OCR** sub opţiunile de instalare **Custom** (Personalizat).

#### **Subiecte înrudite**

[Utilizarea software-ului HP Photosmart](#page-16-0)

## **Oprirea scanării**

#### **Pentru a opri scanarea**

▲ Apăsaţi Cancel (**Revocare**) de la panoul de control.

#### **Subiecte înrudite**

[Butoanele panoului de control](#page-12-0)

## <span id="page-71-0"></span>**10 Întreţinerea echipamentului HP All-in-One**

Echipamentul HP All-in-One necesită operaţii minime de întreţinere. Uneori este recomandat să curățați geamul și suprafața interioară a capacului de praf, pentru a asigura claritatea copiilor şi a imaginilor scanate. De asemenea, este recomandabil să înlocuiți, să aliniați și să curățați în mod regulat cartușele de imprimare. Această secțiune furnizează instrucţiuni pentru menţinerea HP All-in-One în stare optimă de funcţionare. Efectuaţi aceste operaţii de întreţinere ori de câte ori este necesar.

Această secțiune cuprinde următoarele subiecte:

- Curăţarea echipamentului HP All-in-One
- [Imprimarea unui raport auto-test](#page-73-0)
- Lucrul cu cartuş[ele de imprimare](#page-74-0)

## **Curăţarea echipamentului HP All-in-One**

Pentru a asigura claritatea copiilor și a imaginilor scanate, este necesar să curătati geamul suport şi suprafaţa interioară a capacului. De asemenea, este recomandat să ştergeţi de praf suprafeţele exterioare ale echipamentului HP All-in-One.

Această secțiune cuprinde următoarele subiecte:

- Curățarea exteriorului
- Curăţarea geamului-suport
- Curăţarea suprafeţ[ei interioare a capacului](#page-72-0)

#### **Curăţarea exteriorului**

Utilizaţi o cârpă moale, umedă, fără scame, pentru a curăţa praful şi petele de pe carcasa echipamentului. Interiorul echipamentului HP All-in-One nu necesită curățare. Feriți panoul de control şi interiorul echipamentului HP All-in-One de contactul cu lichide.

**Atenţie** Pentru a evita deteriorarea părţii exterioare a echipamentului HP All-in-One, nu utilizaţi alcool sau alte produse de curăţare pe bază de alcool.

#### **Curăţarea geamului-suport**

Prezenta amprentelor, murdăriei, părului și prafului pe suprafața geamului-suport reduc performanţele şi precizia funcţiilor de copiere şi scanare.
## **Pentru a curăţa geamul-suport**

- **1.** Opriţi produsul, deconectaţi cablul de alimentare şi ridicaţi capacul.
- **2.** Ştergeţi geamul-suport cu o cârpă moale sau cu un burete umezit cu o soluţie de curățare neabrazivă pentru geamuri.
	- **Atenţie** Nu utilizaţi abrazivi, acetonă, benzen sau tetraclorură de carbon, deoarece acestea pot deteriora suprafaţa geamului suport. Nu turnaţi şi nu pulverizaţi lichide direct pe geamul suport. Există riscul ca lichidul să se scurgă sub geam şi să deterioreze produsul.

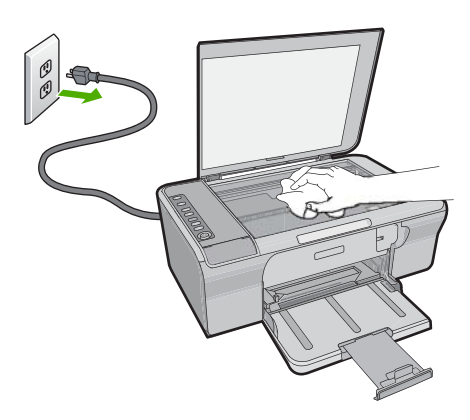

- **3.** Pentru a împiedica pătarea geamului-suport, uscaţi-l cu o cârpă uscată, moale şi fără scame.
- **4.** Conectaţi cablul de alimentare, apoi porniţi produsul.

## **Curăţarea suprafeţei interioare a capacului**

Pe suprafața interioară a capacului echipamentului HP All-in-One, se poate acumula murdărie.

## <span id="page-73-0"></span>**Pentru a curăţa suprafaţa interioară a capacului**

- **1.** Opriţi produsul, deconectaţi cablul de alimentare şi ridicaţi capacul.
- **2.** Curăţaţi suprafaţa albă cu o cârpă moale sau cu un burete uşor umezit cu apă caldă şi un săpun delicat.

Spălați suprafața cu grijă pentru a elimina murdăria. Nu frecați suprafața.

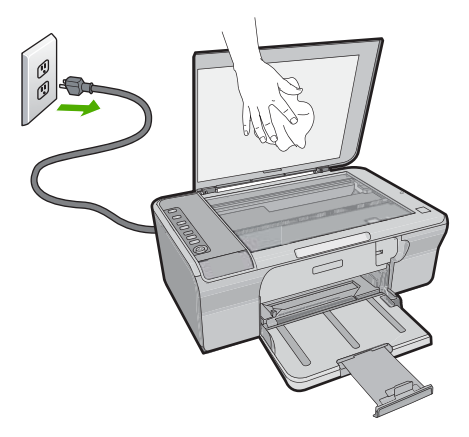

**3.** Uscati suprafata cu o cârpă uscată, moale și fără scame.

**Atenţie** Nu utilizaţi şerveţele de hârtie, deoarece acestea pot zgâria suprafaţa.

- **4.** Dacă suprafața prezintă în continuare urme de murdărie, repetați operațiile anterioare utilizând alcool izopropilic, apoi ştergeţi suprafaţa cu o cârpă umedă pentru a îndepărta urmele de alcool.
	- $\triangle$  Atentie Aveti grijă să nu vărsati alcool pe geamul-suport sau pe părtile exterioare ale produsului, deoarece riscați să îl deteriorați.
- **5.** Conectaţi cablul de alimentare, apoi porniţi produsul.

## **Imprimarea unui raport auto-test**

Dacă aveti probleme la imprimare, imprimati un Self-Test Report (Raport auto-test) înainte de a înlocui cartuşele de imprimare. Acest raport vă oferă informaţii utile despre diverse aspecte ale produsului dvs., inclusiv despre cartuşele de imprimare.

## **Pentru a imprima un raport auto-test**

- **1.** Încărcaţi hârtie simplă albă neutilizată, Letter sau A4, în tava de alimentare.
- **2.** Apăsaţi şi ţineţi apăsat butonul **Revocare**, apoi apăsaţi butonul **Start copiere Color**.

Produsul imprimă un raport auto-test, care poate indica sursa problemei de imprimare. Mai jos este prezentat un eşantion din zona de testare pentru cerneală a raportului.

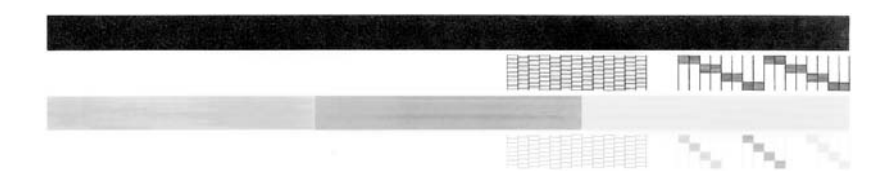

- **3.** Asigurați-vă că modelele de testare arată o grilă completă și că liniile colorate groase sunt întregi.
	- Dacă mai multe linii dintr-un model sunt întrerupte, acest lucru poate indica o problemă cu duzele. În acest caz, este recomandată curătarea cartuselor de imprimare.
	- Dacă linia neagră lipseşte, este decolorată, pătată sau prezintă linii, acest fapt poate indica o problemă cu cartuşul de imprimare negru din locaşul din dreapta.
	- Dacă oricare dintre liniile color lipseşte, este decolorată, pătată sau prezintă linii, acest fapt poate indica o problemă cu cartuşul de imprimare tricolor din locaşul din stânga.

## **Subiecte înrudite**

- Curătarea cartus[elor de imprimare](#page-82-0)
- Înlocuirea cartuş[elor de imprimare](#page-77-0)
- [Butoanele panoului de control](#page-12-0)

# **Lucrul cu cartuşele de imprimare**

Pentru a asigura o calitate optimă a imprimării cu produsul, trebuie să efectuați câteva proceduri simple de întretinere. Această sectiune oferă instructiuni despre manevrarea cartușelor de imprimare și despre înlocuirea, alinierea și curățarea acestora.

De asemenea, dacă indicatorul luminos Verificați cartușul este aprins, poate fi necesar să verificați cartușele de imprimare. Aceasta poate să însemne că nu sunt instalate corect cartuşele de imprimare, banda din plastic nu a fost înlăturată, cartuşele au nivel scăzut de cerneală sau cartuşul este blocat.

Această secţiune cuprinde următoarele subiecte:

- [Manevrarea cartu](#page-75-0)şelor de imprimare
- [Verificarea nivelurilor de cerneal](#page-75-0)ă estimate
- Alegerea cartuş[elor de imprimare potrivite](#page-76-0)
- Înlocuirea cartuş[elor de imprimare](#page-77-0)
- [Folosirea modului cerneal](#page-80-0)ă-salvare de siguranță
- <span id="page-75-0"></span>• [Depozitarea cartu](#page-80-0)şelor de imprimare
- Alinierea cartuş[elor de imprimare](#page-81-0)
- Curățarea cartuș[elor de imprimare](#page-82-0)
- Curăţ[area contactelor cartu](#page-83-0)şelor de imprimare
- Curăț[area zonei din jurul injectoarelor de cerneal](#page-85-0)ă
- Îndepă[rtarea cernelei de pe piele](#page-87-0) şi haine

## **Manevrarea cartuşelor de imprimare**

Înainte de a înlocui sau de a curăţa un cartuş de tipărire, trebuie să cunoaşteţi denumirea componentelor şi modul de manevrare a cartuşului de tipărire.

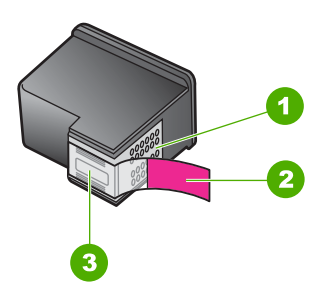

- 1 Contacte de cupru
- 2 Bandă de plastic cu capăt roz (trebuie îndepărtată înainte de instalare)
- 3 Injectoare de cerneală aflate sub bandă

Ţineţi cartuşele de tipărire de părţile laterale din plastic negru, cu eticheta în sus. Nu atingeţi contactele de cupru sau injectoarele de cerneală.

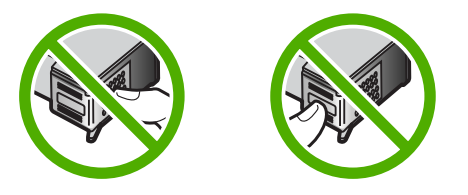

**Notă** Manevraţi cu grijă cartuşele de cerneală. Scăparea sau scuturarea cartuşelor poate provoca probleme temporare de imprimare sau chiar defecţiuni permanente.

## **Verificarea nivelurilor de cerneală estimate**

Puteți verifica nivelul cernelii cu ușurință, pentru a determina cât de curând trebuie să înlocuiți un cartuș de imprimare. Nivelul de cerneală arată cu aproximație cantitatea de cerneală rămasă în cartuşele de imprimare. Nivelurile reale de cerneală pot varia.

**i** $\Diamond$ : Sfat De asemenea, puteți să imprimați un raport auto-test pentru a vedea dacă trebuie să înlocuiţi cartuşele de imprimare.

<span id="page-76-0"></span>**Notă** În cazul în care cartuşele de imprimare au fost folosite înainte de instalarea în produs sau au fost reîncărcate, nivelurile estimate de cerneală din fila **Estimated Ink levels** (Niveluri estimate de cerneală) pot fi imprecise sau indisponibile.

**Notă** Cerneala din cartuşe este utilizată în procesul de imprimare într-un număr divers de moduri, inclusiv în procesul de iniţializare, care pregăteşte produsul şi cartuşele pentru imprimare, precum şi în deservirea capului de imprimare, păstrând duzele de imprimare curate şi curgerea uniformă a cernelii. În plus, cerneala reziduală este lăsată în cartuş după ce este folosit. Pentru informaţii suplimentare, vizitaţi [www.hp.com/go/inkusage](http://www.hp.com/go/inkusage).

## **Pentru a verifica nivelul de cerneală din software-ul HP Photosmart**

- **1.** În HP Solution Center (Centrul de soluţii HP), faceţi clic pe **Settings** (Setări), indicaţi spre **Print Settings** (Setări imprimare), apoi faceţi clic pe **Printer Toolbox** (Casetă de instrumente imprimantă).
	- **Notă** De asemenea, puteţi să deschideţi **Printer Toolbox** (Casetă de instrumente imprimantă) din caseta de dialog **Print Properties** (Proprietăţi imprimare). Din caseta de dialog **Print Properties** (Printer Properties) (Proprietăţi imprimantă), faceţi clic pe fila **Features** (Caracteristici) apoi clic pe butonul**Printer Services** (Servicii imprimantă).

Apare **Printer Toolbox** (Casetă de instrumente imprimantă).

**2.** Faceţi clic pe fila **Estimated Ink Levels** (Nivel de cerneală estimat). Se afişează nivelurile de cerneală estimate pentru cartuşele de imprimare.

## **Subiecte înrudite**

[Imprimarea unui raport auto-test](#page-73-0)

## **Alegerea cartuşelor de imprimare potrivite**

HP vă recomandă să utilizați cartușe de imprimare HP originale. Cartușele HP originale sunt proiectate și testate cu imprimante HP pentru a vă ajuta să aveți de fiecare dată rezultate exceptionale. Atunci când cumpărați consumabile de imprimare, verificați care dintre opțiunile următoare sunt disponibile pentru imprimanta dvs. Opțiunile standard și de valoare utilizează aceleati numere de selectie a cartuselor.

## **Alegeţi cartuşele HP originale pentru modul în care imprimaţi.**

- Standard pentru imprimarea de zi cu zi: Ocazional imprimați instrucțiuni, documente și chiar o fotografie din când în când, dar așteptați totuși imprimare fiabilă şi de înaltă calitate. Cartuşele noastre standard vă oferă valoarea corectă la preţul corect pentru nevoile de imprimare zilnice. Căutaţi ambalajul **albastru**.
- **Valoare pentru imprimare frecventă:** Imprimaţi mult—de la e-mail-uri şi rapoarte şcolare la fotografii de familie şi felicitări de vacanţă. Cumpăraţi mai mult, economisiţi mai mult cu ofertele de valoare de la HP. Căutaţi ambalajul **verde**.
- **Specialitate pentru imprimare performantă:** Îmbunătăţiţi-vă comunicaţiile de specialitate cu cerneală metalică—text cu accente, grafică, cărți de vizită, anunțuri, rapoarte şi chiar fotografii cu finisare reflectorizantă. Faceţi-vă proiectele cu adevărat strălucitoare folosind cerneală metalică. Căutaţi ambalajul **roşu**.

## <span id="page-77-0"></span>**Alegerea combinaţiei de cartuşe pentru rezultate optime**

- Text, grafică și fotografii color: Combinați cartusele de imprimare cu trei culori și negru.
- Accente metalice: Combinați cartușele de imprimare cu trei culori și metalic.<sup>\*</sup>

## **Înlocuirea cartuşelor de imprimare**

Când nivelul cernelii din cartuşul de imprimare ajunge la un nivel scăzut, pe ecranul computerului apare un mesaj. Nivelurile de cerneală se pot verifica şi utilizând softwareul instalat pentru echipamentul HP All-in-One. Când nivelul de cerneală este scăzut, urmaţi aceste instrucţiuni.

**Notă** Avertismentele şi indicatoarele de nivel al cernelei oferă estimări numai în scopuri de planificare. Când primiti un mesaj de avertisment nivel de cerneală scăzut, trebuie să aveți un cartuș de înlocuire disponibil pentru a evita posibilele întârzieri în imprimare. Nu trebuie să înlocuiţi cartuşele de imprimare până când calitatea imprimării nu devine inacceptabilă.

Pentru a comanda cartuşe de imprimare pentru echipamentul HP All-in-One, vizitaţi [www.hp.com/buy/supplies](http://www.hp.com/buy/supplies). Dacă vi se solicită, selectați țara/regiunea, urmați indicațiile pentru selectarea produsului, apoi faceti clic pe una dintre legăturile pentru achizitii din pagină.

## **Pentru a înlocui cartuşele de imprimare**

- 1. Asigurati-vă că produsul este pornit și că aveti hârtie simplă albă neutilizată, Letter sau A4, în tava de alimentare.
- **2.** Deschideti usa cartuselor de imprimare.

Carul de imprimare trebuie să se deplaseze către extremitatea dreaptă a produsului. În cazul în care carul de imprimare nu se deplasează spre dreapta, opriți produsul și porniti-l din nou.

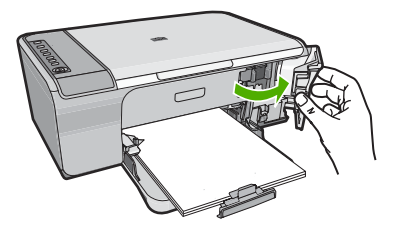

**3.** Aşteptaţi până când carul de imprimare se opreşte şi nu mai face zgomot, apoi apăsaţi uşor pe cartuşul de imprimare pentru a-l elibera. Dacă înlocuiți cartușul de imprimare tricolor, scoateți cartușul aflat în slotul din stânga.

Cartușele de imprimare metalice sunt disponibile numai în anumite țări/regiuni.

Dacă înlocuiţi cartuşul de imprimare negru, scoateţi cartuşul aflat în locaşul din dreapta.

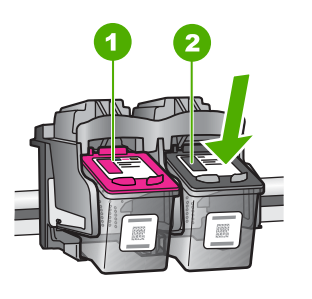

- 1 Slot pentru cartuşul de imprimare tricolor
- 2 Locaş pentru cartuşul de imprimare negru
- **4.** Extrageţi cartuşul de imprimare spre dvs. scoţându-l din locaş.
- **5.** Dacă aruncați cartușul de imprimare, reciclați-l. Programul pentru reciclarea consumabilelor HP Inkjet este disponibil în numeroase ţări/regiuni şi vă permite să reciclaţi gratuit cartuşele de imprimare. Pentru informaţii suplimentare, vizitaţi următorul site Web:

[www.hp.com/hpinfo/globalcitizenship/environment/recycle/inkjet.html](http://www.hp.com/hpinfo/globalcitizenship/environment/recycle/inkjet.html)

**6.** Scoateţi cartuşul de imprimare nou din ambalaj cu atenţie pentru a atinge numai plasticul negru. Scoateti cu grijă banda de plastic trăgând de capătul roz.

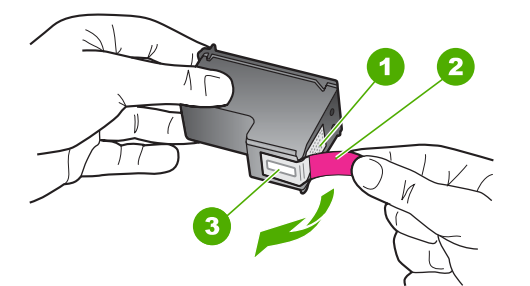

- 1 Contacte de cupru
- 2 Bandă de plastic cu capăt roz (trebuie îndepărtată înainte de instalare)
- 3 Duzele de cerneală de sub bandă
- **Atenţie** Nu atingeţi contactele de cupru sau duzele de cerneală. Atingerea acestora poate conduce la înfundarea duzelor sau la deteriorarea contactelor electrice.

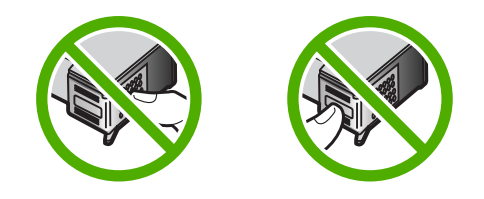

**7.** Glisaţi cartuşul nou înclinat puţin în sus în spaţiul gol. Apoi împingeţi uşor partea superioară a cartuşului de imprimare înainte până se fixează în nişă. Dacă instalaţi cartuşul de imprimare tricolor, glisaţi-l în slotul din partea stângă. Dacă instalaţi cartuşul de imprimare negru, glisaţi-l în slotul din partea dreaptă.

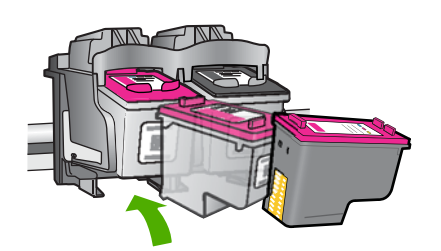

**8.** Închideţi uşa cartuşelor de imprimare.

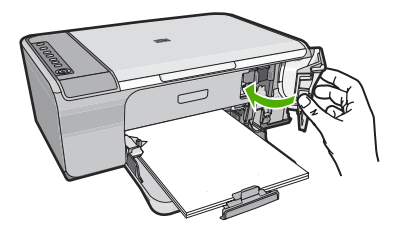

**9.** După ce alinierea cartuşelor de imprimare se imprimă, încărcaţi-o în colţul din dreapta faţă al geamului-suport, cu partea superioară a paginii spre dreapta.

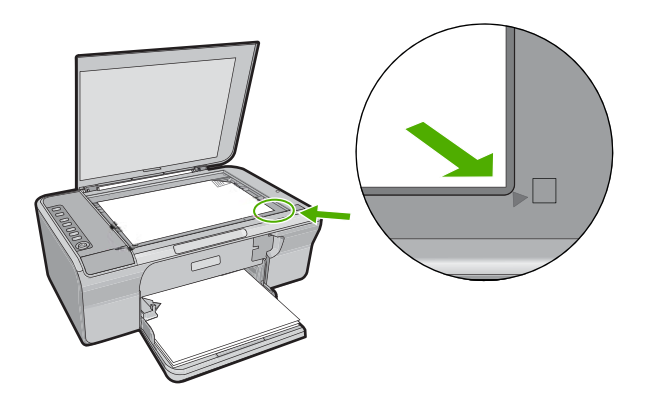

## <span id="page-80-0"></span>**10.** Apăsaţi butonul **Scanare**.

Produsul aliniază cartuşele de imprimare. Reciclaţi sau aruncaţi foaia pentru alinierea cartuşelor de imprimare.

## **Subiecte înrudite**

- [Verificarea nivelurilor de cerneal](#page-75-0)ă estimate
- [Butoanele panoului de control](#page-12-0)

## **Folosirea modului cerneală-salvare de siguranţă**

Folosiţi modul cerneală-salvare de siguranţă, pentru a pune în funcţiune HP All-in-One numai cu un cartuş de imprimare. Modul cerneală-salvare de siguranţă este iniţiat atunci când un cartuş de imprimare este scos din carul cartuşelor de imprimare. În modul cerneală-salvare de siguranţă, produsul poate imprima lucrări numai de la computer. Nu puteţi iniţia o lucrare de imprimare de la panoul de control (cum ar fi copierea sau scanarea unui original).

**Notă** Când HP All-in-One funcționează în modul cerneală-salvare de siguranță, un mesaj este afişat pe ecran. Dacă mesajul este afişat şi două cartuşe de imprimare sunt instalate în produs, verificați dacă bucata de plastic de protecție a fost scoasă de pe fiecare cartuş de imprimare. Când banda de plastic acoperă contactele cartuşului de imprimare, produsul nu poate detecta dacă este instalat cartuşul de imprimare.

Pentru informații despre modul cerneală-salvare de siguranță, consultați subiectele următoare:

- Rezultatul Modului cerneală-salvare de siguranță
- Ieşire din Modul cerneală-salvare de siguranţă

## **Rezultatul Modului cerneală-salvare de siguranţă**

Imprimarea în modul cerneală-salvare de siguranţă încetineşte imprimanta şi afectează calitatea documentelor imprimate.

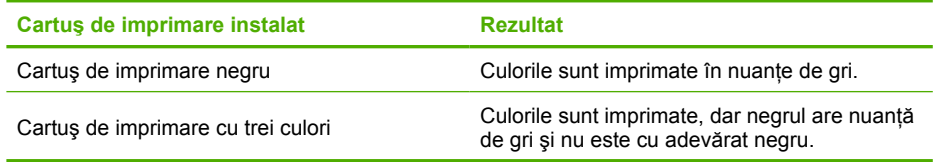

## **Ieşire din Modul cerneală-salvare de siguranţă**

Instalaţi două cartuşe de imprimare în HP All-in-One pentru modul ieşire cerneală-salvare de siguranță.

Pentru informații despre instalarea unui cartuș de imprimare, consultați [Înlocuirea](#page-77-0) cartuş[elor de imprimare.](#page-77-0)

## **Depozitarea cartuşelor de imprimare**

Pentru a întretine și depozita cartușele de imprimare HP și pentru a asigura o calitate consistentă a imprimării, respectaţi următoarele indicaţii:

- <span id="page-81-0"></span>Când scoateți un cartuș de imprimare din produs, depozitați-l într-un container din plastic etanş pentru a evita uscarea cernelei.
- Păstrați toate cartușele de imprimare neutilizate în ambalajele lor originale sigilate, până când devin necesare. Depozitaţi cartuşele de imprimare la temperatura camerei (15-35 grade C sau 59-95 grade F).
- Nu scoateti banda din plastic care acoperă duzele de cerneală decât atunci când sunteţi pregătit să instalaţi cartuşul de imprimare în produs. Dacă banda de plastic a fost scoasă de la cartușul de imprimare, nu încercați să o atașați la loc. Reatașând banda deterioraţi cartuşul de imprimare.
- **Atenţie** Opriţi întotdeauna produsul cu butonul **Pornit** înainte de a scoate cablul de alimentare sau de a deconecta o fişă de alimentare. Astfel produsul va depozita corect cartuşele de imprimare. Când depozitaţi produsul, lăsaţi întotdeauna cartuşele de imprimare active în produs.

## **Alinierea cartuşelor de imprimare**

Alinierea cartuşelor asigură obţinerea unor documente imprimate de înaltă calitate. Echipamentul HP All-in-One vă solicită să aliniati și calibrati cartușele de imprimare de fiecare dată când instalați un nou cartuș de tipărire. Pentru a asigura o calitate excelentă a imprimării, asiguraţi-vă că aliniaţi cartuşele de imprimare atunci când vi se solicită.

**Notă** Dacă extrageţi şi apoi reinstalaţi acelaşi cartuş de imprimare, echipamentul HP All-in-One nu va mai solicita alinierea cartuşelor. Echipamentul HP All-in-One reține valorile de aliniere pentru cartușul respectiv, astfel încât nu mai este necesar să realiniaţi cartuşele de imprimare.

## **Pentru a alinia cartuşele de imprimare nou instalate**

- **1.** Înainte de a instala cartuşele de imprimare, asiguraţi-vă că aţi încărcat hârtie simplă albă neutilizată, Letter sau A4, în tava de alimentare. După ce aţi instalat cartuşele de imprimare, produsul imprimă o foaie pentru alinierea cartuşelor de imprimare.
- **2.** Încărcaţi foaia pentru alinierea cartuşelor în colţul din dreapta faţă al geamului-suport, cu partea superioară a paginii spre dreapta.
- **3.** Apăsaţi butonul **Scanare**. Produsul aliniază cartușele de imprimare. Reciclați sau aruncați foaia pentru alinierea cartuşelor de imprimare.

## <span id="page-82-0"></span>**Pentru a alinia cartuşele de imprimare din software-ul HP Photosmart**

- **1.** Încărcaţi hârtie simplă albă neutilizată, Letter sau A4, în tava de alimentare.
- **2.** În HP Solution Center (Centrul de soluţii HP), faceţi clic pe **Settings** (Setări), **Print Settings** (Setări imprimare), apoi faceţi clic pe **Printer Toolbox** (Casetă de instrumente imprimantă).
	- **Notă** De asemenea, puteţi să deschideţi **Printer Toolbox** (Casetă de instrumente imprimantă) din caseta de dialog **Print Properties** (Proprietăţi imprimare). Din caseta de dialog **Print Properties** (Printer Properties) (Proprietăţi imprimantă), faceţi clic pe fila **Features** (Caracteristici) apoi clic pe butonul**Printer Services** (Servicii imprimantă).

Apare caseta **Printer Toolbox** (Casetă de instrumente imprimantă).

- **3.** Faceţi clic pe fila **Device Services** (Servicii dispozitiv).
- **4.** Faceţi clic pe **Align the Print Cartridges** (Aliniere cartuşe de imprimare). Produsul imprimă o foaie pentru alinierea cartuşelor de imprimare.
- **5.** Încărcaţi pagina pentru alinierea cartuşelor de imprimare cu faţa în jos, în colţul din dreapta-faţă al geamului-suport.
- **6.** Apăsaţi butonul **Scanare**. Produsul aliniază cartuşele de imprimare. Reciclaţi sau aruncaţi foaia pentru alinierea cartuşelor de imprimare.

## **Subiecte înrudite**

[Butoanele panoului de control](#page-12-0)

## **Curăţarea cartuşelor de imprimare**

Utilizați această funcție atunci când raportul auto-test arată dungi albe pe oricare dintre liniile de culoare sau atunci când o culoare este murdară după prima instalare a unui cartuş de imprimare. Nu curățați cartușele dacă nu este necesar pentru a nu face risipă de cerneală şi a nu scurta durata de viaţă a injectoarelor.

## **Pentru a curăţa cartuşele de imprimare din software-ul HP Photosmart**

- **1.** Încărcaţi hârtie albă Letter, A4 sau Legal neutilizată în tava de alimentare.
- **2.** În HP Solution Center (Centrul de soluţii HP), faceţi clic pe **Settings** (Setări), indicaţi spre **Print Settings** (Setări imprimare), apoi faceţi clic pe **Printer Toolbox** (Casetă de instrumente imprimantă).
	- **Notă** De asemenea, puteţi să deschideţi **Printer Toolbox** (Casetă de instrumente imprimantă) din caseta de dialog **Print Properties** (Proprietăţi imprimare). Din caseta de dialog **Print Properties** (Printer Properties) (Proprietăţi imprimantă), faceţi clic pe fila **Features** (Caracteristici) apoi clic pe butonul**Printer Services** (Servicii imprimantă).

Apare **Printer Toolbox** (Casetă de instrumente imprimantă).

**3.** Faceţi clic pe fila **Device Services** (Servicii dispozitiv).

- <span id="page-83-0"></span>**4.** Faceti clic pe **Clean the Print Cartridges** (Curătare cartușe de imprimare).
- **5.** Urmati solicitările până când calitatea rezultatelor corespunde cerintelor, apoi faceti clic pe **Done** (Gata). În cazul în care calitatea imprimării este în continuare scăzută după curăţare, încercaţi să curățați contactele cartușului înainte de a înlocui cartușul de imprimare afectat.

#### **Subiecte înrudite**

- Curăţarea contactelor cartuşelor de imprimare
- Înlocuirea cartuş[elor de imprimare](#page-77-0)

## **Curăţarea contactelor cartuşelor de imprimare**

**Atenţie** Nu curăţaţi contactele cartuşelor de imprimare decât dacă aveţi probleme cu calitatea imprimării şi alte măsuri nu au avut succes. Pentru informaţii suplimentare, consultați [Depanarea calit](#page-107-0)ății imprimării.

Curăţaţi contactele cartuşelor de imprimare când obţineţi mesaje repetate pe ecranul computerului care vă solicită să verificați un cartuș de imprimare după ce deja ați curățat sau aliniat cartuşele de imprimare, sau când luminos Verificați cartușul se aprinde intermitent.

Înainte de a curăţa contactele cartuşului de imprimare, scoateţi cartuşul şi asiguraţi-vă că acesta nu are contactele acoperite, apoi reinstalaţi-l. Dacă primiţi în continuare mesajul de verificare a cartuşelor de imprimare, curăţaţi contactele.

Asigurați-vă că aveți la dispoziție următoarele materiale:

- Lavete din spumă poliuretanică, material textil fără scame sau orice alt material moale care să nu lase fibre în urmă.
	- **Sfat** Filtrele de cafea nu au scame şi sunt potrivite pentru curăţarea cartuşelor de imprimare.
- Apă distilată, filtrată sau îmbuteliată (apa de la robinet poate conține substanțe care să deterioreze cartuşele de imprimare).
	- **Atenţie Nu** utilizaţi solvenţi sau alcool pentru a curăţa contactele cartuşelor de imprimare. Aceştia pot deteriora cartuşul sau produsul.

#### **Pentru a curăţa contactele cartuşelor de imprimare**

**1.** Porniţi produsul şi deschideţi uşa cartuşelor de imprimare. Carul de imprimare se deplasează către extremitatea dreaptă a produsului.

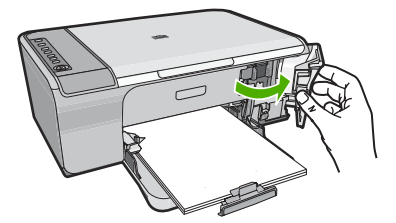

- **2.** Aşteptaţi până când carul de imprimare se opreşte şi nu mai face zgomot, apoi deconectaţi cablul de alimentare din spatele produsului.
- **3.** Apăsați ușor pe cartușul de imprimare pentru a-l elibera și scoateți-l din locaș extrăgându-l spre dvs.
	- **E** $\mathbb{R}^n$  Not**ă** Nu extrageți ambele cartușe în același timp. Extrageți și curățați fiecare cartuş de imprimare, pe rând. Nu ţineţi un cartuş de imprimare în afara echipamentului HP All-in-One mai mult de 30 de minute.
- **4.** Inspectaţi contactele, verificând dacă nu sunt murdare de cerneală, scame sau alte impurităţi.
- **5.** Umeziți o lavetă sau o cârpă din material textil fără scame și stoarceți apa în exces.
- **6.** Prindeţi cartuşul de imprimare de părţile laterale.
- **7.** Curățați numai contactele din cupru. Lăsați cartușele de imprimare să se usuce aproximativ zece minute.

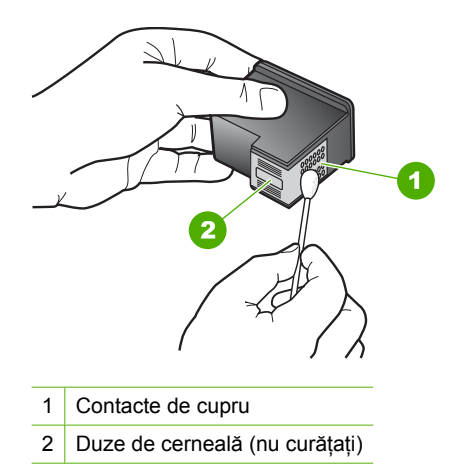

**8.** Tineti cartuşul de imprimare cu logo-ul HP în partea de sus și introduceți cartușul de imprimare înapoi în slot. Asigurați-vă că ați împins cartușul de imprimare bine până când se fixează în poziţie.

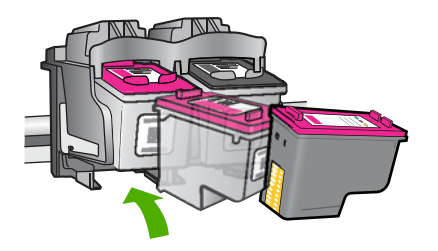

- <span id="page-85-0"></span>**9.** Repetați pașii, dacă este cazul, pentru celălalt cartuș de imprimare.
- **10.** Închideți cu grijă ușa cartușelor de imprimare și conectați cablul de alimentare în partea din spate a produsului.

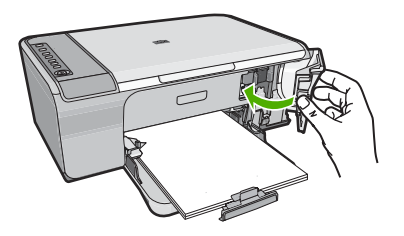

#### **Subiecte înrudite**

- Curățarea zonei din jurul injectoarelor de cerneală
- Înlocuirea cartuş[elor de imprimare](#page-77-0)

## **Curăţarea zonei din jurul injectoarelor de cerneală**

Dacă echipamentul HP All-in-One este utilizat într-un mediu cu mult praf, se pot acumula mici cantităţi de reziduuri în interiorul echipamentului. Aceste reziduuri pot include praf, păr sau fibre ale ţesăturilor. Când reziduurile vin în contact cu cartuşele de imprimare, acestea pot determina pete de cerneală şi zone neclare pe paginile imprimate. Aceste probleme pot fi remediate prin curăţarea zonei din jurul duzelor de cerneală, conform descrierii care urmează.

**Notă** Curăţaţi zona din jurul duzelor de cerneală numai dacă observaţi în continuare dungi și pete pe paginile imprimate, după ce ați curățat deja cartușele de imprimare utilizând software-ul instalat pentru echipamentul HP All-in-One.

Asigurati-vă că aveți la dispoziție următoarele materiale:

- Lavete din spumă poliuretanică, material textil fără scame sau orice alt material moale care să nu lase fibre în urmă.
	- **Sfat** Filtrele de cafea nu au scame și sunt potrivite pentru curățarea cartușelor de imprimare.
- Apă distilată, filtrată sau îmbuteliată (apa de la robinet poate contine substante care să deterioreze cartuşele de tipărire).
	- **Atenţie** Nu atingeţi contactele de cupru sau duzele de cerneală. Atingerea acestora poate conduce la înfundarea duzelor sau la deteriorarea contactelor electrice.

## **Pentru a curăţa zona din jurul injectoarelor de cerneală**

**1.** Porniţi produsul şi deschideţi uşa cartuşelor de imprimare. Carul de imprimare se deplasează către extremitatea dreaptă a produsului.

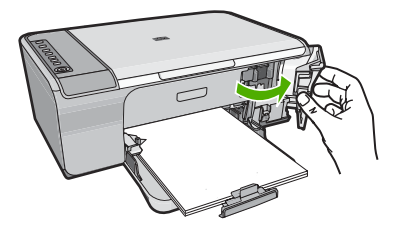

- **2.** Aşteptaţi până când carul de imprimare se opreşte şi nu mai face zgomot, apoi deconectaţi cablul de alimentare din spatele produsului.
- **3.** Apăsaţi uşor pe cartuşul de imprimare pentru a-l elibera şi scoateţi-l din locaş extrăgându-l spre dvs.
	- **Notă** Nu extrageţi ambele cartuşe de cerneală în acelaşi timp. Extrageţi şi curățați fiecare cartuș de imprimare, pe rând. Nu lăsați un cartuș de imprimare în afara produsului mai mult de 30 de minute.
- **4.** Aşezaţi cartuşul de imprimare pe o coală de hârtie cu injectoarele de cerneală orientate în sus.
- **5.** Muiaţi uşor în apă distilată un beţişor cu vată curat.
- **6.** Curăţaţi faţa şi muchiile din jurul zonei injectoarelor de cerneală cu beţişorul, ca în figura de mai jos.

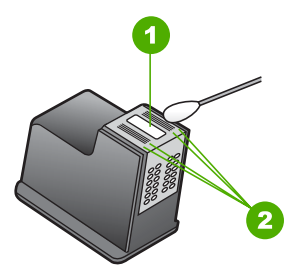

- 1 Placa injectoarelor (nu curăţaţi)
- 2 Fața și muchiile din jurul zonei injectoarelor de cerneală

 $\triangle$  Atentie **Nu** curățați placa injectoarelor.

<span id="page-87-0"></span>**7.** Tineti cartuşul de imprimare cu logo-ul HP în partea de sus și introduceți cartușul de imprimare înapoi în slot. Asiguraţi-vă că aţi împins cartuşul de imprimare bine până când se fixează în poziție.

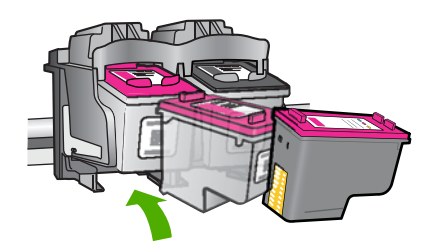

- **8.** Repetaţi paşii, dacă este cazul, pentru celălalt cartuş de imprimare.
- **9.** Închideți cu grijă ușa cartușelor de imprimare și conectați cablul de alimentare în partea din spate a produsului.

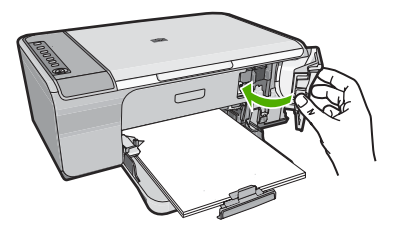

**Subiecte înrudite** Curătarea cartuş[elor de imprimare](#page-82-0)

## **Îndepărtarea cernelei de pe piele şi haine**

Urmați aceste instrucțiuni pentru a îndepărta cerneala de pe piele și haine:

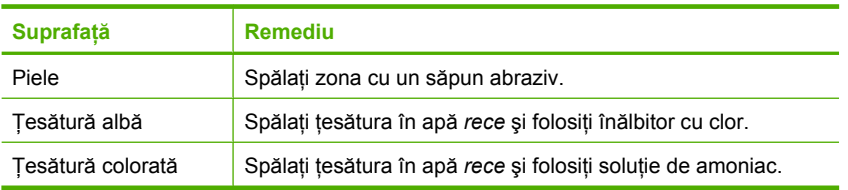

**Atenţie** Folosiţi întotdeauna apă rece pentru a îndepărta cerneala de pe ţesături. Apa caldă sau fierbinte poate fixa cerneala în ţesătură.

Capitol 10

# **11 Magazin de consumabile de cerneală**

Pentru o listă cu numere ale cartușelor de imprimare, consultați documentația imprimată livrată împreună cu echipamentul HP All-in-One. Pentru a afla numerele de comandă pentru toate cartuşele de imprimare, puteţi să utilizaţi şi software-ul livrat împreună cu echipamentul HP All-in-One. Aveți posibilitatea să comandați online cartușe de imprimare, de pe site-ul Web HP. În plus, aveti posibilitatea să contactați un distribuitor local HP pentru a afla numerele corecte de comandă ale cartuşelor de imprimare pentru produs şi pentru a achiziţiona cartuşe de imprimare.

Pentru a comanda consumabile HP originale pentru echipamentul HP All-in-One, vizitați [www.hp.com/buy/supplies.](http://www.hp.com/buy/supplies) Dacă vi se solicită, selectați țara/regiunea, urmați indicaţiile pentru selectarea produsului, apoi executaţi clic pe una dintre legăturile pentru achiziții din pagină.

**E** $\mathbb{\tilde{P}}$  Notă Comandarea interactivă a cartușelor de imprimare nu este acceptată în toate ţările/regiunile. Dacă nu este acceptată în ţara/regiunea dvs, contactaţi un dealer local HP pentru informaţii despre achiziţionarea cartuşelor de imprimare.

#### **Comandarea de cartuşe de imprimare de la birou**

▲ Faceţi clic pe pictograma **Shop for HP Supplies** (Magazin de consumabile HP) de pe desktop pentru a vă conecta la HP SureSupply. Veţi vedea o listă de consumabile de imprimare HP originale care sunt compatibile cu dispozitivul dvs şi opţiuni pentru a cumpăra convenabil consumabilele de care aveţi nevoie (opţiunile variază în funcţie de tară/regiune).

Dacă aţi şters această pictogramă de pe desktop, faceţi clic pe meniul **Start** (Pornire), indicaţi directorul **HP** şi apoi faceţi clic pe **Shop for Supplies** (Magazin de consumabile).

## **Pentru a comanda cartuşe de imprimare prin intermediul software-ului HP Photosmart**

- **1.** În HP Solution Center (Centrul de soluţii HP), faceţi clic pe **Settings** (Setări), indicaţi spre **Print Settings** (Setări imprimare), apoi faceţi clic pe **Printer Toolbox** (Casetă instrumente imprimantă).
	- **Notă** De asemenea, puteţi să deschideţi **Printer Toolbox** (Casetă de instrumente imprimantă) din caseta de dialog **Print Properties** (Proprietăţi imprimare). Din caseta de dialog **Print Properties** (Printer Properties) (Proprietăţi imprimantă), faceţi clic pe fila **Features** (Caracteristici) apoi clic pe butonul**Printer Services** (Servicii imprimantă).
- **2.** Faceti clic pe fila **Estimated Ink Levels** (Niveluri de cerneală estimate).
- **3.** Faceti clic pe **Print Cartridge Ordering Information** (Informatii despre comandarea cartuşelor de imprimare). Apar numerele de comandă pentru cartuşele de imprimare.
- **4.** Faceţi clic pe **Order Online** (Comandă online). HP trimite informaţii detaliate despre imprimantă, inclusiv numărul de model, numărul de serie şi nivelurile rezervei de cerneală, către un distribuitor online autorizat. Consumabilele necesare sunt selectate în prealabil; aveți posibilitatea să modificați cantităţile, să adăugaţi sau să eliminaţi elemente, apoi să confirmaţi.

# **12 Depanare**

Această sectiune cuprinde următoarele subiecte:

- Vizualizarea fişierului Readme
- Depanarea configurării hardware
- [Depanarea instal](#page-96-0)ării de software
- [Blocaje ale hârtiei](#page-100-0)
- [Depanarea cartu](#page-103-0)şelor de tipărire
- [Depanarea calit](#page-107-0)ății imprimării
- [Depanarea imprim](#page-121-0)ării
- [Depanarea copierii](#page-135-0)
- [Depanarea scan](#page-139-0)ării
- **[Erori](#page-144-0)**

# **Vizualizarea fişierului Readme**

Puteţi consulta fişierul Readme pentru informaţii despre cerinţele de sistem şi despre probleme posibile la instalare.

Pentru a accesa fişierul Readme faceţi clic pe **Start** (Pornire), indicaţi spre **Programs** (Programe) sau **All Programs** (Toate programele), indicaţi spre **HP**, indicaţi spre **Deskjet F4200 All-in-One series**, apoi faceţi clic pe **Readme**.

Fişierul Readme poate fi accesat făcând dublu clic pe pictograma amplasată în folderul rădăcină de pe CD-ROM-ul cu software HP All-in-One.

## **Depanarea configurării hardware**

Această secţiune cuprinde informaţii de depanare hardware pentru produs.

O cauză a multor probleme este conectarea produsului la calculator printr-un cablu USB înainte de a instala softul HP Photosmart pe calculator. Dacă aţi conectat produsul la calculator înainte ca software-ul de instalare să vă solicite acest lucru, trebuie să parcurgeţi paşii următori:

#### **Probleme frecvente la depanarea configurării**

- **1.** Deconectaţi cablul USB de la calculator.
- **2.** Dezinstalaţi software-ul (dacă l-aţi instalat deja). Pentru informații suplimentare, consultați Dezinstalarea ș[i reinstalarea software](#page-99-0)[ului](#page-99-0).
- **3.** Reporniţi calculatorul.
- **4.** Opriţi produsul, aşteptaţi un minut, apoi reporniţi-l.
- **5.** Reinstalaţi aplicaţia software HP Photosmart.
- **Atenţie** Nu conectaţi cablul USB la computer până nu vi se solicită pe ecranul de instalare a software-ului.

Această secţiune cuprinde următoarele subiecte:

- Produsul nu porneşte
- Ați conectat cablul USB, însă aveț[i probleme la utilizarea echipamentului](#page-94-0) [HP All-in-One cu computerul](#page-94-0)
- După [configurarea produsului, acesta nu imprim](#page-95-0)ă

## **Produsul nu porneşte**

Încercaţi soluţiile următoare dacă nu sunt indicatoare luminoase aprinse, zgomot şi nici mişcare în imprimantă atunci când porniţi produsul.

- Soluția 1: Asigurați-vă că utilizați cablul alimentare livrat împreună cu produsul
- Soluț[ia 2: Reseta](#page-93-0)ți produsul
- Soluția 3: Apăsaț[i încet butonul Aprinsmai încet](#page-93-0)
- Soluţia 4: Contactaţ[i HP pentru a înlocui sursa de alimentare](#page-93-0)
- Soluția 5: Luați legătura cu Asistenț[a HP pentru service](#page-94-0)

## **Soluţia 1: Asiguraţi-vă că utilizaţi cablul alimentare livrat împreună cu produsul**

## **Soluţie:**

• Verificaţi dacă este conectat ferm cablul de alimentare atât la produs cât şi la adaptorul de curent electric. Conectaţi cablul de alimentare la o priză electrică, dispozitiv de protecție la supratensiune sau priză multiplă.

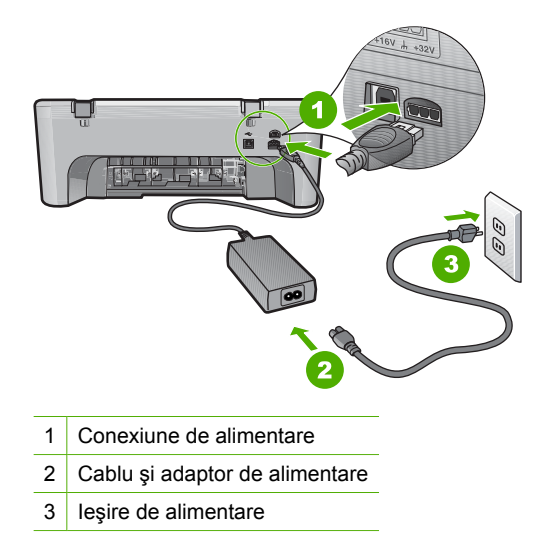

• Dacă utilizaţi o priză multiplă, asiguraţi-vă că este pornită. Ca variantă, încercaţi să conectaţi direct produsul la o priză electrică.

- <span id="page-93-0"></span>• Verificaţi priza electrică pentru a vă asigura că funcţionează. Pentru a vedea dacă priza funcţionează, conectaţi un dispozitiv despre care ştiţi sigur că funcţionează. Dacă nu funcţionează, înseamnă că priza are probleme.
- Dacă aţi conectat produsul la o priză cu comutator, asiguraţi-vă că priza este pornită. Dacă priza este pornită şi echipamentul tot nu funcţionează, este posibil să existe o problemă la priza electrică.

**Cauză:** Produsul nu a fost folosit cu cablul de alimentare furnizat.

Dacă acest lucru nu rezolvă problema, încercaţi următoarea soluţie.

## **Soluţia 2: Resetaţi produsul**

**Soluție:** Opriți produsul și deconectați cablul de alimentare. Conectați la loc cablul de alimentare, apoi apăsaţi butonul **Aprins** pentru a porni produsul.

**Cauză:** Produsul a întâlnit o eroare.

Dacă acest lucru nu rezolvă problema, încercaţi următoarea soluţie.

#### **Soluţia 3: Apăsaţi încet butonul Aprinsmai încet**

**Soluţie:** Este posibil ca produsul să nu reacţioneze dacă apăsaţi butonul **Aprins** prea rapid. Apăsaţi butonul **Aprins** o dată. Pornirea produsului poate să dureze câteva minute. Dacă apăsaţi încă o dată butonul **Aprins** în acest timp, este posibil să opriţi produsul.

**Atenţie** Dacă produsul continuă să nu pornească, este posibil să existe o defecțiune mecanică. Deconectați produsul de la priza de alimentare.

Luaţi legătura cu Asistenţa HP pentru service

Vizitați: [www.hp.com/support](http://h20180.www2.hp.com/apps/Nav?h_pagetype=S-001&h_lang=en&h_cc=us&h_product=3390942&h_page=hpcom&h_client=s-h-m002-1). Dacă vi se solicită, alegeți țara/regiunea dvs., apoi faceți clic pe **Contact HP** (Contactați HP) pentru informații despre apelarea asistenței tehnice.

Dacă acest lucru nu rezolvă problema, încercaţi următoarea soluţie.

**Cauză:** Aţi apăsat butonul **Aprins** prea rapid.

Dacă acest lucru nu rezolvă problema, încercaţi următoarea soluţie.

#### **Soluţia 4: Contactaţi HP pentru a înlocui sursa de alimentare**

**Soluţie:** Contactaţi Asistenţa HP pentru service

Vizitaţi: [www.hp.com/support.](http://h20180.www2.hp.com/apps/Nav?h_pagetype=S-001&h_lang=en&h_cc=us&h_product=3390942&h_page=hpcom&h_client=s-h-m002-1)

Dacă vi se solicită, alegeti tara/regiunea dvs., apoi executati clic pe **Contact HP** pentru informaţii despre apelarea suportului tehnic HP.

**Cauză:** Cartuşul(ele) de cerneală nu erau concepute pentru a fi utilizate cu acest produs.

<span id="page-94-0"></span>Dacă acest lucru nu rezolvă problema, încercaţi următoarea soluţie.

## **Soluţia 5: Luaţi legătura cu Asistenţa HP pentru service**

**Soluţie:** Dacă aţi efectuat toţi aceşti paşi prevăzuţi în soluţiile precedente şi problema persistă, contactați asistența HP pentru service.

Vizitați: [www.hp.com/support.](http://h20180.www2.hp.com/apps/Nav?h_pagetype=S-001&h_lang=en&h_cc=us&h_product=3390942&h_page=hpcom&h_client=s-h-m002-1)

Dacă vi se solicită, selectaţi ţara/regiunea, apoi executaţi clic pe **Contact HP** (Contactare suport tehnic HP) pentru asistenţă tehnică.

**Cauză:** Este posibil să aveţi nevoie de asistenţă pentru a putea asigura funcționarea corectă a produsului sau a software-ului.

## **Aţi conectat cablul USB, însă aveţi probleme la utilizarea echipamentului HP All-in-One cu computerul**

**Soluţie:** Trebuie să instalaţi software-ul livrat împreună cu produsul înainte de a conecta cablul USB. În timpul instalării, nu conectaţi cablul USB până nu vi se solicită în instrucţiunile de pe ecran.

După instalarea software-ului, conectarea computerului la produs cu un cablu USB este foarte simplă. Conectați unul din capetele cablului USB în spatele computerului şi celălalt capăt în spatele produsului. Puteţi să conectaţi cablul la orice port USB din spatele computerului.

Dacă ați instalat software-ul, dezinstalați-l și conectați cablul USB numai atunci când vi se solicită.

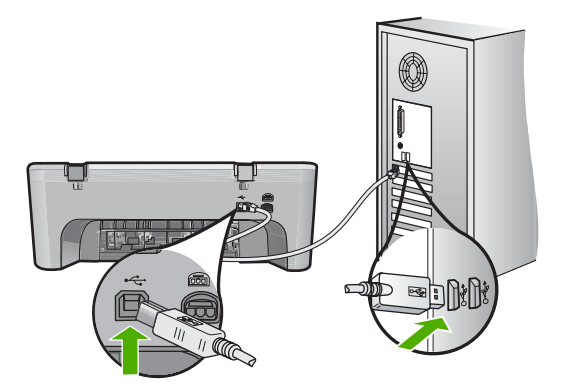

Pentru informaţii suplimentare despre instalarea software-ului şi conectarea cablului USB, consultati Ghidul de instalare livrat împreună cu produsul.

**Cauză:** Cablul USB a fost conectat înainte de instalarea software-ului. Conectarea prematură a cablului USB poate conduce la erori.

## <span id="page-95-0"></span>**După configurarea produsului, acesta nu imprimă**

#### **Soluţie:**

- Verificaţi butonul **Aprins** situat pe produs. Dacă nu este aprins, produsul este oprit. Asiguraţi-vă că aţi conectat ferm cablul de alimentare la produs şi la o sursă de tensiune. Apăsaţi butonul **Aprins** pentru a porni produsul.
- Verificaţi dacă sunt instalate cartuşele de imprimare.
- Asiguraţi-vă că tava de alimentare conţine hârtie.
- Verificaţi dacă produsul nu se confruntă cu un blocaj de hârtie.
- Verificaţi dacă nu este blocat carul de imprimare. Deschideți ușa de acces din față la zona carului de imprimare. Scoateți orice obiect care blochează carul de imprimare, inclusiv orice material de ambalare. Opriţi şi reporniţi produsul.
- Imprimaţi o pagină de test pentru a vedea dacă produsul poate imprima şi comunică cu computerul. Pentru informații suplimentare, consultați *Imprimarea* [unui raport auto-test.](#page-73-0)
- Verificaţi dacă nu este întreruptă coada de imprimare. În caz afirmativ, selectaţi setările corespunzătoare pentru a continua tipărirea. Pentru informații suplimentare despre accesarea cozii de tipărire, consultați documentația livrată împreună cu sistemul de operare instalat pe calculator.
- Verificaţi cablul USB. Dacă utilizaţi un cablu mai vechi, este posibil ca acesta să nu funcţioneze corect. Încercaţi să conectaţi cablul la un alt produs pentru a verifica dacă funcționează. Dacă survin probleme, este posibil să fie necesară înlocuirea cablului USB. De asemenea, cablul nu trebuie să depăşească 3 metri lungime.
- Asiguraţi-vă că este dispune de conexiune USB calculatorul şi că folosiţi un sistem de operare acceptat. Pentru informaţii suplimentare, consultaţi fişierul Readme.
- Verificati conexiunea dintre produs și computer. Verificati dacă este fixat corespunzător cablul USB la port-ul USB din spatele produsului. Asiguraţi-vă că celălalt capăt al cablului USB este fixat la un port USB al computerului. După conectarea corespunzătoare a cablului, opriți și reporniți produsul.

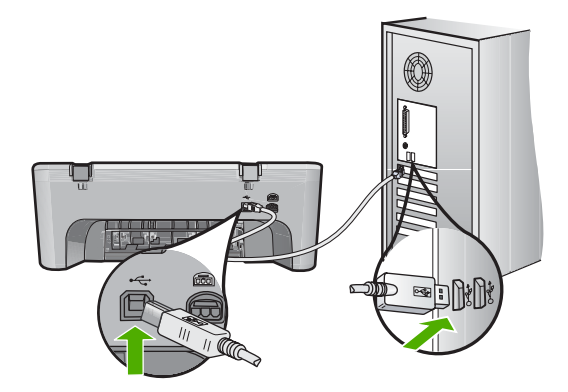

- <span id="page-96-0"></span>• În cazul conectării produsului printr-un hub USB, asiguraţi-vă că hub-ul este pornit. În cazul în care hub-ul este pornit, încercaţi să vă conectaţi direct la computer.
- Verificaţi celelalte imprimante şi scannere. S-ar putea să trebuiască să deconectaţi produsele mai vechi de la calculator.
- Încercați să conectați cablul USB la un alt port USB existent pe computer. După ce verificați conexiunile, încercați să reporniți computerul. Opriți și reporniți produsul.
- După ce verificaţi conexiunile, încercaţi să reporniţi computerul. Opriţi şi reporniţi produsul.
- Dacă este necesar, dezinstalaţi şi reinstalaţi software-ul pentru produs. Pentru informații suplimentare, consultați Dezinstalarea ș[i reinstalarea software-ului.](#page-99-0)

Pentru informații suplimentare despre configurarea produsului și conectarea acestuia la computer, consultaţi Ghidul de instalare livrat împreună cu produsul.

**Cauză:** Produsul şi calculatorul nu comunicau între ele.

# **Depanarea instalării de software**

Utilizați această secțiune pentru a rezolva orice problemă întâlnită la configurarea software-ului pentru echipamentul HP Photosmart.

Această secţiune cuprinde următoarele subiecte:

- Când inserați CD-ROM-ul în unitatea CD-ROM a computerului nu se întâmplă nimic
- Se afişează [ecranul de verificare minimal](#page-97-0)ă a sistemului
- Un X roş[u apare la promptul de conectare USB](#page-97-0)
- Aț[i primit un mesaj despre apari](#page-97-0)ția unei erori necunoscute
- [Anumite butoane lipsesc din HP Solution Center \(Centrul de solu](#page-98-0)tii HP)
- [Ecranul de înregistrare nu apare](#page-98-0)
- [Pictograma HP Digital Imaging Monitor nu apare în caseta de sistem](#page-98-0)
- Dezinstalarea ş[i reinstalarea software-ului](#page-99-0)

## **Când inseraţi CD-ROM-ul în unitatea CD-ROM a computerului nu se întâmplă nimic**

**Solutie:** În cazul în care instalarea nu rulează automat, puteți să o porniți manual.

## **Pentru a porni instalarea de pe un computer cu Windows**

- **1.** În meniul **Start** (Pornire) din Windows, faceţi clic pe **Run** (Executare).
- **2.** În caseta de dialog **Run** (Executare), introduceți d:\setup.exe, apoi faceți clic pe **OK**.

Dacă unitatea CD-ROM nu are asociată litera D, introduceți litera de unitate corespunzătoare.

**Cauză:** Procesul de instalare nu a pornit automat.

#### <span id="page-97-0"></span>**Se afişează ecranul de verificare minimală a sistemului**

**Soluţie:** Faceţi clic pe **Details** (Detalii) pentru a vedea care este problema, apoi corectaţi problema înainte de a încerca să instalaţi software-ul.

**Cauză:** Sistemul nu îndeplinea cerintele minime pentru instalarea software-ului.

## **Un X roşu apare la promptul de conectare USB**

**Soluţie:** Verificaţi dacă produsul este configurat corect şi apoi încercaţi să restabiliţi conexiunea.

#### **Pentru a reîncerca o conectare prin USB**

- **1.** Asiguraţi-vă că aţi configurat corespunzător cablul USB, după cum urmează:
	- Deconectaţi cablul USB şi conectaţi-l din nou sau încercaţi să conectaţi cablul USB într-un port USB diferit.
	- Nu ataşaţi cablul USB la o tastatură.
	- Asiguraţi-vă că respectivul cablu USB nu este mai lung de 3 metri.
	- Dacă aveţi mai multe echipamente USB conectate la calculator, este recomandat să deconectaţi celelalte echipamente pe parcursul instalării.
- **2.** Deconectaţi cablul de alimentare al produsului şi apoi conectaţi-l din nou.
- **3.** Verificaţi dacă aţi conectat cablurile USB şi de alimentare.

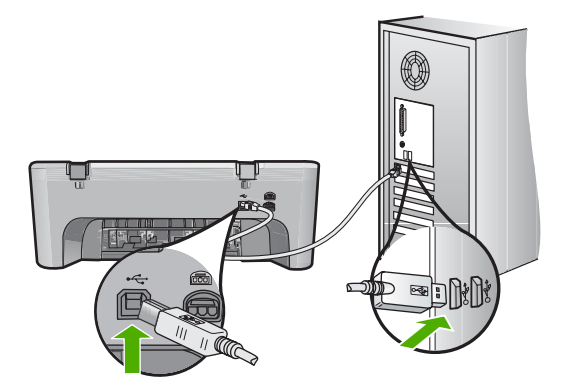

- **4.** Faceti clic pe **Retry** (Reîncercare) pentru a reîncerca conexiunea.
- **5.** Continuaţi procesul de instalare şi porniţi din nou calculatorul când vi se solicită.

**Cauză:** În mod normal, ar trebui să apară o bifă verde indicând faptul că instalarea Plug and Play a reuşit. Un X roşu indică faptul că instalarea Plug and Play a eşuat.

#### **Aţi primit un mesaj despre apariţia unei erori necunoscute**

**Solutie:** Încercati să continuati instalarea. Dacă nu reusiti, întrerupeti și reporniti instalarea, apoi urmaţi instrucţiunile de pe ecran. Dacă survine o eroare, este posibil să fie necesare dezinstalarea şi reinstalarea software-ului. Nu ştergeţi direct fişierele aplicatiei produsului din computer. Eliminati-le utilizând utilitarul de dezinstalare furnizat la instalarea software-ului pentru produs.

<span id="page-98-0"></span>Pentru informații suplimentare, consultați:

Dezinstalarea ş[i reinstalarea software-ului](#page-99-0)

**Cauză:** Sursa erorii este necunoscută.

## **Anumite butoane lipsesc din HP Solution Center (Centrul de soluţii HP)**

**Soluţie:** Dacă pictogramele corespunzătoare produsului nu apar în HP Solution Center (Centrul de soluţii HP), este posibil ca instalarea să nu fie completă, fiind necesar să dezinstalaţi şi să reinstalaţi software-ul. Nu ştergeţi direct fişierele aplicației produsului de pe unitatea de disc. Asigurați-vă că le eliminați corect, utilizând utilitarul de dezinstalare furnizat în grupul de programe HP All-in-One.

Pentru informaţii suplimentare, consultaţi:

Dezinstalarea ş[i reinstalarea software-ului](#page-99-0)

**Cauză:** Este posibil ca instalarea să nu fie completă.

#### **Ecranul de înregistrare nu apare**

**Solutie:** Ecranul de înregistrare (Sign up now) poate fi accesat din bara de activități din Windows, făcând clic pe **Start** (Pornire), indicând spre **Programs** (Programe) sau **All Programs** (Toate programele), **HP**, **Deskjet F4200 All-in-One series**, apoi făcând clic pe **Product Registration** (Înregistrare produs).

**Cauză:** Ecranul de înregistrare nu s-a lansat automat.

#### **Pictograma HP Digital Imaging Monitor nu apare în caseta de sistem**

**Soluţie:** Dacă **HP Digital Imaging Monitor** nu apare în caseta de sistem (amplasată în mod normal în colţul din dreapta-jos al spaţiului de lucru), porniţi HP Solution Center (Centrul de soluţii HP).

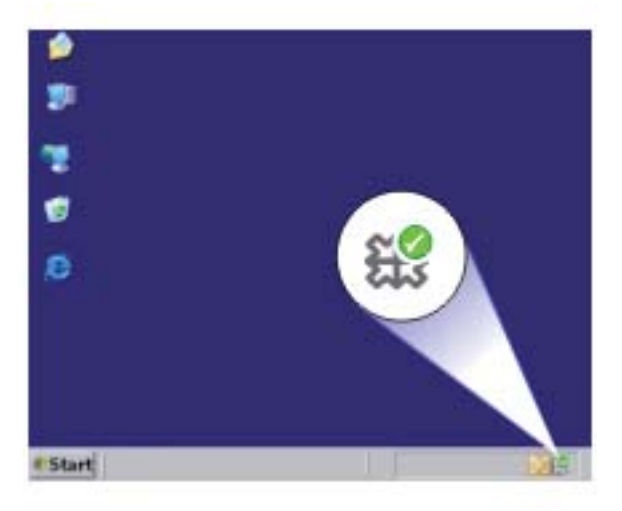

**Depanare**

<span id="page-99-0"></span>Dacă pictogramele corespunzătoare produsului nu apar în HP Solution Center (Centrul de soluţii HP), este posibil ca instalarea să nu fie completă, fiind necesar să dezinstalați și să reinstalați software-ul. Nu ștergeți direct fișierele aplicației produsului de pe unitatea de disc. Asigurați-vă că le eliminați corect, utilizând utilitarul de dezinstalare furnizat în grupul de programe HP All-in-One.

Pentru informatii suplimentare, consultati:

Dezinstalarea şi reinstalarea software-ului

**Cauză:** Este posibil ca instalarea să nu fie completă.

## **Dezinstalarea şi reinstalarea software-ului**

Dacă instalarea este incompletă sau dacă ați conectat cablul USB la computer înainte ca software-ul de instalare să vă solicite acest lucru, va trebui să dezinstalaţi şi să reinstalați software-ul. Nu ștergeți direct fișierele aplicației HP All-in-One din computer. Eliminaţi-le utilizând utilitarul de dezinstalare furnizat la instalarea software-ului pentru echipamentul HP All-in-One.

## **Pentru a dezinstala de pe un calculator cu sistem de operare Windows**

- **Notă** Folosiţi această metodă dacă **Uninstall** (Dezinstalare) nu este disponibilă din meniul Start (Pornire) (**Programs** (Programe) sau **All Programs** (Toate programele), **HP**, **Deskjet F4200 All-in-One series**, **Uninstall** (Dezinstalare).
- **1.** Deschideţi panoul de control Windows şi faceţi dublu clic pe **Add or Remove Programs** (Adăugare sau Ştergere programe).
	- **Notă** Procedura pentru a deschide panoul de control variază în funcţie de sistem. Dacă nu ştiţi sigur cum să faceţi acest lucru, consultaţi Ajutorul din Windows.
- **2.** Selectaţi **HP Deskjet All-in-One Driver Software** (Software Driver pentru HP Deskjet All-in-One) şi apoi faceţi clic pe **Change/Remove** (Schimbare/Ştergere). Urmaţi instrucţiunile de pe ecran.
- **3.** Deconectati produsul de la computer.
- **4.** Reporniţi calculatorul.
	- $\mathbb{R}^n$  **Notă** Este important să deconectați produsul înainte de repornirea computerului. Nu conectaţi produsul la calculator decât după reinstalarea software-ului.
- **5.** Introduceti CD-ROM-ul produsului în unitatea CD-ROM a computerului și porniti programul de instalare.
- **6.** Urmaţi instrucţiunile de pe ecran şi instrucţiunile din Ghidul de instalare livrat împreună cu produsul.

<span id="page-100-0"></span>După finalizarea instalării software-ului, în caseta de sistem Windows apare pictograma **HP Digital Imaging Monitor**.

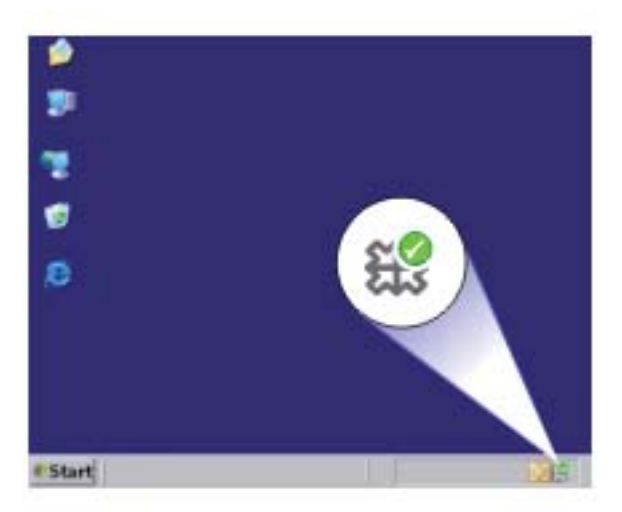

Pentru a verifica dacă software-ul este instalat corespunzător, faceţi dublu clic pe pictograma HP Solution Center (Centrul de solutii HP) din spatiul de lucru. Dacă HP Solution Center (Centrul de soluţii HP) afişează pictogramele esenţiale (**Scan Picture** (Scanare imagine) şi **Scan Document** (Scanare document)), aplicaţia software s-a instalat corect.

# **Blocaje ale hârtiei**

Pentru a evita blocajele de hârtie, respectaţi următoarele indicaţii:

- Înlăturaţi cu regularitate colile tipărite din tava de ieşire.
- Preveniți șifonarea sau îndoirea hârtiei prin stocarea hârtiei neutilizate în pungi închise ermetic, aşezate pe suprafeţe drepte.
- Asiguraţi-vă că hârtia încărcată în tava de alimentare stă orizontal şi că marginile nu sunt îndoite.
- Nu combinati tipuri și dimensiuni de hârtie diferite în tava de alimentare; întregul top de hârtie din tava de alimentare trebuie să fie de aceeaşi dimensiune şi de acelaşi tip.
- Ajustaţi ghidajul de lăţime pentru hârtie al tăvii de alimentare, astfel încât să încadreze fix toate colile de hârtie. Asigurați-vă că ghidajul de lățime nu îndoaie hârtia din tava de alimentare.
- Nu împingeţi hârtia prea adânc în tava de alimentare.
- Utilizați tipurile de hârtie recomandate pentru produs.

Pentru mai multe informații, consultați următoarele subiecte:

- [Eliminarea blocajelor de hârtie](#page-101-0)
- Informat[ii despre hârtie](#page-102-0)

## <span id="page-101-0"></span>**Eliminarea blocajelor de hârtie**

**Soluţie:** În caz de blocaj al hârtiei, verificaţi mai întâi uşa de acces din spate.

Dacă hârtia blocată nu se află între rolele din spate, verificaţi uşa de acces frontală. Uneori blocajele suporturilor mici nu pot fi atinse prin usa de acces din spate. Folositi uşa de acces frontală dacă nu puteţi elimina blocajul de la uşa de acces din spate.

## **Pentru a elimina un blocaj al hârtiei prin uşa de acces din spate**

**1.** Apăsaţi spre interior aripioara din partea stângă a uşii de acces din spate pentru a o elibera. Scoateţi uşa, trăgând-o afară din produs.

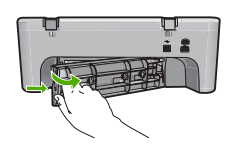

- **2.** Extrageţi cu grijă hârtia de pe role.
	- **Atenţie** Dacă hârtia se rupe atunci când o trageţi de pe role, controlaţi rolele şi roţile de bucăţi de hârtie rupte care pot rămâne în interiorul produsului. Dacă nu îndepărtaţi toate bucăţile de hârtie din produs, probabilitatea de apariţie a unor noi blocaje de hârtie creşte.
- **3.** Montaţi la loc uşa de acces din spate. Împingeţi uşa cu grijă, până când se fixează pe poziţie.

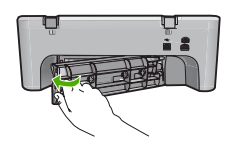

**4.** Apăsaţi **Reluare** pentru a continua lucrarea curentă.

## **Pentru a elimina un blocaj al hârtiei prin uşa de acces din faţă**

**1.** Trageţi tava de alimentare în jos pentru a deschide uşa de acces din faţă.

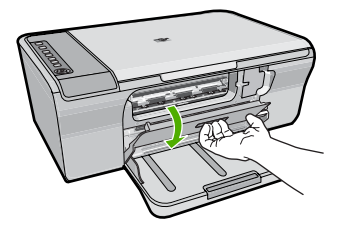

- <span id="page-102-0"></span>**2.** Extrageţi cu grijă hârtia care ar putea fi blocată.
	- **Atenţie** Dacă hârtia se rupe atunci când o trageţi, verificaţi dacă sunt bucăţi de hârtie rupte care pot rămâne în interiorul produsului. Dacă nu îndepărtaţi toate bucăţile de hârtie din produs, probabilitatea de apariţie a unor noi blocaje de hârtie creşte.
- **3.** Închideţi uşa de acces din faţă.

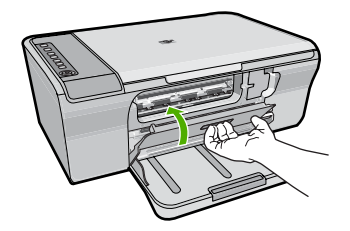

**4.** Apăsaţi **Reluare** pentru a continua lucrarea curentă.

**Cauză:** Hârtia s-a blocat în produs.

## **Informaţii despre hârtie**

Produsul este proiectat să funcționeze cu majoritatea tipurilor de hârtie. Testați mai multe tipuri de hârtie înainte să cumpăraţi cantităţi mari. Căutaţi un tip de hârtie care functionează bine și care se poate achizitiona usor. Tipurile de hârtie HP Advanced (HP superioară) sunt proiectate pentru a obține rezultate de cea mai bună calitate. În plus, urmaţi aceste sfaturi:

- Nu utilizaţi hârtie prea subţire, cu textură nefinisată sau care se îndoaie uşor. Aceasta se poate alimenta incorect în calea de alimentare a hârtiei, provocând blocaje.
- Depozitaţi suporturile foto în ambalajele lor originale, în interiorul unei pungi de plastic care se poate sigila la loc, pe o suprafaţă plană şi într-un loc răcoros şi uscat. Cânt sunteți pregătit pentru imprimare, scoateți numai hârtia pe care intenționați să o utilizați imediat. Când ați terminat imprimarea, puneți orice hârtie foto neutilizată înapoi în punga de plastic.
- Nu lăsaţi hârtia foto neutilizată în tava de alimentare. Este posibil ca hârtia să se îndoaie, ceea ce va determina scăderea calităţii la imprimare. Hârtia curbată poate să provoace, de asemenea, blocaje.
- Ţineţi întotdeauna hârtia foto numai de margini. Amprentele de pe hârtia foto pot reduce calitatea imprimării.
- Nu utilizati hârtie cu textură dură. Aceasta poate provoca imprimarea necorespunzătoare a textului şi a graficelor.
- Nu combinaţi mai multe tipuri şi dimensiuni de hârtie în tava de alimentare; toată stiva de hârtie din tava de alimentare trebuie să fie de acelaşi tip şi dimensiune.
- Depozitaţi fotografiile imprimate sub sticlă sau într-un album foto, pentru a împiedica scurgerea în timp datorită umidității mari. Pentru performanțe maxime, utilizați HP Advanced Photo Papers (Hârtie foto HP superioară).

# <span id="page-103-0"></span>**Depanarea cartuşelor de tipărire**

Dacă mai aveți probleme cu tipărirea, este posibil să aveți o problemă cu unul dintre cartușele de tipărire. Dacă primiți un mesaj de eroare despre cartușele de imprimare, consultați [Mesaje referitoare la cartu](#page-198-0)șele de imprimare pentru informații suplimentare. Încercati următoarele:

- Informaţii despre cartuşele de imprimare
- [Rezolvarea problemelor la cartu](#page-104-0)şele de imprimare
- [Rezolvarea mesajelor de eroare referitoare la cartu](#page-104-0)şele de imprimare

## **Informaţii despre cartuşele de imprimare**

Pentru rezultate optime, utilizați cartușe de imprimare HP. Următoarele sfaturi sunt utile pentru întreținerea cartușelor de imprimare HP și asigurarea unei calități constante a imprimării.

- Păstrați toate cartușele de imprimare în ambalajele lor originale sigilate până când devin necesare.
- Depozitaţi cartuşele de imprimare la temperatura camerei (15,6°-26,6° C sau 60°-78° F).
- Nu ataşaţi la loc banda protectoare după ce a fost îndepărtată de pe cartuşul de imprimare. Reataşarea benzii din plastic poate să deterioreze cartuşul de imprimare. Amplasaţi cartuşul de imprimare în produs imediat după îndepărtarea benzii din plastic. Dacă acest lucru nu este posibil, depozitaţi cartuşul într-un suport de protecţie a cartuşelor de imprimare sau într-un container etanş din plastic.
- HP recomandă să nu scoateți cartușele de imprimare din produs până când nu aveți cartuşe de imprimare înlocuitoare disponibile pentru instalare.
- Opriţi produsul de la panoul de control. Nu opriţi produsul de la comutatorul unui prelungitor sau scotând cablul de alimentare din produs. Dacă opriți incorect produs, carul de imprimare nu revine în pozitia corectă și cartusele de imprimare se pot usca.
- Nu deschideţi uşa cartuşelor de imprimare decât atunci când este necesar. Deschiderea uşii expune cartuşele de imprimare la aer, ceea ce reduce durata lor de viață.
	- $\mathbb{R}^n$  **Notă** Dacă lăsați ușa cartușelor de imprimare deschisă o perioadă lungă de timp, produsul va recaptura cartuşele de imprimare pentru a le proteja împotriva expunerii la aer.
- Este posibil să fie necesar să curățați cartușele de imprimare când observați o scădere semnificativă a calităţii imprimării.
	- **Sfat** În cazul în care cartuşele de imprimare nu au fost utilizate o perioadă mai lungă de timp, este posibil să observaţi o scădere a calităţii imprimării.
- Nu curățați cartușele de imprimare dacă nu este necesar. Irosiți cerneală și scurtați viata cartuşelor.
- Manevraţi cu grijă cartuşele de imprimare. Scăparea pe jos, agitarea sau manevrarea bruscă în timpul instalării pot provoca probleme temporare la imprimare. În cazul în care calitatea imprimării este slabă imediat după ce aţi instalat un cartuş, aşteptaţi o jumătate de oră ca să îşi revină cartuşul de imprimare.

<span id="page-104-0"></span>Pentru informații suplimentare, consultați:

[Depanarea cartu](#page-103-0)şelor de tipărire

## **Rezolvarea problemelor la cartuşele de imprimare**

Multe probleme pot fi rezolvate cu următoarele proceduri. Dacă primiţi un mesaj de eroare specific despre cartuşele de imprimare, consultați [Mesaje referitoare la cartu](#page-198-0)șele de [imprimare](#page-198-0) pentru informatii suplimentare.

## **Pentru a depana cartuşele de imprimare**

**1.** Scoateţi şi reinstalaţi cartuşele de imprimare. Pentru informații suplimentare, consultați <u>Înlocuirea cartuș[elor de imprimare](#page-77-0)</u>.

**Notă** Asiguraţi-vă că aţi scos banda de plastic. Dacă încă acoperă duzele de cerneală, scoateţi uşor banda de plastic, trăgând de aripioara roz.

**2.** În cazul în care calitatea imprimării are de suferit, verificaţi nivelurile de cerneală estimate.

Pentru informații suplimentare, consultați [Verificarea nivelurilor de cerneal](#page-75-0)ă [estimate](#page-75-0).

- **3.** Imprimarea unui raport auto-test şi verificarea modelelor de test. Pentru informații suplimentare, consultați *Imprimarea unui raport auto-test*.
- **4.** Curăţarea cartuşelor de imprimare:
	- Mai întâi, încercați să curățați cartușele de imprimare din software-ul HP Photosmart. Pentru informații suplimentare, consultați Curăț[area cartu](#page-82-0)șelor [de imprimare.](#page-82-0)
		- **Atenţie** Efectuarea inutilă a acestei proceduri poate irosi cerneală şi poate scurta durata de viaţă a cartuşelor.
	- În cazul în care curăţarea cartuşelor de imprimare din software nu ajută, încercaţi să curăţaţi contactele cartuşelor de imprimare. Pentru informaţii suplimentare, consultați Curăț[area contactelor cartu](#page-83-0)șelor de imprimare.
- **5.** Dacă niciuna dintre procedurile precedente nu a rezolvat problema, înlocuiţi cartuşele de imprimare.

Pentru informații suplimentare, consultați Înlocuirea cartuș[elor de imprimare](#page-77-0).

## **Rezolvarea mesajelor de eroare referitoare la cartuşele de imprimare**

După ce instalaţi un cartuş de imprimare, unul sau ambele indicatoare luminoase de stare a cartuşelor de imprimare încep să clipească. Imprimanta nu va imprima. Unul dintre mesajele următoare poate apărea pe ecranul computerului:

**Print Cartridge Problem** (Problemă la cartuşele de imprimare)

**Incorrect Print Cartridge(s)** (Cartuş/cartuşe incorecte)

**Incorrectly Installed Cartridge(s)** (Cartuş/cartuşe instalate incorect)

**Print Cartridge(s) Missing** (Cartuş(e) de imprimare lipsă)

Aplicaţi în ordine cele produse în secţiunile următoare. Când indicatorul luminos al cartușului de imprimare nu mai clipește, ați rezolvat problema.

- **Notă** În procedurile de mai jos, cartuşul problemă este identificat de indicatorul luminos care clipeşte. Indicatorul luminos din stânga clipeşte când problema este la cartuşul de imprimare din stânga (tricolor), indicatorul luminos din dreapta clipeşte când cartuşul negru (din dreapta) are o problemă şi ambele indicatoare luminoase clipesc când ambele cartuşe au o problemă.
- Soluția 1: Scoateți și reinstalați cartușele de imprimare.
- Soluția 2: Curăț[area contactelor cartu](#page-106-0)șelor de imprimare
- Soluția 3: Imprimați în mod cerneală[-salvare de siguran](#page-106-0)ță

## **Soluţia 1: Scoateţi şi reinstalaţi cartuşele de imprimare.**

**Soluţie:** Este posibil să nu aibă contact electric complet cartuşul de imprimare cu imprimanta. Scoaterea şi reinstalarea cartuşului poate ajuta.

**Notă** HP nu poate să garanteze calitatea cartuşelor reîncărcate sau reconditionate.

## **Pentru a verifica şi instala cartuşele de imprimare corecte**

- **1.** Asiguraţi-vă că produsul este pornit. Apăsaţi butonul **Aprins** dacă nu se aprinde.
- **2.** Deschideţi uşa cartuşului de imprimare şi aşteptaţi până când carul de imprimare stationează și nu mai face zgomot.
- **3.** Apăsaţi uşor în jos la capătul cartuşului problemă pentru a-l elibera.
- **4.** Glisaţi cartuşul în afară şi inspectaţi-l:
	- **Atenţie** Nu atingeţi contactele electrice de cupru sau injectoarele de cerneală.
	- Verificaţi contactele electrice pentru a vedea dacă sunt deşeuri.
	- Asiguraţi-vă că banda de plastic protectoare de pe doze a fost scoasă.
		- **Atenţie** Nu încercaţi să scoateţi banda electrică din cupru!
- **5.** Citiți numărul selecției de pe eticheta cartușului de imprimare și asigurați-vă că este compatibil cu produsul. Cartuşele de imprimare compatibile sunt cuprinse în documentația tipărită livrată cu produsul.

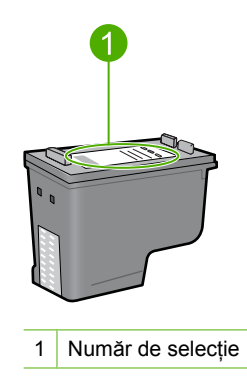

- <span id="page-106-0"></span>**6.** Dacă numărul de selecţie al cartuşului de imprimare nu este corect, instalaţi un nou cartuş de imprimare. Pentru informații suplimentare, consultați [Înlocuirea](#page-77-0) cartuş[elor de imprimare.](#page-77-0)
- **7.** Închideţi uşa cartuşelor de imprimare.

Dacă acest lucru nu rezolvă problema, încercaţi următoarea soluţie.

#### **Soluţia 2: Curăţarea contactelor cartuşelor de imprimare**

**Soluție:** Dacă numărul de selecție al cartușului este corect și soluția precedentă nu a rezolvat problema, încercaţi curăţarea cartuşului de imprimare. Pentru informaţii suplimentare, consultați Curăț[area contactelor cartu](#page-83-0)șelor de imprimare.

Dacă indicatorul luminos al cartuşului de imprimare continuă să clipească după curățarea cartușului de imprimare, înlocuiți cartușul de imprimare. Pentru informații suplimentare, consultați Înlocuirea cartuș[elor de imprimare.](#page-77-0)

Dacă acest lucru nu rezolvă problema, încercaţi următoarea soluţie.

## **Soluţia 3: Imprimaţi în mod cerneală-salvare de siguranţă**

**Soluție:** Dacă nu aveți un cartuș de imprimare de înlocuire, puteți imprima în modul cerneală-salvare de siguranţă. Scoateţi cartuşul problema şi imprimaţi cu cartuşul rămas.

Pentru informații suplimentare, consultați:

[Folosirea modului cerneal](#page-80-0)ă-salvare de siguranţă

# <span id="page-107-0"></span>**Depanarea calităţii imprimării**

Dacă aveți probleme cu calitatea imprimării, încercați soluțiile din această secțiune și respectați instrucțiunile următoare.

#### **Pentru a depana cproblemele de calitate a imprimării**

**1.** Verificaţi cartuşele de imprimare.

HP vă recomandă să utilizaţi cartuşe de tipărire HP originale. Cartuşele de imprimare HP originale sunt proiectate și testate cu imprimante HP pentru a vă ajuta să obțineți cu usurință rezultate excelente, de fiecare dată.

**Notă** HP nu poate să garanteze calitatea sau fiabilitatea consumabilelor non-HP. Service-ul sau reparaţiile la imprimantă necesare ca urmare a folosire a consumabilelor non-HP nu sunt acoperite de garanție.

Dacă știți că ați achiziționat cartușe de cerneală HP originale, vizitați:

[www.hp.com/go/anticounterfeit](http://www.hp.com/go/anticounterfeit)

Pentru informații suplimentare, consultați <u>Înlocuirea cartușelor de imprimare</u>.

**2.** Verificaţi nivelurile de cerneală.

Dacă ați instalat un cartuș de imprimare reumplut sau recondiționat, sau un cartuș care a fost folosit într-o altă imprimantă, indicatorul de nivel al cernelei va fi imprecis sau indisponibil. Nivelurile de cerneală arătate sunt estimative. Când cartuşele de imprimare au un nivel de cerneală cu adevărat scătur, imprimatele vor fi şterse sau pătate. Atâta timp cât calitatea imprimării este acceptabilă, nu există niciun motiv pentru a înlocui cartuşele de imprimare. Avertismentele de nivel scăzut al cernelei sunt numai în scopuri de planificare.

Pentru informații suplimentare, consultați [Verificarea nivelurilor de cerneal](#page-75-0)ă [estimate](#page-75-0).

- **3.** Asiguraţi-vă că opriţi produsul, apăsând butonul **Aprins**.
	- **Atenţie** Nu opriţi produsul de la comutatorul unui prelungitor sau scoţând cablul de alimentare din produs. Dacă opriţi incorect produs, carul de imprimare nu revine în poziția corectă și cartușele de imprimare se pot usca.
- **4.** Pentru rezultate optime la tipărire, HP vă recomandă să utilizaţi hârtie HP special destinată tipului lucrării pe care o tipăriți și cerneală HP originală. Hârtia și cerneala HP sunt special concepute pentru a functiona bine împreună pentru un rezultat de înaltă calitate.
- **5.** Verificaţi setările produsului pentru a vă asigura că modul de imprimare şi selectarea hârtiei sunt corecte pentru hârtia şi sarcina respectivă. Pentru informații suplimentare, consultați secțiunile [Setarea tipului de hârtie pentru](#page-36-0) [imprimare](#page-36-0) şi [Alegerea tipurilor de hârtie pentru imprimare](#page-23-0) şi copiere.
- **6.** Dacă sunt cartuşe HP originale şi produsul nu este în modul salvare de siguranţă, imprimaţi un raport auto-test pentru a stabili dacă produsul şi consumabilele de cerneală functionează corect.

Acesta va folosi o foaie de hârtie simplă şi o cantitate de cerneală foarte mică. Pentru informații suplimentare, consultați [Imprimarea unui raport auto-test](#page-73-0).
**7.** Evaluarea raportului auto-test

Dacă raportul de autotest arată un defect, încercaţi soluţiile următoare:

- Curățați automat cartușele de imprimare. Pentru informații suplimentare, consultați Curățarea cartuș[elor de imprimare.](#page-82-0)
- Dacă lipsesc rânduri când imprimaţi, curăţaţi contactele electrice. Pentru informații suplimentare, consultați Curăț[area contactelor cartu](#page-83-0)șelor de [imprimare](#page-83-0).
- Înlocuirea cartuselor de imprimare Pentru informații suplimentare, consultați Înlocuirea cartuş[elor de imprimare](#page-77-0).

Pentru informații suplimentare, consultați *Imprimarea unui raport auto-test*.

8. Dacă raportul de autotest nu arată nici o problemă, investigați alte cauze, cum ar fi fişierul de imagine sau programul software.

Pentru informații suplimentare de depanare a cartușelor de imprimare, vizitați site-ul Web al HP la [www.hp.com/support](http://h20180.www2.hp.com/apps/Nav?h_pagetype=S-001&h_lang=en&h_cc=us&h_product=3390942&h_page=hpcom&h_client=s-h-m002-1).

Această secţiune cuprinde următoarele subiecte:

- Culori incorecte, imprecise sau amestecate
- [Cerneala nu umple complet textul sau elementele grafice](#page-111-0)
- Rezultatul imprimării are o bandă orizontală [cu distorsiuni aproape de marginea de](#page-113-0) [jos a materialului imprimat f](#page-113-0)ără chenar
- [Materialele imprimate sau dungi orizontale cu linii](#page-114-0)
- [Materialele imprimare sunt estompate sau au dungi decolorate](#page-116-0)
- [Materialele imprimate par înce](#page-118-0)ţoşate sau neclare
- [Materialele imprimate au dungi verticale](#page-119-0)
- [Materialele imprimate sunt înclinate sau deplasate](#page-119-0)
- Pete de cerneală [pe spatele hârtiei](#page-120-0)
- Hârtia nu este preluată [din tava de alimentare](#page-121-0)
- [Muchiile textului sunt zim](#page-121-0)tate

# **Culori incorecte, imprecise sau amestecate**

Dacă materialul imprimat are una dintre următoarele probleme de calitate a imprimării, încercaţi soluţiile din aceast capitol pentru ajutor.

- Culorile arată uşor diferit de ceea ce aşteptaţi. De exemplu, culorile din imaginea sau fotografia dvs. arată într-un fel pe ecranul computerului, dar sunt imprimate diferit sau purpuriu ar fost înlocuit de bleu în materialul imprimat.
- Culorile se amestecă între ele sau arată ca şi cum ar fi fost amestecate pe pagină. Marginile au un aspect şters în loc să fie clare şi definite.

Încercaţi soluţiile următoare dacă culorile par incorecte, imprecise sau se amestecă unele cu altele.

- Soluția 1: HP vă recomandă să utilizați cartuș[e de imprimare HP originale.](#page-109-0)
- Soluția 2: Verificați hârtia încărcată [în tava de alimentare](#page-109-0)
- Soluția 3: Verificaț[i tipul de hârtie](#page-109-0)
- Soluția 4: Verificați dacă [produsul este în mod cerneal](#page-110-0)ă-salvare de siguranță
- <span id="page-109-0"></span>Solutia 5: Verificati setă[rile de imprimare](#page-110-0)
- Solutia 6: Curătarea cartus[elor de imprimare](#page-111-0)

#### **Soluţia 1: HP vă recomandă să utilizaţi cartuşe de imprimare HP originale.**

**Soluţie:** Verificaţi pentru a vedea dacă aveţi cartuşe de imprimare HP originale.

HP vă recomandă să utilizați cartușe de tipărire HP originale. Cartușele de imprimare HP originale sunt proiectate și testate cu imprimante HP pentru a vă ajuta să obțineți cu usurință rezultate excelente, de fiecare dată.

**Notă** HP nu poate să garanteze calitatea sau fiabilitatea consumabilelor non-HP. Service-ul sau reparaţiile la imprimantă necesare ca urmare a folosire a consumabilelor non-HP nu sunt acoperite de garanție.

Dacă știți că ați achiziționat cartușe de imprimare HP originale, vizitați:

[www.hp.com/go/anticounterfeit](http://www.hp.com/go/anticounterfeit)

**Cauză:** S-a folosit cerneală non-HP.

Dacă acest lucru nu rezolvă problema, încercaţi următoarea soluţie.

#### **Soluţia 2: Verificaţi hârtia încărcată în tava de alimentare**

**Soluţie:** Asiguraţi-vă că hârtia este încărcată corect şi că nu este şifonată sau prea groasă.

- Încărcaţi hârtia cu faţa de imprimat în jos. De exemplu, dacă încărcaţi hârtie foto lucioasă, încărcaţi hârtia cu faţa lucioasă în jos.
- Dacă hârtia este prea aproape de cartuşul de imprimare în timpul imprimării, este posibil să apară pete de cerneală. Acest lucru se poate întâmpla când hârtia este prea sus, prea şifonată sau prea groasă, precum un plic poştal. Asiguraţi-vă că hârtia este întinsă în tava de alimentare şi nu îndoită.

Pentru informaţii suplimentare, consultaţi:

- Încă[rcarea hârtiei](#page-26-0)
- Informaţ[ii despre hârtie](#page-102-0)

**Cauză:** Hârtia nu a fost alimentată corect sau a fost şifonată sau prea groasă.

Dacă acest lucru nu rezolvă problema, încercaţi următoarea soluţie.

#### **Soluţia 3: Verificaţi tipul de hârtie**

**Soluţie:** HP recomandă să folosiţi hârtie HP superioară sau orice alt tip de hârtie care este adecvat pentru produs.

Asiguraţi-vă că hârtia pe care imprimaţi este dreaptă. Pentru cele mai bune rezultate când imprimaţi imagini, utilizaţi hârtie foto Hârtie foto HP Premium Plus (Hârtie foto HP superioară).

Depozitați suporturile foto în ambalajele lor originale, în interiorul unei pungi de plastic care se poate sigila la loc, pe o suprafată plană și într-un loc răcoros și uscat. Când sunteţi pregătit pentru imprimare, scoateţi numai hârtia pe care intenţionaţi să o

<span id="page-110-0"></span>utilizați imediat. Când ați terminat imprimarea, puneți orice hârtie foto neutilizată înapoi în punga de plastic. Acest lucru va împiedica răsucirea hârtiei.

**Notă** Nu este nicio problemă cu consumabilele de cerneală şi înlocuirea cartuşelor de imprimare nu este necesară.

Pentru informații suplimentare, consultați:

- [Tipuri de hârtie recomandate pentru imprimare](#page-24-0) şi copiere
- Informaţ[ii despre hârtie](#page-102-0)

**Cauză:** A fost încărcat un tip de hârtie greşit în tava pentru hârtie.

Dacă acest lucru nu rezolvă problema, încercaţi următoarea soluţie.

# **Soluţia 4: Verificaţi dacă produsul este în mod cerneală-salvare de siguranţă**

**Soluţie:** Verificaţi dacă produsul este în mod cerneală-salvare de siguranţă, cu un singur cartuş instalat.

Dacă produsul este în modul cerneală-salvare de siguranţă, calitatea fotografiilor va fi diferită de cea a celor imprimate atunci când se folosesc ambele cartuşe de imprimare.

Dacă sunteţi mulţumiţi de calitatea imprimării, continuaţi în modul cerneală-salvare de siguranță. Sau înlocuiți cartușul de imprimare lipsă.

Pentru informaţii suplimentare, consultaţi:

- [Folosirea modului cerneal](#page-80-0)ă-salvare de siguranţă
- Înlocuirea cartuş[elor de imprimare](#page-77-0)

**Cauză:** Un cartuş de imprimare lipseşte şi produsul a imprimat în modul cernealăsalvare de siguranță.

Dacă acest lucru nu rezolvă problema, încercați următoarea soluție.

#### **Soluţia 5: Verificaţi setările de imprimare**

**Soluţie:** Verificaţi setările de imprimare.

• Verificaţi setările de imprimare pentru a vedea dacă setările de culoare sunt incorecte.

De exemplu, verificaţi dacă documentul este setat la imprimare în nuanţe de gri. Sau verificați dacă setările de culoare avansate precum saturația, luminozitatea sau tonul culorii sunt setate pentru a modifica aspectul culorilor.

• Verificaţi setarea calităţii imprimării şi asiguraţi-vă că aceasta corespunde cu tipul hârtiei încărcate în produs.

Este posibil să trebuiască să alegeţi o setare de calitate a imprimării mai scăzută, dacă se amestecă între ele culorile. Sau să alegeti o setare mai ridicată dacă imprimaţi o fotografie de înaltă calitate şi apoi să vă asiguraţi că este încărcată hârtie foto de tipul HP Advanced Photo Paper (Hârtie foto HP superioară) în tava de alimentare.

<span id="page-111-0"></span>**Notă** Pe unele ecrane de computer este posibil să apară culorile diferit faţţă de cele imprimate pe hârtie. În acest caz, nu este nimic în neregulă cu produsul, setările de imprimare sau cartuşele de imprimare. Nu este necesară altă depanare.

Pentru informații suplimentare, consultați:

- [Modificarea vitezei calit](#page-37-0)ăţii imprimării
- [Alegerea tipurilor de hârtie pentru imprimare](#page-23-0) şi copiere

**Cauză:** Setările de imprimare au fost definite corect.

Dacă acest lucru nu rezolvă problema, încercați următoarea soluție.

#### **Soluţia 6: Curăţarea cartuşelor de imprimare**

**Soluţie:** Imprimaţi un raport auto-test pentru a constata dacă există probleme cu cartuşele de imprimare. Dacă raportul auto-test indică o problemă, curăţaţi cartuşele de imprimare. Dacă problema persistă, este posibil să fie necesară înlocuirea cartuşelor de imprimare.

Pentru informatii suplimentare despre cartuşele de imprimare, consultați [Depanarea](#page-103-0) cartuş[elor de tip](#page-103-0)ărire.

**Cauză:** Este necesară curăţarea cartuşelor de imprimare.

# **Cerneala nu umple complet textul sau elementele grafice**

Încercați următoarele soluții dacă cerneala nu umple textul sau imaginea complet și părți din acestea lipsesc sau sunt goale.

- Soluția 1: HP vă recomandă să utilizați cartușe de imprimare HP originale.
- Soluția 2: Verificați setă[rile de imprimare](#page-112-0)
- Soluția 3: Verificaț[i tipul de hârtie](#page-112-0)
- Soluția 4: Curățarea cartuș[elor de imprimare](#page-112-0)

#### **Soluţia 1: HP vă recomandă să utilizaţi cartuşe de imprimare HP originale.**

**Soluție:** Verificați pentru a vedea dacă aveți cartușe de imprimare HP originale.

HP vă recomandă să utilizați cartușe de tipărire HP originale. Cartușele de imprimare HP originale sunt proiectate şi testate cu imprimante HP pentru a vă ajuta să obţineţi cu uşurinţă rezultate excelente, de fiecare dată.

**Notă** HP nu poate să garanteze calitatea sau fiabilitatea consumabilelor non-HP. Service-ul sau reparaţiile la imprimantă necesare ca urmare a folosire a consumabilelor non-HP nu sunt acoperite de garanție.

Dacă știți că ați achiziționat cartușe de imprimare HP originale, vizitați:

[www.hp.com/go/anticounterfeit](http://www.hp.com/go/anticounterfeit)

**Cauză:** S-a folosit cerneală non-HP.

<span id="page-112-0"></span>Dacă acest lucru nu rezolvă problema, încercaţi următoarea soluţie.

#### **Soluţia 2: Verificaţi setările de imprimare**

**Soluţie:** Verificaţi setările de imprimare.

- Verificaţi setarea tipului de hârtie pentru a vă asigura că acesta corespunde cu tipul hârtiei încărcate în tava de alimentare.
- Verificaţi setarea pentru calitate. Utilizaţi o setare aferentă unei calităţi mai ridicate, pentru a creşte cantitatea de cerneală utilizată la imprimare.

Pentru informații suplimentare, consultați:

- [Setarea tipului de hârtie pentru imprimare](#page-36-0)
- [Modificarea vitezei calit](#page-37-0)ății imprimării
- [Imprimarea în modul Maximum dpi \(dpi maxim\)](#page-45-0)
- [Realizarea unei copii Rapide](#page-62-0)

**Cauză:** Setările tipului de hârtie sau calităţii de imprimare erau incorecte.

Dacă acest lucru nu rezolvă problema, încercați următoarea soluție.

#### **Soluţia 3: Verificaţi tipul de hârtie**

**Solutie:** HP recomandă să folositi hârtie HP superioară sau orice alt tip de hârtie care este adecvat pentru produs.

Asiguraţi-vă că hârtia pe care imprimaţi este dreaptă. Pentru cele mai bune rezultate când imprimați imagini, utilizați hârtie foto Hârtie foto HP Premium Plus (Hârtie foto HP superioară).

Depozitaţi suporturile foto în ambalajele lor originale, în interiorul unei pungi de plastic care se poate sigila la loc, pe o suprafată plană și într-un loc răcoros și uscat. Când sunteți pregătit pentru imprimare, scoateți numai hârtia pe care intenționați să o utilizați imediat. Când ați terminat imprimarea, puneți orice hârtie foto neutilizată înapoi în punga de plastic. Acest lucru va împiedica răsucirea hârtiei.

**Notă** Nu este nicio problemă cu consumabilele de cerneală şi înlocuirea cartuşelor de imprimare nu este necesară.

Pentru informaţii suplimentare, consultaţi:

- [Tipuri de hârtie recomandate pentru imprimare](#page-24-0) şi copiere
- Informaț[ii despre hârtie](#page-102-0)

**Cauză:** A fost încărcat un tip de hârtie greşit în tava pentru hârtie.

Dacă acest lucru nu rezolvă problema, încercaţi următoarea soluţie.

#### **Soluţia 4: Curăţarea cartuşelor de imprimare**

**Soluţie:** Imprimaţi un raport auto-test pentru a constata dacă există probleme cu cartuşele de imprimare. Dacă raportul auto-test indică o problemă, curățați cartușele <span id="page-113-0"></span>de imprimare. Dacă problema persistă, este posibil să fie necesară înlocuirea cartuşelor de imprimare.

Pentru informații suplimentare despre cartușele de imprimare, consultați [Depanarea](#page-103-0) cartuş[elor de tip](#page-103-0)ărire.

**Cauză:** Este necesară curăţarea cartuşelor de imprimare.

# **Rezultatul imprimării are o bandă orizontală cu distorsiuni aproape de marginea de jos a materialului imprimat fără chenar**

Încercaţi soluţiile următoare în cazul în care materialul imprimat fără chenar sau o bandă neclară sau o linie în partea inferioară.

**Notă** Nu este nicio problemă cu consumabilele de cerneală şi înlocuirea cartuşelor de imprimare nu este necesară.

- Solutia 1: Verificati tipul de hârtie
- Soluția 2: Verificați setarea de calitate a imprimării
- Solut[ia 3: Rotirea imaginii](#page-114-0)

#### **Soluţia 1: Verificaţi tipul de hârtie**

**Soluţie:** HP recomandă să folosiţi hârtie HP superioară sau orice alt tip de hârtie care este adecvat pentru produs.

Asiguraţi-vă că hârtia pe care imprimaţi este dreaptă. Pentru cele mai bune rezultate când imprimați imagini, utilizați hârtie foto Hârtie foto HP Premium Plus (Hârtie foto HP superioară).

Depozitaţi suporturile foto în ambalajele lor originale, în interiorul unei pungi de plastic care se poate sigila la loc, pe o suprafată plană și într-un loc răcoros și uscat. Când sunteți pregătit pentru imprimare, scoateți numai hârtia pe care intenționați să o utilizati imediat. Când ati terminat imprimarea, puneti orice hârtie foto neutilizată înapoi în punga de plastic. Acest lucru va împiedica răsucirea hârtiei.

**Notă** Nu este nicio problemă cu consumabilele de cerneală şi înlocuirea cartuşelor de imprimare nu este necesară.

Pentru informaţii suplimentare, consultaţi:

- [Tipuri de hârtie recomandate pentru imprimare](#page-24-0) şi copiere
- Informat[ii despre hârtie](#page-102-0)

**Cauză:** A fost încărcat un tip de hârtie greşit în tava pentru hârtie.

Dacă acest lucru nu rezolvă problema, încercați următoarea soluție.

#### **Soluţia 2: Verificaţi setarea de calitate a imprimării**

**Soluţie:** Verificaţi setarea pentru calitate. Utilizaţi o setare aferentă unei calităţi mai ridicate, pentru a creşte cantitatea de cerneală utilizată la imprimare.

<span id="page-114-0"></span>**Notă** De la rezoluţie dpi maximă, mergeţi în fila **Advanced** (Complex) şi apoi selectaţi **Enabled** (Activat) din lista verticală **Maximum dpi** (Dpi maxim). Pentru informații suplimentare, consultați [Imprimarea în modul Maximum dpi \(dpi](#page-45-0) [maxim\)](#page-45-0).

Pentru informații suplimentare, consultați:

- [Modificarea vitezei calit](#page-37-0)ăţii imprimării
- [Imprimarea în modul Maximum dpi \(dpi maxim\)](#page-45-0)
- [Realizarea unei copii Rapide](#page-62-0)

**Cauză:** Setarea de calitate a imprimării a fost prea scăzută.

Dacă acest lucru nu rezolvă problema, încercați următoarea soluție.

#### **Soluţia 3: Rotirea imaginii**

**Soluţie:** Dacă problema persistă, utilizaţi software-ul instalat pentru produs sau o altă aplicație software pentru a roti imaginea cu 180 de grade, astfel încât petele maronii, gri sau albastru deschis să nu se mai imprime în partea de jos a paginii.

Pentru informaţii suplimentare, consultaţi:

[Modificarea orient](#page-37-0)ării paginii

**Cauză:** Imaginea fotografică are pete albastru deschis, gri sau maro care se imprimă în partea de jos a paginii.

# **Materialele imprimate sau dungi orizontale cu linii**

Încercati una dintre soluțiile următoare dacă materialele imprimate au linii, pete sau semne care merg dintr-o parte în alta pe lăţimea pagini.

- Soluția 1: Asigurați-vă că hârtia este încărcată corect
- Soluția 2: Verificaț[i setarea de calitate a imprim](#page-115-0)ării
- Soluția 3: Dacă a fost scăpat cartuș[ul de cerneal](#page-115-0)ă, așteptați să se refacă
- Soluția 4: Curățați duzele cartuș[ului de imprimare](#page-115-0)
- Soluția 5: Curățarea cartuș[elor de imprimare](#page-115-0)

#### **Soluţia 1: Asiguraţi-vă că hârtia este încărcată corect**

**Soluţie:** Asiguraţi-vă că hârtia se încarcă corect.

Pentru informații suplimentare, consultați:

#### Încă[rcarea hârtiei standard](#page-27-0)

**Cauză:** Hârtia nu a fost alimentată corect sau nu a fost încărcată corect.

#### <span id="page-115-0"></span>**Soluţia 2: Verificaţi setarea de calitate a imprimării**

**Soluţie:** Verificaţi setarea pentru calitate. Utilizaţi o setare aferentă unei calităţi mai ridicate, pentru a creşte cantitatea de cerneală utilizată la imprimare.

**Notă** De la rezoluţie dpi maximă, mergeţi în fila **Advanced** (Complex) şi apoi selectaţi **Enabled** (Activat) din lista verticală **Maximum dpi** (Dpi maxim). Pentru informații suplimentare, consultați [Imprimarea în modul Maximum dpi \(dpi](#page-45-0) [maxim\)](#page-45-0).

Pentru informații suplimentare, consultați:

- [Modificarea vitezei calit](#page-37-0)ăţii imprimării
- [Imprimarea în modul Maximum dpi \(dpi maxim\)](#page-45-0)
- [Realizarea unei copii Rapide](#page-62-0)

**Cauză:** Setarea de calitate a imprimării a fost prea scăzută.

Dacă acest lucru nu rezolvă problema, încercaţi următoarea soluţie.

#### **Soluţia 3: Dacă a fost scăpat cartuşul de cerneală, aşteptaţi să se refacă**

**Soluţie:** Aşteptaţi 30 de minute pentru recuperarea cartuşului de imprimare.

**Cauză:** Un cartuş tricolor sau foto a fost lovit sau manipulat necorespunzător în timpul instalării.

Dacă acest lucru nu rezolvă problema, încercaţi următoarea soluţie.

#### **Soluţia 4: Curăţaţi duzele cartuşului de imprimare**

**Soluţie:** Verificaţi cartuşele de imprimare. Dacă se observă fibre sau praf în jurul duzelor de cerneală, curățați zona duzelor de cerneală ale cartușului.

Pentru informații suplimentare, consultați:

Curăţ[area zonei din jurul injectoarelor de cerneal](#page-85-0)ă

**Cauză:** Este necesară curăţarea duzelor cartuşului de imprimare.

Dacă acest lucru nu rezolvă problema, încercaţi următoarea soluţie.

#### **Soluţia 5: Curăţarea cartuşelor de imprimare**

**Soluţie:** Verificaţi nivelurile estimate de cerneală rămasă în cartuşele de imprimare.

**Notă** Avertismentele şi indicatoarele de nivel al cernelei oferă estimări numai în scopuri de planificare. Când primiți un mesaj de avertisment nivel de cerneală scăzut, trebuie să aveti un cartus de înlocuire disponibil pentru a evita posibilele întârzieri în imprimare. Nu trebuie să înlocuiţi cartuşele de imprimare până când calitatea imprimării nu devine inacceptabilă.

Dacă în cartusele de imprimare mai este cerneală, dar totuși observati o problemă, imprimaţi un raport auto-test pentru a determina dacă există o problemă cu cartuşele <span id="page-116-0"></span>de imprimare. Dacă raportul auto-test indică o problemă, curățați cartușele de imprimare. Dacă problema persistă, este posibil să fie necesară înlocuirea cartuşului de imprimare.

#### **Pentru informaţii suplimentare, consultaţi:**

- [Depanarea cartu](#page-103-0)şelor de tipărire
- [Imprimarea unui raport auto-test](#page-73-0)

**Cauză:** Este necesară curătarea cartuselor de imprimare sau nu era suficientă cerneală.

# **Materialele imprimare sunt estompate sau au dungi decolorate**

Încercati solutiile următoare în cazul în care culorile din materialul imprimat nu sunt atât de luminoase sau intense cum v-aţi aşteptat.

- Soluția 1: Verificați setările de imprimare
- Soluția 2: Verificați tipul de hârtie
- Soluția 3: Dacă faceți o copie, puneți o foaie de protecț[ie pe geamul-suport](#page-117-0)
- Solutia 4: Curăt[area geamului-suport](#page-117-0)
- Solutia 5: Curătarea cartus[elor de imprimare](#page-117-0)

#### **Soluţia 1: Verificaţi setările de imprimare**

**Solutie:** Verificati setările de imprimare.

- Verificaţi setarea tipului de hârtie pentru a vă asigura că acesta corespunde cu tipul hârtiei încărcate în tava de alimentare.
- Verificaţi setarea pentru calitate. Utilizaţi o setare aferentă unei calităţi mai ridicate, pentru a creşte cantitatea de cerneală utilizată la imprimare.

Pentru informatii suplimentare, consultati:

- [Setarea tipului de hârtie pentru imprimare](#page-36-0)
- [Modificarea vitezei calit](#page-37-0)ății imprimării
- [Imprimarea în modul Maximum dpi \(dpi maxim\)](#page-45-0)
- [Realizarea unei copii Rapide](#page-62-0)

**Cauză:** Setările tipului de hârtie sau calităţii de imprimare erau incorecte.

Dacă acest lucru nu rezolvă problema, încercați următoarea soluție.

#### **Soluţia 2: Verificaţi tipul de hârtie**

**Soluţie:** HP recomandă să folosiţi hârtie HP superioară sau orice alt tip de hârtie care este adecvat pentru produs.

Asigurati-vă că hârtia pe care imprimati este dreaptă. Pentru cele mai bune rezultate când imprimați imagini, utilizați hârtie foto Hârtie foto HP Premium Plus (Hârtie foto HP superioară).

Depozitaţi suporturile foto în ambalajele lor originale, în interiorul unei pungi de plastic care se poate sigila la loc, pe o suprafată plană și într-un loc răcoros și uscat. Când sunteți pregătit pentru imprimare, scoateți numai hârtia pe care intenționați să o

<span id="page-117-0"></span>utilizați imediat. Când ați terminat imprimarea, puneți orice hârtie foto neutilizată înapoi în punga de plastic. Acest lucru va împiedica răsucirea hârtiei.

**Notă** Nu este nicio problemă cu consumabilele de cerneală şi înlocuirea cartuşelor de imprimare nu este necesară.

Pentru informații suplimentare, consultați:

- [Tipuri de hârtie recomandate pentru imprimare](#page-24-0) şi copiere
- Informat[ii despre hârtie](#page-102-0)

**Cauză:** A fost încărcat un tip de hârtie greşit în tava pentru hârtie.

Dacă acest lucru nu rezolvă problema, încercaţi următoarea soluţie.

#### **Soluţia 3: Dacă faceţi o copie, puneţi o foaie de protecţie pe geamul-suport**

**Soluţie:** Dacă faceţi o copie, încercaţi să aşezaţi una sau mai multe coli protectoare transparente din plastic direct pe geamul-suport, apoi aşezaţi originalul cu faţa imprimată în jos deasupra colilor protectoare.

**Cauză:** Calitatea originalului a fost slabă.

Dacă acest lucru nu rezolvă problema, încercaţi următoarea soluţie.

#### **Soluţia 4: Curăţarea geamului-suport**

**Soluţie:** Curăţaţi geamul-suport şi căptuşeala capacului.

Pentru informații suplimentare, consultați:

- Curăţarea suprafeţ[ei interioare a capacului](#page-72-0)
- Curăt[area geamului-suport](#page-71-0)

**Cauză:** Este posibil să se adune depuneri pe geamul suport sau pe suprafața interioară a capacului pentru documente; aceasta are ca efect o calitate slabă a copierii şi o încetinire a procesării.

Dacă acest lucru nu rezolvă problema, încercaţi următoarea soluţie.

#### **Soluţia 5: Curăţarea cartuşelor de imprimare**

**Soluţie:** Verificaţi nivelurile estimate de cerneală rămasă în cartuşele de imprimare.

**Notă** Avertismentele şi indicatoarele de nivel al cernelei oferă estimări numai în scopuri de planificare. Când primiți un mesaj de avertisment nivel de cerneală scăzut, trebuie să aveti un cartus de înlocuire disponibil pentru a evita posibilele întârzieri în imprimare. Nu trebuie să înlocuiţi cartuşele de imprimare până când calitatea imprimării nu devine inacceptabilă.

Dacă în cartuşele de imprimare mai este cerneală, dar totuşi observaţi o problemă, imprimaţi un raport auto-test pentru a determina dacă există o problemă cu cartuşele de imprimare. Dacă raportul auto-test indică o problemă, curățați cartușele de

<span id="page-118-0"></span>imprimare. Dacă problema persistă, este posibil să fie necesară înlocuirea cartuşului de imprimare.

#### **Pentru informaţii suplimentare, consultaţi:**

- [Depanarea cartu](#page-103-0)şelor de tipărire
- [Imprimarea unui raport auto-test](#page-73-0)

**Cauză**: Este necesară curătarea cartuselor de imprimare sau nu era suficientă cerneală.

# **Materialele imprimate par înceţoşate sau neclare**

Încercaţi soluţiile următoare dacă materialul imprimat este pătat sau neclar.

- **Notă** Nu este nicio problemă cu consumabilele de cerneală şi înlocuirea cartuşelor de imprimare nu este necesară.
- $\frac{1}{2}$  Sfat După verificarea soluțiilor din acest capitol puteți vizita situl web de asistență HP pentru a vedea dacă există ajutor suplimentar pentru depanare. Pentru informații suplimentare, accesați [www.hp.com/support.](http://h20180.www2.hp.com/apps/Nav?h_pagetype=S-001&h_lang=en&h_cc=us&h_product=3390942&h_page=hpcom&h_client=s-h-m002-1)
- Soluția 1: Verificați setările de imprimare
- Soluția 2: Verificați rezoluția imaginii

#### **Soluţia 1: Verificaţi setările de imprimare**

**Soluţie:** Verificaţi setările de imprimare.

- Verificati setarea tipului de hârtie pentru a vă asigura că acesta corespunde cu tipul hârtiei încărcate în tava de alimentare.
- Verificaţi setarea pentru calitate. Utilizaţi o setare aferentă unei calităţi mai ridicate, pentru a creşte cantitatea de cerneală utilizată la imprimare.

Pentru informații suplimentare, consultați:

- [Setarea tipului de hârtie pentru imprimare](#page-36-0)
- [Modificarea vitezei calit](#page-37-0)ății imprimării
- [Imprimarea în modul Maximum dpi \(dpi maxim\)](#page-45-0)
- [Realizarea unei copii Rapide](#page-62-0)

**Cauză:** Setările tipului de hârtie sau calităţii de imprimare erau incorecte.

Dacă acest lucru nu rezolvă problema, încercaţi următoarea soluţie.

#### **Soluţia 2: Verificaţi rezoluţia imaginii**

**Soluţie:** Verificaţi rezoluţia imaginii. Dacă imprimaţi o fotografie sau o imagine şi rezoluția este prea scăzută, aceasta va fi neclară sau încețoșată la imprimare.

Dacă o fotografie digitală sau o imagine rasterizată a fost redimensionată, aceasta poate fi neclară sau înceţoşată la imprimare.

**Cauză:** Rezoluţia imaginii a fost scăzută.

#### <span id="page-119-0"></span>**Materialele imprimate au dungi verticale**

Consultați această secțiune dacă materialul imprimat are linii, pete, sau semne de sus în jos sau pe lungime în josul paginii.

**Notă** Nu este nicio problemă cu consumabilele de cerneală şi înlocuirea cartuşelor de imprimare nu este necesară.

**Soluţie:** HP recomandă să folosiţi hârtie HP superioară sau orice alt tip de hârtie care este adecvat pentru produs.

Asigurati-vă că hârtia pe care imprimati este dreaptă. Pentru cele mai bune rezultate când imprimaţi imagini, utilizaţi hârtie foto Hârtie foto HP Premium Plus (Hârtie foto HP superioară).

Depozitati suporturile foto în ambalajele lor originale, în interiorul unei pungi de plastic care se poate sigila la loc, pe o suprafată plană și într-un loc răcoros și uscat. Când sunteți pregătit pentru imprimare, scoateți numai hârtia pe care intenționați să o utilizați imediat. Când ați terminat imprimarea, puneți orice hârtie foto neutilizată înapoi în punga de plastic. Acest lucru va împiedica răsucirea hârtiei.

**Notă** Nu este nicio problemă cu consumabilele de cerneală şi înlocuirea cartuşelor de imprimare nu este necesară.

Pentru informații suplimentare, consultați:

- [Tipuri de hârtie recomandate pentru imprimare](#page-24-0) şi copiere
- Informaţ[ii despre hârtie](#page-102-0)

**Cauză:** A fost încărcat un tip de hârtie greşit în tava pentru hârtie.

# **Materialele imprimate sunt înclinate sau deplasate**

Încercaţi soluţiile următoare dacă materialul imprimat nu apare drept pe pagină.

- Soluția 1: Asigurați-vă că hârtia este încărcată corect
- Solutia 2: Asigurați-vă că este încărcat un singur tip de hârtie
- Soluția 3: Verificați uș[a de acces din spate](#page-120-0)

#### **Soluţia 1: Asiguraţi-vă că hârtia este încărcată corect**

**Soluţie:** Asiguraţi-vă că hârtia se încarcă corect.

Pentru informaţii suplimentare, consultaţi:

Încă[rcarea hârtiei standard](#page-27-0)

**Cauză:** Hârtia nu a fost alimentată corect sau nu a fost încărcată corect.

Dacă acest lucru nu rezolvă problema, încercaţi următoarea soluţie.

#### **Soluţia 2: Asiguraţi-vă că este încărcat un singur tip de hârtie**

**Soluţie:** Încărcaţi hârtie de un singur tip la un moment dat.

**Cauză:** În tava de alimentare s-au încărcat mai multe tipuri de hârtie.

<span id="page-120-0"></span>Dacă acest lucru nu rezolvă problema, încercaţi următoarea soluţie.

#### **Soluţia 3: Verificaţi uşa de acces din spate**

**Soluţie:** Asiguraţi-vă că uşa de acces din spate este instalată sigur.

**Cauză:** Uşa de acces din spate nu a fost instalată sigur.

# **Pete de cerneală pe spatele hârtiei**

Încercaţi soluţiile următoare dacă este cerneală întinsă pe spatele materialului imprimat.

- Soluția 1: Imprimați pe o pagină de hârtie simplă
- Soluția 2: Așteptați să se usuce cerneala

#### **Soluţia 1: Imprimaţi pe o pagină de hârtie simplă**

**Soluţie:** Imprimaţi una sau mai multe pagini de hârtie simplă pentru a absorbi excesul de cerneală din produs.

#### **Pentru a îndepărta cerneala în exces folosind hârtie simplă**

- 1. Încărcati câteva coli de hârtie simplă în tava de alimentare.
- **2.** Aşteptaţi cinci minute.
- **3.** Imprimaţi un document cu puţin text sau fără text.
- **4.** Verificaţi dacă este cerneală pe spatele hârtiei. Dacă mai este cerneală pe spatele hârtiei, încercați să imprimați pe o altă pagină de hârtie simplă.

**Cauză:** Cerneala acumulată în interiorul produsului, acolo unde spatele hârtiei se sprijină în timpul imprimării.

Dacă acest lucru nu rezolvă problema, încercaţi următoarea soluţie.

#### **Soluţia 2: Aşteptaţi să se usuce cerneala**

**Soluţie:** Aşteptaţi cel puţin treizeci de minute pentru ca cerneala din interiorul produsului să se usuce, apoi încercaţi din nou să imprimaţi lucrarea.

**Cauză:** Excesul de cerneală din produs trebuie să se usuce.

#### <span id="page-121-0"></span>**Hârtia nu este preluată din tava de alimentare**

#### **Soluţie:**

Optați pentru una din următoarele acțiuni:

- Dacă produsul nu mai are hârtie sau dacă mai are numai câteva coli, încărcaţi mai multă hârtie în tava de alimentare.
- Dacă există hârtie în tava de alimentare:
	- Scoateți topul de hârtie din tava de alimentare și verificați dacă toată hârtia din tava de alimentare este de acelaşi tip şi dimensiune.
	- Înlocuiţi hârtia care este ruptă, prăfuită, încreţită sau îndoită. Dacă hârtia este răsucită, desfaceţi hârtia îndoind-o uşor în direcţia opusă a răsucirii sau înlocuiţi hârtia.
	- Bateţi teancul de hârtie pe o suprafaţă plată pentru a alinia marginile.
	- Verificaţi dacă teancul de hârtie conţine între 10 şi 25 de coli de hârtie.
	- Reîncărcaţi hârtia în tava de alimentare.

Urmaţi mesajele de pe afişaj pentru a continua.

**Cauză:** Nu exista hârtie suficientă în tava de alimentare.

#### **Muchiile textului sunt zimţate**

Încercaţi următoarele soluţii dacă textul din materialele printate nu este clar şi marginile sunt neregulate.

**Notă** Nu este nicio problemă cu consumabilele de cerneală şi înlocuirea cartuşelor de imprimare nu este necesară.

**Soluţie:** Utilizaţi fonturi TrueType sau OpenType pentru a vă asigura că produsul va imprima fonturi fine. Când selectaţi un font, căutaţi pictograma TrueType sau OpenType.

Unele aplicaţii software oferă fonturi personalizate care au margini neregulate când sunt mărite sau imprimate. De asemenea, dacă doriți să imprimați text grafic, este posibil să apară margini neregulate când îl măriţi sau când îl imprimaţi.

**Cauză:** Fontul avea o dimensiune personalizată.

# **Depanarea imprimării**

Utilizați această secțiune pentru a rezolva următoarele probleme de imprimare:

- [Plicurile se imprim](#page-122-0)ă incorect
- Imprimarea fără [chenar produce rezultate nea](#page-122-0)şteptate
- [Produsul nu r](#page-123-0)ăspunde
- [Produsul imprim](#page-126-0)ă caractere fără sens
- Nu se întâmplă [nimic când încerca](#page-127-0)ti să imprimati
- [Paginile documentului ies în ordine gre](#page-129-0)şită
- [Marginile nu se imprim](#page-129-0)ă conform aşteptărilor
- <span id="page-122-0"></span>• [Textul sau elementele grafice sunt t](#page-131-0)ăiate la muchia paginii
- [În timpul imprim](#page-132-0)ării a ieşit o pagină goală
- Când imprimați o fotografie se pulverizează cerneală [în interiorul echipamentului](#page-134-0) [HP All-in-One](#page-134-0)

# **Plicurile se imprimă incorect**

Încercaţi următoarele soluţii pentru a rezolva problema. Soluţiile sunt enumerate în ordine, cu cea mai plauzibilă soluţie la început. Dacă prima soluţie nu rezolvă problema, continuaţi să încercaţi soluţiile rămase până când problema este rezolvată.

- Soluția 1: Încărcați din nou plicuri în tava de alimentare.
- Soluția 2: Încărcați un tip diferit de plicuri

# **Soluţia 1: Încărcaţi din nou plicuri în tava de alimentare.**

**Soluţie:** Scoateţi hârtia din tava de alimentare. Încărcaţi un teanc de plicuri în tava de alimentare, cu aripioarele plicurilor în sus şi spre stânga.

**E** $\mathbb{F}$  Notă Pentru a evita blocajele de hârtie, băgați aripioarele în interiorul plicurilor.

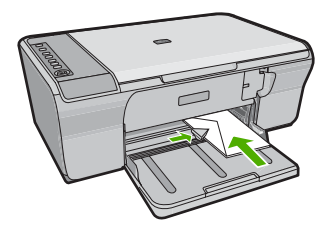

**Cauză:** Un teanc de plicuri era încărcat incorect.

Dacă acest lucru nu rezolvă problema, încercaţi următoarea soluţie.

# **Soluţia 2: Încărcaţi un tip diferit de plicuri**

**Soluţie:** Nu utilizaţi plicuri lucioase, cu model în relief sau plicuri care au cleme sau ferestre.

**Cauză:** S-a încărcat un tip de plic incorect.

# **Imprimarea fără chenar produce rezultate neaşteptate**

Încercaţi următoarele soluţii pentru a rezolva problema. Soluţiile sunt enumerate în ordine, cu cea mai plauzibilă soluție la început. Dacă prima soluție nu rezolvă problema, continuaţi să încercaţi soluţiile rămase până când problema este rezolvată.

- Soluț[ia 1: Imprimarea din software-ul HP Photosmart](#page-123-0)
- Soluția 2: Utilizaț[i suportul potrivit pentru imprimare.](#page-123-0)

#### <span id="page-123-0"></span>**Soluţia 1: Imprimarea din software-ul HP Photosmart**

**Solutie:** Încercați să imprimați imaginea din software-ul de prelucrare a imaginilor livrat împreună cu produsul.

**Cauză**: Imprimarea unei imagini fără chenar dintr-o aplicație software non-HP a produs rezultate neaşteptate.

Dacă acest lucru nu rezolvă problema, încercaţi următoarea soluţie.

#### **Soluţia 2: Utilizaţi suportul potrivit pentru imprimare.**

**Soluţie:** Pentru a imprima o imagine fără chenar, utilizaţi HP Advanced Photo Paper (Hârtie fotografică HP superioară) 10 x 15 cm

Pentru informații suplimentare, consultați:

[Imprimarea unei imagini f](#page-42-0)ără chenar

**Cauză:** Se foloseşte un suport neadecvat.

#### **Produsul nu răspunde**

Încercati următoarele soluții pentru a rezolva problema. Soluțiile sunt enumerate în ordine, cu cea mai plauzibilă soluție la început. Dacă prima soluție nu rezolvă problema, continuaţi să încercaţi soluţiile rămase până când problema este rezolvată.

- Solutia 1: Asteptati până când produsul termină alte activități.
- Soluţia 2: Verificaţi dacă există [blocaje de hârtie.](#page-124-0)
- Solutia 3: Încărcați mai multă [hârtie în tava de alimentare.](#page-124-0)
- Solutia 4: Verificati dacă [nu este blocat carul de imprimare](#page-124-0)
- Soluția 5: Verificaț[i conexiunile cablurilor la produs.](#page-125-0)
- Soluția 6: Asigurați-vă că [produsul este pornit.](#page-125-0)
- Solut[ia 7: Reporni](#page-125-0)ti produsul.
- Solutia 8: Verificat[i starea driverului de imprimare](#page-126-0)
- Solutia 9: Verificati dacă sunt lucră[ri revocate în coada de imprimare.](#page-126-0)

#### **Soluţia 1: Aşteptaţi până când produsul termină alte activităţi.**

**Soluţie:** Dacă produsul efectuează o altă activitate, precum copiere sau scanare, lucrarea de imprimare va întârzia până când produsul finalizează activitatea curentă.

Imprimarea anumitor documente durează mai mult. Dacă după ce ati trimis o lucrare de imprimare către produs nu se imprimă nimic timp de câteva minute, verificaţi computerul pentru a vedea dacă există mesaje.

**Cauză:** Produsul era ocupat cu o altă activitate.

#### <span id="page-124-0"></span>**Soluţia 2: Verificaţi dacă există blocaje de hârtie.**

**Soluţie:** Eliminaţi blocajul de hârtie.

Pentru informații suplimentare, consultați:

[Eliminarea blocajelor de hârtie](#page-101-0)

**Cauză:** Produsul avea un blocaj de hârtie.

Dacă acest lucru nu rezolvă problema, încercaţi următoarea soluţie.

#### **Soluţia 3: Încărcaţi mai multă hârtie în tava de alimentare.**

**Soluţie:** Dacă în produs mai sunt numai câteva coli, încărcaţi mai multă hârtie în tava de alimentare. Dacă există hârtie suficientă în tava de alimentare, scoateți hârtia, bateţi teancul de hârtie de o suprafaţă plană, apoi reîncărcaţi hârtia în tava de alimentare.

Pentru informații suplimentare, consultați:

Încă[rcarea hârtiei standard](#page-27-0)

**Cauză:** Produsul nu mai avea hârtie.

Dacă acest lucru nu rezolvă problema, încercaţi următoarea soluţie.

#### **Soluţia 4: Verificaţi dacă nu este blocat carul de imprimare**

**Soluţie:** Opriţi produsul. Coborâţi tava de alimentare, deschideţi uşa de acces din faţă şi scoateţi orice obiecte care blochează carul de imprimare (inclusiv materiale de ambalaj), apoi porniți produsul.

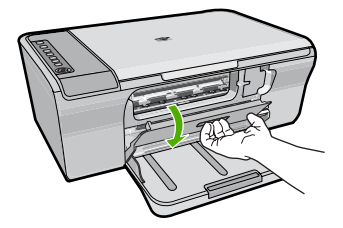

Pentru informaţii suplimentare, consultaţi:

[Carul de imprimare este blocat.](#page-201-0)

**Cauză:** Carul de imprimare s-a blocat.

#### <span id="page-125-0"></span>**Soluţia 5: Verificaţi conexiunile cablurilor la produs.**

**Soluţie:** Dacă produsul nu este conectat corect la computer, pot surveni erori de comunicare. Încercaţi următoarele:

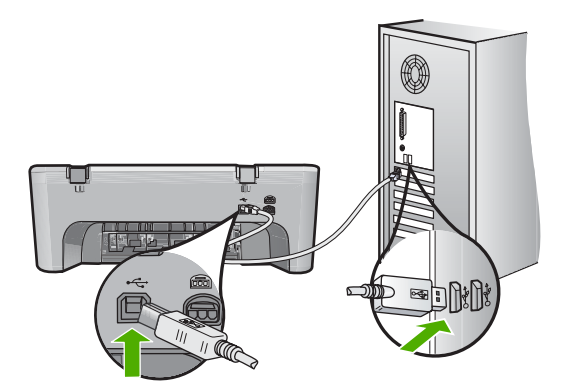

În cazul în care conexiunile sunt ferme şi nu se imprimă nimic timp de câteva minute după ce trimiteţi o lucrare de imprimare către produs, verificaţi starea produsului. În software-ul HP Photosmart, executaţi clic pe **Settings** (Setări), apoi faceţi clic pe **Status** (Stare).

Pentru informatii suplimentare, consultati:

După [configurarea produsului, acesta nu imprim](#page-95-0)ă

**Cauză:** Computerul nu comunică cu produsul.

Dacă acest lucru nu rezolvă problema, încercați următoarea soluție.

#### **Soluţia 6: Asiguraţi-vă că produsul este pornit.**

**Soluţie:** Verificaţi butonul **Aprins** situat pe produs. Dacă nu este aprins, produsul este oprit. Asigurati-vă că ati conectat ferm cablul de alimentare la produs și la o sursă de tensiune. Apăsaţi butonul **Aprins** pentru a porni produsul.

**Cauză:** Produsul a fost oprit.

Dacă acest lucru nu rezolvă problema, încercaţi următoarea soluţie.

#### **Soluţia 7: Reporniţi produsul.**

**Solutie:** Opriti produsul și deconectați cablul de alimentare. Conectați la loc cablul de alimentare, apoi apăsaţi butonul **Aprins** pentru a porni produsul.

**Cauză:** Produsul a întâlnit o eroare.

#### <span id="page-126-0"></span>**Soluţia 8: Verificaţi starea driverului de imprimare**

**Soluţie:** Este posibil ca starea driverului de imprimantă să se fi modificat în **Offline** (Deconectată) sau în **Stop printing** (Oprire imprimare).

#### **Pentru a verifica starea driverului de imprimantă**

- **1.** În HP Solution Center (Centrul de soluţii HP), faceţi clic pe fila **Devices** (Dispozitive).
- **2.** Faceţi clic pe **Status** (Stare). Dacă starea este **Offline** (Deconectată) sau **stop printing** (oprire imprimare), modificaţi starea în **ready** (pregătită).

**Cauză:** Starea driverului imprimantei s-a modificat.

Dacă acest lucru nu rezolvă problema, încercaţi următoarea soluţie.

#### **Soluţia 9: Verificaţi dacă sunt lucrări revocate în coada de imprimare.**

**Soluţie:** Este posibil ca o lucrare de imprimare să rămână în coada de imprimare după ce a fost revocată. Lucrarea de imprimare revocată blochează coada de imprimare şi împiedică imprimarea următoarei lucrări de imprimare.

De la computer, deschideţi folderul imprimantei şi verificaţi dacă au rămas lucrări revocate în coada de imprimare. Încercaţi să ştergeţi lucrarea din coadă. Dacă lucrarea de imprimare rămâne în coada de imprimare, încercaţi una sau ambele soluții de mai jos:

- Deconectaţi cablul USB de la produs, reporniţi computerul, apoi conectaţi din nou cablul USB la produs.
- Opriţi produsul, reporniţi computerul, apoi reporniţi produsul.

**Cauză:** A rămas o lucrare de imprimare în coada de imprimare.

#### **Produsul imprimă caractere fără sens**

Încercaţi următoarele soluţii pentru a rezolva problema. Soluţiile sunt enumerate în ordine, cu cea mai plauzibilă solutie la început. Dacă prima solutie nu rezolvă problema, continuaţi să încercaţi soluţiile rămase până când problema este rezolvată.

- Soluția 1: Reporniți produsul și computerul.
- Soluția 2: Încercați să imprimaț[i alt document.](#page-127-0)

#### **Soluţia 1: Reporniţi produsul şi computerul.**

**Solutie:** Opriti produsul și computerul timp de 60 de secunde, apoi reporniti-le pe amândouă și încercați să imprimați din nou.

**Cauză:** Memoria produsului era plină.

#### <span id="page-127-0"></span>**Soluţia 2: Încercaţi să imprimaţi alt document.**

**Soluție:** Încercați să imprimați un alt document din aceeași aplicație software. Dacă funcționează, încercați să imprimați o versiune salvată anterior a documentului, care nu este coruptă.

**Cauză:** Documentul era corupt.

# **Nu se întâmplă nimic când încercaţi să imprimaţi**

Încercaţi următoarele soluţii pentru a rezolva problema. Soluţiile sunt enumerate în ordine, cu cea mai plauzibilă soluție la început. Dacă prima soluție nu rezolvă problema continuaţi să încercaţi soluţiile rămase până când problema este rezolvată.

- Soluția 1: Asigurați-vă că produsul este pornit.
- Soluția 2: Așteptați până când produsul termină alte activități.
- Solutia 3: Asigurati-vă că produsul este imprimanta selectată.
- Soluția 4: Verificaț[i conexiunile cablurilor la produs.](#page-128-0)
- Soluția 5: Încărcați mai multă [hârtie în tava de alimentare.](#page-128-0)
- Soluția 6: Verificați dacă există [blocaje de hârtie.](#page-128-0)
- Soluția 7: Verificați dacă [nu este blocat carul de imprimare](#page-129-0)

# **Soluţia 1: Asiguraţi-vă că produsul este pornit.**

**Soluţie:** Verificaţi butonul **Aprins** situat pe produs. Dacă nu este aprins, produsul este oprit. Asigurați-vă că ați conectat ferm cablul de alimentare la produs și la o sursă de tensiune. Apăsaţi butonul **Aprins** pentru a porni produsul.

**Cauză:** Produsul a fost oprit.

Dacă acest lucru nu rezolvă problema, încercați următoarea soluție.

#### **Soluţia 2: Aşteptaţi până când produsul termină alte activităţi.**

**Soluţie:** Dacă produsul efectuează o altă activitate, precum copiere sau scanare, lucrarea de imprimare va întârzia până când produsul finalizează activitatea curentă.

Imprimarea anumitor documente durează mai mult. Dacă nu s-a imprimat nimic după ce ați trimis o lucrare de imprimare către produs, verificați dacă pe afișajul produsului apare un mesaj.

**Cauză:** Produsul era ocupat cu o altă activitate.

Dacă acest lucru nu rezolvă problema, încercaţi următoarea soluţie.

#### **Soluţia 3: Asiguraţi-vă că produsul este imprimanta selectată.**

**Soluţie:** Verificaţi dacă imprimanta selectată în aplicaţia software este produsul.

**Sfat** Aveţi posibilitatea să setaţi produsul ca imprimantă implicită, pentru a vă asigura că imprimanta se selectează automat atunci când selectaţi **Print** (Imprimare) din meniul **File** (Fişier) al diverselor aplicaţii software.

<span id="page-128-0"></span>**Cauză:** Imprimanta selectată nu este produsul.

Dacă acest lucru nu rezolvă problema, încercaţi următoarea soluţie.

#### **Soluţia 4: Verificaţi conexiunile cablurilor la produs.**

**Soluţie:** Dacă produsul nu este conectat corect la computer, pot surveni erori de comunicare.

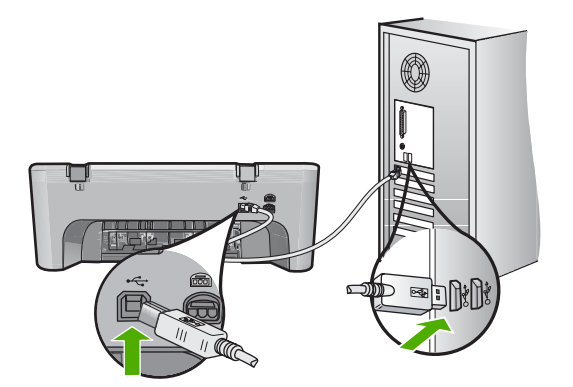

În cazul în care conexiunile sunt ferme şi nu se imprimă nimic timp de câteva minute după ce trimiteți o lucrare de imprimare către produs, verificați starea produsului. În software-ul HP Photosmart, executaţi clic pe **Settings** (Setări), apoi faceţi clic pe **Status** (Stare).

**Cauză:** Computerul nu comunică cu produsul.

Dacă acest lucru nu rezolvă problema, încercați următoarea soluție.

#### **Soluţia 5: Încărcaţi mai multă hârtie în tava de alimentare.**

**Soluţie:** Dacă în produs mai sunt numai câteva coli, încărcaţi mai multă hârtie în tava de alimentare. Dacă există hârtie suficientă în tava de alimentare, scoateti hârtia, bateţi teancul de hârtie de o suprafaţă plană, apoi reîncărcaţi hârtia în tava de alimentare.

Pentru informaţii suplimentare, consultaţi:

Încă[rcarea hârtiei standard](#page-27-0)

**Cauză:** Produsul nu mai avea hârtie.

Dacă acest lucru nu rezolvă problema, încercaţi următoarea soluţie.

#### **Soluţia 6: Verificaţi dacă există blocaje de hârtie.**

**Soluţie:** Eliminaţi blocajul de hârtie.

Pentru informații suplimentare, consultați:

[Eliminarea blocajelor de hârtie](#page-101-0)

<span id="page-129-0"></span>**Cauză:** Produsul avea un blocaj de hârtie.

Dacă acest lucru nu rezolvă problema, încercaţi următoarea soluţie.

#### **Soluţia 7: Verificaţi dacă nu este blocat carul de imprimare**

**Soluţie:** Opriţi produsul. Coborâţi tava de alimentare, deschideţi uşa de acces din față și scoateți orice obiecte care blochează carul de imprimare (inclusiv materiale de ambalaj), apoi porniţi produsul.

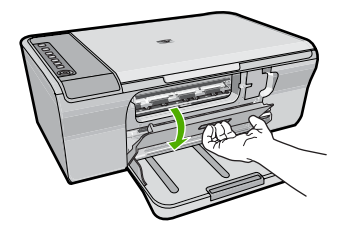

Pentru informatii suplimentare, consultati:

[Carul de imprimare este blocat.](#page-201-0)

**Cauză:** Carul de imprimare s-a blocat.

#### **Paginile documentului ies în ordine greşită**

**Solutie:** Imprimati documentul în ordine inversă. Când se termină imprimarea documentului, paginile vor fi în ordinea corectă.

Pentru informații suplimentare, consultați:

[Imprimarea unui document cu mai multe pagini în ordine invers](#page-51-0)ă

**Cauză:** Setările de imprimare erau setate să se imprime mai întâi prima pagină a documentului. Datorită modului de alimentare a hârtiei în produs, prima pagină va fi cu fata imprimată în sus, la baza teancului.

# **Marginile nu se imprimă conform aşteptărilor**

Încercaţi următoarele soluţii pentru a rezolva problema. Soluţiile sunt enumerate în ordine, cu cea mai plauzibilă solutie la început. Dacă prima solutie nu rezolvă problema, continuaţi să încercaţi soluţiile rămase până când problema este rezolvată.

- Soluția 1: Setați marginile corecte din aplicația software
- Solutia 2: Asigurati-vă că [setarea dimensiunii hârtiei este corect](#page-130-0)ă.
- Soluția 3: Verificați poziț[ia ghidului de hârtie](#page-130-0)
- Soluția 4: Asigurați-vă că [teancul de plicuri se încarc](#page-131-0)ă corect.

#### **Soluţia 1: Setaţi marginile corecte din aplicaţia software**

**Solutie:** Verificati marginile imprimantei.

<span id="page-130-0"></span>Asiguraţi-vă că setările de margine pentru document nu depăşesc zona imprimabilă a produsului.

#### **Pentru a verifica setările de margine**

- **1.** Examinaţi lucrarea de imprimat înainte să o trimiteţi către echipament. În majoritatea aplicaţiilor software, faceţi clic pe **File** (Fişier) şi apoi faceţi clic pe **Print Preview** (Previzualizare imprimare).
- **2.** Verificaţi marginile. Produsul utilizează marginile setate din aplicaţia software, atât timp cât acestea sunt mai mari decât marginile minime acceptate de produs. Pentru informații suplimentare despre setarea marginilor în aplicaţia software, consultaţi documentaţia tipărită livrată împreună software-ul.
- **3.** Dacă marginile nu sunt satisfăcătoare, anulaţi lucrarea de imprimare şi ajustaţi marginile din aplicația software.

**Cauză:** Marginile nu erau setate corect în aplicaţia software.

Dacă acest lucru nu rezolvă problema, încercați următoarea soluție.

#### **Soluţia 2: Asiguraţi-vă că setarea dimensiunii hârtiei este corectă.**

**Solutie:** Verificati dacă ati selectat setarea corectă de dimensiune a hârtiei pentru proiect. Asigurați-vă că ați încărcat hârtie de dimensiunea corectă în tava de alimentare.

De exemplu, în unele țări/regiuni este posibil să fie nevoie să specificați dimensiunea hârtiei A4 dacă A (letter) este valoarea implicită.

Pentru informaţii suplimentare, consultaţi:

[Setarea tipului de hârtie pentru imprimare](#page-36-0)

**Cauză:** Setările pentru dimensiunea hârtiei nu erau setate corect pentru proiectul pe care îl imprimaţi.

Dacă acest lucru nu rezolvă problema, încercaţi următoarea soluţie.

#### **Soluţia 3: Verificaţi poziţia ghidului de hârtie**

**Soluţie:** Scoateţi teancul de hârtie din tava de alimentare, apoi reîncărcaţi hârtia. Asiguraţi-vă că împingeţi ghidajul pentru lăţimea hârtiei spre dreapta, până când se opreşte lângă muchia hârtiei.

Pentru informații suplimentare, consultați:

Încă[rcarea hârtiei](#page-26-0)

**Cauză:** Ghidajele pentru hârtie nu sunt poziţionate corect.

#### <span id="page-131-0"></span>**Soluţia 4: Asiguraţi-vă că teancul de plicuri se încarcă corect.**

**Solutie:** Scoateti hârtia din tava de alimentare. Încărcați un teanc de plicuri în tava de alimentare, cu aripioarele plicurilor în sus şi spre stânga.

**E** $\mathbb{R}^n$  Not**ă** Pentru a evita blocajele de hârtie, băgați aripioarele în interiorul plicurilor.

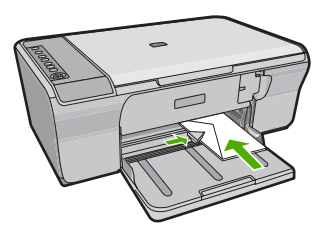

Pentru informații suplimentare, consultați:

Încă[rcarea plicurilor](#page-30-0)

**Cauză:** Un teanc de plicuri era încărcat incorect.

# **Textul sau elementele grafice sunt tăiate la muchia paginii**

Încercaţi următoarele soluţii pentru a rezolva problema. Soluţiile sunt enumerate în ordine, cu cea mai plauzibilă soluție la început. Dacă prima soluție nu rezolvă problema, continuaţi să încercaţi soluţiile rămase până când problema este rezolvată.

- Solutia 1: Verificati marginile din aplicatia software.
- Soluția 2: Asigurați-vă că [documentul se poate încadra pe dimensiunea de hârtie](#page-132-0) [acceptat](#page-132-0)ă.
- Soluția 3: Scoateți și încărcați din nou hârția din tava de alimentare.

#### **Soluţia 1: Verificaţi marginile din aplicaţia software.**

**Soluţie:** Asiguraţi-vă că setările de margine pentru document nu depăşesc zona imprimabilă a produsului.

#### **Pentru a verifica setările de margine**

- **1.** Examinaţi lucrarea de imprimat înainte să o trimiteţi către echipament. În majoritatea aplicaţiilor software, faceţi clic pe **File** (Fişier) şi apoi faceţi clic pe **Print Preview** (Previzualizare imprimare).
- **2.** Verificati marginile.

Produsul utilizează marginile setate din aplicația software, atât timp cât acestea sunt mai mari decât marginile minime acceptate de produs. Pentru informații suplimentare despre setarea marginilor în aplicația software, consultați documentaţia tipărită livrată împreună software-ul.

**3.** Dacă marginile nu sunt satisfăcătoare, anulaţi lucrarea de imprimare şi ajustaţi marginile din aplicaţia software.

**Cauză:** Marginile nu sunt setate corect în aplicaţia software.

<span id="page-132-0"></span>Dacă acest lucru nu rezolvă problema, încercaţi următoarea soluţie.

#### **Soluţia 2: Asiguraţi-vă că documentul se poate încadra pe dimensiunea de hârtie acceptată.**

**Soluție:** Asigurați-vă că aspectul documentului pe care încercați să îl imprimați se potriveşte cu o dimensiune a hârtiei acceptată de produs.

#### **Pentru a examina aspectul imprimării**

- **1.** Încărcați hârtie cu dimensiuni corecte în tava de alimentare.
- **2.** Examinaţi lucrarea de imprimat înainte să o trimiteţi către echipament. În majoritatea aplicaţiilor software, faceţi clic pe **File** (Fişier) şi apoi faceţi clic pe **Print Preview** (Previzualizare imprimare).
- **3.** Verificaţi elementele grafice din document pentru a vă asigura că dimensiunea curentă se încadrează în zona imprimabilă a produsului.
- **4.** Dacă elementele grafice nu se încadrează în zona imprimabilă a paginii, anulaţi lucrarea de imprimare.
- **Sfat** Unele aplicaţii software vă permit să scalaţi documentul pentru a se încadra în dimensiunea selectată pentru hârtie. În plus, puteţi să scalaţi dimensiunea unui document din caseta de dialog **Properties** (Print) (Proprietăți imprimare).

**Cauză:** Dimensiunea documentului pe care îl imprimaţi este mai mare decât a hârtiei încărcate în tava de alimentare.

Dacă acest lucru nu rezolvă problema, încercaţi următoarea soluţie.

#### **Soluţia 3: Scoateţi şi încărcaţi din nou hârtia din tava de alimentare.**

**Soluţie:** Dacă hârtia se alimentează greşit, este posibil ca documentul să aibă părţi lipsă.

Scoateți teancul de hârtie din tava de alimentare, apoi reîncărcați hârtia. Asigurați-vă că împingeţi ghidajul pentru lăţimea hârtiei spre interior, până când se opreşte lângă muchia hârtiei.

Pentru informații suplimentare, consultați:

Încă[rcarea hârtiei standard](#page-27-0)

**Cauză:** Hârtia nu este încărcată corect.

# **În timpul imprimării a ieşit o pagină goală**

Încercaţi următoarele soluţii pentru a rezolva problema. Soluţiile sunt enumerate în ordine, cu cea mai plauzibilă soluție la început. Dacă prima soluție nu rezolvă problema, continuaţi să încercaţi soluţiile rămase până când problema este rezolvată.

- Soluția 1: Verificaț[i nivelurile de cerneal](#page-133-0)ă din cartușele de imprimare.
- Soluția 2: Verificați dacă [sunt pagini goale la sfâr](#page-133-0)șitul documentului.
- <span id="page-133-0"></span>Soluția 3: Încărcați mai multă hârtie în tava de alimentare.
- Solutia 4: Verificati dacă nu este bandă de protecție pe cartus[ele de imprimare.](#page-134-0)

#### **Soluţia 1: Verificaţi nivelurile de cerneală din cartuşele de imprimare.**

**Soluţie:** Verificaţi nivelurile estimate de cerneală rămasă în cartuşele de imprimare.

**Notă** Avertismentele şi indicatoarele de nivel al cernelei oferă estimări numai în scopuri de planificare. Când primiți un mesaj de avertisment nivel de cerneală scăzut, trebuie să aveți un cartuș de înlocuire disponibil pentru a evita posibilele întârzieri în imprimare. Nu trebuie să înlocuiţi cartuşele de imprimare până când calitatea imprimării nu devine inacceptabilă.

Dacă în cartușele de imprimare mai este cerneală, dar totuși observați o problemă, imprimaţi un raport auto-test pentru a determina dacă există o problemă cu cartuşele de imprimare. Dacă raportul auto-test indică o problemă, curățați cartușele de imprimare. Dacă problema persistă, este posibil să fie necesară înlocuirea cartuşului de imprimare.

Pentru informații suplimentare despre cartușele de imprimare, consultați [Depanarea](#page-103-0) cartuş[elor de tip](#page-103-0)ărire.

**Cauză:** Dacă imprimaţi text alb-negru, iar din produs iese o pagină goală, este posibil să se fi golit cartuşul de imprimare negru.

Dacă acest lucru nu rezolvă problema, încercaţi următoarea soluţie.

#### **Soluţia 2: Verificaţi dacă sunt pagini goale la sfârşitul documentului.**

**Soluție:** Deschideți fișierul documentului în aplicația software și eliminați toate paginile suplimentare sau liniile goale de la sfârşitul documentului.

**Cauză:** Documentul pe care îl imprimaţi are o pagină goală în plus.

Dacă acest lucru nu rezolvă problema, încercați următoarea soluție.

#### **Soluţia 3: Încărcaţi mai multă hârtie în tava de alimentare.**

**Soluţie:** Dacă în produs mai sunt numai câteva coli, încărcaţi mai multă hârtie în tava de alimentare. Dacă există hârtie suficientă în tava de alimentare, scoateti hârtia, bateți teancul de hârtie de o suprafață plană, apoi reîncărcați hârtia în tava de alimentare.

Pentru informații suplimentare, consultați:

Încă[rcarea hârtiei standard](#page-27-0)

**Cauză:** Produsul nu mai avea hârtie.

#### <span id="page-134-0"></span>**Soluţia 4: Verificaţi dacă nu este bandă de protecţie pe cartuşele de imprimare.**

**Soluţie:** Verificaţi fiecare cartuş de imprimare. Este posibil ca banda să fie scoasă de pe contactele de cupru, dar să acopere încă duzele de cerneală. Dacă banda încă mai acoperă duzele de cerneală, scoateţi cu grijă banda de pe cartuşele de imprimare. Nu atingeţi contactele de cupru sau duzele de cerneală.

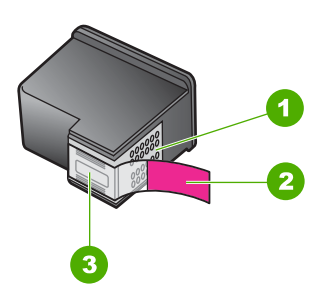

- 1 Contacte de cupru
- 2 Bandă de plastic cu capăt roz (trebuie îndepărtată înainte de instalare)
- 3 Duze de cerneală aflate sub bandă

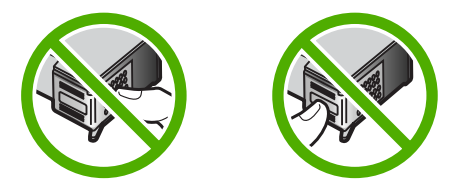

Pentru informaţii suplimentare, consultaţi:

Înlocuirea cartuş[elor de imprimare](#page-77-0)

**Cauză**: Banda protectoare din plastic a fost scoasă doar parțial de pe cartușul de imprimare.

**Când imprimaţi o fotografie se pulverizează cerneală în interiorul echipamentului HP All-in-One**

**Soluţie:** Asiguraţi-vă că aţi încărcat hârtie foto în tava de alimentare înainte să imprimaţi o lucrare fără chenar.

**Cauză:** Setările pentru imprimarea fără chenar cer ca în tava de alimentare să fie încărcată hârtie foto. Utilizaţi un tip de hârtie necorespunzător.

# **Depanarea copierii**

Utilizaţi această secţiune pentru a rezolva următoarele probleme de copiere:

- Nu se întâmplă nimic când încercaţi să copiaţi
- Părț[i din original nu apar sau sunt t](#page-136-0)ăiate
- [Materialul imprimat apare m](#page-137-0)ărit pe pagină
- [Rezultatul imprim](#page-138-0)ării este gol
- O copie fără chenar are spat[ii albe în jurul muchiilor](#page-139-0)

# **Nu se întâmplă nimic când încercaţi să copiaţi**

Încercaţi următoarele soluţii pentru a rezolva problema. Soluţiile sunt enumerate în ordine, cu cea mai plauzibilă soluţie la început. Dacă prima soluţie nu rezolvă problema, continuați să încercați soluțiile rămase până când problema este rezolvată.

- Solutia 1: Asigurati-vă că produsul este pornit.
- Solutia 2: ASigurati-vă că originalul este amplasat corect pe geamul-suport.
- Solutia 3: Asteptati până [când produsul termin](#page-136-0)ă alte activități.
- Solutia 4: Asigurați-vă că hârția încărcată [este recunoscut](#page-136-0)ă de produs.
- Solutia 5: Verificati dacă există [blocaje de hârtie.](#page-136-0)

#### **Soluţia 1: Asiguraţi-vă că produsul este pornit.**

**Soluţie:** Verificaţi butonul **Aprins** situat pe produs. Dacă nu este aprins, produsul este oprit. Asigurati-vă că ati conectat ferm cablul de alimentare la produs și la o sursă de tensiune. Apăsaţi butonul **Aprins** pentru a porni produsul.

**Cauză:** Produsul a fost oprit.

Dacă acest lucru nu rezolvă problema, încercați următoarea soluție.

#### **Soluţia 2: ASiguraţi-vă că originalul este amplasat corect pe geamul-suport.**

**Solutie:** Încărcați originalul cu fața imprimată în jos, în coltul frontal-dreapta al geamului-suport.

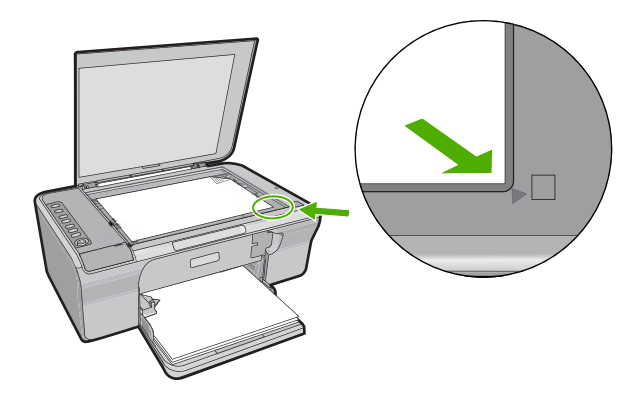

**Cauză:** Originalul a fost amplasat incorect pe geamul-suport.

<span id="page-136-0"></span>Dacă acest lucru nu rezolvă problema, încercaţi următoarea soluţie.

#### **Soluţia 3: Aşteptaţi până când produsul termină alte activităţi.**

**Soluţie:** Verificaţi luminos **Aprins**. Dacă clipeşte, produsul este ocupat.

Dacă produsul efectuează o altă activitate, precum copiere sau scanare, lucrarea de copiere va întârzia până când produsul finalizează activitatea curentă.

**Cauză:** Produsul era ocupat cu o altă activitate.

Dacă acest lucru nu rezolvă problema, încercaţi următoarea soluţie.

# **Soluţia 4: Asiguraţi-vă că hârtia încărcată este recunoscută de produs.**

**Soluţie:** Nu utilizaţi produsul pentru a copia pe plicuri sau pe alte tipuri de hârtie care nu sunt acceptate de produs.

#### **Subiecte înrudite**

[Tipuri de hârtie recomandate pentru imprimare](#page-24-0) şi copiere

**Cauză:** Produsul nu recunoaşte tipul de hârtie introdus.

Dacă acest lucru nu rezolvă problema, încercaţi următoarea soluţie.

#### **Soluţia 5: Verificaţi dacă există blocaje de hârtie.**

**Soluţie:** Eliminaţi blocajul de hârtie.

Pentru informații suplimentare, consultați:

[Eliminarea blocajelor de hârtie](#page-101-0)

**Cauză:** Produsul avea un blocaj de hârtie.

# **Părţi din original nu apar sau sunt tăiate**

Încercaţi următoarele soluţii pentru a rezolva problema. Soluţiile sunt enumerate în ordine, cu cea mai plauzibilă soluție la început. Dacă prima soluție nu rezolvă problema, continuati să încercati soluțiile rămase până când problema este rezolvată.

- Soluția 1: Așezaț[i originalul corect pe geamul-suport.](#page-137-0)
- Soluția 2: Curăț[are geam scanner](#page-137-0)

# **Depanare**

#### <span id="page-137-0"></span>**Soluţia 1: Aşezaţi originalul corect pe geamul-suport.**

**Soluţie:** Încărcaţi originalul cu faţa imprimată în jos, în colţul frontal-dreapta al geamului-suport.

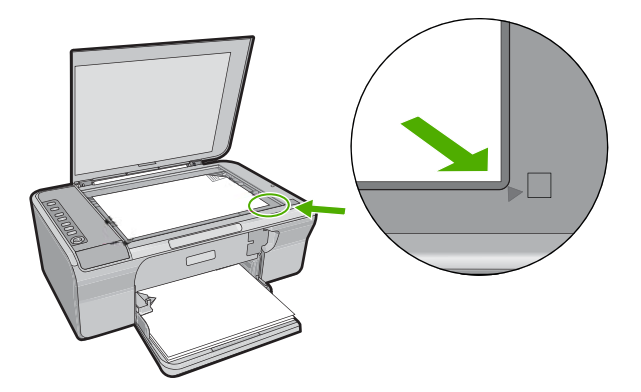

**Cauză:** Originalul a fost amplasat incorect pe geamul-suport. Dacă acest lucru nu rezolvă problema, încercaţi următoarea soluţie.

#### **Soluţia 2: Curăţare geam scanner**

**Soluție:** Curățați geamul-suport și asigurați-vă că nu sunt lipite corpuri străine de acesta.

Pentru informații suplimentare, consultați Curăț[area geamului-suport.](#page-71-0)

**Cauză:** Geamul-suport era murdar, ceea ce determină produsul să includă în copie o zonă mai mare decât documentul.

#### **Materialul imprimat apare mărit pe pagină**

**Soluţie:** Asiguraţi-vă că setările de Copiere sunt alese corect. Dacă problema persistă, este posibil să existe mizerie pe geamul-suport sau pe spatele capacului pentru documente. Acest lucru poate face ca produsul să detecteze numai o parte din imagine. Opriţi produsul, deconectaţi cablul de alimentare şi utilizaţi o cârpă moale pentru a şterge geamul-suport şi spatele capacului pentru documente.

Pentru informatii suplimentare, consultati:

- Curătarea suprafeț[ei interioare a capacului](#page-72-0)
- Curăţ[area geamului-suport](#page-71-0)

**Cauză:** Produsul a detectat numai o parte din imagine din cauza prafului sau murdăriei de pe geamul-suport.

# <span id="page-138-0"></span>**Rezultatul imprimării este gol**

Încercaţi următoarele soluţii pentru a rezolva problema. Soluţiile sunt enumerate în ordine, cu cea mai plauzibilă soluție la început. Dacă prima soluție nu rezolvă problema, continuaţi să încercaţi soluţiile rămase până când problema este rezolvată.

- Soluția 1: Așezați originalul corect pe geamul-suport.
- Solutia 2: Verificati nivelurile de cerneală din cartusele de imprimare.

# **Soluţia 1: Aşezaţi originalul corect pe geamul-suport.**

**Soluţie:** Încărcaţi originalul cu faţa imprimată în jos, în colţul frontal-dreapta al geamului-suport.

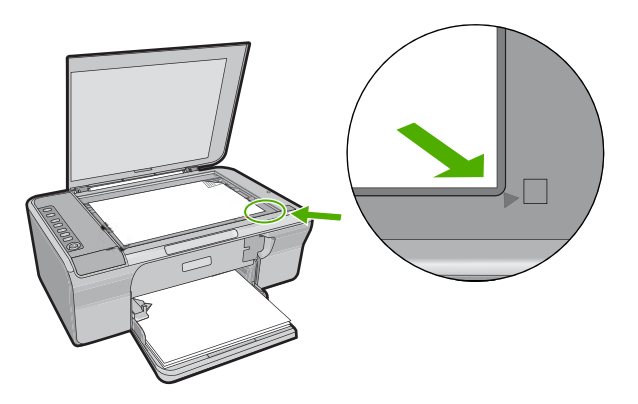

**Cauză:** Originalul a fost amplasat incorect pe geamul-suport.

Dacă acest lucru nu rezolvă problema, încercaţi următoarea soluţie.

# **Soluţia 2: Verificaţi nivelurile de cerneală din cartuşele de imprimare.**

**Soluţie:** Verificaţi nivelurile estimate de cerneală rămasă în cartuşele de imprimare.

**Notă** Avertismentele şi indicatoarele de nivel al cernelei oferă estimări numai în scopuri de planificare. Când primiți un mesaj de avertisment nivel de cerneală scăzut, trebuie să aveti un cartus de înlocuire disponibil pentru a evita posibilele întârzieri în imprimare. Nu trebuie să înlocuiţi cartuşele de imprimare până când calitatea imprimării nu devine inacceptabilă.

Dacă în cartusele de imprimare mai este cerneală, dar totuși observați o problemă, imprimaţi un raport auto-test pentru a determina dacă există o problemă cu cartuşele de imprimare. Dacă raportul auto-test indică o problemă, curăţaţi cartuşele de imprimare. Dacă problema persistă, este posibil să fie necesară înlocuirea cartuşului de imprimare.

Pentru informații suplimentare despre cartușele de imprimare, consultați [Depanarea](#page-103-0) cartuş[elor de tip](#page-103-0)ărire.

**Cauză:** Este necesară curăţarea cartuşelor de imprimare sau nu era suficientă cerneală.

# <span id="page-139-0"></span>**O copie fără chenar are spaţii albe în jurul muchiilor**

Încercaţi următoarele soluţii pentru a rezolva problema. Soluţiile sunt enumerate în ordine, cu cea mai plauzibilă soluție la început. Dacă prima soluție nu rezolvă problema, continuaţi să încercaţi soluţiile rămase până când problema este rezolvată.

- Solutia 1: Redimensionarea imaginii
- Soluția 2: Folosiți hârtie foto

#### **Soluţia 1: Redimensionarea imaginii**

**Soluţie:** Atunci când copiaţi fără chenar un original foarte mic, produsul măreşte originalul până la un procent maxim. În consecinţă, poate apărea un spaţiu alb pe margini. (Procentul maxim diferă în funcție de model.)

Dimensiunile minime ale originalului diferă în funcție de dimensiunea dorită pentru copiere. De exemplu, nu puteţi să măriţi o fotografie de paşaport pentru a crea un exemplar fără chenar de dimensiuni Letter.

Dacă doriți să realizați o copiere fără margini după un original foarte mic, scanați originalul în computer, redimensionaţi imaginea, apoi imprimaţi fără chenar imaginea mărită.

**Cauză:** Încercaţi să copiaţi fără chenar un original prea mic.

Dacă acest lucru nu rezolvă problema, încercaţi următoarea soluţie.

#### **Soluţia 2: Folosiţi hârtie foto**

**Soluţie:** Pentru copieri fără chenar, utilizaţi numai hârtie foto.

**Cauză:** Încercaţi o copiere fără chenar fără să utilizaţi hârtie foto.

# **Depanarea scanării**

Utilizaţi această secţiune pentru a rezolva următoarele probleme de scanare:

- Întreruperi de scanare
- [Scanarea nu reu](#page-140-0)şeşte
- [Imaginea scanat](#page-142-0)ă este goală
- [Imaginea scanat](#page-142-0)ă este decupată incorect
- Imaginea scanată [are un aspect al paginii incorect](#page-142-0)
- [Formatul textului este incorect](#page-142-0)
- Imaginea scanată conț[ine linii punctate în loc de text](#page-142-0)
- [Textul este incorect sau lipse](#page-143-0)şte

#### **Întreruperi de scanare**

**Soluţie:** Opriţi şi reporniţi computerul.

Dacă problema persistă, încercaţi să micşoraţi rezoluţia de scanare în software.

**Cauză:** Este posibil ca resursele sistemului computerului să fi fost scăzute.

# <span id="page-140-0"></span>**Scanarea nu reuşeşte**

Încercaţi următoarele soluţii pentru a rezolva problema. Soluţiile sunt enumerate în ordine, cu cea mai plauzibilă soluție la început. Dacă prima soluție nu rezolvă problema, continuaţi să încercaţi soluţiile rămase până când problema este rezolvată.

- Solutia 1: Asigurati-vă că este pornit computerul.
- Soluția 2: Asigurați-vă că este conectat computerul la produs cu un cablu USB.
- Soluția 3: Asigurați-vă că software-ul HP Photosmart este instalat pe computer
- Soluția 4: Asigurați-vă că software-ul HP Photosmart este executat pe computer
- Soluția 5: Asigurați-vă că aveți suficientă [memorie pe computer.](#page-141-0)

#### **Soluţia 1: Asiguraţi-vă că este pornit computerul.**

**Soluţie:** Porniţi computerul.

**Cauză:** Computerul nu era pornit.

Dacă acest lucru nu rezolvă problema, încercaţi următoarea soluţie.

#### **Soluţia 2: Asiguraţi-vă că este conectat computerul la produs cu un cablu USB.**

**Soluţie:** Conectaţi computerul la produs cu un cablu USB standard.

Pentru informaţii suplimentare, consultaţi manualul Ghid de instalare.

**Cauză:** Computerul nu era conectat la produs cu un cablu USB.

Dacă acest lucru nu rezolvă problema, încercați următoarea soluție.

#### **Soluţia 3: Asiguraţi-vă că software-ul HP Photosmart este instalat pe computer**

**Soluţie:** Introduceţi CD-ul de instalare al produsului pentru a instala software-ul.

Pentru informații suplimentare, consultați manualul Ghid de instalare.

**Cauză:** Software-ul HP Photosmart nu era instalat pe computer

Dacă acest lucru nu rezolvă problema, încercaţi următoarea soluţie.

#### **Soluţia 4: Asiguraţi-vă că software-ul HP Photosmart este executat pe computer**

**Soluţie:** Deschideţi software-ul instalat pentru produs şi încercaţi să scanaţi din nou.

**Notă** Pentru a verifica dacă software-ul este în execuție, faceți clic cu butonul din dreapta pe pictograma **HP Digital Imaging Monitor** din caseta de sistem de la extrema dreaptă a barei de activități din Windows. Alegeți un dispozitiv din listă, apoi faceţi clic pe **Display Status** (Afişare stare).

<span id="page-141-0"></span>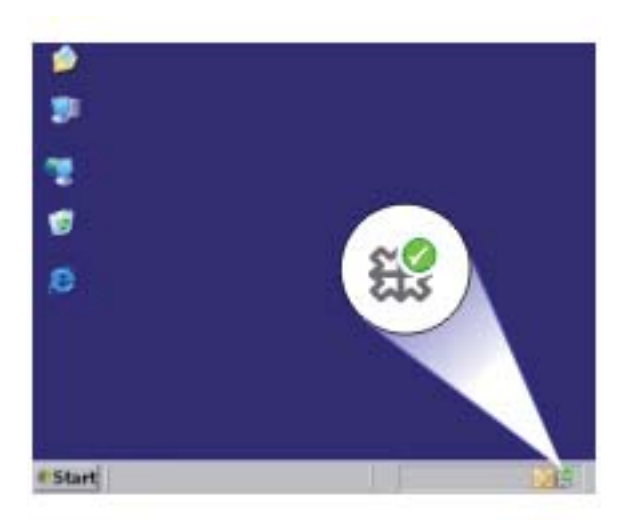

**Cauză:** Software-ul HP Photosmart nu era executat pe computer Dacă acest lucru nu rezolvă problema, încercați următoarea soluție.

#### **Soluţia 5: Asiguraţi-vă că aveţi suficientă memorie pe computer.**

**Soluţie:** Închideţi toate aplicaţiile neutilizate. Se includ aplicaţiile care se execută în fundal, precum economizoarele de ecran și programele antivirus. Dacă dezactivati programul antivirus, nu uitați să îl activați din nou după finalizarea scanării.

Dacă această problemă survine frecvent sau dacă vă confruntaţi cu probleme de memorie şi când utilizaţi alte aplicaţii, adăugaţi mai multă memorie la computer. Pentru informatii suplimentare, consultati ghidul utilizatorului computerului.

**Cauză:** Pe computer se executau prea multe aplicatii. Aceste aplicatii ocupau memoria computerului.

#### <span id="page-142-0"></span>**Imaginea scanată este goală**

**Soluţie:** Încărcaţi originalul cu faţa imprimată în jos, în colţul frontal-dreapta al geamului-suport.

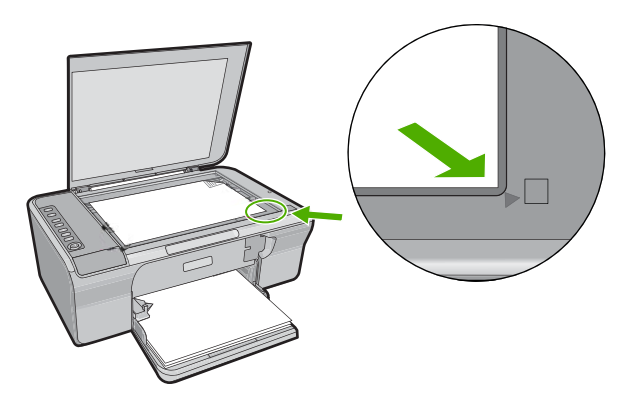

**Cauză:** Originalul a fost amplasat incorect pe geamul-suport.

#### **Imaginea scanată este decupată incorect**

**Soluţie:** Caracteristica autocropping (Decupare automată) decupează tot ce nu face parte din imaginea principală. Este posibil ca uneori să nu doriti acest lucru. În acest caz, dezactivați caracteristica de decupare automată din software și să decupați manual imaginea scanată sau să nu o decupaţi în nici un fel.

**Cauză:** Software-ul era setat să decupeze automat imaginile scanate.

#### **Imaginea scanată are un aspect al paginii incorect**

**Soluţie:** Opriţi funcţia de decupare automată din software pentru a păstra modelul paginii.

**Cauză:** Functia de decupare automată din software modifica modelul paginii.

#### **Formatul textului este incorect**

**Solutie:** Unele aplicatii nu pot manevra formatarea cu text încadrat. Textul încadrat este una dintre setările de scanare a documentului în software. Ea păstrează aspectele complexe, precum mai multe coloane ale unui buletin informativ, amplasând textul în cadre (casete) diferite în aplicatia de destinatie. În software, selectați formatul corect pentru ca modelul textului scanat și formatarea să fie reținute.

**Cauză:** Setările de scanare a documentului erau incorecte.

#### **Imaginea scanată conţine linii punctate în loc de text**

**Soluție:** Faceți o copie alb-negru a originalului și scanați copia.

<span id="page-143-0"></span>**Cauză:** Dacă utilizați tipul de imagine **Text** pentru a scana text pe care intenționați să îl editaţi, este posibil ca scanerul să nu recunoască textul color. Tipul de imagine **Text** scanează la o rezoluţie de 300 x 300 dpi, alb-negru.

Dacă scanaţi un original care are elemente grafice sau artistice care înconjoară textul, este posibil ca scanerul să nu recunoască textul.

# **Textul este incorect sau lipseşte**

Încercaţi următoarele soluţii pentru a rezolva problema. Soluţiile sunt enumerate în ordine, cu cea mai plauzibilă soluţie la început. Dacă prima soluţie nu rezolvă problema, continuaţi să încercaţi soluţiile rămase până când problema este rezolvată.

- Soluția 1: Verificați dacă luminozitatea este setată corect din software.
- Soluția 2: Asigurați-vă că geamul-suport și spatele capacului pentru documente sunt curate.
- Soluția 3: Asigurați-vă că setările de scanare a documentului sunt setate pe limba corectă pentru recunoaşterea optică a caracterelor (OCR).

# **Soluţia 1: Verificaţi dacă luminozitatea este setată corect din software.**

**Soluție:** Ajustați luminozitatea din software și scanați din nou originalul.

#### **Pentru a ajusta luminozitatea**

- **1.** În fereastra **HP Scanning**, faceţi clic pe **Lighten/Darken** (Mai luminos/Mai întunecat) în meniul **Basic** (Elemente de bază) sau în panoul **Tools** (Instrumente).
- 2. Ajustati indicatorii de luminozitate.

**Cauză:** Luminozitatea nu era setată corect în software.

Dacă acest lucru nu rezolvă problema, încercaţi următoarea soluţie.

#### **Soluţia 2: Asiguraţi-vă că geamul-suport şi spatele capacului pentru documente sunt curate.**

**Soluţie:** Opriţi produsul, deconectaţi cablul de alimentare şi utilizaţi o cârpă moale pentru a şterge geamul-suport şi spatele capacului pentru documente.

Pentru informații suplimentare, consultați:

- Curăţarea suprafeţ[ei interioare a capacului](#page-72-0)
- Curăt[area geamului-suport](#page-71-0)

**Cauză:** Geamul-suport şi spatele capacului pentru documente nu erau curate.

Dacă acest lucru nu rezolvă problema, încercaţi următoarea soluţie.

# **Soluţia 3: Asiguraţi-vă că setările de scanare a documentului sunt setate pe limba corectă pentru recunoaşterea optică a caracterelor (OCR).**

**Soluţie:** Selectaţi limba OCR corectă în software.
**Notă** Dacă utilizaţi software-ul HP Photosmart, este posibil ca software-ul OCR (Optical Character Recognition - Recunoaştere optică a caracterelor) să nu fie instalat pe computer. Pentru a instala software-ul OCR, trebuie să introduceti din nou discul software-ului şi să selectaţi **OCR** sub opţiunile de instalare **Custom** (Personalizat).

Pentru informații despre modul de selectare a setării **OCR language** (Limbă OCR), consultati documentatia software-ului Readiris sau a oricărui alt software OCR utilizat.

**Cauză:** Setările de scanare a documentului nu erau setate pe limba corectă pentru recunoaşterea optică a caracterelor (OCR).

Setarea OCR language (Limbă OCR) informează software-ul despre modul în care trebuie să interpreteze caracterele pe care le observă în imaginea originală. Dacă setarea OCR language (Limbă OCR) nu corespunde cu limba originalului, este posibil ca textul scanat să fie ilizibil.

# **Erori**

Dacă produsul are o eroare, este posibil ca indicatoarele luminoase ale produsului să se aprindă intermitent sau să apară un mesaj de eroare pe ecranul computerului.

Această secţiune cuprinde următoarele subiecte:

- Lumini intermitente
- [Mesaje despre produs](#page-149-0)
- [Mesaje referitoare la fi](#page-188-0)şiere
- [Mesaje generale pentru utilizatori](#page-189-0)
- [Mesaje referitoare la hârtie](#page-190-0)
- [Mesaje referitoare la alimentarea cu energie](#page-196-0) şi la conexiuni
- [Mesaje referitoare la cartu](#page-198-0)şele de imprimare

### **Lumini intermitente**

Indicatoarele luminoase ale produsului se aprind intermitent în secvenţe speciale care vă informează despre diferite condiţii de eroare. Pentru informaţii despre rezolvarea

condiţiilor de eroare în funcţie de care indicatoare luminoase ale produsului sunt aprinse sau luminează intermitent, consultaţi tabelul următor.

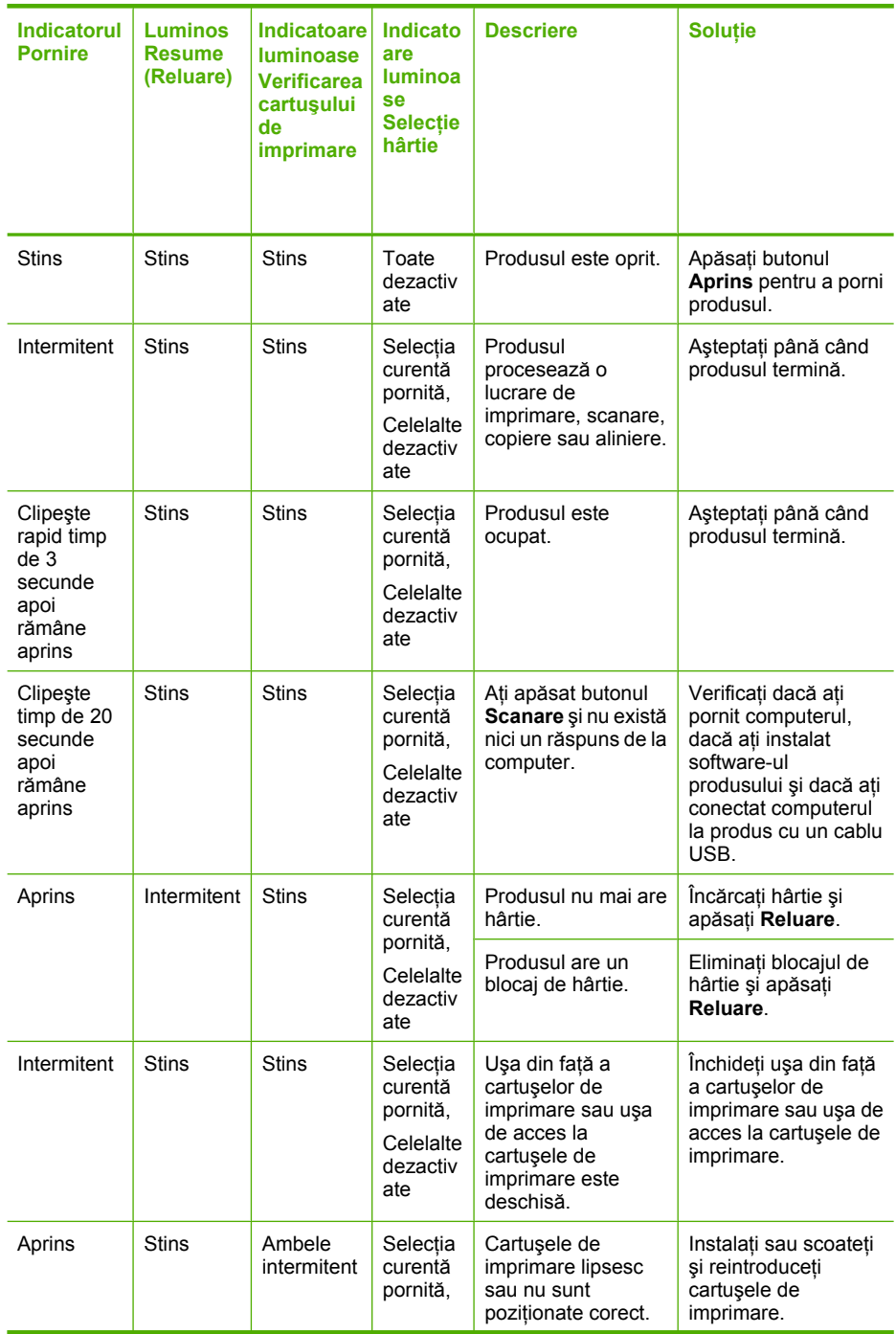

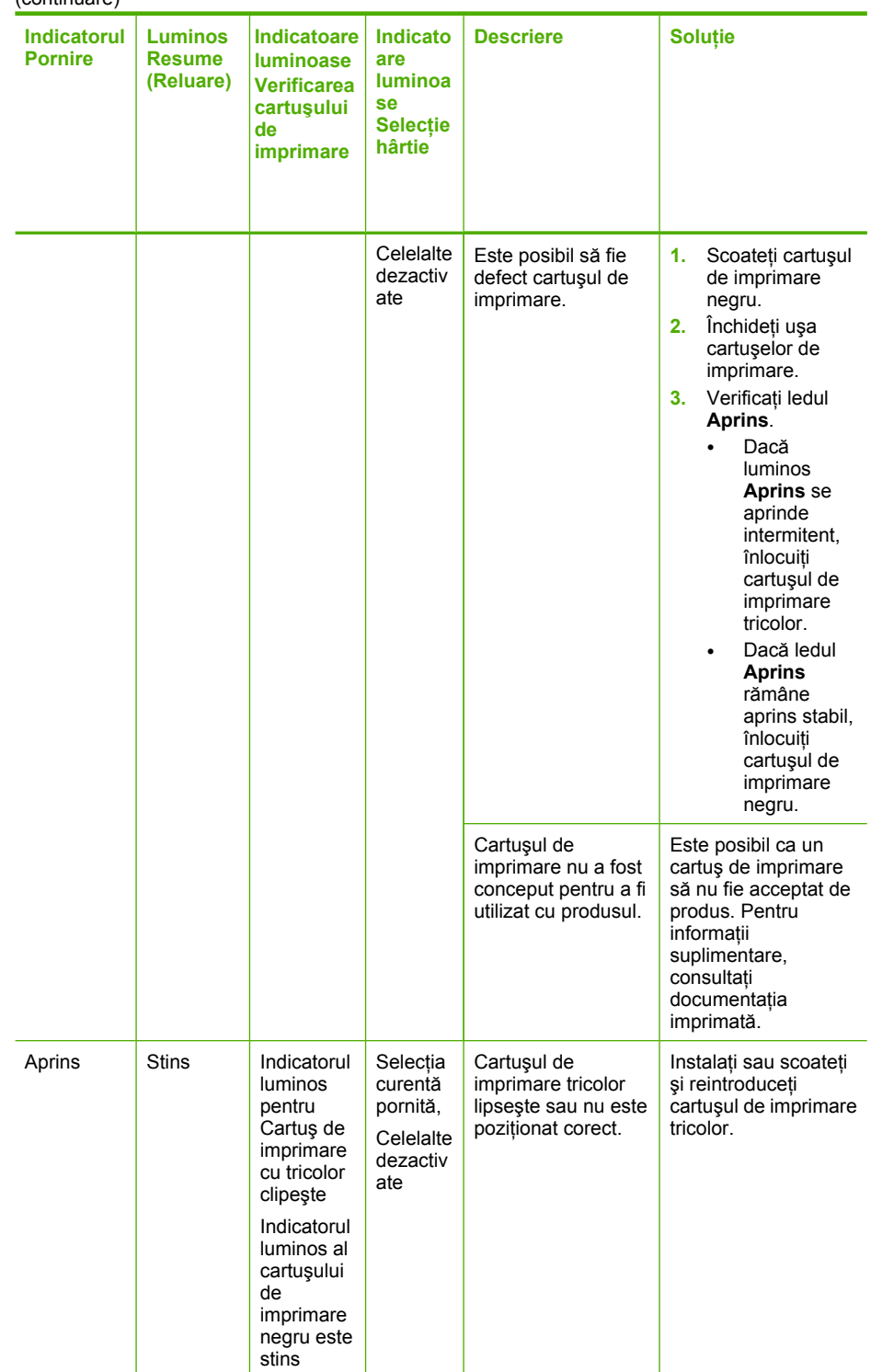

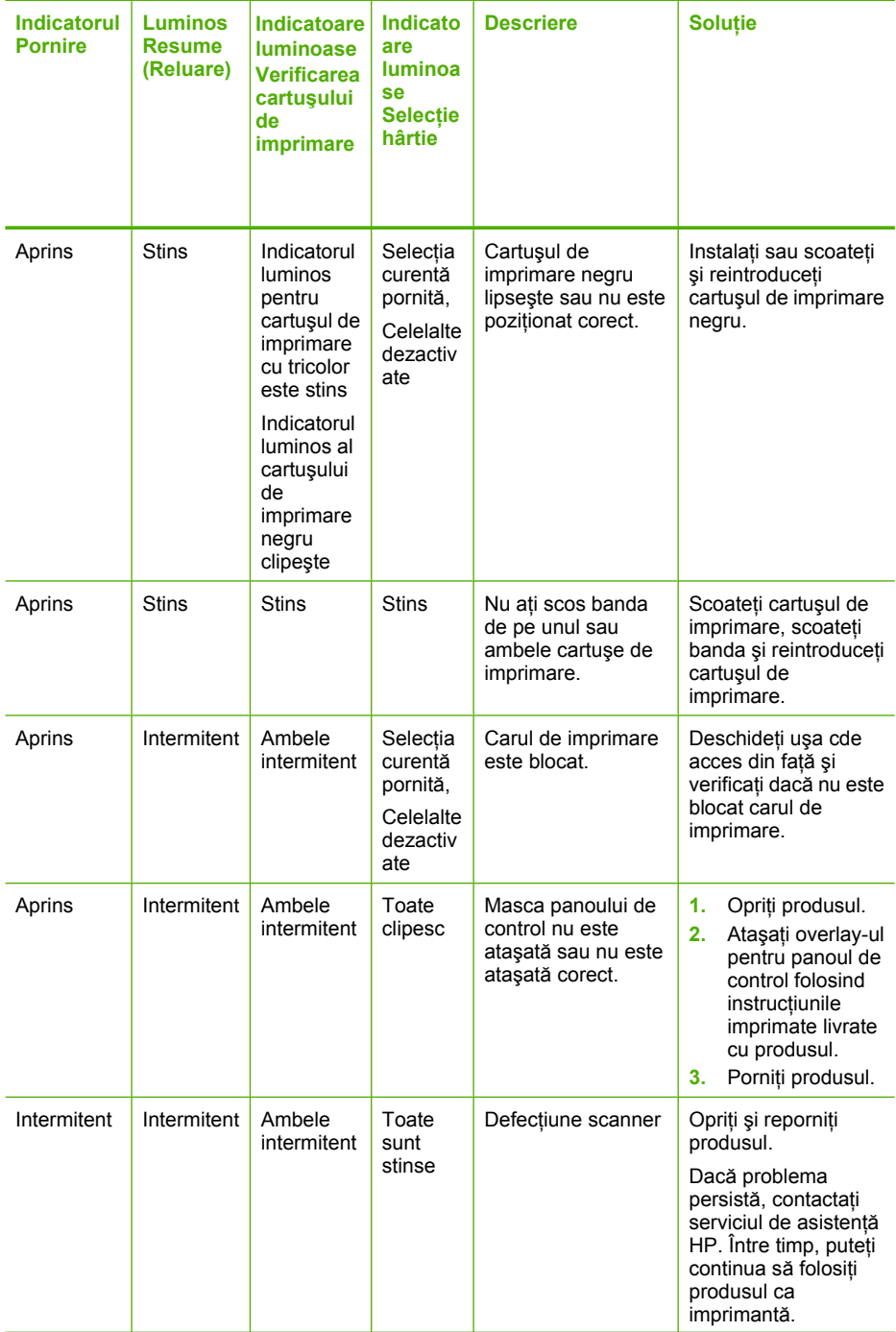

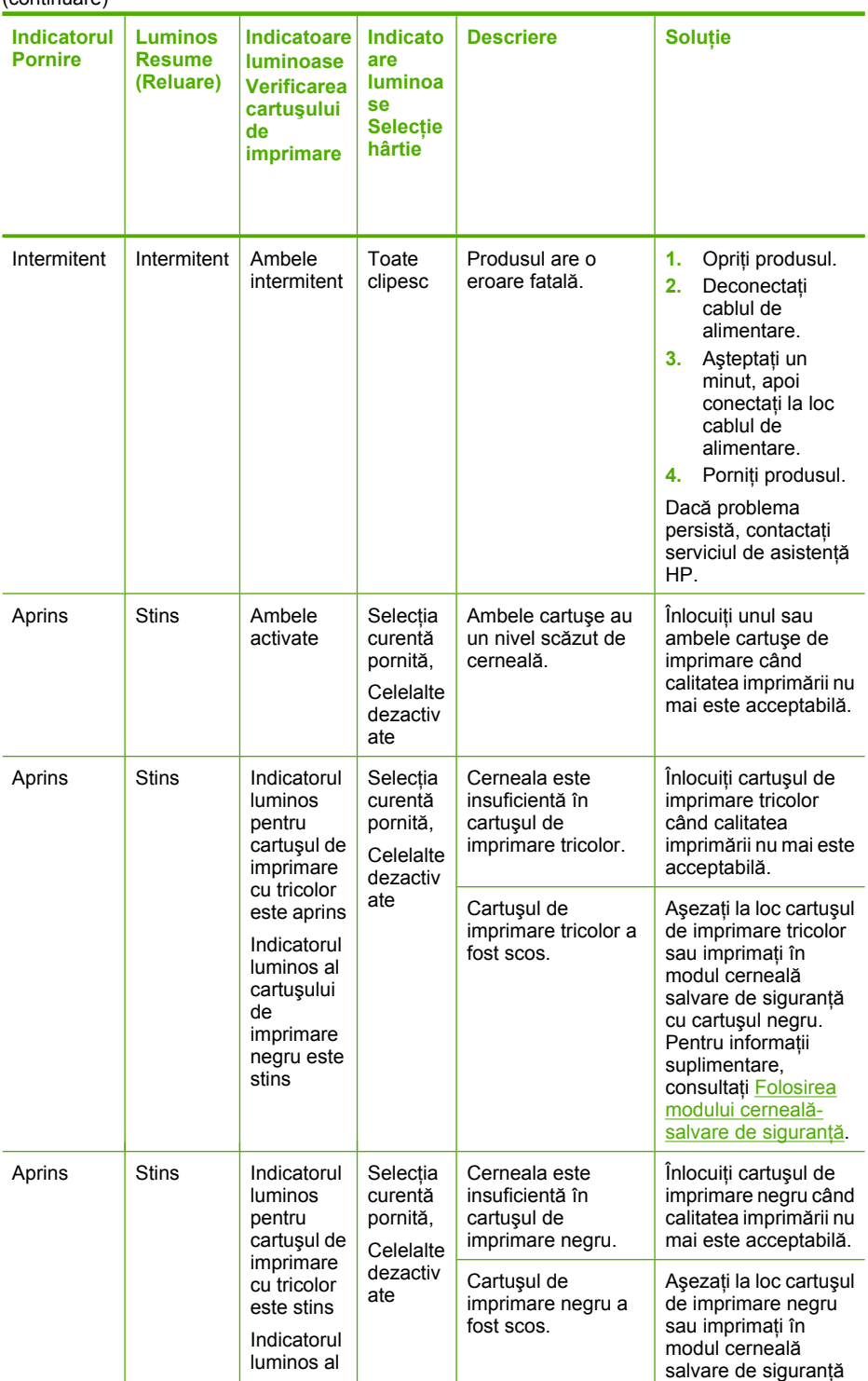

<span id="page-149-0"></span>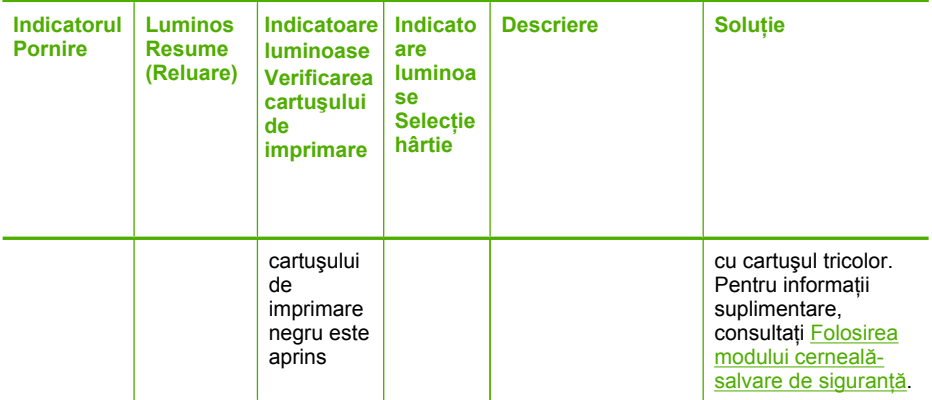

### **Mesaje despre produs**

În continuare este prezentată o listă a mesajelor de eroare legate de produs.

- Ușă deschisă
- [Nepotrivire de versiune firmware](#page-150-0)
- **[Eroare mecanic](#page-150-0)ă**
- [Memoria este plin](#page-150-0)ă
- **[Erori de scanare](#page-151-0)**
- [Nu se poate imprima](#page-167-0)
- [Este posibil ca produsul s](#page-173-0)ă nu fie instalat corect
- [Produsul nu a fost g](#page-177-0)ăsit
- Produsul nu a putut găsi destinaț[ii de scanare disponibile](#page-181-0)
- [Componenta software necesar](#page-183-0)ă nu a fost găsită sau era instalată incorect
- [S-a produs o eroare în timpul comunic](#page-184-0)ării cu produsul

### **Uşă deschisă**

**Soluţie:** Închideţi uşa din faţă a cartuşelor de imprimare sau uşa de acces faţă la cartuşele de imprimare.

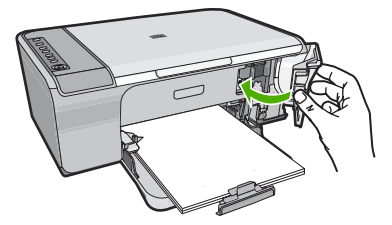

**Cauză:** Uşa din faţă a cartuşelor de imprimare sau uşa cartuşelor de imprimare era deschisă.

#### <span id="page-150-0"></span>**Nepotrivire de versiune firmware**

**Soluţie:** Pentru a găsi informaţii despre asistenţă şi despre garanţie, vizitaţi site-ul Web HP de la adresa [www.hp.com/support.](http://h20180.www2.hp.com/apps/Nav?h_pagetype=S-001&h_lang=en&h_cc=us&h_product=3390942&h_page=hpcom&h_client=s-h-m002-1) Dacă vi se solicită, alegeți țara/regiunea dvs., apoi executaţi clic pe **Contact HP** (Contactare HP) pentru informaţii despre apelarea suportului tehnic HP.

**Cauză:** Numărul de versiune a firmware-ului produsului nu corespunde cu numărul de versiune al software-ului.

#### **Eroare mecanică**

Încercaţi următoarele soluţii pentru a rezolva problema. Soluţiile sunt enumerate în ordine, cu cea mai plauzibilă soluție la început. Dacă prima soluție nu rezolvă problema, continuați să încercați soluțiile rămase până când problema este rezolvată.

- Soluția 1: Verificați dacă există blocaje de hârtie.
- Soluția 2: Verificați dacă nu este blocat carul de imprimare.

#### **Soluţia 1: Verificaţi dacă există blocaje de hârtie.**

**Soluţie:** Eliminaţi blocajul de hârtie.

Pentru informații suplimentare, consultați:

[Eliminarea blocajelor de hârtie](#page-101-0)

**Cauză:** Produsul avea un blocaj de hârtie.

Dacă acest lucru nu rezolvă problema, încercaţi următoarea soluţie.

#### **Soluţia 2: Verificaţi dacă nu este blocat carul de imprimare.**

**Solutie:** Opriti produsul. Coborâti tava de alimentare, deschideti usa de acces din față și scoateți orice obiecte care blochează carul de imprimare (inclusiv materiale de ambalai), apoi porniti produsul.

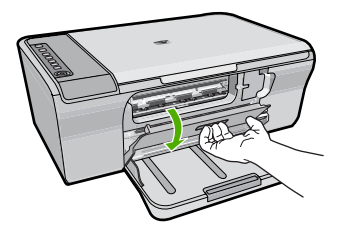

Pentru informaţii suplimentare, consultaţi:

[Carul de imprimare este blocat.](#page-201-0)

**Cauză:** Carul de imprimare era blocat.

#### **Memoria este plină**

**Soluţie:** Încercaţi să faceţi mai puţine copii în acelaşi timp.

<span id="page-151-0"></span>**Cauză:** Documentul pe care îl copiaţi a depăşit memoria produsului.

### **Erori de scanare**

Consultați această secțiune dacă primiți un mesaj de eroare de genul următorului:

- A apărut o eroare de comunicare cu dispozitivul de scanare. Asiguraţi-vă că dispozitivul de scanare este conectat corect și încercați din nou.
- Scanerul nu se poate inițializa.
- Scanerul nu poate fi găsit.
- A survenit o eroare internă.
- Computerul nu reuşeşte să comunice cu scanerul.

 $\mathbb{R}^n$  **Notă** Înainte de a începe depanarea, faceți o copie pentru a verifica dacă hardware-ul funcționează corect. Dacă nu puteți face o copie, consultați [Depanarea configur](#page-91-0)ării [hardware](#page-91-0) pentru informații de depanare.

Încercaţi fiecare dintre următoarele soluţii separat. După parcurgerea paşilor pentru fiecare soluţie, încercaţi să scanaţi din nou. Dacă produsul tot nu funcţionează, treceţi la soluția următoare.

- Soluția 1: Dezinstalarea și reinstalarea software-ului
- Solutia 2: Reîmprospătaț[i Managerul de dispozitive Windows](#page-152-0)
- Soluția 3: Verificaț[i Monitorul de imagini digitale](#page-153-0)
- Soluția 4: Verificaț[i starea produsului](#page-154-0)
- Soluția 5: Verificaț[i sursa de alimentare](#page-155-0)
- Soluția 6: Verificaț[i conexiunea prin cablul USB](#page-156-0)
- Soluția 7: Scanaț[i cu Windows Image Architecture \(WIA\)](#page-157-0)
- Solutia 8: Dezactivat[i serviciul Lexbcserver](#page-158-0)
- Soluția 9: Executaț[i utilitarul de diagnostic al scan](#page-160-0)ării
- Soluț[ia 10: Instala](#page-161-0)ți un patch
- Soluț[ia 11: Verifica](#page-161-0)ți cipul USB și controlerul
- Soluț[ia 12: Dezinstalarea software-ului](#page-164-0) și resetarea produsului

#### **Soluţia 1: Dezinstalarea şi reinstalarea software-ului**

**Soluţie:** Verificaţi dacă aplicaţia dispozitivului era instalată corect. Deschideţi HP Solution Center (Centrul de soluții HP) și verificați dacă toate pictogramele și butoanele sunt prezente.

Dacă pictogramele şi butoanele corespunzătoare produsului (precum **Make Copies** (Multiplicare)) nu apar, este posibil ca instalarea să nu fie completă, fiind necesar să dezinstalați și să reinstalați software-ul. Nu ștergeți direct fișierele

<span id="page-152-0"></span>aplicaţiei de pe unitatea de disc. Eliminaţi-le utilizând utilitarul de dezinstalare furnizat cu software-ul.

#### **Pentru a dezinstala de pe un calculator cu sistem de operare Windows**

- **Notă** Folosiţi această metodă dacă **Uninstall** (Dezinstalare) nu este disponibilă din meniul Start (Pornire) (**Programs** (Programe) sau **All Programs** (Toate programele), **HP**, **Deskjet F4200 All-in-One series**, **Uninstall** (Dezinstalare).
- **1.** Deschideţi panoul de control Windows şi faceţi dublu clic pe **Add or Remove Programs** (Adăugare sau Ştergere programe).
	- **EX** Notă Procedura pentru a deschide panoul de control variază în functie de sistem. Dacă nu ştiţi sigur cum să faceţi acest lucru, consultaţi Ajutorul din Windows.
- **2.** Selectaţi **HP Deskjet All-in-One Driver Software** (Software Driver pentru HP Deskjet All-in-One) şi apoi faceţi clic pe **Change/Remove** (Schimbare/ Ştergere).

Urmați instrucțiunile de pe ecran.

- **3.** Deconectaţi produsul de la computer.
- **4.** Reporniţi calculatorul.
	- **Notă** Este important să deconectaţi produsul înainte de repornirea computerului. Nu conectaţi produsul la calculator decât după reinstalarea software-ului.
- **5.** Introduceți CD-ROM-ul produsului în unitatea CD-ROM a computerului și porniți programul de instalare.
- **6.** Urmaţi instrucţiunile de pe ecran şi instrucţiunile din Ghidul de instalare livrat împreună cu produsul.

După ce aţi reinstalat software-ul, încercaţi să scanaţi din nou.

**Cauză:** Instalarea software-ului nu era completă.

Dacă acest lucru nu rezolvă problema, încercați următoarea soluție.

### **Soluţia 2: Reîmprospătaţi Managerul de dispozitive Windows**

**Soluţie:** Reîmprospătaţi Managerul de dispozitive Windows.

### **Pentru a reîmprospăta Managerul de dispozitive Windows**

- **1.** În bara de activităţi din Windows, faceţi clic pe **Start** (Pornire), faceţi clic dreapta pe **My Computer** (Computerul meu), apoi faceţi clic pe **Properties** (Propietăţi).
- **2.** Executaţi clic pe fila **Hardware** şi apoi pe **Device Manager** (Manager dispozitive).
- **3.** Executati dublu clic pe pictograma **Universal Serial Bus Controllers** (Controlere de bus serial universal).
- **4.** Faceti clic pe fila USB Composite Device (Dispozitiv USB compozit), faceti clic pe **Action** (Acţiune) şi apoi faceţi clic pe **Uninstall** (Dezinstalare). Dacă apare un ecran pentru a confirma ștergerea, confirmați ștergerea.
- <span id="page-153-0"></span>**5.** Deconectaţi cablul USB de la produs.
- **6.** Aşteptaţi câteva secunde, apoi încercaţi să reconectaţi cablul. Acest lucru ar trebuie să repornească detectarea dispozitivelor din Windows (Plug and Play). Este posibil să apară **New Hardware found screen** (Ecranul Hardware nou găsit).
- **7.** Faceţi clic pe **Next** (Următorul) în toate ecranele care apar în Expert pentru a instala Dispozitivul USB compozit.
- **8.** Apăsaţi pe **Finish** (Terminare) pentru a termina instalarea programului.
- **9.** Încercați să scanați din nou.
- **10.** Dacă aceşti paşi nu rezolvă problema, încercaţi să conectaţi produsul la computer folosind un alt cablu USB.

**Cauză:** Problemele de comunicare dintre produs şi controlerul USB au provocat această eroare. Aceasta poate fi provocată de o instalare incompletă, un cablu USB mai lung de 3 metri sau un cablu USB defect.

Dacă acest lucru nu rezolvă problema, încercaţi următoarea soluţie.

#### **Soluţia 3: Verificaţi Monitorul de imagini digitale**

**Soluţie:** Verificaţi dacă **Digital Imaging Monitor** (Monitorul de imagini digitale) functionează

#### **Pentru a verifica dacă Digital Imaging Monitor (Monitorul de imagine digitală) funcţionează**

**1.** Căutaţi pictograma **Digital Imaging Monitor** (Monitor de imagine digitală) în tava sistemului în partea dreaptă jos a ecranului, lângă ceas.

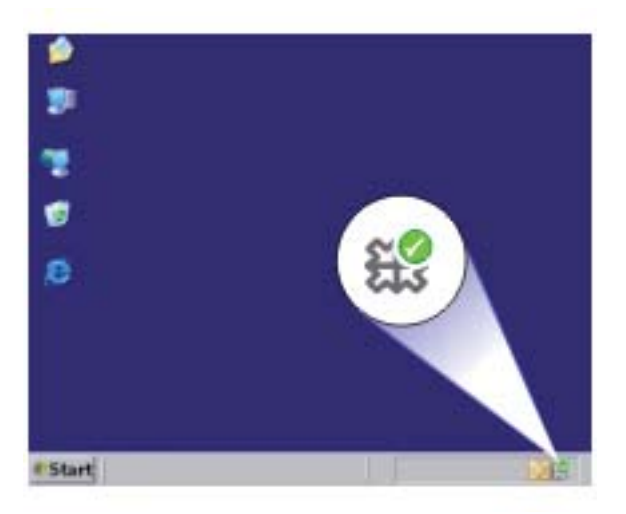

- <span id="page-154-0"></span>**2.** Dacă **Digital Imaging Monitor** (Monitorul de imagine digitală) nu este prezentă, reporniţi computerul.
- **3.** După ce computerul reporneşte, încercaţi să scanaţi din nou.

**Cauză: Digital Imaging Monitor** (Monitorul de imagini digitale) nu functiona.

Dacă acest lucru nu rezolvă problema, încercaţi următoarea soluţie.

### **Soluţia 4: Verificaţi starea produsului**

**Soluție:** Verificați starea produsului din HP Solution Center (Centrul de soluții HP).

#### **Pentru a verifica starea produsului**

- **1.** În bara de activităţi din Windows, faceţi clic pe **Start** (Pornire), **Programs** (Programe) sau **All Programs** (Toate programele), **HP**, **HP Solution Center** (Centru de soluţii HP).
- **2.** Verificaţi dacă produsul este cuprins în zona **Select Device** (Selectare dispozitiv) sau dacă este selectată fila corectă.
- **3.** Faceţi clic pe **Status** (Stare). Dacă produsul funcţionează corect, apare un mesaj care indică faptul că produsul este pregătit.
- **4.** Dacă primiţi un mesaj de eroare **Disconnected** (Deconectat), verificaţi dacă există o altă instanță sau o altă filă pentru produs cu un număr de copii inclus, precum HP Deskjet F4200 All-in-One series 2.
- **5.** Selectaţi a doua instanţă a produsului şi repetaţi paşii de la 2 la 4.
- **6.** Încercați să scanați din nou.

**Cauză:** Este posibil să fi existat două ipostaze ale produsului conectate la HP Solution Center (Centrul de soluţii HP).

Dacă acest lucru nu rezolvă problema, încercaţi următoarea soluţie.

### <span id="page-155-0"></span>**Soluţia 5: Verificaţi sursa de alimentare**

**Soluţie:** Verificaţi sursa de alimentare.

#### **Pentru a verifica sursa de alimentare**

**1.** Verificaţi dacă este conectat ferm cablul de alimentare atât la produs cât şi la adaptorul de alimentare. Conectaţi cablul de alimentare la o priză electrică, dispozitiv de protecţie la supratensiune sau priză multiplă.

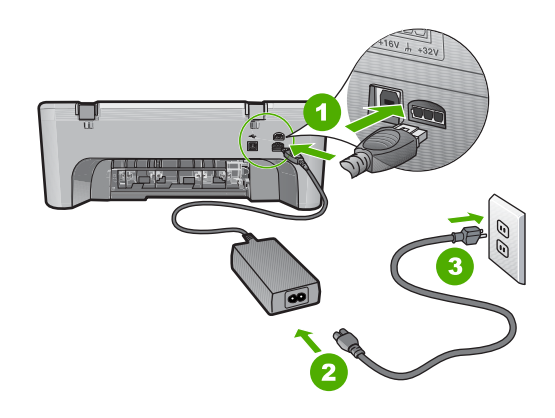

- 1 Conexiune de alimentare
- 2 Cablu și adaptor de alimentare
- 3 Ieşire de alimentare
- **2.** Asiguraţi-vă că produsul este pornit.
- **3.** Dacă produsul nu primeşte curent electric, conectaţi-l la o altă priză.
- **4.** Opriţi produsul şi reiniţializaţi-l deconectând cablul de alimentare.
- **5.** Aşteptaţi aproximativ 5 secunde, apoi conectaţi cablul de alimentare.
- **6.** Porniţi produsul.
- **7.** Încercati să scanați din nou.

**Cauză:** Produsul nu era conectat corect la o sursă de alimentare sau trebuie să fie resetat.

Dacă acest lucru nu rezolvă problema, încercaţi următoarea soluţie.

### <span id="page-156-0"></span>**Soluţia 6: Verificaţi conexiunea prin cablul USB**

**Soluţie:** Verificaţi conexiunea USB dintre produs şi computer.

#### **Pentru a verifica conexiunea USB**

- **1.** Verificaţi dacă este fixat corespunzător cablul USB la port-ul USB din spatele produsului.
- 2. Asigurati-vă că celălalt capăt al cablului USB este fixat la un port USB al computerului.

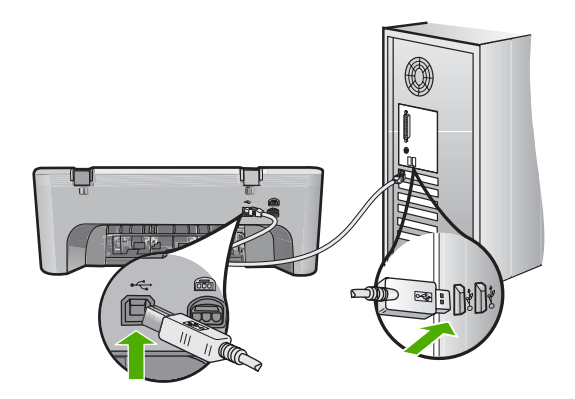

- **3.** Încercaţi să scanaţi din nou. Dacă scanarea eşuează, continuaţi cu pasul următor.
- **4.** Efectuaţi una dintre următoarele activităţi, în funcţie de modul în care produsul este conectat la computer:
	- În cazul în care cablul USB este conectat la un hub USB, încercaţi să deconectaţi şi să reconectaţi cablul USB din hub. Dacă acest lucru nu rezolvă problema, încercați să opriți hub-ul și apoi să-l reporniți. În fine, încercați să deconectaţi cablul de la hub şi să-l conectaţi direct la computer.
	- În cazul în care cablul USB este conectat la o statie de andocare pentru un laptop, deconectaţi cablul de la staţia de andoncare şi conectaţi-l direct la computer.
	- În cazul în care cablul USB este conectat direct la computer, încercați să-l conectaţi la un alt port USB al computerului.
- **5.** Dacă sunt și alte dispozitive USB conectate la computer, deconectați celelalte dispozitive, cu excepția tastaturii și a mouse-ului.
- **6.** Verificați cablul USB pentru a vă asigura că funcționează corect.
	- **Notă** Dacă utilizaţi un cablu vechi, s-ar putea ca acesta să nu funcţioneze corespunzător. Încercaţi să conectaţi cablul USB la un alt produs pentru a vedea dacă functionează. Dacă întâmpinati probleme, poate fi necesar să înlocuiţi cablul USB. De asemenea, cablul nu trebuie să depăşească 3 metri lungime.
- **7.** Dacă este disponibil un alt cablu, încercați să-l folosiți pe acela.
- <span id="page-157-0"></span>**8.** Reporniţi computerul.
- **9.** După ce computerul repornește, încercați să scanați din nou.

**Cauză:** Produsul nu era conectat corespunzător la computer.

Dacă acest lucru nu rezolvă problema, încercaţi următoarea soluţie.

#### **Soluţia 7: Scanaţi cu Windows Image Architecture (WIA)**

**Soluţie:** Încercaţi să scanaţi cu Windows Image Architecture (WIA) în loc de HP Solution Center (Centrul de soluții HP).

#### **Pentru a scana utilizând WIA**

- **1.** Asiguraţi-vă că produsul este pornit.
- **2.** Verificaţi dacă este fixat corespunzător cablul USB la port-ul USB din spatele produsului.

Pictograma USB de pe cablu este orientată în sus când cablul este conectat corect.

**3.** Asiguraţi-vă că celălalt capăt al cablului USB este fixat la un port USB al computerului.

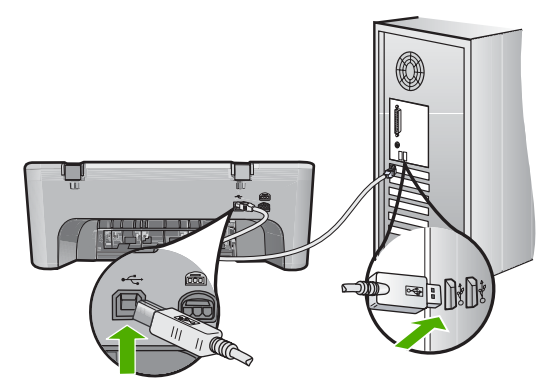

- **4.** În bara de sarcini Windows, executaţi clic pe **Start** (Pornire) şi apoi pe **Programs** (Programe) sau **All Programs** (Toate programele) şi apoi faceţi clic pe **Accessories** (Accesorii).
- **5.** Faceţi clic pe **Imaging** (Procesare a imaginilor).
- **6.** Din aplicaţia Imaging, faceţi clic pe **File** (Fişier) şi apoi faceţi clic pe **Select Device** (Selectare dispozitiv).
- **7.** Selectaţi produsul din lista sursă TWAIN.
- **8.** Faceti clic pe **File** (Fisier), apoi pe **Scan New** (Scanare nou). Imaging pentru Windows va scana de pe produs folosind software-ul TWAIN in loc de HP Solution Center (Centrul de soluţii HP).

**Cauză:** Dacă puteţi scana folosind WIA, acest lucru indică faptul că există o problemă la HP Solution Center (Centrul de soluţii HP). Puteţi continua să folosiţi WIA pentru a scana sau să încercați soluția următoare.

### <span id="page-158-0"></span>**Soluţia 8: Dezactivaţi serviciul Lexbcserver**

**Soluţie:** Verificaţi dacă serviciul **Lexbces** este pornit şi dezactivaţi-l.

Dacă un dispozitiv all-in-one Lexmark sau Dell este conectat cu un cablu USB la un computer pe care este instalat produsul, este posibil ca software-ul HP să nu poată scana deoarece serviciul **Lexbces** funcţionează.

**Notă** Această soluţie se aplică numai dacă aveţi un dispozitiv all-in-one Lexmark sau Dell. În caz contrar, încercați urmă[toarea solu](#page-160-0)ție.

### **Pentru a verifica şi detactiva serviciul**

- **1.** Conectaţi-vă în Windows ca Administrator.
- **2.** Apăsaţi **Ctrl** + **Alt** + **Delete** pentru a deschide **Task Manager** (Managerul de activităţi).
- **3.** Faceţi clic pe fila **Processes** (Procese).
- **4.** Dacă serviciul Lexbceserver este cuprins în lista **Image Name** (Nume imagini, dezactivaţi-l.

### **Pentru a dezactiva serviciul**

**a**. În bara de activităţi din Windows, faceţi clic pe **Start** (Pornire), clic dreapta pe **My Computer** (Computerul meu), apoi faceţi clic pe **Manage** (Administrează).

Apare ecranul **Computer Management** (Administrare computer).

- **b**. Faceţi dublu clic pe **Services and Applications** (Servicii şi aplicaţii), apoi faceţi dublu clic pe **Services** (Servicii).
- **c**. În panoul din dreapta, faceţi dublu clic pe **Lexbceserver** apoi faceţi clic pe **Properties** (Proprietăţi).
- **d**. În fila **General tab** (General), în zona **Service status** (Stare serviciu), faceţi clic pe **Stop** (Oprire).
- **e**. Din meniul vertical **Startup type** (Tip iniţializare), selectaţi **Disabled** (Dezactivat) şi apoi faceţi clic pe **OK**.
- **f**. Faceţi clic pe **OK** pentru a închide caseta de dialog.

**5.** Copie de rezervă a Registrului.

### **Pentru a face o copie de rezervă a Registrului**

- **a**. În bara de activităţi din Windows, faceţi clic pe **Start** (Pornire).
- **b**. În funcție de sistemul de operare, efectuați una dintre următoare acțiuni:
	- Windows Vista: În **Start Search** (Pornire căutare), tastaţi regedit şi apoi apăsaţi **Enter**.

Când apare caseta de dialog User Account Control (Control cont utilizator), faceti clic pe **Continue** (Continuare).

- Windows XP: Faceţi clic pe **Run** (Executare). Când apare caseta de dialog **Run** (Executare), tastaţi regedit şi apoi apăsaţi **Enter**.
- Windows 2000: Faceţi clic pe **Registry** (Registru), apoi faceţi clic pe **Export Registry** (Export registru).

Apare **Registry Editor** (Editorul de registru).

- **c**. În **Registry Editor** (Editorul de registru), selectaţi **My Computer** (Computerul meu).
- **d**. Cu **My Computer** (Computerul meu) selectat, faceţi clic pe **File** (Fişier) şi apoi faceţi clic pe **Export**.
- **e**. Navigaţi la o locaţie de stocare care este uşor de reţinut pentru dvs; de exemplu: **My Documents** (Documentele mele) sau **Desktop** (Spaţiu de lucru).
- **f**. În zona **Export Range** (Domeniu export), selectaţi **All** (Toate).
- **g**. Introduceţi un nume de fişier pentru copia de rezervă a registrului. HP sugerează numirea fişierului cu data curentă; de exemplu: Copia de rezervă a Registrului 04\_01\_07.
- **h**. Faceţi clic pe **Save** (Salvare) pentru a salva registrul.
- **6.** Editarea registrului.

### **Pentru a edita Registrul**

- **a**. Selectaţi cheia Registrului **HKEY\_LOCAL\_MACHINE\System \CurrentControlSet\Services\Spooler**. Detalii despre cheia Registru apar pe panoul din dreapta.
- **b.** Rerificati sirul de date **DependOnService** (În functie de serviciu) (în panoul din dreapta) pentru a vedea dacă **lexbces** este cuprins în coloana **Data** (Date).
- **c**. În cazul în care coloana **Data** (Date) conţine **lexbces**, faceţi clic dreapta pe **DependOnService** (În functie de serviciu și selectați Modify (Modificare).

Optati pentru una din următoarele actiuni:

- Dacă vedeţi numai **lexbces**, dar nu **RPCSS**, ştergeţi **lexbces** şi introduceţi **RPCSS**.
- Dacă vedeţi atât **lexbces**cât şi **RPCSS**, ştergeţi numai **lexbces** şi păstraţi **RPCSS**.
- **d**. Faceţi clic pe **OK**.
- <span id="page-160-0"></span>**7.** Reporniți computerul și încercați să scanați din nou. Dacă reușiți să scanați, treceți la pasul următor și reporniți serviciul **Lexbcserver**.
	- $\mathbb{R}^n$  Notă Repornirea serviciului permite functionarea normală a dispozitivelor Lexmark sau Dell, fără a afecta software-ul HP.
- **8.** Reporniţi serviciul **Lexbcserver**.

#### **Pentru a restarta serviciul**

**a**. În bara de activități din Windows, faceți clic pe Start (Pornire), clic dreapta pe **My Computer** (Computerul meu), apoi faceţi clic pe **Manage** (Administrează).

Apare ecranul **Computer Management** (Administrare computer).

- **b**. Faceţi dublu clic pe **Services and Applications** (Servicii şi aplicaţii), apoi faceţi dublu clic pe **Services** (Servicii).
- **c**. În panoul din dreapta, faceţi dublu clic pe **Lexbceserver** apoi faceţi clic pe **Properties** (Proprietăţi).
- **d**. În fila **General tab** (General), în zona **Service status** (Stare serviciu), faceţi clic pe **Start** (Pornire).
- **e**. Din meniul vertical **Startup type** (Tip iniţializare), selectaţi **Automatic** (Automat) şi apoi faceţi clic pe **OK**.
- **f**. Faceţi clic pe **OK** pentru a închide caseta de dialog.

**Cauză:** Serviciul **Lexbceserver** instalat de o imprimantă Lexmark, Lexmark all-inone sau Dell all-in-one a provocat o eroare de comunicare.

Dacă acest lucru nu rezolvă problema, încercați următoarea soluție.

### **Soluţia 9: Executaţi utilitarul de diagnostic al scanării**

**Soluţie:** Descărcaţi şi executaţi utilitarul **Scan Diagnostic** (Diagnostic scanare) pentru a identifica şi corecta problemele produsului.

### **Pentru a descărca şi executa utilitarul Scan Diagnostic (Diagnostic scanare)**

- **1.** Vizitati: [www.hp.com](http://www.hp.com) si faceti clic pe **Software and driver downloads** (Descărcări software şi drivere).
- **2.** Selectati **Software and driver downloads** (Descărcări software și drivere).
- **3.** Tastaţi numele produsului şi numărul modelului în câmpul furnizat şi apăsaţi **Enter**.
- **4.** Selectaţi sistemul de operare al computerului în care este instalat software-ul HP.
- **5.** Intraţi în secţiunea **Utility** (Utilitar) şi descărcaţi utilitarul **HP Scan diagnostic** (Diagnostic scanare HP).
- **6.** Încercaţi să scanaţi.

Dacă este identificată o stare de eroare la oricare dintre componentele softwareului HP, este afişat un X roşu lângă componentă. Dacă nu există o stare de eroare, este afişat un semn verde lângă componentă. Utilitarul este dotat cu un buton **Fix** (Reparație) pentru a corecta erorile.

**Cauză:** A intervenit o problemă cu conexiunile dintre produs şi computer.

<span id="page-161-0"></span>Dacă acest lucru nu rezolvă problema, încercaţi următoarea soluţie.

#### **Soluţia 10: Instalaţi un patch**

**Soluţie:** Descărcaţi şi instalaţi patch-ul **unexpected internal error and communications failure** (defecţiune de comunicaţii şi erori interne neaşteptate).

Acest patch rezolvă eroarea **An unexpected internal error has occurred** (S-a produs o eroare internă neprevăzută) şi alte defecţiuni de comunicare cu produsul.

#### **Pentru a instala patch-ul**

- **1.** Vizitaţi: [www.hp.com](http://www.hp.com) şi faceţi clic pe **Software and driver downloads** (Descărcări software şi drivere).
- **2.** Selectaţi **Software and driver downloads** (Descărcări software şi drivere).
- **3.** Selectati sistemul de operare al computerului în care este instalat software-ul HP.
- **4.** Intraţi în secţiunea **Patch** şi descărcaţi **HP Image zone/photo and imaging unexpected internal error and communications failure patch** (Patch-ul HP Image zone pentru defecţiuni de comunicare şi erori interne neaşteptate de imagine si foto).
- **5.** Faceţi dublu clic pe patch pentru a-l instala pe computer.
- **6.** Încercați să scanați.

**Cauză:** Trebuie să instalaţi patch-ul pentru **unexpected internal error and** communications failure (eroare internă neprevăzută și defecțiune a comunicațiilor).

Dacă acest lucru nu rezolvă problema, încercaţi următoarea soluţie.

#### **Soluţia 11: Verificaţi cipul USB şi controlerul**

**Soluţie:** Verificaţi cipul USB şi controlerul.

Erorile de comunicare a scanării pot apărea din cauza problemelor de compatibilitate cu cipurile USB instalate pe computer. Acest lucru poate fi provocat de o nepotrivire în temporizarea mâinii tremurânde între cipul produsului HP şi anumite tipuri de cipuri USB de pe computer.

#### **Pentru a verifica cipul USB şi controlerul**

- **1.** În bara de activităţi din Windows, faceţi clic pe **Start** (Pornire), clic dreapta pe **My Computer** (Computerul meu), apoi faceţi clic pe **Properties** (Propietăţi).
- **2.** Faceţi clic pe fila **Hardware** şi apoi pe **Device Manager** (Manager dispozitive).
- **3.** Deschideţi **Universal Serial Bus Controllers** (Controlere universale bus serial) făcând clic pe semnul plus (+) de lângă acesta.
- **4.** Verificaţi dacă aveţi enumerate unul dintre cipurile următoare:
	- Controler host USB SIS 7001
	- TOATE cipurile
- Controlere host NFC universal
- Intel 82801 AA, Intel 82801BA/BAM
- **E** $\mathbb{R}^n$  Notă Aceasta nu este o listă completă. Dacă aveți probleme de comunicare în timp ce încercaţi să scanaţi, parcurgeţi paşii de mai jos pentru a rezolva problema.
- **5.** Deconectaţi toate dispozitivele USB (imprimante, scanere, camere etc) de la computer, cu excepţia mouse-ului sau a tastaturii.
- **6.** Reconectaţi cablul USB la portul USB din spatele produsului.
- **7.** Reconectaţi celălalt capăt al cablului USB la un por USB al computerului.

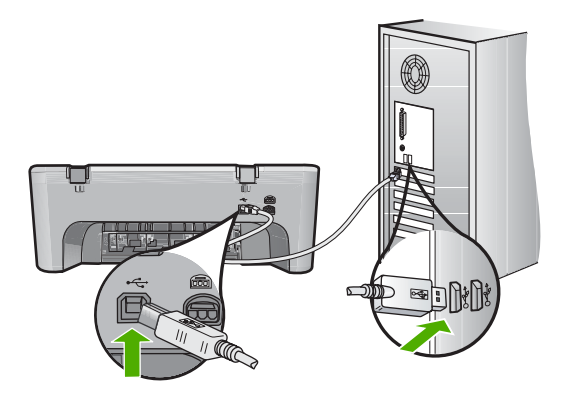

**8.** Verificaţi dacă este conectat ferm cablul de alimentare atât la produs, cât şi la adaptorul de alimentare. Conectaţi cablul de alimentare la o priză electrică, dispozitiv de protecţie la supratensiune sau priză multiplă cu împământare.

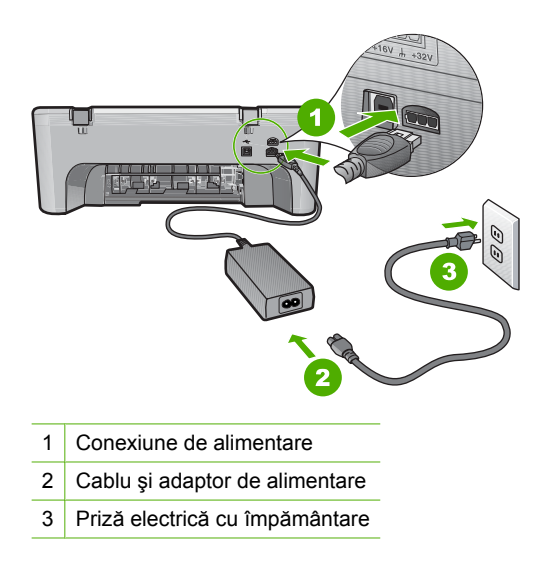

**9.** Porniţi produsul.

**10.** Imprimați un raport de auto-test pentru atesta funcționarea independentă de bază a produsului.

Consultati procedura următoare pentru informații suplimentare despre imprimarea unui raport auto-test.

- **11.** Încercați să scanați. Dacă scanarea este reuşită, alte dispozitive USB conectate la computer pot să cauzeze problema.
- **12.** Dacă scanarea este reuşită, conectaţi câte un dispozitiv USB la computer.
- 13. Testați funcția de scanare după fiecare conectare, până când identificați ce echipament provoacă problema.
- **14.** Dacă produsul nu poate scana. Sau dacă nu stabileşte comunicarea cu computerul cu niciunul dintre dispozitivele USB conectate, conectati un hub USB între produs şi computer.

Acesta poate ajuta la stabilirea sau menţinerea comunicării între computer şi produs. Consultaţi capitolul următor pentru mai multe informaţii despre hub-urile USB.

### **Pentru a imprima un raport auto-test**

- **1.** Încărcaţi hârtie simplă albă neutilizată, Letter sau A4, în tava de alimentare.
- **2.** Apăsaţi şi ţineţi apăsat butonul **Revocare**, apoi apăsaţi butonul **Start copiere Color**.

Produsul imprimă un raport auto-test, care poate indica sursa problemei de imprimare. Mai jos este prezentat un eşantion din zona de testare pentru cerneală a raportului.

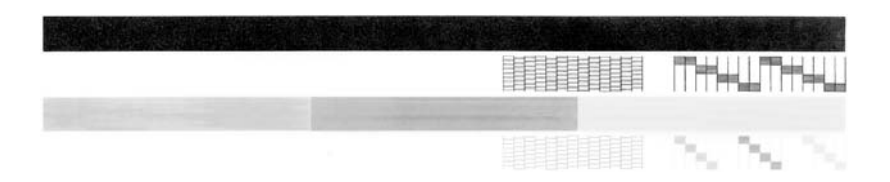

- **3.** Asigurați-vă că modelele de testare arată o grilă completă și că liniile colorate groase sunt întregi.
	- Dacă mai multe linii dintr-un model sunt întrerupte, acest lucru poate indica o problemă cu duzele. În acest caz, este recomandată curătarea cartuselor de imprimare.
	- Dacă linia neagră lipseşte, este decolorată, pătată sau prezintă linii, acest fapt poate indica o problemă cu cartuşul de imprimare negru din locaşul din dreapta.
	- Dacă oricare dintre liniile color lipseşte, este decolorată, pătată sau prezintă linii, acest fapt poate indica o problemă cu cartuşul de imprimare tricolor din locaşul din stânga.

### <span id="page-164-0"></span>**Informaţii suplimentare despre utilizarea unui hob USB**

• Verificaţi dacă hubul USB este un hub alimentat şi dacă adaptorul de alimentare este conectat.

Unele hub-uri alimentate includ adaptorul de alimentare ca element standard.

- Hub-ul trebuie să fie conectat la o sursă de alimentare.
- Unele hub-uri nu pot prelua mai mult de patru dispozitive USB la putere maximă. Puteţi conecta maxim cinci hub-uri la sistem.
- Dacă produsul are probleme cu un hub când hub-urile sunt conectate împreună sau sunt mai mult de patru dispozitive la un hub, conectaţi produsul la hub-ul care este direct conectat la computer (cu excepția cazului în care există probleme cunoscute).

**Cauză:** A intervenit o problemă de compatibilitate cu cipurile USB instalate pe computer.

Dacă acest lucru nu rezolvă problema, încercaţi următoarea soluţie.

### **Soluţia 12: Dezinstalarea software-ului şi resetarea produsului**

**Soluţie:** Dezinstalaţi complet software-ul şi apoi reinstalaţi-l.

### **Pentru a dezinstala software-ul şi a reseta produsul**

1. Deconectați și resetați produsul.

### **Pentru a deconecta şi reseta produsul**

- **a**. Asiguraţi-vă că produsul este pornit.
- **b**. Apăsaţi butonul **Aprins** pentru a opri produsul.
- **c**. Deconectaţi cablul de alimentare din spatele produsului.
- **d**. Reconectaţi cablul de alimentare în spatele produsului.
- **e**. Apăsaţi **Aprins** pentru a porni produsul.
- **2.** Dezinstalaţi complet software-ul.
	- **E**<sup>2</sup> Notă Este important să urmați cu atenție procedura de dezinstalare pentru a vă asigura că ați eliminat complet software-ul de pe computer, înainte de al reinstala.

### **Pentru a dezinstala complet software-ul**

- **a**. În bara de activităţi din Windows, faceţi clic pe **Start** (Pornire), **Settings** (Setări), **Control Panel** (Panou de control) (sau doar **Control Panel** (Panou de control)).
- **b**. Faceţi dublu clic pe **Add/Remove Programs** (Adăugare/Ştergere programe) (sau clic pe **Uninstall a program** (Dezinstalarea unui program)).
- **c**. Eliminaţi toate elementele care sunt legate de software-ul de scanare HP.
	- $\triangle$  Atentie  $\hat{I}$ n cazul în care computerul este produs de HP sau Compaq, nu eliminati nicio altă aplicatie în afară de cele enumerate mai jos.
- Funcțiille dispozitivului HP Imaging
- HP Document Viewer (Program HP de vizualizare a documentelor)
- HP Photosmart Essential
- HP Image Zone
- HP Photo şi Imaging Gallery
- HP Photosmart, Officejet, Deskjet (cu numele produsului şi numărul versiunii software)
- Actualizare software HP
- Partajare pe web HP
- HP Solution Center (Centrul de soluții HP)
- **HP Director**
- HP Memories Disk Greeting Card Creator 32
- **d**. Mergeti în C:\Program Files\HP sau C:\Program Files\Hewlett-Packard (pentru unele produse mai vechi) și ștergeți folderul Procesare digitală a imaginilor.
- **e**. Mergeți în C:\WINDOWS și renumiți folderul twain 32 ca twain 32 old.
- **3.** Opriţi programele care se execută în fundal.
	- **Notă** Când computerul este pornit, un grup de software numit programe Terminate and Stay Resident (TSR) (Terminare şi rămânere rezident) se încarcă automat. Aceste programe activează unele dintre utilitarele computerului, precum software-ul anti-virus, dar nu sunt necesare pentru funcţionarea computerului. Ocazional, TSR împiedică încărcarea softwareului HP şi acesta nu se instalează corect. În Windows Vista şi Windows XP şi Windows 2000, folosiţi utilitarul MSCONFIG pentru a împiedica programele şi serviciile TSR să pornească.

#### **Pentru a opri programele care se execută în fundal**

- **a**. În bara de activităţi din Windows, faceţi clic pe **Start** (Pornire).
- **b**. În functie de sistemul de operare, efectuati una dintre următoare actiuni:
	- În Windows Vista: În **Start Search** (Pornire căutare), tastaţi MSCONFIG şi apoi apăsaţi **Enter**. Când apare caseta de dialog User Account Control (Control cont

utilizator), faceţi clic pe **Continue** (Continuare).

• În Windows XP si Windows 2000: Faceti clic pe **Run** (Executare). Când apare caseta de dialog **Run** (Executare), tastaţi MSCONFIG şi apoi apăsaţi **Enter**.

Apare aplicaţia utilitară **MSCONFIG**.

- **c**. Faceţi clic pe fila **General**.
- **d**. Faceţi clic pe **Selective Startup** (Configurare selectivă).
- **e**. Dacă un semn de validare este prezent lângă **Load Startup Items** (Încărcare Pornire elemente), faceţi clic pe semnul de validare pentru a şterge.
- **f**. Faceţi clic pe fila **Services** (Servicii) şi selectaţi caseta **Hide All Microsoft Services** (Ascunde toate serviciile Microsoft).
- **g**. Faceţi clic pe **Disable all** (Dezactivare toate).
- **h**. Faceţi clic pe **Apply** (Aplicare), apoi clic pe **Close** (Închidere).
	- **Notă** Dacă primiţi un mesaj **Access is denied** (Accesul este respins) în timp ce faceţi schimbările, faceţi clic pe **OK** şi continuaţi. Mesajul nu vă va împiedica să faceţi schimbările.
- **i**. Faceţi clic pe **Restart** (Repornire) pentru a aplica schimbările la computer în timpul următoarei reporniri. După ce computerul reporneşte, apare mesajul **You've used system configuration utility to make changes to the way windows starts** (Aţi utilizat utilitarul de configurare a sistemului pentru a face schimbări la modul de pornire windows).
- **j**. Faceţi clic oe caseta de validare de lângă **Do not show this message again** (Nu se va afişa acest mesaj din nou).
- **4.** Executaţi utilitarul **Disk Cleanup** (Curăţare disc) pentru a şterge fişierele şi folderele temporare.

### **Pentru a executa utilitarul Curăţare disc**

- **a**. În bara de sarcini Windows, executaţi clic pe **Start** (Pornire) şi apoi pe **Programs** (Programe) sau **All Programs** (Toate programele) şi apoi faceţi clic pe **Accessories** (Accesorii).
- **b**. Faceţi clic pe **System Tools** (Instrumente sistem) şi apoi clic pe **Disk Cleanup** (Curăţare disc). Utilitarul **Disk Cleanup** (Curăţare disc) analizează unitatea de disc şi apoi prezintă un raport cu o listă a componentelor de şters.
- **c**. Selectaţi casetele de validare adecvate pentru a şterge componentele inutile.

### **Informaţii suplimentare despre utilitarul Curăţare disc**

Utilitarul Curățare disc eliberează spațiu de unitatea de disc a computerului efectuând următoarele:

- Ştergerea fişierelor Internet temporare
- Ştergerea fişierelor de program descărcate
- Golirea Coşului de reciclare
- Ştergerea fişierelor din folderul temporar
- Ştergerea fişierelor create de alte instrumente Windows
- Eliminarea componentelor Windows opţionale pe care nu le folosiţi
- **d**. După selectarea componentelor de şters faceţi clic pe **OK**.

<span id="page-167-0"></span>**5.** Instalaţi software-ul.

### **Pentru instalarea software-ului**

- **a**. Introduceţi CD-ROM-ul cu software în unitatea CD-ROM de pe computer. Instalarea software-ului va începe automat.
	- **Notă** Dacă instalarea nu începe automat, din meniul Windows **Start** (Pornire), faceţi clic pe **Start Search** (Pornire căutare) (sau **Run** (Executare)). În caseta de dialog **Start Search** (Pornire căutare) (sau **Run** (Executare)), tastaţi d:\setup.exe şi apoi apăsaţi **Enter**. )Dacă unitatea CD-ROM nu are asociată litera D, introduceţi litera de unitate corespunzătoare.)
- **b**. Urmati mesajele de pe ecranul computerului pentru a instala programele.
- **6.** Încercaţi să scanaţi.
- **Cauză:** Software-ul trebuia să fie complet dezinstalat şi reinstalat.

#### **Nu se poate imprima**

Încercaţi următoarele soluţii pentru a rezolva problema. Soluţiile sunt enumerate în ordine, cu cea mai plauzibilă soluţie la început. Dacă prima soluţie nu rezolvă problema, continuaţi să încercaţi soluţiile rămase până când problema este rezolvată.

- Soluț[ia 1: Imprimarea unui raport auto-test](#page-168-0)
- Solut[ia 2: Golirea cozii de imprimare](#page-169-0)
- Soluț[ia 3: Deconecta](#page-169-0)ți și reconectați cablul USB.
- Soluția 4: Verificaț[i configurarea driverului.](#page-170-0)
- Solutia 5: Verificati dacă [imprimanta este în pauz](#page-171-0)ă sau offline
- Solutia 6: Golit[i coada de imprimare manual](#page-172-0)
- Soluția 7: Reporniț[i comprimarea imprim](#page-172-0)ării.
- Solut[ia 8: Verifica](#page-173-0)ti aplicatia software

#### <span id="page-168-0"></span>**Soluţia 1: Imprimarea unui raport auto-test**

**Soluţie:** Imprimaţi un raport auto-test pentru a vedea dacă produsul poate imprima şi comunică cu computerul.

#### **Pentru a imprima un raport auto-test**

- **1.** Încărcaţi hârtie simplă albă neutilizată, Letter sau A4, în tava de alimentare.
- **2.** Apăsaţi şi ţineţi apăsat butonul **Revocare**, apoi apăsaţi butonul **Start copiere Color**.

Produsul imprimă un raport auto-test, care poate indica sursa problemei de imprimare. Mai jos este prezentat un eşantion din zona de testare pentru cerneală a raportului.

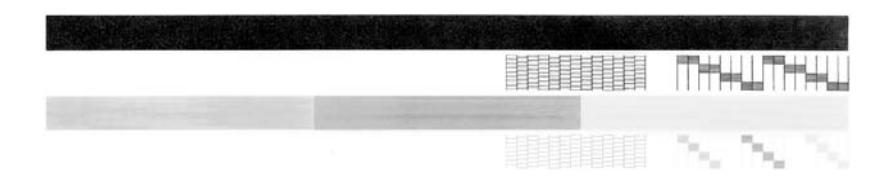

- **3.** Asiguraţi-vă că modelele de testare arată o grilă completă şi că liniile colorate groase sunt întregi.
	- Dacă mai multe linii dintr-un model sunt întrerupte, acest lucru poate indica o problemă cu duzele. În acest caz, este recomandată curăţarea cartuşelor de imprimare.
	- Dacă linia neagră lipseşte, este decolorată, pătată sau prezintă linii, acest fapt poate indica o problemă cu cartuşul de imprimare negru din locaşul din dreapta.
	- Dacă oricare dintre liniile color lipseşte, este decolorată, pătată sau prezintă linii, acest fapt poate indica o problemă cu cartuşul de imprimare tricolor din locaşul din stânga.

Dacă raportul de auto-test nu se imprimă, asigurați-vă că ati configurat produsul corect. Consultați Ghidul de instalare livrat cu produsul pentru informatii despre configuarea acestuia.

**Cauză:** Produsul nu a fost configurat corect.

Dacă acest lucru nu rezolvă problema, încercaţi următoarea soluţie.

### <span id="page-169-0"></span>**Soluţia 2: Golirea cozii de imprimare**

**Soluție:** Reporniți computerul pentru a goli coada de imprimare.

### **Pentru a goli coada de imprimare**

- **1.** Reporniţi computerul.
- **2.** După ce computerul a repornit, verificaţi coada de imprimare.
	- **a**. În functie de sistemul de operare, efectuati una dintre următoare actiuni:
		- Windows Vista: În bara de activităţi din Windows, faceţi clic pe **Start** (Pornire), apoi faceţi clic pe **Control Panel** (Panou de control) şi din nou clic pe **Printers** (Imprimante).
		- Windows XP: În bara de activităţi din Windows, faceţi clic pe **Start** (Pornire), apoi faceţi clic pe **Control Panel** (Panou de control) şi din nou clic pe **Printers and Faxes** (Imprimante şi faxuri).
		- Windows 2000: În bara de sarcini din Windows, faceţi clic pe **Start** (Pornire), plasaţi cursorul pe **Settings** (Setări), apoi faceţi clic pe **Printers** (Imprimante).
	- **b**. Faceţi dublu clic pe pictograma pentru serviciul dvs. pentru a deschide coada de imprimare.

Dacă nu sunt lucrări de imprimare în aşteptare, este posibil ca problema să se fi rezolvat.

**3.** Încercați să imprimați din nou.

**Cauză:** Computerul trebuia repornit pentru a curăta coada de imprimare.

Dacă acest lucru nu rezolvă problema, încercați următoarea soluție.

### **Soluţia 3: Deconectaţi şi reconectaţi cablul USB.**

**Solutie:** Deconectați cablul USB de la calculator și de la produs și apoi reconectațil.

### **Pentru a deconecta şi reconecta cablul USB**

- **1.** Deconectati cablul USB de la produs.
- **2.** Deconectaţi cablul USB de la computer.
- **3.** Lăsaţi cablul USB deconectat timp de 5-6 secunde.
- **4.** Reconectati cablul USB la produs și la computer.

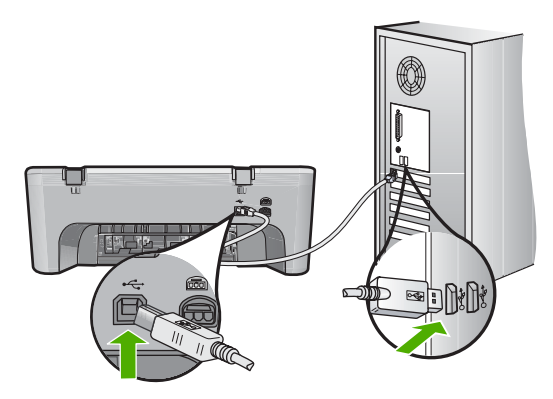

- <span id="page-170-0"></span>**Notă** În cazul conectării produsului printr-un hub USB, asiguraţi-vă că hubul este pornit. În cazul în care hub-ul este pornit, încercaţi să vă conectaţi direct la computer.
- **5.** Dacă produsul nu începe să imprime automat, porniţi o altă lucrare de imprimare.

**Cauză:** Cablul USB trebuia deconectat.

Dacă acest lucru nu rezolvă problema, încercaţi următoarea soluţie.

### **Soluţia 4: Verificaţi configurarea driverului.**

**Soluţie:** Verificaţi dacă produsul este setat ca imprimantă implicită şi dacă este folosit driverul de imprimantă corect.

### **Pentru a verifica dacă produsul este setat ca imprimantă implicită**

- **1.** În funcție de sistemul de operare, efectuați una dintre următoare acțiuni:
	- Windows Vista: În bara de activităţi din Windows, faceţi clic pe **Start** (Pornire), apoi faceţi clic pe **Control Panel** (Panou de control) şi din nou clic pe **Printers** (Imprimante).
	- Windows XP: În bara de activităţi din Windows, faceţi clic pe **Start** (Pornire), apoi faceţi clic pe **Control Panel** (Panou de control) şi din nou clic pe **Printers and Faxes** (Imprimante şi faxuri).
	- Windows 2000: În bara de sarcini din Windows, faceţi clic pe **Start** (Pornire), plasaţi cursorul pe **Settings** (Setări), apoi faceţi clic pe **Printers** (Imprimante).
- **2.** Verificaţi dacă produsul corect este setat ca imprimantă implicită. Imprimanta implicită are un semn de validare în cercul negru de lângă ea.
- **3.** Dacă este setat ca imprimantă implicită produsul greşit, faceţi clic dreapta pe produsul corect şi selectaţi **Set as Default** (Setare ca implicit).

### **Pentru a verifica driverul de imprimare**

- **1.** În funcţie de sistemul de operare, efectuaţi una dintre următoare acţiuni:
	- Windows Vista: În bara de activităţi din Windows, faceţi clic pe **Start** (Pornire), apoi faceţi clic pe **Control Panel** (Panou de control) şi din nou clic pe **Printers** (Imprimante).
	- Windows XP: În bara de activităţi din Windows, faceţi clic pe **Start** (Pornire), apoi faceţi clic pe **Control Panel** (Panou de control) şi din nou clic pe **Printers and Faxes** (Imprimante şi faxuri).
	- Windows 2000: În bara de sarcini din Windows, faceţi clic pe **Start** (Pornire), plasaţi cursorul pe **Settings** (Setări), apoi faceţi clic pe **Printers** (Imprimante).
- **2.** Faceti clic cu butonul din dreapta al mausului pe pictograma de lângă produs, apoi selectaţi **Properties** (Proprietăţi).

<span id="page-171-0"></span>**3.** Faceţi clic pe fila **Ports** (Porturi) pentru a verifica dacă produsul foloseşte portul corect.

Portul pe care îl foloseşte produsul este selectat şi are un semn de validare lângă el. Produsul trebuie să fie setat pentru a folosi un port DOT4 sau USB00X (unde X este înlocuit de un număr).

**4.** Dacă produsul folosește un port greșit, faceți clic pe portul corect pentru a-l selecta.

Portul pe care îl foloseşte produsul acum este selectat şi are un semn de validare lângă el.

- **5.** Faceţi clic pe fila **Advanced** (Complex).
- **6.** Verificaţi driverul cuprins în meniul vertical **Driver** pentru a verifica dacă produsul foloseşte driverul corect.

Numele produsului trebuie să fie listat ca driver.

- **7.** Dacă este selectat un driver greșit, selectați driverul corect din meniul vertical **Driver**.
- **8.** Faceţi clic pe **OK** pentru a salva modificările.

**Cauză:** Dacă sunt configurate mai multe produse pe acelaşi computer, produsul în uz nu a fost setat ca imprimantă implicită sau a fost configurat un driver greşit.

Dacă acest lucru nu rezolvă problema, încercați următoarea soluție.

# **Soluţia 5: Verificaţi dacă imprimanta este în pauză sau offline**

**Soluţie:** Verificaţi dacă produsul nu este în pauză sau offline.

## **Pentru a verifica dacă imprimanta este în pauză sau offline**

- 1. În funcție de sistemul de operare, efectuați una dintre următoare acțiuni:
	- Windows Vista: În bara de activităţi din Windows, faceţi clic pe **Start** (Pornire), apoi faceţi clic pe **Control Panel** (Panou de control) şi din nou clic pe **Printers** (Imprimante).
	- Windows XP: În bara de activităţi din Windows, faceţi clic pe **Start** (Pornire), apoi faceţi clic pe **Control Panel** (Panou de control) şi din nou clic pe **Printers and Faxes** (Imprimante şi faxuri).
	- Windows 2000: În bara de sarcini din Windows, faceţi clic pe **Start** (Pornire), plasaţi cursorul pe **Settings** (Setări), apoi faceţi clic pe **Printers** (Imprimante).
- **2.** Faceti dublu clic pe pictograma pentru serviciul dvs. pentru a deschide coada de imprimare.
- **3.** Din meniul **Printer** (Imprimantă), asiguraţi-vă că nu sunt semne de validare lângă **Pause Printing** (Pauză imprimare) sau **Use Printer Offline** (Utilizare imprimantă offline).

Din meniul **Printer** (Imprimantă), asiguraţi-vă că nu sunt semne de validare lângă **Pause Printing** (Pauză imprimare) sau **Use Printer Offline** (Utilizare imprimantă offline). Dacă semnul de validare este prezent la oricare dintre opţiuni, faceţi clic pe opţiunea de meniu pentru a-l şterge. Dacă meniul are opţiunea **Use Printer Online** (Utilizare imprimantă online), selectaţi acea opţiune pentru a pune un semn de validare lângă aceasta.

4. Dacă ati făcut schimbări, încercați să imprimați din nou.

<span id="page-172-0"></span>**Cauză:** Produsul a fost în pauză sau offline.

Dacă acest lucru nu rezolvă problema, încercaţi următoarea soluţie.

### **Soluţia 6: Goliţi coada de imprimare manual**

**Soluţie:** Goliţi manual coada de imprimare.

#### **Pentru a goli manual coada de imprimare**

- **1.** În funcție de sistemul de operare, efectuați una dintre următoare acțiuni:
	- Windows Vista: În bara de activităţi din Windows, faceţi clic pe **Start** (Pornire), apoi faceţi clic pe **Control Panel** (Panou de control) şi din nou clic pe **Printers** (Imprimante).
	- Windows XP: În bara de activităţi din Windows, faceţi clic pe **Start** (Pornire), apoi faceţi clic pe **Control Panel** (Panou de control) şi din nou clic pe **Printers and Faxes** (Imprimante şi faxuri).
	- Windows 2000: În bara de sarcini din Windows, faceţi clic pe **Start** (Pornire), plasaţi cursorul pe **Settings** (Setări), apoi faceţi clic pe **Printers** (Imprimante).
- **2.** Faceţi dublu clic pe pictograma pentru serviciul dvs. pentru a deschide coada de imprimare.
- **3.** În meniul **Printer** (Imprimantă), faceţi clic pe **Cancel all documents** (Revocare toate documentele) sau **Purge Print Document** (Golire imprimare documente) apoi faceţi clic pe **Yes** (Da) pentru a confirma.
- **4.** Dacă mai sunt documente în coadă, reporniţi computerul şi încercaţi să imprimaţi din nou după ce computerul a fost repornit.
- **5.** Verificaţi din nou coada de imprimare pentru a vă asigura că este goală, apoi încercaţi din nou să imprimaţi. În cazul în care coada de imprimare nu este goală, sau dacă este goală dar încă

nu se pot imprima lucrările, treceţi la soluţia următoare.

**Cauză:** Coada de imprimare trebuia golită manual.

Dacă acest lucru nu rezolvă problema, încercaţi următoarea soluţie.

### **Soluţia 7: Reporniţi comprimarea imprimării.**

**Soluţie:** Reporniţi comprimarea imprimării.

### **Pentru a opri şi a reporni comprimarea imprimării**

- 1. În bara de activități din Windows, faceți clic pe Start (Pornire), apoi faceți clic pe **Control Panel** (Panou de control).
- **2.** Faceţi dublu clic pe **Administrative Tools** (Instrumente administrative), apoi faceţi dublu clic pe **Services** (Servicii).
- **3.** Derulaţi în jos lista şi faceţi clic pe **Print Spooler** (Comprimare imprimare) apoi faceţi clic pe **Stop** (Oprire) pentru a opri serviciul.
- <span id="page-173-0"></span>**4.** Faceţi clic pe **Start** (Pornire) pentru a reporni serviciul, apoi faceţi clic pe **OK**.
- **5.** Reporniti computerul și încercați din nou să imprimați după ce computerul a fost repornit.

**Cauză:** Comprimarea imprimării trebuia restartată.

Dacă acest lucru nu rezolvă problema, încercaţi următoarea soluţie.

### **Soluţia 8: Verificaţi aplicaţia software**

**Soluţie:** Verificaţi dacă aplicaţia software este problema.

#### **Pentru a verifica aplicaţia software**

- **1.** Închideţi aplicaţia software şi redeschideţi-o.
- **2.** Încercaţi să imprimaţi din nou din aplicaţia software.
	- **Notă** Este posibil ca imprimanta să nu accepte imprimarea dintr-o aplicaţie DOS. Stabiliţi dacă aplicaţia software este sunt Windows sau DOS verificând cerinţele de sistem ale aplicaţiei.
- **3.** Încercaţi să imprimaţi din Notepad pentru a vedea dacă problema este aplicaţia software sau driverul.

#### **Pentru a imprima din Notepad**

- **a**. În bara de sarcini Windows, executaţi clic pe **Start** (Pornire) şi apoi pe **Programs** (Programe) sau **All Programs** (Toate programele).
- **b**. Faceţi clic pe **Accessories** (Accesorii), apoi clic pe **Notepad**.
- **c**. Tastaţi câteva caractere de text în Notepad.
- **d**. Faceţi clic pe **File** (Fişier), apoi pe **Print** (Imprimare).
- **4.** Dacă imprimarea reuşeşte din Notepad dar nu din aplicaţia software, contactaţi producătorul aplicației pentru asistență.

**Cauză:** Aplicaţia software s-a defectat sau nu a reuşit să comunice corect cu driverul de imprimare.

#### **Este posibil ca produsul să nu fie instalat corect**

Încercaţi următoarele soluţii pentru a rezolva problema. Soluţiile sunt enumerate în ordine, cu cea mai plauzibilă soluție la început. Dacă prima soluție nu rezolvă problema, continuaţi să încercaţi soluţiile rămase până când problema este rezolvată.

- Soluț[ia 1: Reseta](#page-174-0)ți produsul
- Soluția 2: Verificaț[i cablul de alimentare](#page-174-0) și cablul USB
- Solut[ia 3: Reporni](#page-176-0)ti computerul
- Soluția 4: Dezinstalarea ș[i reinstalarea produsului](#page-176-0)
- Solutia 5: Dezinstalarea ș[i reinstalarea software-ului HP Photosmart](#page-176-0)

### <span id="page-174-0"></span>**Soluţia 1: Resetaţi produsul**

**Soluţie:** Opriţi produsul şi reiniţializaţi-l deconectând cablul de alimentare. Aşteptaţi aproximativ 60 secunde, apoi conectaţi cablul de alimentare. Porniţi produsul.

**Cauză:** Trebuie să resetaţi produsul.

Dacă acest lucru nu rezolvă problema, încercaţi următoarea soluţie.

### **Soluţia 2: Verificaţi cablul de alimentare şi cablul USB**

**Soluţie:** Asiguraţi-vă că sunt ataşate corect şi conectate cablul de alimentare şi cablul USB. De asemena, asiguraţi-vă că produsul este pornit.

#### **Pentru a verifica sursa de alimentare**

**1.** Verificaţi dacă este conectat ferm cablul de alimentare atât la produs cât şi la adaptorul de alimentare. Conectaţi cablul de alimentare la o priză electrică, dispozitiv de protecţie la supratensiune sau priză multiplă.

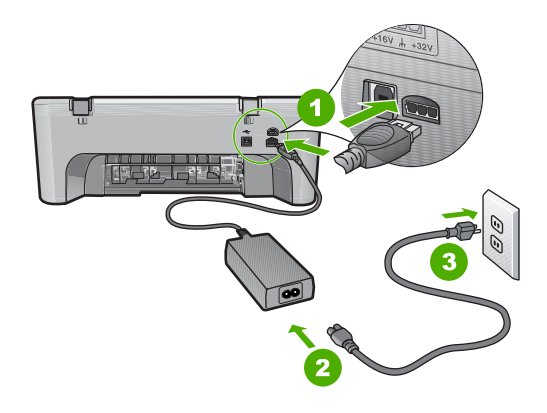

- 1 Conexiune de alimentare
- 2 Cablu și adaptor de alimentare
- 3 Ieşire de alimentare
- 2. Asigurati-vă că produsul este pornit.
- **3.** Dacă produsul nu primeşte curent electric, conectaţi-l la o altă priză.
- **4.** Opriţi produsul şi reiniţializaţi-l deconectând cablul de alimentare.
- **5.** Aşteptaţi aproximativ 5 secunde, apoi conectaţi cablul de alimentare.
- **6.** Porniţi produsul.
- **7.** Încercaţi să scanaţi din nou.

### **Pentru a verifica conexiunea USB**

- **1.** Verificaţi dacă este fixat corespunzător cablul USB la port-ul USB din spatele produsului.
- **2.** Asiguraţi-vă că celălalt capăt al cablului USB este fixat la un port USB al computerului.

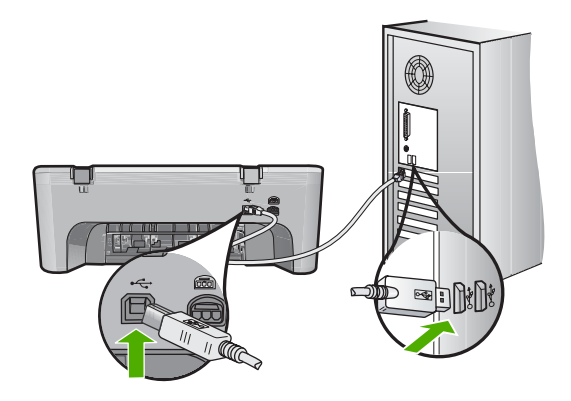

**3.** Încercați să scanați din nou. Dacă scanarea esuează, continuați cu pasul următor.

- **4.** Efectuaţi una dintre următoarele activităţi, în funcţie de modul în care produsul este conectat la computer:
	- În cazul în care cablul USB este conectat la un hub USB, încercati să deconectati și să reconectați cablul USB din hub. Dacă acest lucru nu rezolvă problema, încercaţi să opriţi hub-ul şi apoi să-l reporniţi. În fine, încercaţi să deconectaţi cablul de la hub şi să-l conectaţi direct la computer.
	- În cazul în care cablul USB este conectat la o stație de andocare pentru un laptop, deconectați cablul de la stația de andoncare și conectați-l direct la computer.
	- În cazul în care cablul USB este conectat direct la computer, încercaţi să-l conectati la un alt port USB al computerului.
- **5.** Dacă sunt şi alte dispozitive USB conectate la computer, deconectaţi celelalte dispozitive, cu exceptia tastaturii și a mouse-ului.
- **6.** Verificaţi cablul USB pentru a vă asigura că funcţionează corect.
	- **Notă** Dacă utilizaţi un cablu vechi, s-ar putea ca acesta să nu funcţioneze corespunzător. Încercați să conectați cablul USB la un alt produs pentru a vedea dacă funcţionează. Dacă întâmpinaţi probleme, poate fi necesar să înlocuiţi cablul USB. De asemenea, cablul nu trebuie să depăşească 3 metri lungime.
- **7.** Dacă este disponibil un alt cablu, încercaţi să-l folosiţi pe acela.
- 8. Reporniti computerul.
- **9.** După ce computerul reporneşte, încercaţi să scanaţi din nou.

**Cauză:** Cablul de alimentare sau cablul USB nu era ataşat corect.

<span id="page-176-0"></span>Dacă acest lucru nu rezolvă problema, încercaţi următoarea soluţie.

### **Soluţia 3: Reporniţi computerul**

**Soluţie:** Reporniţi computerul.

**Cauză:** Este posibil să nu fi restartat computerul după instalarea software-ului produsului. Sau este posibil să fi fost o altă problemă la computer.

Dacă acest lucru nu rezolvă problema, încercați următoarea soluție.

### **Soluţia 4: Dezinstalarea şi reinstalarea produsului**

**Soluţie:** Dezinstalaţi produsul din panoul de control **Printers and Faxes** (Imprimante şi faxuri) şi reinstalaţi-l.

#### **Pentru a dezinstala şi reinstala produsul**

- **1.** Deconectaţi cablul USB de la produs şi la computer.
- **2.** În bara de activităţi din Windows, faceţi clic pe **Start** (Pornire), **Printers and Faxes** (Imprimante şi faxuri).
- **3.** Faceţi clic cu butonul din dreapta al mausului pe produs şi selectaţi **Delete** (Ştergere).
- **4.** Aşteptaţi câteva secunde, apoi reconectaţi cablul USB la produs şi la computer.
- **5.** Urmaţi instrucţiunile de pe ecran pentru a reinstala produsul.

**Cauză:** Este posibil să fi fost o problemă când aţi instalat iniţial produsul.

Dacă acest lucru nu rezolvă problema, încercaţi următoarea soluţie.

### **Soluţia 5: Dezinstalarea şi reinstalarea software-ului HP Photosmart**

**Soluţie:** Dezinstalaţi complet software-ul HP Photosmart de pe computer şi apoi reinstalaţi-l folosind CD-ul livrat cu produsul.

#### **Pentru a dezinstala şi reinstala software-ul**

- **1.** În bara de activităţi din Windows, faceţi clic pe **Start**, **Settings** (Setări), **Control Panel** (Panou de control).
- **2.** Faceţi dublu clic pe **Add/Remove Programs** (Adăugare/Eliminare programe).
- **3.** Eliminaţi toate elementele care sunt legate de software-ul de scanare HP. Apare un mesaj pe computer pentru a reporni după ştergerea unor programe din lista **Add/Remove Programs** (Adăugare/Ştergere programe).
- **4.** Select **Click here to restart later** (Clic aici pentru a reporni mai târziu).
- **5.** Deconectaţi produsul de la computer şi apoi reporniţi computerul.

**<sup>2</sup> Notă** Este important să deconectați produsul înainte de repornirea computerului. Nu conectaţi produsul la calculator decât după reinstalarea software-ului.

- <span id="page-177-0"></span>**6.** Introduceţi CD-ROM-ul echipamentului HP Photosmart în unitatea CD-ROM a computerului şi porniţi programul de instalare.
	- **Notă** Dacă programul Setup (Configurare) nu apare, găsiţi fişierul setup.exe pe unitatea CD-ROM şi faceţi dublu clic pe el.
- **7.** Urmaţi instrucţiunile de pe ecran şi instrucţiunile din Ghidul de instalare livrat împreună cu produsul.
- **8.** Dacă încă mai aveți probleme de scanare, ștergeți următoarele aplicații suplimentare din lista Adăugare/Ştergere programe, dacă sunt prezente.
	- **Atenţie** În cazul în care computerul este produs de HP sau Compaq, **nu** eliminați nicio altă aplicație în afară de cele enumerate mai jos.
	- Funcțiille dispozitivului HP Imaging
	- HP Document Viewer (Program HP de vizualizare a documentelor)
	- HP Photosmart Essential
	- HP Image Zone (Zonă imagine HP)
	- HP Photo and imaging gallery Galerie de fotografii şi procesare imagini HP)
	- HP Photosmart, Officejet, Deskjet (cu numele produsului şi numărul versiunii software)
	- Actualizare software HP
	- Partaiare pe web HP
	- HP Solution Center (Centrul de solutii HP)
	- HP Director (Director HP)
	- HP Memories Disk Greeting Card Creator 32

**Cauză:** Este posibil să fi fost o problemă când aţi instalat iniţial software-ul HP Photosmart.

### **Produsul nu a fost găsit**

Încercaţi următoarele soluţii pentru a rezolva problema. Soluţiile sunt enumerate în ordine, cu cea mai plauzibilă soluție la început. Dacă prima soluție nu rezolvă problema, continuaţi să încercaţi soluţiile rămase până când problema este rezolvată.

- Solutia 1: Resetati produsul
- Soluția 2: Verificaț[i cablul de alimentare](#page-178-0) și cablul USB
- Soluț[ia 3: Reporni](#page-180-0)ți computerul
- Soluția 4: Dezinstalarea ș[i reinstalarea produsului](#page-180-0)
- Soluția 5: Dezinstalarea ș[i reinstalarea software-ului HP Photosmart](#page-180-0)

### **Soluţia 1: Resetaţi produsul**

**Solutie:** Opriți produsul și reinițializați-l deconectând cablul de alimentare. Așteptați aproximativ 60 secunde, apoi conectaţi cablul de alimentare. Porniţi produsul.

**Cauză:** Trebuie să resetaţi produsul.

Dacă acest lucru nu rezolvă problema, încercaţi următoarea soluţie.

### <span id="page-178-0"></span>**Soluţia 2: Verificaţi cablul de alimentare şi cablul USB**

**Soluţie:** Asiguraţi-vă că sunt ataşate corect şi conectate cablul de alimentare şi cablul USB. De asemena, asiguraţi-vă că produsul este pornit.

#### **Pentru a verifica sursa de alimentare**

**1.** Verificaţi dacă este conectat ferm cablul de alimentare atât la produs cât şi la adaptorul de alimentare. Conectaţi cablul de alimentare la o priză electrică, dispozitiv de protecţie la supratensiune sau priză multiplă.

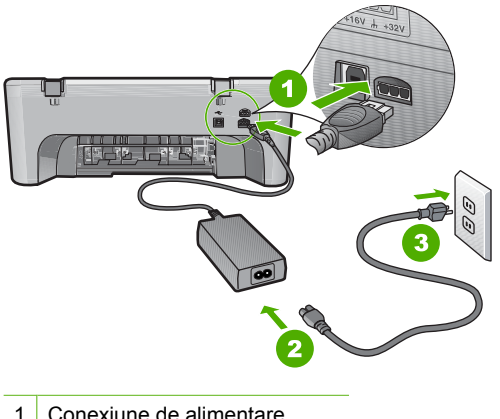

- 1 Conexiune de alimentare
- 2 Cablu și adaptor de alimentare
- 3 Ieşire de alimentare
- 2. Asigurati-vă că produsul este pornit.
- **3.** Dacă produsul nu primeşte curent electric, conectaţi-l la o altă priză.
- **4.** Opriţi produsul şi reiniţializaţi-l deconectând cablul de alimentare.
- **5.** Aşteptaţi aproximativ 5 secunde, apoi conectaţi cablul de alimentare.
- **6.** Porniţi produsul.
- **7.** Încercaţi să scanaţi din nou.

### **Pentru a verifica conexiunea USB**

- **1.** Verificaţi dacă este fixat corespunzător cablul USB la port-ul USB din spatele produsului.
- **2.** Asiguraţi-vă că celălalt capăt al cablului USB este fixat la un port USB al computerului.

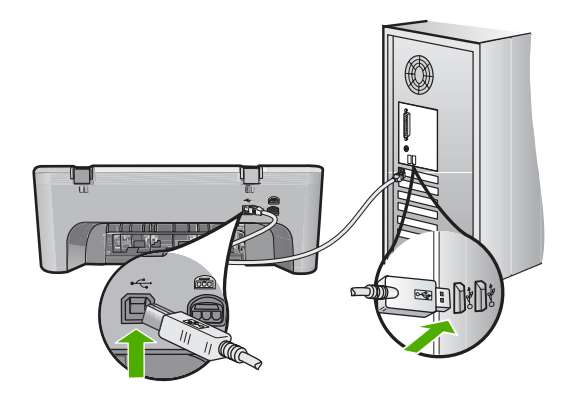

**3.** Încercați să scanați din nou. Dacă scanarea esuează, continuați cu pasul următor.

- **4.** Efectuaţi una dintre următoarele activităţi, în funcţie de modul în care produsul este conectat la computer:
	- În cazul în care cablul USB este conectat la un hub USB, încercati să deconectati și să reconectați cablul USB din hub. Dacă acest lucru nu rezolvă problema, încercaţi să opriţi hub-ul şi apoi să-l reporniţi. În fine, încercaţi să deconectaţi cablul de la hub şi să-l conectaţi direct la computer.
	- În cazul în care cablul USB este conectat la o staţie de andocare pentru un laptop, deconectați cablul de la stația de andoncare și conectați-l direct la computer.
	- În cazul în care cablul USB este conectat direct la computer, încercaţi să-l conectaţi la un alt port USB al computerului.
- **5.** Dacă sunt şi alte dispozitive USB conectate la computer, deconectaţi celelalte dispozitive, cu exceptia tastaturii și a mouse-ului.
- **6.** Verificaţi cablul USB pentru a vă asigura că funcţionează corect.
	- **Notă** Dacă utilizaţi un cablu vechi, s-ar putea ca acesta să nu funcţioneze corespunzător. Încercați să conectați cablul USB la un alt produs pentru a vedea dacă funcţionează. Dacă întâmpinaţi probleme, poate fi necesar să înlocuiţi cablul USB. De asemenea, cablul nu trebuie să depăşească 3 metri lungime.
- **7.** Dacă este disponibil un alt cablu, încercaţi să-l folosiţi pe acela.
- 8. Reporniti computerul.
- **9.** După ce computerul reporneşte, încercaţi să scanaţi din nou.

**Cauză:** Cablul de alimentare sau cablul USB nu era ataşat corect.
Dacă acest lucru nu rezolvă problema, încercaţi următoarea soluţie.

## **Soluţia 3: Reporniţi computerul**

**Soluţie:** Reporniţi computerul.

**Cauză:** Este posibil să nu fi restartat computerul după instalarea software-ului produsului. Sau este posibil să fi fost o altă problemă la computer.

Dacă acest lucru nu rezolvă problema, încercați următoarea soluție.

## **Soluţia 4: Dezinstalarea şi reinstalarea produsului**

**Soluţie:** Dezinstalaţi produsul din panoul de control **Printers and Faxes** (Imprimante şi faxuri) şi reinstalaţi-l.

### **Pentru a dezinstala şi reinstala produsul**

- **1.** Deconectaţi cablul USB de la produs şi la computer.
- **2.** În bara de activităţi din Windows, faceţi clic pe **Start** (Pornire), **Printers and Faxes** (Imprimante şi faxuri).
- **3.** Faceţi clic cu butonul din dreapta al mausului pe produs şi selectaţi **Delete** (Ştergere).
- **4.** Aşteptaţi câteva secunde, apoi reconectaţi cablul USB la produs şi la computer.
- **5.** Urmaţi instrucţiunile de pe ecran pentru a reinstala produsul.

**Cauză:** Este posibil să fi fost o problemă când aţi instalat iniţial produsul.

Dacă acest lucru nu rezolvă problema, încercaţi următoarea soluţie.

## **Soluţia 5: Dezinstalarea şi reinstalarea software-ului HP Photosmart**

**Soluţie:** Dezinstalaţi complet software-ul HP Photosmart de pe computer şi apoi reinstalaţi-l folosind CD-ul livrat cu produsul.

### **Pentru a dezinstala şi reinstala software-ul**

- **1.** În bara de activităţi din Windows, faceţi clic pe **Start**, **Settings** (Setări), **Control Panel** (Panou de control).
- **2.** Faceţi dublu clic pe **Add/Remove Programs** (Adăugare/Eliminare programe).
- **3.** Eliminaţi toate elementele care sunt legate de software-ul de scanare HP. Apare un mesaj pe computer pentru a reporni după ştergerea unor programe din lista **Add/Remove Programs** (Adăugare/Ştergere programe).
- **4.** Select **Click here to restart later** (Clic aici pentru a reporni mai târziu).
- **5.** Deconectaţi produsul de la computer şi apoi reporniţi computerul.

**<sup>2</sup> Notă** Este important să deconectați produsul înainte de repornirea computerului. Nu conectaţi produsul la calculator decât după reinstalarea software-ului.

- **6.** Introduceţi CD-ROM-ul echipamentului HP Photosmart în unitatea CD-ROM a computerului şi porniţi programul de instalare.
	- **Notă** Dacă programul Setup (Configurare) nu apare, găsiţi fişierul setup.exe pe unitatea CD-ROM şi faceţi dublu clic pe el.
- **7.** Urmaţi instrucţiunile de pe ecran şi instrucţiunile din Ghidul de instalare livrat împreună cu produsul.
- **8.** Dacă încă mai aveți probleme de scanare, ștergeți următoarele aplicații suplimentare din lista Adăugare/Ştergere programe, dacă sunt prezente.
	- **Atenţie** În cazul în care computerul este produs de HP sau Compaq, **nu** eliminați nicio altă aplicație în afară de cele enumerate mai jos.
	- Funcțiille dispozitivului HP Imaging
	- HP Document Viewer (Program HP de vizualizare a documentelor)
	- HP Photosmart Essential
	- HP Image Zone (Zonă imagine HP)
	- HP Photo and imaging gallery Galerie de fotografii şi procesare imagini HP)
	- HP Photosmart, Officejet, Deskjet (cu numele produsului şi numărul versiunii software)
	- Actualizare software HP
	- Partaiare pe web HP
	- HP Solution Center (Centrul de solutii HP)
	- HP Director (Director HP)
	- HP Memories Disk Greeting Card Creator 32

**Cauză:** Este posibil să fi fost o problemă când aţi instalat iniţial software-ul HP Photosmart.

## **Produsul nu a putut găsi destinaţii de scanare disponibile**

Încercaţi următoarele soluţii pentru a rezolva problema. Soluţiile sunt enumerate în ordine, cu cea mai plauzibilă soluție la început. Dacă prima soluție nu rezolvă problema, continuaţi să încercaţi soluţiile rămase până când problema este rezolvată.

- Soluția 1: Reporniți computerul
- Soluția 2: Dezinstalarea ș[i reinstalarea software-ului HP Photosmart](#page-182-0)

## **Soluţia 1: Reporniţi computerul**

**Soluţie:** Reporniţi computerul.

**Cauză:** Este posibil să nu fi restartat computerul după instalarea software-ului produsului. Sau este posibil să fi fost o altă problemă la computer.

Dacă acest lucru nu rezolvă problema, încercați următoarea soluție.

## <span id="page-182-0"></span>**Soluţia 2: Dezinstalarea şi reinstalarea software-ului HP Photosmart**

**Soluţie:** Dezinstalaţi complet software-ul HP Photosmart de pe computer şi apoi reinstalaţi-l folosind CD-ul livrat cu produsul.

## **Pentru a dezinstala şi reinstala software-ul**

- **1.** În bara de activităţi din Windows, faceţi clic pe **Start**, **Settings** (Setări), **Control Panel** (Panou de control).
- **2.** Faceţi dublu clic pe **Add/Remove Programs** (Adăugare/Eliminare programe).
- **3.** Eliminati toate elementele care sunt legate de software-ul de scanare HP. Apare un mesaj pe computer pentru a reporni după ştergerea unor programe din lista **Add/Remove Programs** (Adăugare/Ştergere programe).
- **4.** Select **Click here to restart later** (Clic aici pentru a reporni mai târziu).
- **5.** Deconectați produsul de la computer și apoi reporniți computerul.
	- **Notă** Este important să deconectaţi produsul înainte de repornirea computerului. Nu conectaţi produsul la calculator decât după reinstalarea software-ului.
- **6.** Introduceţi CD-ROM-ul echipamentului HP Photosmart în unitatea CD-ROM a computerului și porniti programul de instalare.
	- **E**<sup> $\bullet$ </sup> Notă Dacă programul Setup (Configurare) nu apare, găsiți fișierul setup.exe pe unitatea CD-ROM şi faceţi dublu clic pe el.
- **7.** Urmaţi instrucţiunile de pe ecran şi instrucţiunile din Ghidul de instalare livrat împreună cu produsul.
- 8. Dacă încă mai aveți probleme de scanare, ștergeți următoarele aplicații suplimentare din lista Adăugare/Ştergere programe, dacă sunt prezente.
	- **Atenţie** În cazul în care computerul este produs de HP sau Compaq, **nu** eliminaţi nicio altă aplicaţie în afară de cele enumerate mai jos.
	- Funcțiille dispozitivului HP Imaging
	- HP Document Viewer (Program HP de vizualizare a documentelor)
	- HP Photosmart Essential
	- HP Image Zone (Zonă imagine HP)
	- HP Photo and imaging gallery Galerie de fotografii şi procesare imagini HP)
	- HP Photosmart, Officejet, Deskjet (cu numele produsului şi numărul versiunii software)
	- Actualizare software HP
	- Partajare pe web HP
	- HP Solution Center (Centrul de soluţii HP)
	- HP Director (Director HP)
	- HP Memories Disk Greeting Card Creator 32

**Cauză:** Este posibil să fi fost o problemă când aţi instalat iniţial software-ul HP Photosmart.

### **Componenta software necesară nu a fost găsită sau era instalată incorect**

**Soluţie:** Dezinstalaţi complet software-ul HP Photosmart de pe computer şi apoi reinstalaţi-l folosind CD-ul livrat cu produsul.

### **Pentru a dezinstala şi reinstala software-ul**

- **1.** În bara de activităţi din Windows, faceţi clic pe **Start**, **Settings** (Setări), **Control Panel** (Panou de control).
- **2.** Faceţi dublu clic pe **Add/Remove Programs** (Adăugare/Eliminare programe).
- **3.** Eliminati toate elementele care sunt legate de software-ul de scanare HP. Apare un mesaj pe computer pentru a reporni după ştergerea unor programe din lista **Add/Remove Programs** (Adăugare/Ştergere programe).
- **4.** Select **Click here to restart later** (Clic aici pentru a reporni mai târziu).
- **5.** Deconectați produsul de la computer și apoi reporniți computerul.
	- **Notă** Este important să deconectaţi produsul înainte de repornirea computerului. Nu conectaţi produsul la calculator decât după reinstalarea software-ului.
- **6.** Introduceţi CD-ROM-ul echipamentului HP Photosmart în unitatea CD-ROM a computerului și porniti programul de instalare.
	- **E**<sup> $\mathbf{\hat{z}}$  Notă Dacă programul Setup (Configurare) nu apare, găsiți fișierul setup.exe</sup> pe unitatea CD-ROM şi faceţi dublu clic pe el.
- **7.** Urmaţi instrucţiunile de pe ecran şi instrucţiunile din Ghidul de instalare livrat împreună cu produsul.
- 8. Dacă încă mai aveți probleme de scanare, ștergeți următoarele aplicații suplimentare din lista Adăugare/Ştergere programe, dacă sunt prezente.
	- $\triangle$  Atentie  $\hat{i}$ n cazul în care computerul este produs de HP sau Compaq, **nu** eliminaţi nicio altă aplicaţie în afară de cele enumerate mai jos.
	- Funcţiille dispozitivului HP Imaging
	- HP Document Viewer (Program HP de vizualizare a documentelor)
	- HP Photosmart Essential
	- HP Image Zone (Zonă imagine HP)
	- HP Photo and imaging gallery Galerie de fotografii şi procesare imagini HP)
	- HP Photosmart, Officejet, Deskjet (cu numele produsului şi numărul versiunii software)
	- Actualizare software HP
	- Partajare pe web HP
	- HP Solution Center (Centrul de soluţii HP)
	- HP Director (Director HP)
	- HP Memories Disk Greeting Card Creator 32

**Cauză:** Este posibil să fi fost o problemă când aţi instalat iniţial software-ul HP Photosmart.

## **S-a produs o eroare în timpul comunicării cu produsul**

Încercaţi următoarele soluţii pentru a rezolva problema. Soluţiile sunt enumerate în ordine, cu cea mai plauzibilă soluţie la început. Dacă prima soluţie nu rezolvă problema, continuaţi să încercaţi soluţiile rămase până când problema este rezolvată.

- Solutia 1: Resetati produsul
- Soluția 2: Verificați cablul de alimentare și cablul USB
- Soluț[ia 3: Reporni](#page-186-0)ți computerul
- Soluția 4: Dezinstalarea ș[i reinstalarea produsului](#page-186-0)
- Soluția 5: Dezinstalarea ș[i reinstalarea software-ului HP Photosmart](#page-187-0)
- Soluția 6: Luați legătura cu Asistenț[a HP pentru service](#page-188-0)

### **Soluţia 1: Resetaţi produsul**

**Solutie:** Opriți produsul și reinițializați-l deconectând cablul de alimentare. Așteptați aproximativ 60 secunde, apoi conectaţi cablul de alimentare. Porniţi produsul.

**Cauză:** Trebuie să resetaţi produsul.

Dacă acest lucru nu rezolvă problema, încercaţi următoarea soluţie.

### **Soluţia 2: Verificaţi cablul de alimentare şi cablul USB**

**Soluţie:** Asiguraţi-vă că sunt ataşate corect şi conectate cablul de alimentare şi cablul USB. De asemena, asiguraţi-vă că produsul este pornit.

## **Pentru a verifica sursa de alimentare**

**1.** Verificaţi dacă este conectat ferm cablul de alimentare atât la produs cât şi la adaptorul de alimentare. Conectaţi cablul de alimentare la o priză electrică, dispozitiv de protecție la supratensiune sau priză multiplă.

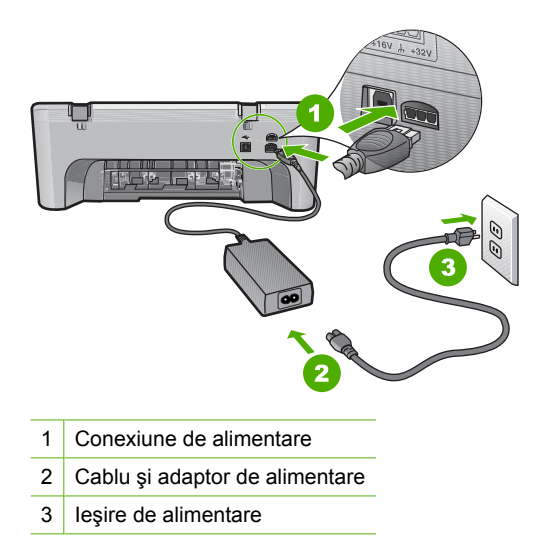

- **2.** Asiguraţi-vă că produsul este pornit.
- **3.** Dacă produsul nu primeşte curent electric, conectaţi-l la o altă priză.
- **4.** Opriti produsul și reinițializați-l deconectând cablul de alimentare.
- **5.** Asteptati aproximativ 5 secunde, apoi conectati cablul de alimentare.
- **6.** Porniţi produsul.
- **7.** Încercaţi să scanaţi din nou.

### **Pentru a verifica conexiunea USB**

- **1.** Verificaţi dacă este fixat corespunzător cablul USB la port-ul USB din spatele produsului.
- **2.** Asiguraţi-vă că celălalt capăt al cablului USB este fixat la un port USB al computerului.

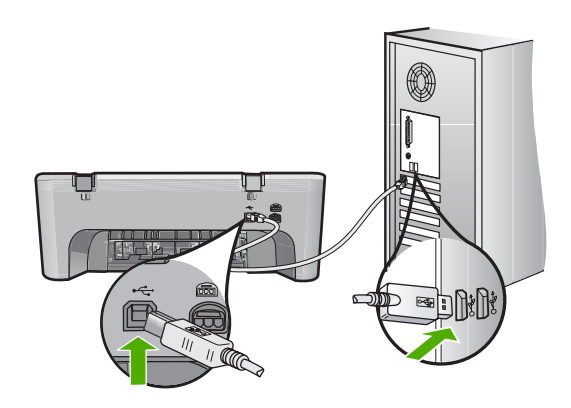

- **3.** Încercaţi să scanaţi din nou. Dacă scanarea eşuează, continuaţi cu pasul următor.
- 4. Efectuati una dintre următoarele activități, în functie de modul în care produsul este conectat la computer:
	- În cazul în care cablul USB este conectat la un hub USB, încercati să deconectați și să reconectați cablul USB din hub. Dacă acest lucru nu rezolvă problema, încercaţi să opriţi hub-ul şi apoi să-l reporniţi. În fine, încercaţi să deconectati cablul de la hub și să-l conectati direct la computer.
	- În cazul în care cablul USB este conectat la o staţie de andocare pentru un laptop, deconectaţi cablul de la staţia de andoncare şi conectaţi-l direct la computer.
	- În cazul în care cablul USB este conectat direct la computer, încercati să-l conectaţi la un alt port USB al computerului.
- **5.** Dacă sunt și alte dispozitive USB conectate la computer, deconectati celelalte dispozitive, cu excepția tastaturii și a mouse-ului.
- <span id="page-186-0"></span>**6.** Verificați cablul USB pentru a vă asigura că funcționează corect.
	- **Notă** Dacă utilizaţi un cablu vechi, s-ar putea ca acesta să nu funcţioneze corespunzător. Încercaţi să conectaţi cablul USB la un alt produs pentru a vedea dacă funcționează. Dacă întâmpinați probleme, poate fi necesar să înlocuiţi cablul USB. De asemenea, cablul nu trebuie să depăşească 3 metri lungime.
- **7.** Dacă este disponibil un alt cablu, încercaţi să-l folosiţi pe acela.
- 8. Reporniti computerul.
- **9.** După ce computerul repornește, încercați să scanați din nou.

**Cauză:** Cablul de alimentare sau cablul USB nu era ataşat corect.

Dacă acest lucru nu rezolvă problema, încercaţi următoarea soluţie.

## **Soluţia 3: Reporniţi computerul**

**Soluţie:** Reporniţi computerul.

**Cauză:** Este posibil să nu fi restartat computerul după instalarea software-ului produsului. Sau este posibil să fi fost o altă problemă la computer.

Dacă acest lucru nu rezolvă problema, încercați următoarea soluție.

## **Soluţia 4: Dezinstalarea şi reinstalarea produsului**

**Soluţie:** Dezinstalaţi produsul din panoul de control **Printers and Faxes** (Imprimante şi faxuri) şi reinstalaţi-l.

## **Pentru a dezinstala şi reinstala produsul**

- **1.** Deconectaţi cablul USB de la produs şi la computer.
- **2.** În bara de activităţi din Windows, faceţi clic pe **Start** (Pornire), **Printers and Faxes** (Imprimante şi faxuri).
- **3.** Faceţi clic cu butonul din dreapta al mausului pe produs şi selectaţi **Delete** (Ştergere).
- **4.** Aşteptaţi câteva secunde, apoi reconectaţi cablul USB la produs şi la computer.
- **5.** Urmaţi instrucţiunile de pe ecran pentru a reinstala produsul.

**Cauză:** Este posibil să fi fost o problemă când aţi instalat iniţial produsul.

Dacă acest lucru nu rezolvă problema, încercaţi următoarea soluţie.

### <span id="page-187-0"></span>**Soluţia 5: Dezinstalarea şi reinstalarea software-ului HP Photosmart**

**Soluţie:** Dezinstalaţi complet software-ul HP Photosmart de pe computer şi apoi reinstalaţi-l folosind CD-ul livrat cu produsul.

### **Pentru a dezinstala şi reinstala software-ul**

- **1.** În bara de activităţi din Windows, faceţi clic pe **Start**, **Settings** (Setări), **Control Panel** (Panou de control).
- 2. Faceti dublu clic pe **Add/Remove Programs** (Adăugare/Eliminare programe).
- **3.** Eliminaţi toate elementele care sunt legate de software-ul de scanare HP. Apare un mesaj pe computer pentru a reporni după ştergerea unor programe din lista **Add/Remove Programs** (Adăugare/Ştergere programe).
- **4.** Select **Click here to restart later** (Clic aici pentru a reporni mai târziu).
- **5.** Deconectați produsul de la computer și apoi reporniți computerul.
	- **Notă** Este important să deconectaţi produsul înainte de repornirea computerului. Nu conectaţi produsul la calculator decât după reinstalarea software-ului.
- **6.** Introduceţi CD-ROM-ul echipamentului HP Photosmart în unitatea CD-ROM a computerului şi porniţi programul de instalare.
	- **Notă** Dacă programul Setup (Configurare) nu apare, găsiţi fişierul setup.exe pe unitatea CD-ROM și faceti dublu clic pe el.
- **7.** Urmaţi instrucţiunile de pe ecran şi instrucţiunile din Ghidul de instalare livrat împreună cu produsul.
- 8. Dacă încă mai aveți probleme de scanare, ștergeți următoarele aplicații suplimentare din lista Adăugare/Ştergere programe, dacă sunt prezente.
	- $\triangle$  Atenție în cazul în care computerul este produs de HP sau Compaq, nu eliminati nicio altă aplicatie în afară de cele enumerate mai jos.
	- Functiille dispozitivului HP Imaging
	- HP Document Viewer (Program HP de vizualizare a documentelor)
	- HP Photosmart Essential
	- HP Image Zone (Zonă imagine HP)
	- HP Photo and imaging gallery Galerie de fotografii şi procesare imagini HP)
	- HP Photosmart, Officejet, Deskjet (cu numele produsului şi numărul versiunii software)
	- Actualizare software HP
	- Partajare pe web HP
	- HP Solution Center (Centrul de soluţii HP)
	- HP Director (Director HP)
	- HP Memories Disk Greeting Card Creator 32

**Cauză:** Este posibil să fi fost o problemă când ati instalat initial software-ul HP Photosmart.

Dacă acest lucru nu rezolvă problema, încercaţi următoarea soluţie.

## <span id="page-188-0"></span>**Soluţia 6: Luaţi legătura cu Asistenţa HP pentru service**

**Soluţie:** Dacă aţi efectuat toţi aceşti paşi prevăzuţi în soluţiile precedente şi problema persistă, contactaţi asistenţa HP pentru service.

Vizitati: [www.hp.com/support.](http://h20180.www2.hp.com/apps/Nav?h_pagetype=S-001&h_lang=en&h_cc=us&h_product=3390942&h_page=hpcom&h_client=s-h-m002-1)

Dacă vi se solicită, selectaţi ţara/regiunea, apoi executaţi clic pe **Contact HP** (Contactare suport tehnic HP) pentru asistenţă tehnică.

**Cauză:** Este posibil să aveţi nevoie de asistenţă pentru a putea asigura funcționarea corectă a produsului sau a software-ului.

## **Mesaje referitoare la fişiere**

În continuare este prezentată o listă a mesajelor de eroare legate de fişiere:

- Eroare la citirea sau scrierea fişierului
- Fişierul nu a fost găsit
- Format de fişier neacceptat
- Nume fişier nevalid
- Tipuri de fiş[iere acceptate de echipamentul HP All-in-One](#page-189-0)

#### **Eroare la citirea sau scrierea fişierului**

**Soluţie:** Verificaţi dacă numele folderului şi al fişierului sunt corecte.

**Cauză:** Software-ul produsului nu reuşeşte să deschidă sau să salveze fişierul.

### **Fişierul nu a fost găsit**

**Soluţie:** Închideţi unele aplicaţii şi încercaţi sarcina din nou.

**Cauză:** Nu era suficientă memorie disponibilă pe calculator pentru a crea un fişier de previzualizare a imprimării.

### **Format de fişier neacceptat**

**Solutie:** Deschideti fisierul în altă aplicatie, apoi salvați-l într-un format recunoscut de software-ul produsului.

Pentru informaţii suplimentare, consultaţi:

Tipuri de fiş[iere acceptate de echipamentul HP All-in-One](#page-189-0)

**Cauză:** Software-ul produsului nu recunoaşte sau nu acceptă formatul de fişier al imaginii pe care încercaţi să o deschideţi sau să o salvaţi. Dacă extensia fişierului indică un tip de fişier acceptat, este posibil ca fişierul să fie corupt.

### **Nume fişier nevalid**

**Soluţie:** Asiguraţi-vă că nu utilizaţi simboluri nevalide în numele fişierului.

**Cauză:** Este posibil ca numele introdus pentru fişier să nu fi fost corect.

### <span id="page-189-0"></span>**Tipuri de fişiere acceptate de echipamentul HP All-in-One**

Consultaţi următoarele pentru formatele de fişiere acceptate:

- Software-ul HP Photosmart acceptă următoarele formate de fişiere: BMP, DCX, FPX, GIF, JPG, PCD, PCX, TIF, PICT, PSD, PCS, EPS, TGA, SGI, PDF şi PNG
- Când scanați software-ul HP Photosmart vă permite să salvați o imagine în următoarele formate de fişiere: BMP, DCX, FPX, GIF, JPG, PCD, PCX şi TIF

### **Mesaje generale pentru utilizatori**

În continuare este prezentată o listă a mesajelor referitoare la erori obişnuite ale utilizatorilor:

- Decupare imposibilă
- [Eroare de imprimare f](#page-190-0)ără chenar
- **[Deconectat](#page-190-0)**
- **Lipsă opț[iuni scanare](#page-190-0)**
- Spat[iu insuficient pe disc](#page-190-0)

### **Decupare imposibilă**

Încercaţi următoarele soluţii pentru a rezolva problema. Soluţiile sunt enumerate în ordine, cu cea mai plauzibilă soluție la început. Dacă prima soluție nu rezolvă problema, continuați să încercați soluțiile rămase până când problema este rezolvată.

- Soluția 1: Închideți aplicațiile pe care nu le folosiți
- Soluția 2: Creați mai mult spațiu pe unitatea de disc

# **Soluţia 1: Închideţi aplicaţiile pe care nu le folosiţi**

**Soluţie:** Închideţi toate aplicaţiile neutilizate. Se includ aplicaţiile care se execută în fundal, precum economizoarele de ecran şi programele antivirus. Dacă dezactivaţi programul antivirus, nu uitaţi să îl activaţi din nou după finalizarea scanării.

Dacă această problemă survine frecvent sau dacă vă confruntaţi cu probleme de memorie şi când utilizaţi alte aplicaţii, adăugaţi mai multă memorie la computer. Pentru informații suplimentare, consultați ghidul utilizatorului computerului.

**Cauză:** Computerul nu are suficientă memorie.

### **Soluţia 2: Creaţi mai mult spaţiu pe unitatea de disc**

**Soluție:** Goliți coșul din spațiul de lucru. De asemenea, este posibil să fie necesar să ștergeți fișiere de pe unitatea de disc; de exemplu, ștergeți fișierele temporare.

**Cauză:** Pentru scanare trebuie să aveţi cel puţin 50 MO spaţiu liber disponibil pe unitatea de disc a computerului.

### <span id="page-190-0"></span>**Eroare de imprimare fără chenar**

**Soluţie:** Imprimarea fără chenar nu se poate produce numai cu cartuşul de imprimare negru instalat. Instalaţi cartuşul de imprimare tricolor.

Pentru informatii suplimentare, consultati:

Înlocuirea cartuş[elor de imprimare](#page-77-0)

**Cauză:** Produsul era în modul cerneală-salvare de siguranţă numai cu cartuşul de cerneală negru instalat şi a fost iniţiată o lucrare de imprimare fără chenar.

#### **Deconectat**

**Soluţie:** Asiguraţi-vă că aţi pornit şi aţi conectat computerul la produs. De asemenea, asigurați-vă că ați instalat software-ul livrat împreună cu produsul.

Pentru informații suplimentare, consultați:

După [configurarea produsului, acesta nu imprim](#page-95-0)ă

**Cauză:** Există câteva situații care pot provoca apariția acestui mesaj de eroare.

- Computerul nu era pornit.
- Computerul nu era conectat la produs.
- Software-ul livrat împreună cu produsul nu este instalat corect.
- Software-ul livrat împreună cu produsul este instalat dar nu se executa.

## **Lipsă opţiuni scanare**

**Soluţie:** Asiguraţi-vă că software-ul este instalat şi în execuţie. Pentru informaţii suplimentare, consultați Ghidul de instalare livrat împreună cu echipamentul HP All-in-One.

**Cauză:** Software-ul livrat împreună cu produsul nu era în execuţie sau nu a fost instalat niciodată.

#### **Spaţiu insuficient pe disc**

**Soluţie:** Închideţi unele aplicaţii şi încercaţi sarcina din nou.

**Cauză:** Nu era suficientă memorie disponibilă pe calculator pentru a executa sarcina.

### **Mesaje referitoare la hârtie**

În continuare este prezentată o listă a mesajelor de eroare legate de hârtie:

- Nu se poate încă[rca hârtie din tava de alimentare](#page-191-0)
- [Cerneala se usuc](#page-191-0)ă
- Fără [hârtie](#page-191-0)
- Hârtie blocată [sau alimentat](#page-195-0)ă greşit
- <span id="page-191-0"></span>• [Nepotrivire hârtie](#page-195-0)
- Lăț[ime incorect](#page-196-0)ă a hârtiei

### **Nu se poate încărca hârtie din tava de alimentare**

**Soluţie:** Dacă produsul nu mai are hârtie sau dacă mai are numai câteva coli, încărcaţi mai multă hârtie în tava de alimentare. Dacă există hârtie în tava de alimentare, scoateţi hârtia, bateţi teancul de hârtie de o suprafaţă plană, apoi reîncărcaţi hârtia în tava de alimentare. Pentru a continua lucrarea de imprimare, apăsaţi butonul **Reluare** de la panoul de control al produsului.

**Cauză:** Nu exista hârtie suficientă în tava de alimentare.

### **Cerneala se usucă**

**Soluţie:** Lăsaţi coala în tava de ieşire până când dispare mesajul. Dacă este necesar să scoateți coala imprimată înainte ca mesajul să dispară, țineți cu grijă coala imprimată de partea de dedesubt sau de margini și așezați-o pe o suprafață plană pentru a se usca.

**Cauză:** Pentru colile transparente şi alte câteva suporturi perioada necesară pentru uscare este mai mare decât cea normală.

### **Fără hârtie**

Încercaţi următoarele soluţii pentru a rezolva problema. Soluţiile sunt enumerate în ordine, cu cea mai plauzibilă soluție la început. Dacă prima soluție nu rezolvă problema, continuaţi să încercaţi soluţiile rămase până când problema este rezolvată.

- Solutia 1: Montati la loc usa de acces din spate a produsului.
- Solutia 2: Verificati setă[rile de imprimare](#page-192-0) și tipul hârtiei.
- Soluția 3: Curăț[area rolelor](#page-194-0)
- Soluția 4: Contactaț[i serviciul de asisten](#page-195-0)ță HP.

### **Soluţia 1: Montaţi la loc uşa de acces din spate a produsului.**

**Soluţie:** Dacă aţi scos uşa de acces din spate pentru a elimina blocajul de hârtie, trebuie să o puneți la loc. Împingeți ușa cu grijă, până când se fixează pe poziție.

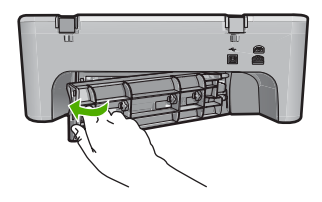

**Cauză:** Uşa de acces din spate a fost scoasă de pe produs.

Dacă acest lucru nu rezolvă problema, încercați următoarea soluție.

## <span id="page-192-0"></span>**Soluţia 2: Verificaţi setările de imprimare şi tipul hârtiei.**

**Soluţie:** Verificaţi hârtia încărcată în tava de alimentare şi setările de imprimare.

## **Pentru a verifica hârtia din tava de alimentare**

- **1.** Scoateţi topul de hârtie din tava de alimentare şi verificaţi dacă toată hârtia din tava de alimentare este de acelaşi tip şi dimensiune.
- 2. Înlocuiti hârtia care este ruptă, prăfuită, încretită sau îndoită. Dacă hârtia este răsucită, desfaceţi hârtia îndoind-o uşor în direcţia opusă a răsucirii sau înlocuiţi hârtia.

**Notă** Folosiţi hârtie simplă în produs până când problema este rezolvată.

- **3.** Bateţi teancul de hârtie pe o suprafaţă plată pentru a alinia marginile.
- **4.** Verificaţi dacă teancul de hârtie conţine între 10 şi 25 de coli de hârtie.
- **5.** Introduceţi topul de hârtie în tava de alimentare cu latura mică orientată spre înainte şi cu faţa de tipărit în jos. Împingeţi topul de hârtie spre înainte până când se opreşte.

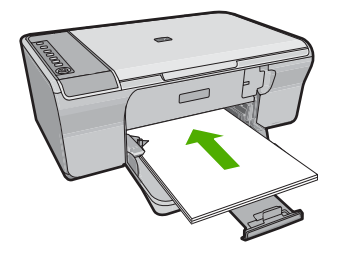

- **6.** Glisați ghidajul pentru lățimea hârtiei spre interior, până când se oprește lângă muchia hârtiei.
	- **Notă** Nu supraîncărcaţi tava de alimentare; asiguraţi-vă că topul de hârtie încape în tava de alimentare şi că nu depăşeşte partea superioară a ghidajului pentru lătimea hârtiei.

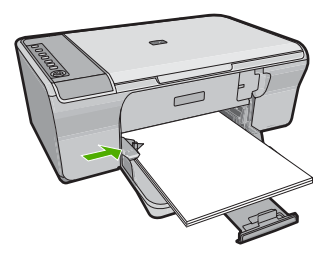

- **7.** Asiguraţi-vă că setările de imprimare, dimensiunea şi tipul hârtiei se potrivesc cu hârtia încărcată în tava de alimentare. Consultați activitățile următoare pentru informații despre verificarea și modificarea acestor setări.
- 8. Încercati să imprimati din nou.

### **Pentru setarea dimensiunii hârtiei**

- 1. Asigurați-vă că tava de alimentare conține hârtie.
- **2.** În meniul **File** (Fişier) al aplicaţiei, faceţi clic pe **Print** (Imprimare).
- **3.** Asiguraţi-vă că produsul este imprimanta selectată.
- **4.** Faceţi clic pe butonul care deschide caseta de dialog **Properties** (Proprietăţi). În funcție de aplicația software utilizată, butonul poate avea o denumire de tipul **Properties** (Proprietăţi), **Options** (Opţiuni), **Printer Setup** (Configurare imprimantă), **Printer** (Imprimantă) sau **Preferences** (Preferinţe).
- **5.** Faceţi clic pe fila **Features** (Caracteristici).
- **6.** În zona **Resizing Options** (Opţiuni redimensionare), faceţi clic pe dimensiunea corespunzătoare hârtiei din lista **Size** (Dimensiune). În următorul tabel sunt listate setările sugerate pentru dimensiunea hârtiei, pentru diferite tipuri de hârtie care se pot încărca în tava de alimentare. Verificaţi opţiunile disponibile în lista lungă de variante pentru **Size** (Dimensiune), pentru a vedea dacă există deja o dimensiune de hârtie definită pentru tipul de hârtie pe care îl utilizaţi.

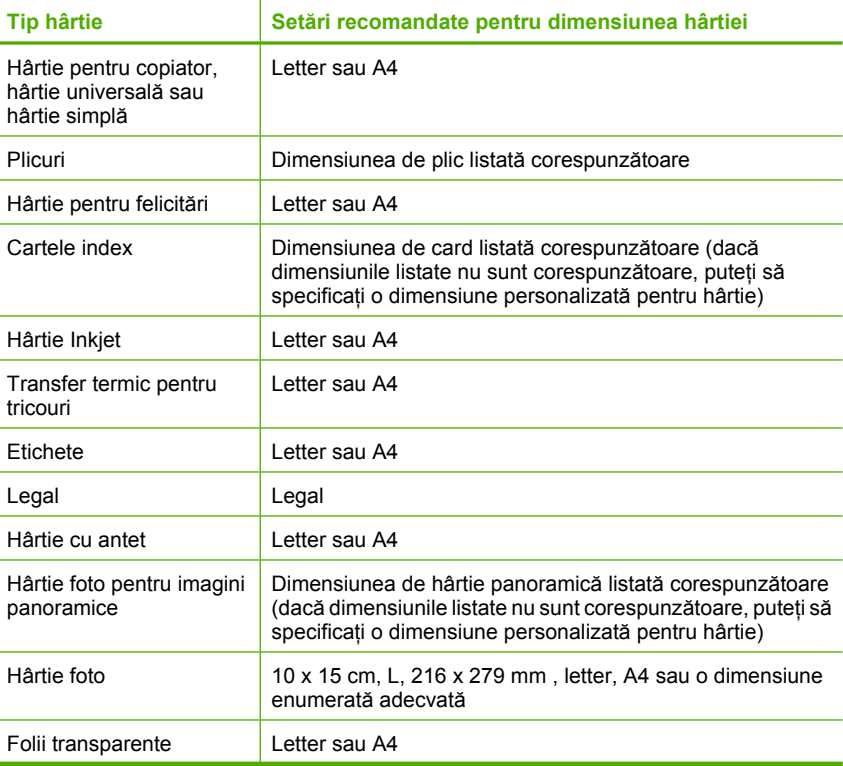

<span id="page-194-0"></span>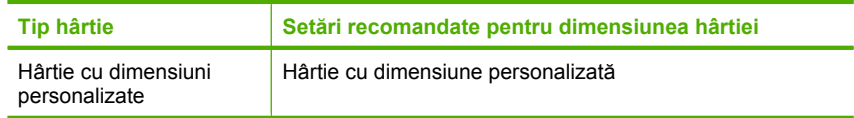

## **Pentru a seta tipul de hârtie pentru imprimare**

- 1. Asigurați-vă că tava de alimentare conține hârtie.
- **2.** În meniul **File** (Fisier) al aplicatiei, faceti clic pe **Print** (Imprimare).
- **3.** Asiguraţi-vă că aţi selectat imprimanta corectă.
- **4.** Faceţi clic pe butonul care deschide caseta de dialog **Properties** (Proprietăţi). În funcţie de aplicaţia software utilizată, butonul poate avea o denumire de tipul **Properties** (Proprietăţi), **Options** (Opţiuni), **Printer Setup** (Configurare imprimantă), **Printer** (Imprimantă) sau **Preferences** (Preferinţe).
- **5.** Faceţi clic pe fila **Features** (Caracteristici).
- **6.** În zona **Basic Options** (Opţiuni de bază), faceţi clic pe tipul corespunzător de hârtie din lista **Paper Type** (Tip hârtie).

**Cauză:** A fost o problemă cu hârtia încărcată în tava de alimentare sau setările de imprimare nu se potriveau.

Dacă acest lucru nu rezolvă problema, încercați următoarea soluție.

# **Soluţia 3: Curăţarea rolelor**

**Soluţie:** Curăţaţi rolele.

Asiguraţi-vă că aveţi la dispoziţie următoarele materiale:

- Material textil fără scame sau orice alt material moale care să nu lase fibre în urmă.
- Apă distilată, filtrată sau fiartă.

## **Pentru a curăţa rolele**

- **1.** Opriţi produsul şi scoateţi cablul de alimentare.
- **2.** Scoateţi uşiţa de acces din spate.

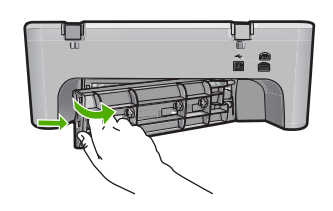

- **3.** Introduceţi o ţesătură care nu lasă scame în apă purificată sau distinată şi stoarceţi orice exces de apă din aceasta.
- **4.** Curăţaţi rolele de cauciuc pentru a îndepărta orice praf sau murdărie depuse.

<span id="page-195-0"></span>**5.** Montaţi la loc uşa de acces din spate. Împingeţi uşa cu grijă, până când se fixează pe poziţie.

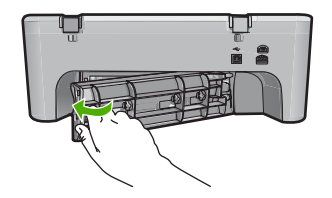

- **6.** Conectati cablul de alimentare din nou și porniți produsul.
- **7.** Încercaţi să imprimaţi din nou.

**Cauză:** Rolele erau murdare şi trebuiau curăţate.

Dacă acest lucru nu rezolvă problema, încercaţi următoarea soluţie.

### **Soluţia 4: Contactaţi serviciul de asistenţă HP.**

**Soluţie:** Dacă aţi efectuat toţi aceşti paşi prevăzuţi în soluţiile precedente, contactaţi asistenţa HP pentru service.

Vizitaţi: [www.hp.com/support.](http://h20180.www2.hp.com/apps/Nav?h_pagetype=S-001&h_lang=en&h_cc=us&h_product=3390942&h_page=hpcom&h_client=s-h-m002-1)

Dacă vi se solicită, alegeţi ţara/regiunea dvs., apoi executaţi clic pe **Contact HP** (Contactare HP) pentru informatii despre apelarea suportului tehnic HP.

**Cauză:** Produsul dvs. are nevoie de service.

### **Hârtie blocată sau alimentată greşit**

**Soluţie:** Eliminaţi blocajul de hârtie.

Pentru informatii suplimentare, consultati:

[Eliminarea blocajelor de hârtie](#page-101-0)

**Cauză:** Echipamentul HP All-in-One a avut un blocaj al hârtiei.

#### **Nepotrivire hârtie**

**Solutie:** Modificati setarea de imprimare sau încărcați tipul de hârtie potrivit în tava de alimentare.

Pentru informații suplimentare, consultați:

- [Setarea tipului de hârtie pentru imprimare](#page-36-0)
- [Alegerea tipurilor de hârtie pentru imprimare](#page-23-0) şi copiere

**Cauză:** Setarea de imprimare pentru lucrarea de imprimare nu corespundea cu tipul şi dimensiunea hârtiei încărcate în produs.

## <span id="page-196-0"></span>**Lăţime incorectă a hârtiei**

**Soluție:** Modificați setarea de imprimare sau încărcați tipul de hârtie potrivit în tava de alimentare.

Pentru informatii suplimentare, consultati:

- [Setarea tipului de hârtie pentru imprimare](#page-36-0)
- [Alegerea tipurilor de hârtie pentru imprimare](#page-23-0) şi copiere

**Cauză:** Setarea de imprimare pentru lucrarea de imprimare nu corespundea cu tipul şi dimensiunea hârtiei încărcate în produs.

# **Mesaje referitoare la alimentarea cu energie şi la conexiuni**

În continuare este prezentată o listă a mesajelor de eroare referitoare la alimentarea cu energie şi la conectare:

- Echipamentul HP All-in-One nu a fost găsit
- [Testul de comunicare a e](#page-197-0)suat
- [Oprire incorect](#page-197-0)ă
- [Comunicarea dus-întors s-a pierdut](#page-198-0)

## **Echipamentul HP All-in-One nu a fost găsit**

**Soluţie:** În cazul în care produsul nu este conectat corect la computer, pot să apară erori de comunicaţie. Asiguraţi-vă că aţi conectat în mod ferm cablul USB la echipamentul şi la computer, aşa cum se arată mai jos.

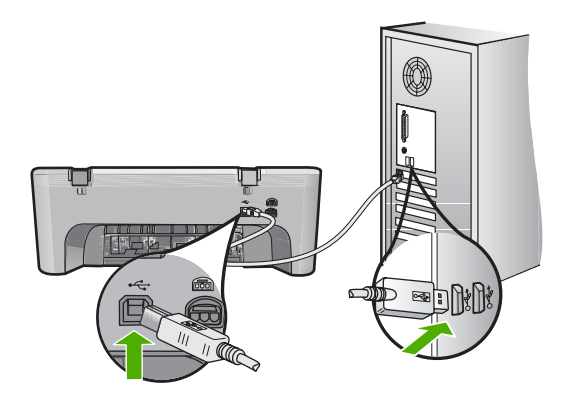

Pentru informaţii suplimentare, consultaţi:

După [configurarea produsului, acesta nu imprim](#page-95-0)ă

**Cauză:** Această eroare se aplică numai pentru dispozitivele conectate prin cablu USB. Cablul USB nu era introdus corect.

## <span id="page-197-0"></span>**Testul de comunicare a eşuat**

Încercaţi următoarele soluţii pentru a rezolva problema. Soluţiile sunt enumerate în ordine, cu cea mai plauzibilă soluţie la început. Dacă prima soluţie nu rezolvă problema, continuaţi să încercaţi soluţiile rămase până când problema este rezolvată.

- Solutia 1: Asigurați-vă că produsul este pornit.
- Soluția 2: Asigurați-vă că produsul este conectat la computer.

## **Soluţia 1: Asiguraţi-vă că produsul este pornit.**

**Soluţie:** Verificaţi butonul **Aprins** situat pe produs. Dacă nu este aprins, produsul este oprit. Asigurați-vă că ați conectat ferm cablul de alimentare la produs și la o sursă de tensiune. Apăsaţi butonul **Aprins** pentru a porni produsul.

**Cauză:** Produsul a fost oprit.

Dacă acest lucru nu rezolvă problema, încercați următoarea soluție.

## **Soluţia 2: Asiguraţi-vă că produsul este conectat la computer.**

**Soluţie:** Dacă produsul nu este conectat corect la computer, pot surveni erori de comunicare. Încercaţi următoarele:

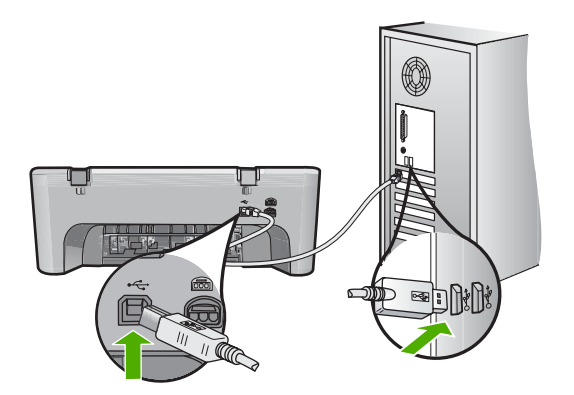

Pentru informații suplimentare, consultați:

După [configurarea produsului, acesta nu imprim](#page-95-0)ă

**Cauză:** Computerul nu comunică cu produsul.

## **Oprire incorectă**

**Soluţie:** Apăsaţi butonul **Aprins** situat pe panoul de control al produsului pentru a porni şi opri produsul.

**Cauză:** Produsul nu a fost oprit corect după ultima utilizare. Dacă opriţi produsul de la comutatorul unei prize multiple sau de la un comutator de perete, produsul se poate deteriora.

### <span id="page-198-0"></span>**Comunicarea dus-întors s-a pierdut**

Încercaţi următoarele soluţii pentru a rezolva problema. Soluţiile sunt enumerate în ordine, cu cea mai plauzibilă soluţie la început. Dacă prima soluţie nu rezolvă problema, continuaţi să încercaţi soluţiile rămase până când problema este rezolvată.

- Solutia 1: Asigurati-vă că produsul este pornit.
- Soluția 2: Asigurați-vă că produsul este conectat la computer.

## **Soluţia 1: Asiguraţi-vă că produsul este pornit.**

**Soluţie:** Verificaţi butonul **Aprins** situat pe produs. Dacă nu este aprins, produsul este oprit. Asigurați-vă că ați conectat ferm cablul de alimentare la produs și la o sursă de tensiune. Apăsaţi butonul **Aprins** pentru a porni produsul.

**Cauză:** Produsul a fost oprit.

Dacă acest lucru nu rezolvă problema, încercați următoarea soluție.

### **Soluţia 2: Asiguraţi-vă că produsul este conectat la computer.**

**Soluţie:** În cazul în care produsul nu este conectat corect la computer, pot să apară erori de comunicație. Asigurați-vă că ați conectat în mod ferm cablul USB la echipamentul şi la computer, aşa cum se arată mai jos.

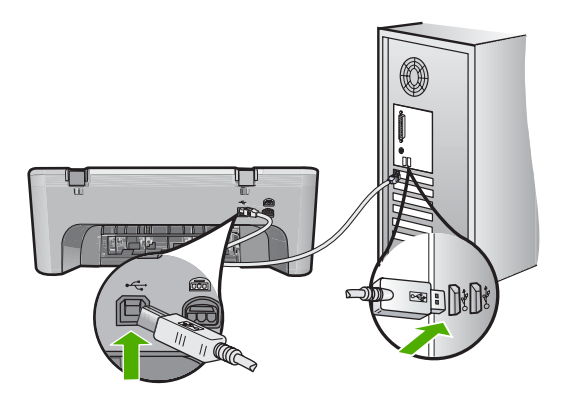

Pentru informaţii suplimentare, consultaţi: După [configurarea produsului, acesta nu imprim](#page-95-0)ă **Cauză:** Produsul nu era conectat la computer.

# **Mesaje referitoare la cartuşele de imprimare**

În continuare este prezentată o listă a mesajelor de eroare referitoare la cartuşele de imprimare:

- [Sunt instalate cartu](#page-199-0)se non-HP
- Cartuş[e HP original utilizate anterior instalate](#page-199-0)
- Cerneala originală [HP a fost epuizat](#page-199-0)ă
- <span id="page-199-0"></span>• Nivel scă[zut de cerneal](#page-200-0)ă
- Mod cerneală[-salvare de siguran](#page-200-0)tă
- [Carul de imprimare este blocat.](#page-201-0)
- Este necesară [alinierea sau alinierea nu a reu](#page-206-0)şit
- Un cartuş de cerneală lipseş[te, este instalat incorect sau nu este destinat utiliz](#page-208-0)ării cu [acest produs](#page-208-0)
- Cartuş[\(e\) de imprimare lips](#page-208-0)ă sau nedetectate
- Cartuş[e de imprimare incompatibile](#page-212-0)
- Cartuş[e de imprimare în slotul gre](#page-213-0)şit
- Problemă la cartuş[ele de imprimare](#page-214-0)

#### **Sunt instalate cartuşe non-HP**

**Soluţie:** Urmaţi mesajele de pe afişajul computerului pentru a continua sau înlocuiţi cartuşele de imprimare indicate cu cartuşe HP originale.

HP vă recomandă să utilizaţi cartuşe de imprimare HP originale. Cartuşele de imprimare HP originale sunt proiectate şi testate cu imprimante HP pentru a vă ajuta să obtineti cu ușurință rezultate excelente, de fiecare dată.

**Notă** HP nu poate să garanteze calitatea sau fiabilitatea consumabilelor non-HP. Service-ul sau reparațiile la imprimantă necesare ca urmare a folosire a consumabilelor non-HP nu sunt acoperite de garanție.

Dacă știți că ați achiziționat cartușe de imprimare HP originale, vizitați:

[www.hp.com/go/anticounterfeit](http://www.hp.com/go/anticounterfeit)

Pentru informatii suplimentare, consultati:

Înlocuirea cartuş[elor de imprimare](#page-77-0)

**Cauză:** Produsul a detectat că a fost instalat un cartuş non-HP.

### **Cartuşe HP original utilizate anterior instalate**

**Soluţie:** Verificaţi calitatea imprimării lucrării de imprimare curente. Dacă este satisfăcătoare, urmați mesajele de pe afișajul computerului pentru a continu.

Este posibil ca nivelurile de cerneală să nu fie disponibile pentru cartuşele de imprimare indicate. Avertismentele şi indicatoarele de nivel al cernelei oferă estimări numai în scopuri de planificare. Când primiţi un mesaj de avertisment nivel de cerneală scăzut, trebuie să aveţi un cartuş de înlocuire disponibil pentru a evita posibilele întârzieri în imprimare. Nu trebuie să înlocuiți cartușele de imprimare până când calitatea imprimării nu devine inacceptabilă.

**Cauză:** Un cartuşul de cerneală original HP a fost utilizat anterior în altă imprimantă.

### **Cerneala originală HP a fost epuizată**

**Soluţie:** Urmaţi mesajele de pe afişajul computerului pentru a continua sau înlocuiţi cartuşele de imprimare indicate cu cartuşe HP originale.

<span id="page-200-0"></span>Este posibil ca nivelurile de cerneală să nu fie disponibile pentru cartuşele de imprimare indicate. Avertismentele şi indicatoarele de nivel al cernelei oferă estimări numai în scopuri de planificare. Când primiţi un mesaj de avertisment nivel de cerneală scăzut, trebuie să aveţi un cartuş de înlocuire disponibil pentru a evita posibilele întârzieri în imprimare. Nu trebuie să înlocuiţi cartuşele de imprimare până când calitatea imprimării nu devine inacceptabilă.

**Notă** HP nu poate să garanteze calitatea sau fiabilitatea consumabilelor non-HP. Service-ul sau reparaţiile la imprimantă necesare ca urmare a folosire a consumabilelor non-HP nu sunt acoperite de garantie.

Dacă știți că ați achiziționat cartușe de imprimare HP originale, vizitați:

[www.hp.com/go/anticounterfeit](http://www.hp.com/go/anticounterfeit)

Pentru informații suplimentare, consultați:

Înlocuirea cartuş[elor de imprimare](#page-77-0)

**Cauză:** Cerneala HP originală din cartuşele de imprimare indicate s-a epuizat.

#### **Nivel scăzut de cerneală**

**Soluţie:** Avertismentele şi indicatoarele de nivel al cernelei oferă estimări numai în scopuri de planificare. Când primiți un mesaj de avertisment nivel de cerneală scăzut, trebuie să aveți un cartus de înlocuire disponibil pentru a evita posibilele întârzieri în imprimare. Nu trebuie să înlocuiţi cartuşele de imprimare până când calitatea imprimării nu devine inacceptabilă.

Dacă aţi instalat un cartuş de imprimare reumplut sau recondiţionat, sau un cartuş care a fost folosit într-un alt produs, indicatorul de nivel al cernelei poate fi imprecis sau indisponibil.

Pentru informații despre returnarea și reciclarea produselor HP, vizitați: [www.hp.com/](http://www.hp.com/recycle) [recycle.](http://www.hp.com/recycle)

**Cauză:** Cartuşele de imprimare indicate erau estimate la un nivel scăzut de cerneală şi este posibil să necesite înlocuirea în curând.

#### **Mod cerneală-salvare de siguranţă**

**Soluţie:** Dacă mesajul cerneală-salvare de siguranţă este afişat şi două cartuşe de imprimare sunt instalate în produs, verificați dacă bucata de plastic de protecție a fost scoasă de pe fiecare cartuş de imprimare. Când banda de plastic acoperă contactele <span id="page-201-0"></span>cartuşului de imprimare, produsul nu poate detecta dacă este instalat cartuşul de imprimare.

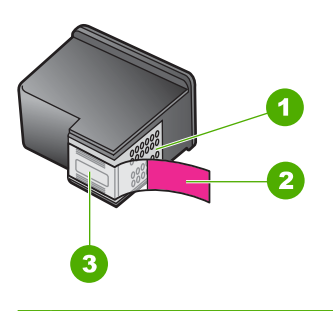

- 1 Contacte de cupru
- 2 Bandă de plastic cu capăt roz (trebuie îndepărtată înainte de instalare)
- 3 Duze de cerneală aflate sub bandă

Pentru informații suplimentare, consultați [Folosirea modului cerneal](#page-80-0)ă-salvare de [siguran](#page-80-0)tă.

**Cauză:** Când produsul a detectat că este instalat un singur cartuş de imprimare, este inițiat modul cerneală-salvare de siguranță. Acest mod de imprimare vă permite să imprimați cu un singur cartuș de imprimare, dar încetinește produsul și afectează calitatea documentelor imprimate.

### **Carul de imprimare este blocat.**

Încercati următoarele soluții pentru a rezolva problema. Soluțiile sunt enumerate în ordine, cu cea mai plauzibilă soluție la început. Dacă prima soluție nu rezolvă problema, continuaţi să încercaţi soluţiile rămase până când problema este rezolvată.

- Soluț[ia 1: Imprimarea unui raport auto-test](#page-202-0)
- Soluț[ia 2: Golirea carului de imprimare](#page-203-0)
- Solutia 3: Verificat[i sursa de alimentare](#page-205-0)

### <span id="page-202-0"></span>**Soluţia 1: Imprimarea unui raport auto-test**

**Soluţie:** Imprimaţi un raport de auto-test pentru a vedea dacă produsul poate imprima.

### **Pentru a imprima un raport auto-test**

- **1.** Încărcaţi hârtie simplă albă neutilizată, Letter sau A4, în tava de alimentare.
- **2.** Apăsaţi şi ţineţi apăsat butonul **Revocare**, apoi apăsaţi butonul **Start copiere Color**.

Produsul imprimă un raport auto-test, care poate indica sursa problemei de imprimare. Mai jos este prezentat un eşantion din zona de testare pentru cerneală a raportului.

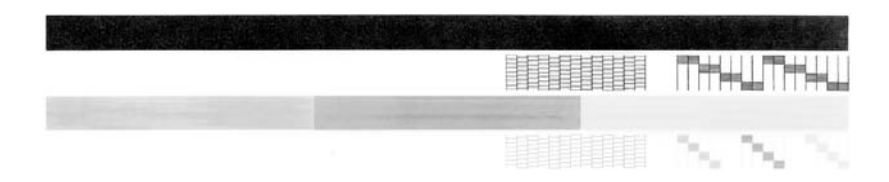

- **3.** Asiguraţi-vă că modelele de testare arată o grilă completă şi că liniile colorate groase sunt întregi.
	- Dacă mai multe linii dintr-un model sunt întrerupte, acest lucru poate indica o problemă cu duzele. În acest caz, este recomandată curăţarea cartuşelor de imprimare.
	- Dacă linia neagră lipseşte, este decolorată, pătată sau prezintă linii, acest fapt poate indica o problemă cu cartuşul de imprimare negru din locaşul din dreapta.
	- Dacă oricare dintre liniile color lipseşte, este decolorată, pătată sau prezintă linii, acest fapt poate indica o problemă cu cartuşul de imprimare tricolor din locaşul din stânga.

**Cauză:** Mesajul de eroare era fals.

Dacă acest lucru nu rezolvă problema, încercați următoarea soluție.

## <span id="page-203-0"></span>**Soluţia 2: Golirea carului de imprimare**

**Soluţie:** Scoateţi orice obiecte, precum hârtia, care blochează carul de imprimare. Apoi resetaţi produsul

## **Pentru a goli carul de imprimare**

- **1.** Asiguraţi-vă că produsul este pornit.
- 2. Deschideti usa cartuselor de imprimare.

Carul de imprimare trebuie să se deplaseze către extremitatea dreaptă a produsului. În cazul în care carul de imprimare nu se deplasează spre dreapta, opriți produsul și porniți-l din nou.

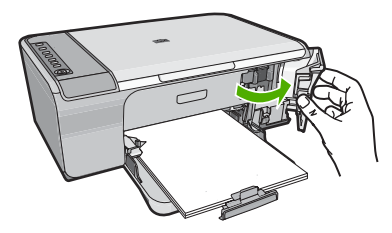

- **3.** În cazul în care carul de imprimare nu se deplasează, deschideţi uşa de acces din faţă şi observaţi unde este blocat carul sau dacă este hârtie blocată. Un blocaj de hârtie poate provoca un mesaj de eroare şi blocarea carului de imprimare.
	- **Atenţie** Nu utilizaţi nicun instrument sau alte dispozitive pentru a îndepărta hârtia blocată. Actionati întotdeauna cu atentie atunci când îndepărtați hârtia blocată din interiorul produsului.

# **În cazul în care carul de imprimare este blocat în partea dreaptă**

- **a**. Verificaţi dacă este hârtie sau un obiect care ar putea împiedica deplasarea carului de imprimare.
- **b**. Deplasaţi carul de imprimare complet în stânga.
- **c**. Verificaţi traseul hârtiei complet până în partea dreaptă şi scoateţi hârtia care se mai află în produs.

## **În cazul în care carul de imprimare este blocat în partea stângă**

- **a**. Verificati dacă este hârtie sau un obiect care poate împiedica deplasarea carului de imprimare.
- **b**. Deplasați carul de imprimare complet în dreapta.
- **c**. Verificaţi traseul hârtiei complet până în partea stângă şi scoateţi hârtia care se mai află în produs.

## **În cazul în care carul de imprimare este blocat în mijloc**

- **a**. Verificaţi dacă hârtia sau un obiect împiedică deplasarea carului de imprimare.
- **b**. Deplasați carul de imprimare complet în stânga.
- **c**. Verificați traseul hârtiei complet până în partea dreaptă și scoateți hârtia care se mai află în produs.
- **d**. Deplasaţi carul de imprimare complet în dreapta.
- **e**. Verificați traseul hârtiei complet până în partea stângă și scoateți hârtia care se mai află în produs.
- **4.** Închideţi uşa de acces din faţă.
- **5.** Verificaţi dacă nu este un blocaj al hârtiei prin uşa din spate.

## **Pentru a verifica dacă nu este un blocaj al hârtiei prin uşa din spate**

**a**. Apăsați aripioara de pe usa de acces din spate pentru a elibera usa. Scoateți uşa, trăgând-o afară din produs.

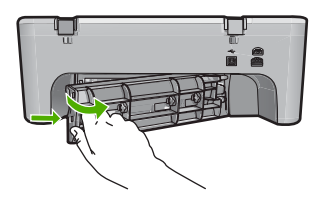

- **b**. Verificaţi dacă nu mai este hârtie blocată în produs. Extrageţi cu grijă hârtia de pe role.
- **c**. Montaţi la loc uşa de acces din spate. Împingeţi uşa cu grijă, până când se fixează pe poziție.

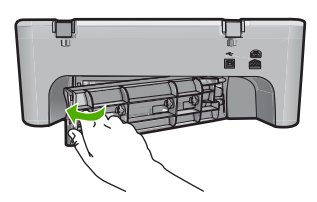

- **6.** Efectuați una dintre următoarele activități, în funcție de starea produsului:
	- Dacă indicatorul luminos al butonului **Aprins** este aprins continuu, imprimaţi un raport auto-test. Dacă puteţi imprima un raport auto-test, carul nu mai este blocat.

Pentru informatii suplimentare, consultati [Imprimarea unui raport auto-test](#page-73-0).

- Dacă indicatorul luminos al butonului **Aprins** este aprins sau clipeşte şi carul de imprimare este încă blocat, treceţi la soluţia următoare.
- **7.** Deconectaţi şi resetaţi produsul.

## **Pentru a deconecta şi reseta produsul**

- **a**. Asiguraţi-vă că produsul este pornit.
- **b**. Apăsaţi butonul **Aprins** pentru a opri produsul.
- **c**. Deconectati cablul de alimentare din spatele produsului.
- **d**. Reconectaţi cablul de alimentare în spatele produsului.
- **e**. Apăsaţi **Aprins** pentru a porni produsul.
- **Cauză:** Carul de imprimare era blocat de hârtie.

<span id="page-205-0"></span>Dacă acest lucru nu rezolvă problema, încercaţi următoarea soluţie.

### **Soluţia 3: Verificaţi sursa de alimentare**

**Soluţie:** Verificaţi dacă produsul este conectat corect la o sursă de alimentare adecvată.

#### **Pentru a verifica dacă produsul este conectat la o sursă de alimentare adecvată.**

- **1.** Verificaţi dacă produsul are ştecher de alimentare în furcă şi asiguraţi-vă că folosiți cablul de alimentare furnizat cu produsul.
- **2.** Dacă produsul este conectat la un computer, asiguraţi-vă că acesta are ştecherul de alimentare corect, în funcție de țară/regiune.
- **3.** Verificaţi dacă este conectat ferm cablul de alimentare atât la produs, cât şi la adaptorul de alimentare.
- **4.** Cuplaţi cablul de alimentare direct la o priză de perete.

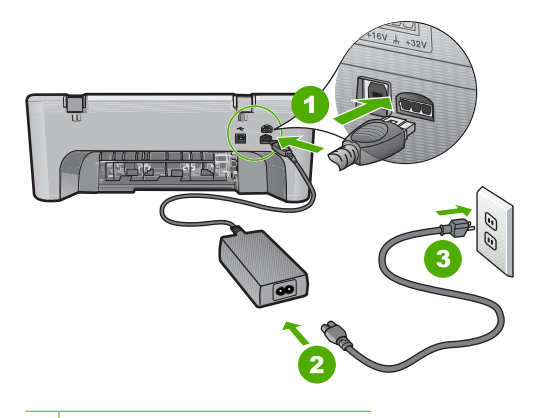

- 1 Conexiune de alimentare
- 2 Cablu și adaptor de alimentare
- **5.** Încercati să imprimați de la computer.

Dacă produsul imprimă când este conectat direct la priza de perete şi deconectat de la un prelungitor sau supresor de tensiune, este posibil ca prelungitorul sau supresorul de tensiune să nu permită alimentarea produsului cu tensiune suficientă.

**6.** Dacă produsul nu poate imprima şi carul de imprimare este încă blocat, contactaţi asistenta HP pentru service.

Vizitati: [www.hp.com/support.](http://h20180.www2.hp.com/apps/Nav?h_pagetype=S-001&h_lang=en&h_cc=us&h_product=3390942&h_page=hpcom&h_client=s-h-m002-1)

Dacă vi se solicită, selectați tara/regiunea, apoi executați clic pe **Contact HP** (Contactare suport tehnic HP) pentru informaţii despre apelarea la suportul tehnic.

**Cauză:** Este posibil să nu fie tensiune suficientă pentru produs.

## <span id="page-206-0"></span>**Este necesară alinierea sau alinierea nu a reuşit**

Încercaţi următoarele soluţii pentru a rezolva problema. Soluţiile sunt enumerate în ordine, cu cea mai plauzibilă soluţie la început. Dacă prima soluţie nu rezolvă problema, continuaţi să încercaţi soluţiile rămase până când problema este rezolvată.

- Solutia 1: Tava de alimentare conține hârtie necorespunzătoare
- Soluţia 2: Asiguraţi-vă că banda protectoare este scoasă de pe cartuşele de imprimare.
- Soluția 3: Verificați dacă [sunt introduse complet cartu](#page-207-0)șele de imprimare
- Soluția 4: Aliniați cartuș[ele de imprimare nou instalate](#page-207-0)
- Soluția 5: Este posibil să fie defect cartuș[ul de imprimare sau senzorul.](#page-207-0)

### **Soluţia 1: Tava de alimentare conţine hârtie necorespunzătoare**

**Soluţie:** Dacă, atunci când aliniaţi cartuşele, în tava de alimentare se află hârtie colorată, alinierea va eşua. Încărcaţi hârtie albă neutilizată Letter sau A4 în tava de alimentare şi reluaţi alinierea. Dacă alinierea eşuează din nou, este posibil ca un senzor sau un cartuş de imprimare să fie defecte.

Pentru a găsi informatii despre asistență și despre garanție, vizitați site-ul Web HP de la adresa [www.hp.com/support](http://h20180.www2.hp.com/apps/Nav?h_pagetype=S-001&h_lang=en&h_cc=us&h_product=3390942&h_page=hpcom&h_client=s-h-m002-1). Dacă vi se solicită, alegeți țara/regiunea dvs., apoi executați clic pe **Contact HP** (Contactare HP) pentru informații despre apelarea suportului tehnic HP.

**Cauză:** Tava de alimentare conţinea hârtie necorespunzătoare

Dacă acest lucru nu rezolvă problema, încercaţi următoarea soluţie.

## **Soluţia 2: Asiguraţi-vă că banda protectoare este scoasă de pe cartuşele de imprimare.**

**Soluţie:** Verificaţi fiecare cartuş de imprimare. Este posibil ca banda să fie scoasă de pe contactele de cupru, dar să acopere încă duzele de cerneală. Dacă banda încă mai acoperă duzele de cerneală, scoateţi cu grijă banda de pe cartuşele de imprimare. Nu atingeti contactele de cupru sau duzele de cerneală.

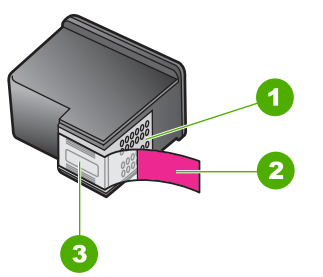

- 1 Contacte de cupru
- 2 Bandă de plastic cu capăt roz (trebuie îndepărtată înainte de instalare)
- 3 Duze de cerneală aflate sub bandă

<span id="page-207-0"></span>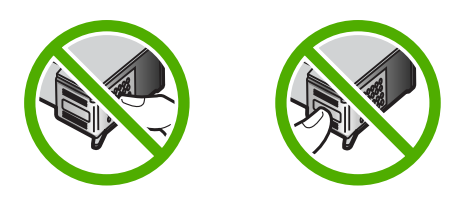

Scoateți și introduceți la loc cartușele de imprimare. Asigurați-vă că sunt introduse complet şi fixate corespunzător.

**Cauză:** Banda de protectie acoperea cartusele de imprimare.

Dacă acest lucru nu rezolvă problema, încercați următoarea soluție.

## **Soluţia 3: Verificaţi dacă sunt introduse complet cartuşele de imprimare**

**Soluție:** Scoateți și introduceți la loc cartușele de imprimare. Asigurați-vă că sunt introduse complet şi fixate corespunzător.

**Cauză:** Contactele de pe cartuşul de imprimare nu atingeau contactele din carul de imprimare.

Dacă acest lucru nu rezolvă problema, încercaţi următoarea soluţie.

### **Soluţia 4: Aliniaţi cartuşele de imprimare nou instalate**

**Soluţie:** Pentru a asigura o calitate excelentă a imprimării, trebuie să aliniaţi cartuşele de imprimare.

Dacă eroarea de aliniere persistă și nu o puteți elimina, este posibil să aveți un cartuș de imprimare defect. Contactaţi HP pentru asistenţă.

Pentru a găsi informații despre asistență și despre garanție, vizitați site-ul Web HP de la adresa [www.hp.com/support](http://h20180.www2.hp.com/apps/Nav?h_pagetype=S-001&h_lang=en&h_cc=us&h_product=3390942&h_page=hpcom&h_client=s-h-m002-1). Dacă vi se solicită, alegeti tara/regiunea dvs., apoi executați clic pe **Contact HP** (Contactare HP) pentru informații despre apelarea suportului tehnic HP.

Pentru informații suplimentare, consultați:

Alinierea cartuş[elor de imprimare](#page-81-0)

**Cauză:** Aţi instalat un cartuş de imprimare nou care trebuia aliniat.

Dacă acest lucru nu rezolvă problema, încercaţi următoarea soluţie.

### **Soluţia 5: Este posibil să fie defect cartuşul de imprimare sau senzorul.**

**Soluție:** Pentru a găsi informații despre asistență și despre garanție, vizitați site-ul Web HP de la adresa [www.hp.com/support.](http://h20180.www2.hp.com/apps/Nav?h_pagetype=S-001&h_lang=en&h_cc=us&h_product=3390942&h_page=hpcom&h_client=s-h-m002-1) Dacă vi se solicită, alegeți țara/regiunea dvs., apoi executati clic pe **Contact HP** (Contactare HP) pentru informatii despre apelarea suportului tehnic HP.

**Cauză:** Cartuşul de imprimare sau senzorul erau defecte.

## <span id="page-208-0"></span>**Un cartuş de cerneală lipseşte, este instalat incorect sau nu este destinat utilizării cu acest produs**

**Soluţie:** Dacă lipsesc cartuşe de imprimare, sunt instalat incorecte sau nu sunt destinate utilizării cu acest produs, unul sau ambele indicatoare luminoase de stare a cartuşelor de imprimare încep să clipească. Unul dintre următoarele mesaje poate apărea pe ecranul computerului:

**Print Cartridge Problem** (Problemă cu cartuşele de imprimare)

**Incorrect Print Cartridge(s)** (Cartuş(e) de imprimare incorecte)

**Incorrectly Installed Cartridge(s)** (Cartuş(e) de imprimare incorect instalate)

**Print Cartridge(s) Missing** (Cartuş(e) de imprimare lipsă)

Pentru rezolvarea acestor mesaje de eroare la cartuşele de imprimare, consultaţi [Rezolvarea mesajelor de eroare referitoare la cartu](#page-104-0)şele de imprimare.

## **Cartuş(e) de imprimare lipsă sau nedetectate**

Încercaţi următoarele soluţii pentru a rezolva problema. Soluţiile sunt enumerate în ordine, cu cea mai plauzibilă soluție la început. Dacă prima soluție nu rezolvă problema, continuaţi să încercaţi soluţiile rămase până când problema este rezolvată.

- Soluția 1: Scoateți și reintroduceți cartușele de imprimare
- Solutia 2: Curăt[area contactelor cartu](#page-209-0)selor de imprimare
- Soluț[ia 3: Înlocuirea cartu](#page-212-0)șelor de imprimare

# **Soluţia 1: Scoateţi şi reintroduceţi cartuşele de imprimare**

**Soluţie:** Scoateţi şi reintroduceţi cartuşele de imprimare şi asiguraţi-vă că sunt introduse complet şi fixate corespunzător.

De asemenea, verificati dacă sunt instalate cartusele de imprimare în sloturile corecte.

## **Pentru a vă asigura că sunt instalate corect cartuşele de imprimare.**

- **1.** Asiguraţi-vă că produsul este pornit.
- 2. Deschideți ușa cartușelor de imprimare. Carul de imprimare se deplasează către extremitatea dreaptă a produsului.

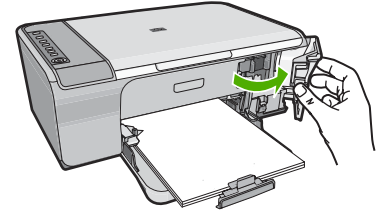

- <span id="page-209-0"></span>**3.** Verificați pentru a vă asigura că utilizați cartușele de imprimare corecte pentru produsul dvs. Pentru o listă a cartuşelor de imprimare compatibile, consultaţi documentaţia imprimată livrată împreună cu produsul.
- **4.** Scoateţi cartuşul de imprimare negru din slotul din dreapta. Nu atingeţi contactele de cupru sau duzele de cerneală. Verificaţi să nu fie deteriorate contactele de cupru sau duzele de cerneală.

Asiguraţi-vă că aţi scos banda de plastic transparentă. Dacă încă acoperă duzele de cerneală, scoateţi uşor banda de plastic transparentă, trăgând de aripioara roz. Aveți grijă să nu scoateți banda de culoarea cuprului care conține contactele electrice.

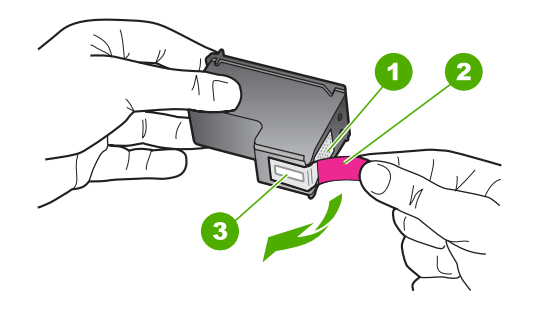

- 1 Contacte de cupru
- 2 Bandă de plastic cu capăt roz (trebuie îndepărtată înainte de instalare)
- 3 Injectoare de cerneală aflate sub bandă
- **5.** Reintroduceți cartușul de imprimare, glisându-l spre înainte în slotul din dreapta. Împingeţi apoi cartuşul de imprimare spre înainte, până când se fixează în locaş cu un clic.

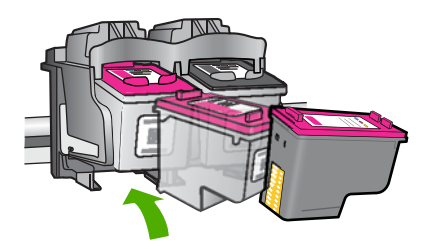

**6.** Repetaţi paşii 1 şi 2 pentru cartuşul de imprimare tricolor din partea stângă.

**Cauză:** Cartuşele de imprimare indicate erau instalate incorect.

Dacă acest lucru nu rezolvă problema, încercaţi următoarea soluţie.

### **Soluţia 2: Curăţarea contactelor cartuşelor de imprimare**

**Soluţie:** Curăţarea contactelor cartuşelor de imprimare

Asiguraţi-vă că aveţi la dispoziţie următoarele materiale:

- Lavete din spumă poliuretanică, material textil fără scame sau orice alt material moale care să nu lase fibre în urmă.
	- **Sfat** Filtrele de cafea nu au scame şi sunt potrivite pentru curăţarea cartuşelor de imprimare.
- Apă distilată, filtrată sau îmbuteliată (apa de la robinet poate conține substanțe care să deterioreze cartuşele de imprimare).
	- **Atenţie Nu** utilizaţi solvenţi sau alcool pentru a curăţa contactele cartuşelor de imprimare. Aceştia pot deteriora cartuşul sau produsul.

## **Pentru a curăţa contactele cartuşelor de imprimare**

**1.** Porniţi produsul şi deschideţi uşa cartuşelor de imprimare. Carul de imprimare se deplasează către extremitatea dreaptă a produsului.

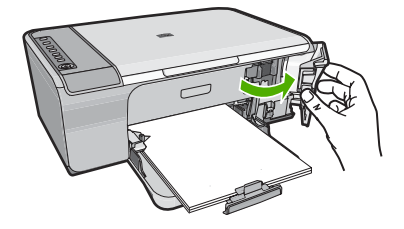

- **2.** Asteptati până când carul de imprimare se opreste și nu mai face zgomot, apoi deconectaţi cablul de alimentare din spatele produsului.
- **3.** Apăsaţi uşor pe cartuşul de imprimare pentru a-l elibera şi scoateţi-l din locaş extrăgându-l spre dvs.
	- **Notă** Nu extrageţi ambele cartuşe în acelaşi timp. Extrageţi şi curăţaţi fiecare cartuş de imprimare, pe rând. Nu ţineţi un cartuş de imprimare în afara echipamentului HP All-in-One mai mult de 30 de minute.
- **4.** Inspectaţi contactele, verificând dacă nu sunt murdare de cerneală, scame sau alte impurităţi.
- **5.** Umeziţi o lavetă sau o cârpă din material textil fără scame şi stoarceţi apa în exces.
- **6.** Prindeţi cartuşul de imprimare de părţile laterale.

**7.** Curățați numai contactele din cupru. Lăsați cartușele de imprimare să se usuce aproximativ zece minute.

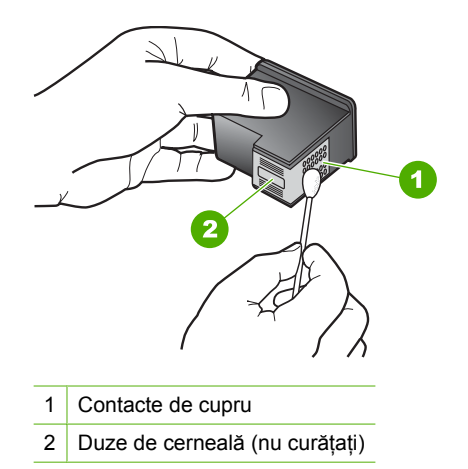

**8.** Tineti cartuşul de imprimare cu logo-ul HP în partea de sus și introduceți cartușul de imprimare înapoi în slot. Asiguraţi-vă că aţi împins cartuşul de imprimare bine până când se fixează în poziţie.

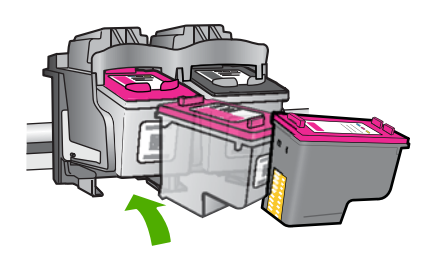

- **9.** Repetaţi paşii, dacă este cazul, pentru celălalt cartuş de imprimare.
- **10.** Închideţi cu grijă uşa cartuşelor de imprimare şi conectaţi cablul de alimentare în partea din spate a produsului.

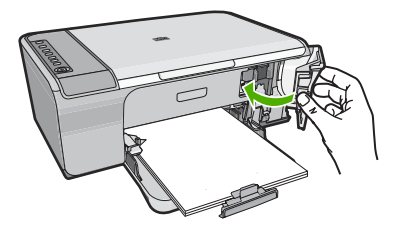

**Cauză:** Este necesară curăţarea contactelor cartuşului de imprimare. Dacă acest lucru nu rezolvă problema, încercaţi următoarea soluţie.

## <span id="page-212-0"></span>**Soluţia 3: Înlocuirea cartuşelor de imprimare**

**Solutie:** Înlocuirea cartușelor de imprimare indicate Puteți elimina de asemenea cartuşul de imprimare indicat şi imprima folosind cerneală-salvare de siguranţă.

**Notă** În modul cerneală-salvare de siguranţă, produsul poate doar să imprime lucrări de la computer. Nu puteţi iniţia o lucrare de imprimare de la panoul de control (cum ar fi imprimarea unei fotografii de pe un card de memorie).

Verificaţi pentru a vedea dacă este încă în garanţie cartuşul de imprimare şi dacă nu a ajuns la data de încheiere a garanţiei.

- Dacă s-a ajuns la data de încheiere a garanţiei, cumpăraţi un nou cartuş de imprimare.
- Dacă nu s-a ajuns la data de încheiere a garanției, contactați serviciul de asistență HP. Vizitați [www.hp.com/support.](http://h20180.www2.hp.com/apps/Nav?h_pagetype=S-001&h_lang=en&h_cc=us&h_product=3390942&h_page=hpcom&h_client=s-h-m002-1) Dacă vi se solicită, alegeți țara/regiunea dvs., apoi executaţi clic pe **Contact HP** (Contactare HP) pentru informaţii despre apelarea suportului tehnic HP.

### **Subiecte înrudite**

Înlocuirea cartuş[elor de imprimare](#page-77-0)

**Cauză:** Cartuşul de imprimare era deteriorat.

## **Cartuşe de imprimare incompatibile**

Încercaţi următoarele soluţii pentru a rezolva problema. Soluţiile sunt enumerate în ordine, cu cea mai plauzibilă soluție la început. Dacă prima soluție nu rezolvă problema, continuaţi să încercaţi soluţiile rămase până când problema este rezolvată.

- Soluția 1: Asigurați-vă că utilizați cartușele de imprimare corecte
- Solutia 2: Contactat[i serviciul de asisten](#page-213-0)tă pentru clienti HP.

## **Soluţia 1: Asiguraţi-vă că utilizaţi cartuşele de imprimare corecte**

**Soluţie:** Verificaţi pentru a vă asigura că utilizaţi cartuşele de imprimare corecte pentru produsul dvs. Pentru o listă a cartuşelor de imprimare compatibile, consultaţi documentaţia imprimată livrată împreună cu produsul.

Dacă folosiţi cartuşe de imprimare care nu sunt compatibile cu produsul, înlocuiţi cartuşele de imprimare indicate cu cartuşele de imprimare compatibile.

Dacă este afişat că folosiţi cartuşele de imprimare corecte, continuaţi cu soluţia următoare.

Pentru informaţii suplimentare, consultaţi:

- [Magazin de consumabile de cerneal](#page-89-0)ă
- Înlocuirea cartuş[elor de imprimare](#page-77-0)

**Cauză:** Cartuşele de imprimare indicate nu erau compatibile cu produsul.

Dacă acest lucru nu rezolvă problema, încercați următoarea soluție.

## <span id="page-213-0"></span>**Soluţia 2: Contactaţi serviciul de asistenţă pentru clienţi HP.**

**Soluție:** Pentru a găsi informații despre asistență și despre garanție, vizitați site-ul Web HP de la adresa [www.hp.com/support.](http://h20180.www2.hp.com/apps/Nav?h_pagetype=S-001&h_lang=en&h_cc=us&h_product=3390942&h_page=hpcom&h_client=s-h-m002-1) Dacă vi se solicită, alegeți țara/regiunea dvs., apoi executaţi clic pe **Contact HP** (Contactare HP) pentru informaţii despre apelarea suportului tehnic HP.

**Cauză:** Cartuşele de imprimare nu au fost concepute pentru a fi utilizate în acest produs.

## **Cartuşe de imprimare în slotul greşit**

**Soluţie:** Verificaţi dacă sunt instalate cartuşele de imprimare în sloturile corecte. Dacă este așa, scoateți și reintroduceți cartușele de imprimare și asigurați-vă că sunt introduse complet şi fixate corespunzător.

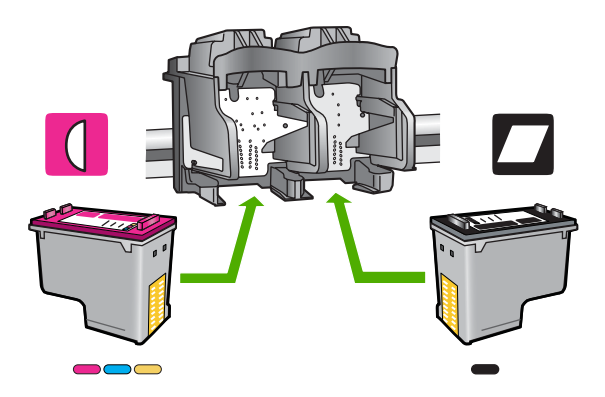

## **Pentru a vă asigura că sunt instalate corect cartuşele de imprimare.**

- **1.** Asiguraţi-vă că produsul este pornit.
- **2.** Deschideţi uşa cartuşelor de imprimare. Carul de imprimare se deplasează către extremitatea dreaptă a produsului.

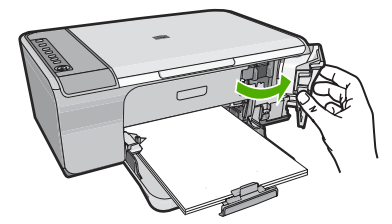

- **3.** Verificati pentru a vă asigura că utilizați cartusele de imprimare corecte pentru produsul dvs. Pentru o listă a cartuşelor de imprimare compatibile, consultaţi documentaţia imprimată livrată împreună cu produsul.
- **4.** Scoateti cartușul de imprimare negru din slotul din dreapta. Nu atingeți contactele de cupru sau duzele de cerneală. Verificaţi să nu fie deteriorate contactele de cupru sau duzele de cerneală.

Asigurați-vă că ați scos banda de plastic transparentă. Dacă încă acoperă duzele de cerneală, scoateţi uşor banda de plastic transparentă, trăgând de aripioara

<span id="page-214-0"></span>roz. Aveți grijă să nu scoateți banda de culoarea cuprului care conține contactele electrice.

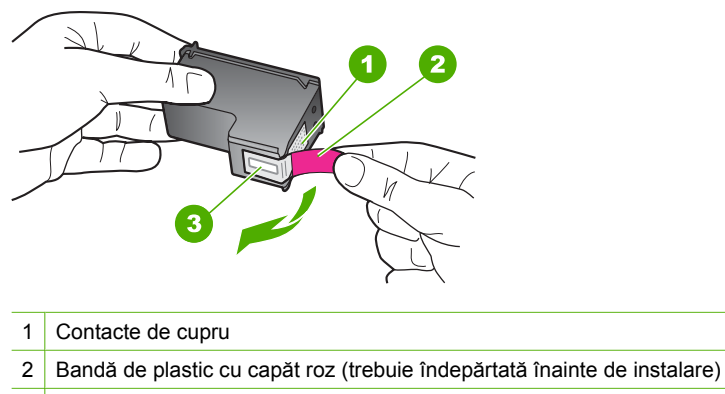

- 3 Injectoare de cerneală aflate sub bandă
- **5.** Reintroduceți cartușul de imprimare, glisându-l spre înainte în slotul din dreapta. Împingeţi apoi cartuşul de imprimare spre înainte, până când se fixează în locaş cu un clic.

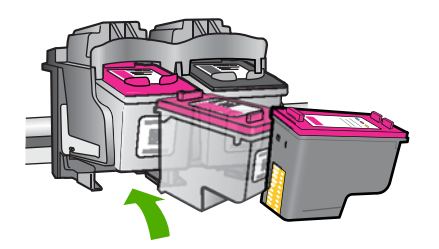

- **6.** Repetati pașii 1 și 2 pentru cartușul de imprimare tricolor din partea stângă.
- **Notă** Dacă sunt instalate cartusele de imprimare în sloturi gresite și nu le puteti scoate din produs, contactați asistența HP pentru service.

Vizitaţi: [www.hp.com/support](http://h20180.www2.hp.com/apps/Nav?h_pagetype=S-001&h_lang=en&h_cc=us&h_product=3390942&h_page=hpcom&h_client=s-h-m002-1).

Dacă vi se solicită, alegeţi ţara/regiunea dvs., apoi executaţi clic pe **Contact HP** (Contactare HP) pentru informaţii despre apelarea suportului tehnic HP.

**Cauză:** Cartuşele de imprimare indicate erau instalate incorect.

## **Problemă la cartuşele de imprimare**

Mesajul ar putea indica ce cartuş provoacă problema. Dacă este aşa, încercaţi următoarele soluții pentru a rezolva problema. Soluțiile sunt enumerate în ordine, cu cea mai plauzibilă soluție la început. Dacă prima soluție nu rezolvă problema, continuați să încercaţi soluţiile rămase până când problema este rezolvată.

Dacă mesajul nu indică ce cartuș provoacă problema, parcurgeți acești pași pentru a stabili ce cartuş provoacă problema. După ce stabiliţi ce cartuş provoacă problema, continuați cu prima soluție.

## **Pentru a stabili care cartuş are o problemă**

- **1.** Asiguraţi-vă că produsul este pornit.
- **2.** Deschideţi uşa cartuşelor de imprimare. Carul de imprimare se deplasează către extremitatea dreaptă a produsului.

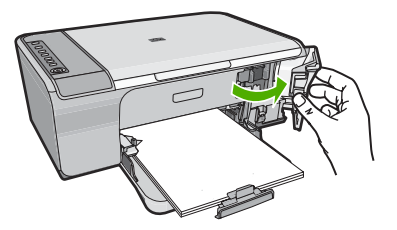

- **3.** Verificați pentru a vă asigura că utilizați cartușele de imprimare corecte pentru produsul dvs. Pentru o listă a cartuşelor de imprimare compatibile, consultaţi documentaţia imprimată livrată împreună cu produsul.
- **4.** Scoateţi cartuşul de imprimare negru din slotul din dreapta. Apăsaţi pe cartuş pentru a-l elibera şi scoateţi-l din slot trăgându-l spre dvs.

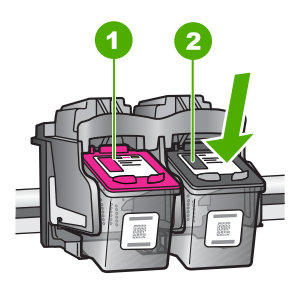

- 1 Cartuş de imprimare cu trei culori
- 2 Cartuş de imprimare negru
- **5.** Închideţi uşa cartuşelor de imprimare.
- **6.** Verificati dacă eroarea a fost rezolvată.
	- Dacă eroarea a fost rezolvată, este o problemă la cartuşul de imprimare negru.
	- Dacă eroarea nu a fost rezolvată, continuaţi cu pasul următor.
**7.** Deschideți ușa cartușului de imprimare și reintroduceți cartușul de imprimare negru, glisându-l spre înainte în slotul din dreapta. Împingeţi apoi cartuşul de imprimare spre înainte, până când se fixează în slot cu un clic.

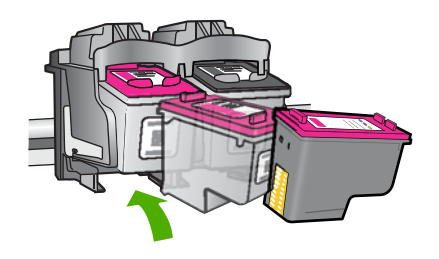

- **8.** Scoateţi cartuşul de imprimare tricolor din slotul din stânga.
	- Apăsaţi pe cartuş pentru a-l elibera şi scoateţi-l din slot trăgându-l spre dvs.
- **9.** Închideți ușa cartușelor de imprimare.
- **10.** Verificaţi dacă eroarea a fost rezolvată.
	- Dacă eroarea a fost rezolvată, este o problemă la cartuşul de imprimare tricolor.
	- Dacă eroarea a fost rezolvată, este o problemă la ambele cartuşe de imprimare.
- **11.** Deschideti usa cartusului de imprimare și reintroduceti cartușul de imprimare tricolor, glisându-l spre înainte în slotul din stânga. Împingeţi apoi cartuşul de imprimare spre înainte, până când se fixează în slot cu un clic.
- **12.** Închideţi uşa cartuşelor de imprimare.
- Soluția 1: Scoateți și reintroduceți cartușele de imprimare
- Solutia 2: Curăt[area contactelor cartu](#page-217-0)selor de imprimare
- Soluț[ia 3: Înlocuirea cartu](#page-220-0)șelor de imprimare

# **Soluţia 1: Scoateţi şi reintroduceţi cartuşele de imprimare**

**Soluţie:** Scoateţi şi reintroduceţi cartuşele de imprimare şi asiguraţi-vă că sunt introduse complet şi fixate corespunzător.

De asemenea, verificaţi dacă sunt instalate cartuşele de imprimare în sloturile corecte.

### **Pentru a vă asigura că sunt instalate corect cartuşele de imprimare.**

- **1.** Asiguraţi-vă că produsul este pornit.
- **2.** Deschideţi uşa cartuşelor de imprimare. Carul de imprimare se deplasează către extremitatea dreaptă a produsului.

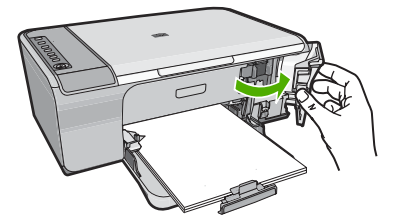

- <span id="page-217-0"></span>**3.** Verificaţi pentru a vă asigura că utilizaţi cartuşele de imprimare corecte pentru produsul dvs. Pentru o listă a cartuşelor de imprimare compatibile, consultaţi documentaţia imprimată livrată împreună cu produsul.
- **4.** Scoateţi cartuşul de imprimare negru din slotul din dreapta. Nu atingeţi contactele de cupru sau duzele de cerneală. Verificaţi să nu fie deteriorate contactele de cupru sau duzele de cerneală.

Asiguraţi-vă că aţi scos banda de plastic transparentă. Dacă încă acoperă duzele de cerneală, scoateţi uşor banda de plastic transparentă, trăgând de aripioara roz. Aveți grijă să nu scoateți banda de culoarea cuprului care conține contactele electrice.

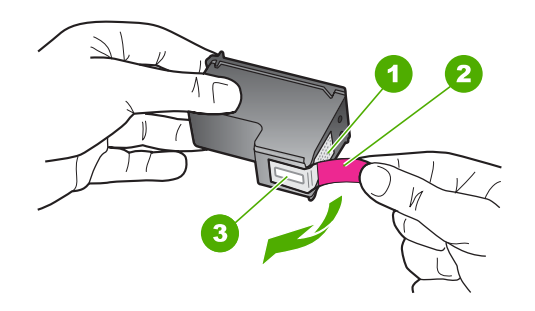

- 1 Contacte de cupru
- 2 Bandă de plastic cu capăt roz (trebuie îndepărtată înainte de instalare)
- 3 Injectoare de cerneală aflate sub bandă
- **5.** Reintroduceți cartușul de imprimare, glisându-l spre înainte în slotul din dreapta. Împingeţi apoi cartuşul de imprimare spre înainte, până când se fixează în locaş cu un clic.

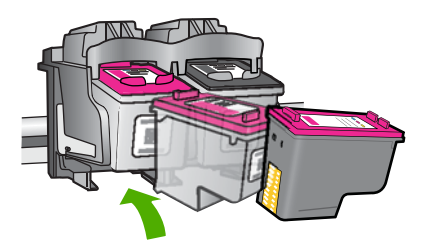

**6.** Repetaţi paşii 1 şi 2 pentru cartuşul de imprimare tricolor din partea stângă.

**Cauză:** Cartuşele de imprimare indicate erau instalate incorect.

Dacă acest lucru nu rezolvă problema, încercaţi următoarea soluţie.

### **Soluţia 2: Curăţarea contactelor cartuşelor de imprimare**

**Solutie:** Curătați contactele cartușului (cartușelor) de imprimare care prezintă problema.

Asiguraţi-vă că aveţi la dispoziţie următoarele materiale:

- Lavete din spumă poliuretanică, material textil fără scame sau orice alt material moale care să nu lase fibre în urmă.
	- **Sfat** Filtrele de cafea nu au scame şi sunt potrivite pentru curăţarea cartuşelor de imprimare.
- Apă distilată, filtrată sau îmbuteliată (apa de la robinet poate conține substanțe care să deterioreze cartuşele de imprimare).
	- **Atenţie Nu** utilizaţi solvenţi sau alcool pentru a curăţa contactele cartuşelor de imprimare. Aceştia pot deteriora cartuşul sau produsul.

### **Pentru a curăţa contactele cartuşelor de imprimare**

**1.** Porniţi produsul şi deschideţi uşa cartuşelor de imprimare. Carul de imprimare se deplasează către extremitatea dreaptă a produsului.

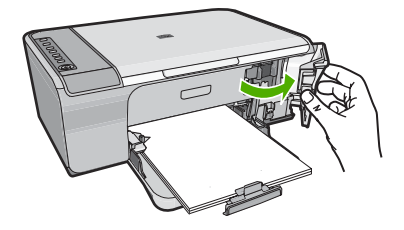

- **2.** Asteptati până când carul de imprimare se opreste și nu mai face zgomot, apoi deconectaţi cablul de alimentare din spatele produsului.
- **3.** Apăsaţi uşor pe cartuşul de imprimare pentru a-l elibera şi scoateţi-l din locaş extrăgându-l spre dvs.
	- **Notă** Nu extrageţi ambele cartuşe în acelaşi timp. Extrageţi şi curăţaţi fiecare cartuş de imprimare, pe rând. Nu ţineţi un cartuş de imprimare în afara echipamentului HP All-in-One mai mult de 30 de minute.
- **4.** Inspectaţi contactele, verificând dacă nu sunt murdare de cerneală, scame sau alte impurităţi.
- **5.** Umeziţi o lavetă sau o cârpă din material textil fără scame şi stoarceţi apa în exces.
- **6.** Prindeţi cartuşul de imprimare de părţile laterale.

**7.** Curățați numai contactele din cupru. Lăsați cartușele de imprimare să se usuce aproximativ zece minute.

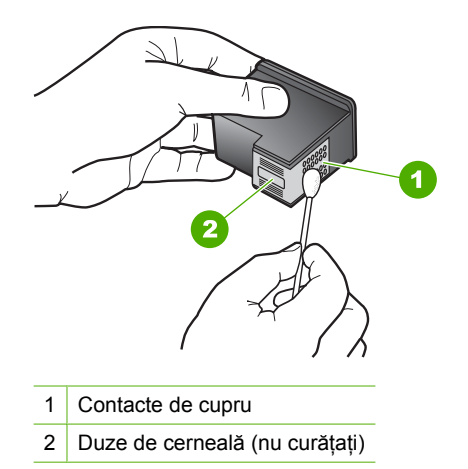

**8.** Tineti cartuşul de imprimare cu logo-ul HP în partea de sus și introduceți cartușul de imprimare înapoi în slot. Asiguraţi-vă că aţi împins cartuşul de imprimare bine până când se fixează în poziţie.

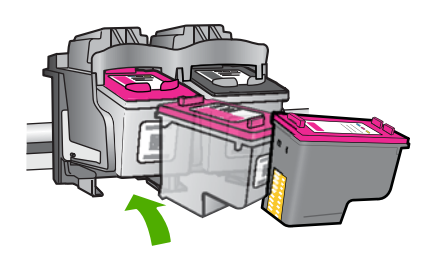

- **9.** Repetaţi paşii, dacă este cazul, pentru celălalt cartuş de imprimare.
- **10.** Închideţi cu grijă uşa cartuşelor de imprimare şi conectaţi cablul de alimentare în partea din spate a produsului.

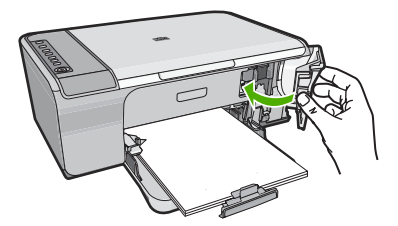

**Cauză:** Este necesară curăţarea contactelor cartuşului de imprimare. Dacă acest lucru nu rezolvă problema, încercați următoarea soluție.

# <span id="page-220-0"></span>**Soluţia 3: Înlocuirea cartuşelor de imprimare**

**Soluţie:** Înlocuiţi cartuşele de imprimare care au problema. Dacă unul singur dintre cartuşele de imprimare are problema, îl puteţi scoate şi imprima folosind modul cerneală-salvare de siguranţă.

**Notă** În modul cerneală-salvare de siguranţă, produsul poate doar să imprime lucrări de la computer. Nu puteţi iniţia o lucrare de imprimare de la panoul de control (cum ar fi copierea sau scanarea unui original). Pentru informaţii suplimentare, consultați [Folosirea modului cerneal](#page-80-0)ă-salvare de siguranță.

**Cauză:** Unul sau ambele cartuşe de cerneală aveau problema.

# <span id="page-221-0"></span>**13 Garanţie şi asistenţă tehnică HP**

Hewlett-Packard furnizează asistentă prin Internet și telefon pentru echipamentul HP All-in-One. Această sectiune cuprinde următoarele subiecte:

- **Garantie**
- Informatii despre garantia cartuselor de imprimare
- Procesul de asistentă
- [Înainte de a apela serviciul de asisten](#page-222-0)tă pentru clienti HP
- Asistentă [HP prin telefon](#page-222-0)
- Opt[iuni suplimentare de garan](#page-223-0)tie
- [HP Quick Exchange Service \(Japan\)](#page-224-0)
- [HP Korea customer support](#page-224-0)
- Pregătiț[i produsul pentru expediere](#page-225-0)
- [Ambalarea produsului](#page-225-0)

# **Garanţie**

Pentru informații suplimentare despre garanție, consultați documentația tipărită livrată împreună cu produsul.

# **Informaţii despre garanţia cartuşelor de imprimare**

Garantia pentru cartușul HP se aplică atunci când produsul este utilizat în echipamentul de imprimare HP căruia îi este destinat. Garanţia nu acoperă produsele HP cu cerneală care au fost reîncărcate, refabricate, recondiţionate, utilizate eronat sau lovite.

În timpul perioadei de garanţie, produsul beneficiază de garanţie cât timp cerneala HP nu s-a epuizat si nu s-a ajuns la data de sfârșit a garanției. Data de sfârșit a garanției, în format AAAA/LL/ZZ, se găseşte pe produs în zona indicată:

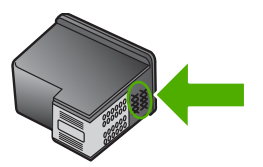

Pentru o copie a Declaraţiei de garanţie limitată HP, consultaţi documentaţia imprimată livrată împreună cu produsul.

# **Procesul de asistenţă**

### **Dacă aveţi o problemă, procedaţi după cum urmează:**

- **1.** Consultaţi documentaţia livrată împreună cu produsul.
- 2. Vizitati situl Web pentru asistență HP interactivă la [www.hp.com/support.](http://h20180.www2.hp.com/apps/Nav?h_pagetype=S-001&h_lang=en&h_cc=us&h_product=3390942&h_page=hpcom&h_client=s-h-m002-1) Asistența HP online este disponibile pentru toti clientii HP. Acest site reprezintă cea mai rapidă sursă de informatii de ultimă oră despre produse şi asistenţă profesională şi include următoarele caracteristici:
	- Acces rapid la specialişti calificaţi în asistenţă online
	- Actualizări de software şi drivere pentru produs
- <span id="page-222-0"></span>• Informaţii importante despre produs şi instrucţiuni de depanare pentru problemele curente
- Actualizări ale produselor, alerte de asistenţă şi buletine de ştiri HP, disponibile din momentul înregistrării produsului
- **3.** Apelați serviciul Asistență HP. Opțiunile și disponibilitatea pentru suport tehnic diferă în funcție de produs, tară/regiune și limbă.

# **Înainte de a apela serviciul de asistenţă pentru clienţi HP**

Este posibil ca împreună cu echipamentul HP All-in-One să se livreze şi programe software de la alte firme. Dacă întâmpinați probleme la utilizarea oricăruia dintre aceste programe, obțineți cea mai bună asistentă tehnică apelând la expertii firmei respective.

**Notă** Aceste informații nu sunt aplicabile clienților din Japonia. Pentru informații despre posibilitățile de efectuare a service-ului în Japonia, consultați [HP Quick Exchange Service](#page-224-0) [\(Japan\).](#page-224-0)

### **Dacă trebuie să contactaţi serviciul de asistenţă HP, parcurgeţi în prealabil următoarele etape:**

- **1.** Asiguraţi-vă că:
	- **a**. Produsul este conectat şi pornit.
	- **b**. Cartuşele de imprimare corespunzătoare sunt instalate corect.
	- **c**. Hârtia recomandată este încărcată corespunzător în tava de alimentare.
- **2.** Resetaţi produsul:
	- **a**. Opriţi produsul, apăsând butonul **Aprins**.
	- **b.** Extrageti cablul de alimentare din spatele produsului.
	- **c**. Reconectaţi cablul de alimentare la produs.
	- **d**. Porniţi produsul, apăsând butonul **Aprins**.
- **3.** Pentru a găsi informații despre asistență și despre garanție, vizitați site-ul Web HP de la adresa [www.hp.com/support.](http://h20180.www2.hp.com/apps/Nav?h_pagetype=S-001&h_lang=en&h_cc=us&h_product=3390942&h_page=hpcom&h_client=s-h-m002-1) Dacă vi se solicită, alegeți tara/regiunea dvs., apoi executați clic pe **Contact HP** (Contactare HP) pentru informații despre apelarea suportului tehnic HP. Vizitati site-ul Web HP pentru informatii sau sfaturi de depanare actualizate pentru produs.
- **4.** Dacă, în continuare, întâmpinați probleme și trebuie să vorbiti cu un reprezentant al serviciului Asistenţă clienţi HP, procedaţi astfel:
	- **a**. Aveţi grijă să fie disponibil numele specific al produsului, aşa cum apare pe panoul de control.
	- **b.** Imprimati un raport auto-test.
	- **c**. Realizaţi o copie color, pentru a avea la dispoziţie o mostră.
	- **d**. Fiţi pregătit să descrieţi problema în detaliu.
	- **e**. Pregătiţi numărul de serie. Puteţi vedea numărul de serie uitându-vă pe eticheta de pe spatele produsului. Numărul de serie este un cod de 10 caractere, situat în colțul din stânga-sus al autocolantului.
- **5.** Apelați serviciul Asistență HP. Stați aproape de produs în momentul efectuării apelului.

### **Subiecte înrudite**

- [Imprimarea unui raport auto-test](#page-73-0)
- [Contactarea prin telefon](#page-223-0)

# **Asistenţă HP prin telefon**

Pentru o listă a numerelor telefon de asistență, consultați documentația tipărită livrată împreună cu echipamentul.

<span id="page-223-0"></span>Această sectiune cuprinde următoarele subiecte:

- Perioada de asistență prin telefon
- Contactarea prin telefon
- După perioada de asistenţă telefonică

### **Perioada de asistenţă prin telefon**

Se acordă un an de asistență telefonică în America de Nord, Asia-Pacific și America Latină (inclusiv Mexic). Pentru a afla durata asistenţei telefonice gratuite în Europa, Orientul Mijlociu şi Africa, consultați [www.hp.com/support](http://h20180.www2.hp.com/apps/Nav?h_pagetype=S-001&h_lang=en&h_cc=us&h_product=3390942&h_page=hpcom&h_client=s-h-m002-1). Se aplică tarifele standard ale companiei telefonice.

### **Contactarea prin telefon**

Apelaţi la Asistenţa HP când vă aflaţi în faţa computerului şi a produsului. Fiţi pregătit pentru a furniza următoarele informații:

- Numărul de model (înscris pe eticheta de pe panoul frontal al produsului)
- Numărul serial (înscris pe spatele sau în partea de jos a produsului)
- Mesajele afişate atunci când survine problema
- Răspunsuri la aceste întrebări:
	- Problema a survenit şi anterior?
	- O puteţi reproduce?
	- Ati adăugat software sau hardware nou în perioada în care a apărut problema?
	- S-a mai întâmplat altceva înainte de a apărea această situaţie (un fulger, produsul a fost deplasat, etc.)?

### **După perioada de asistenţă telefonică**

După perioada de asistență telefonică, asistența va fi furnizată de HP la costuri suplimentare. Puteți găsi asistentă disponibilă și pe site-ul Web de asistență online al HP: [www.hp.com/support.](http://h20180.www2.hp.com/apps/Nav?h_pagetype=S-001&h_lang=en&h_cc=us&h_product=3390942&h_page=hpcom&h_client=s-h-m002-1) Pentru informaţii suplimentare despre opţiunile de asistenţă, contactaţi distribuitorul HP local sau sunaţi la numărul de telefon pentru asistenţă corespunzător ţării/regiunii dvs.

# **Opţiuni suplimentare de garanţie**

Sunt disponibile şi planuri de service extinse pentru HP All-in-One, la costuri suplimentare. Vizitați [www.hp.com/support,](http://h20180.www2.hp.com/apps/Nav?h_pagetype=S-001&h_lang=en&h_cc=us&h_product=3390942&h_page=hpcom&h_client=s-h-m002-1) selectați țara/regiunea și limba, apoi explorați zona pentru servicii și garanție pentru informații despre planurile de service extinse.

# <span id="page-224-0"></span>**HP Quick Exchange Service (Japan)**

プリント カートリッジに問題がある場合は以下に記載されている電話番号に連絡して ください。プリント カートリッジが故障している、または欠陥があると判断された場 合、HP Quick Exchange Service がこのプリント カートリッジを正常品と交換し、故 障したプリント カートリッジを回収します。保障期間中は、修理代と配送料は無料で す。また、お住まいの地域にもよりますが、プリンタを次の日までに交換することも 可能です。

電話番号: 0570-000511 (自動応答) 03-3335-9800 (自動応答システムが使用できない場合) サポート時間: 平日の午前 9:00 から午後 5:00 まで 土日の午前 10:00 から午後 5:00 まで

サービスの条件:

- サポートの提供は、カスタマケアセンターを通してのみ行われます。
- カスタマケアセンターがプリンタの不具合と判断した場合に、サービスを受ける ことができます。 ご注意:ユーザの扱いが不適切であったために故障した場合は、保障期間中であ っても修理は有料となります。詳細については保証書を参照してください。

祝祭日および1月1日から3日は除きます。

その他の制限:

- 運搬の時間はお住まいの地域によって異なります。詳しくは、カスタマケアセン ターに連絡してご確認ください。
- 出荷配送は、当社指定の配送業者が行います。
- 配送は交通事情などの諸事情によって、遅れる場合があります。
- このサービスは、将来予告なしに変更することがあります。

Pentru instrucțiuni referitoare la modul de ambalare a produsului pentru înlocuire, consultați [Ambalarea produsului](#page-225-0).

# **HP Korea customer support**

HP 한국 고객 지원 문의

- 고객 지원 센터 대표 전화 1588-3003
- 제품가격 및 구입처 정보 문의 전화 080-703-0700
- 전화 상담 가능 시간: 평일 09:00~18:00 토요일 09:00~13:00 (일요일, 공휴일 제외)

# <span id="page-225-0"></span>**Pregătiţi produsul pentru expediere**

Dacă după ce ati contactat Asistenta pentru clienti HP sau după ce ati revenit la locul achizitionării vi se solicită să trimiteți echipamentul pentru service, aveți grijă să scoateți și să păstrați următoarele articole înainte să returnați produsul:

- Cartusele de imprimare
- Cablul de alimentare, cablul USB şi orice alt cablu conectat la echipamentul HP All-in-One
- Orice hârtie încărcată în tava de alimentare
- Orice original încărcat în echipamentul HP All-in-One

### **Pentru a scoate cartuşele de imprimare înainte de expediere**

- **1.** Porniți produsul și așteptați până când carul de imprimare staționează și nu mai face zgomot. Dacă produsul nu porneşte, ignoraţi acest pas şi treceţi la pasul 2.
- 2. Deschideti usa cartuselor de imprimare.
- **3.** Scoateti cartusele de imprimare din sloturile lor.

**Notă** Dacă produsul nu porneşte, puteţi să deconectaţi cablul de alimentare şi să glisaţi manual carul de imprimare către dreapta pentru a scoate cartuşele de imprimare.

- **4.** Puneţi cartuşele de imprimare într-un container din plastic etanş pentru a nu se usca cerneala şi depozitaţi-le. Nu trimiteţi cartuşele împreună cu produsul decât dacă agentul de la asistenţa pentru clienti HP vă recomandă acest lucru.
- **5.** Închideți usa cartuselor de imprimare și asteptați câteva minute până când carul de imprimare revine în poziţia de reşedinţă (în partea stângă).

Notă Asigurati-vă că scanerul a revenit în pozitia de repaus înainte de a opri produsul.

**6.** Apăsaţi butonul **Aprins** pentru a opri produsul.

# **Ambalarea produsului**

După ce aţi scos cartuşele de imprimare, aţi oprit produsul şi l-aţi scos de sub tensiune, parcurgeţi paşii de mai jos.

### **Pentru a împacheta produsul**

**1.** Ambalaţi produsul pentru expediere utilizând materialele originale, dacă mai sunt disponibile sau materialele primite cu produsul de schimb.

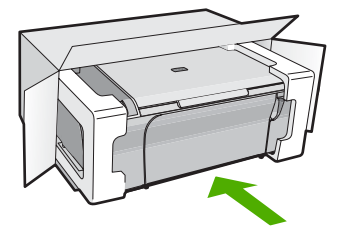

Dacă materialele de ambalare originale nu mai sunt disponibile, utilizați alte materiale adecvate pentru ambalare. Deteriorările suferite în timpul expedierii din cauza ambalării şi/sau transportului în condiţii necorespunzătoare nu sunt acoperite de garanţie.

- **2.** Plasaţi eticheta de returnare pe exteriorul cutiei.
- **3.** Includeţi în cutie următoarele articole:
	- O scurtă descriere a simptomelor, pentru personalul de service (în cazul problemelor legate de calitatea imprimării, sunt utile mostrele imprimate).
	- O copie a chitanţei de cumpărare sau altă dovadă a cumpărării, pentru a determina perioada de valabilitate a garanției.
	- Numele şi adresa dvs., precum şi un număr de telefon la care să puteţi fi contactat în timpul zilei.

# <span id="page-227-0"></span>**14 Informaţii tehnice**

Această secţiune conţine specificaţii tehnice şi reglementări internaţionale pentru echipamentul HP All-in-One.

Pentru specificaţii suplimentare, consultaţi documentaţia imprimată livrată împreună cu echipamentul HP All-in-One.

Această secţiune cuprinde următoarele subiecte:

- **Specificații**
- Notă că[tre utilizatorii de Windows 2000](#page-228-0)
- [Programul de protec](#page-228-0)ție a mediului
- Notifică[ri despre reglement](#page-231-0)ări

# **Specificaţii**

În această sectiune, sunt furnizate specificatiile tehnice pentru echipamentul HP All-in-One. Pentru specificaţii tehnice suplimentare, consultaţi Ghidul cu noţiuni de bază.

### **Cerinţe de sistem**

Cerinţele de sistem şi de software se găsesc în fişierul Readme.

Pentru informatii despre versiunile ulterioare de sisteme de operare și asistență, vizitati site-ul Web de asistenţă online HP la [www.hp.com/support.](http://h20180.www2.hp.com/apps/Nav?h_pagetype=S-001&h_lang=en&h_cc=us&h_product=3390942&h_page=hpcom&h_client=s-h-m002-1)

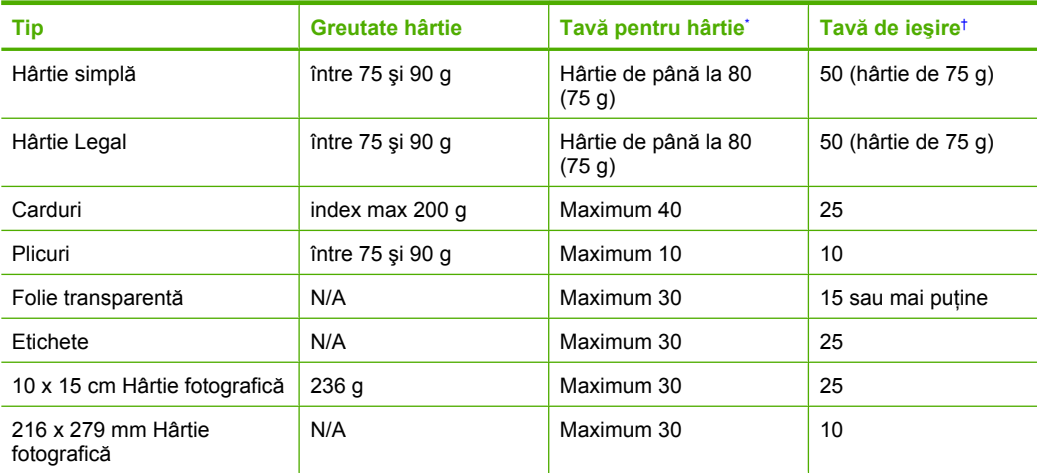

### **Capacităţile tăvilor pentru hârtie**

Capacitate maximă.

† Capacitatea tăvii de ieşire depinde de tipul hârtiei şi de cantitatea de cerneală utilizată. HP recomandă golirea frecventă a tăvii de ieşire.

### **Specificaţii pentru copiere**

- Procesare digitală a imaginilor
- Până la 9 copii după original (în funcție de model)
- Vitezele de copiere variază în funcție de model și de complexitatea documentului
- Limitele maxime de mărire a copiei de la 200 la 400% (în funcție de model)
- Limitele maxime de micşorare a copiei de la 25 la 50% (în funcţie de model)

### <span id="page-228-0"></span>**Specificaţii de scanare**

- Editor de imagini inclus
- Software-ul OCR integrat face automat conversia textului scanat în text editabil (dacă este instalat)
- Interfaţă software compatibilă Twain
- Rezoluţie: până la 1200 x 2400 ppi optic (în funcţie de model); 19200 ppi îmbunătăţit (software) Pentru informatii suplimentare despre rezolutia ppi, consultati meniul software-ului scanerului.
- Color: color pe 48 de biti, tonuri de gri pe 8 biti (256 niveluri de gri)
- Dimensiune maximă de scanare de pe geamul-suport: 21,6 x 29,7 cm

### **Rezoluţia de imprimare**

Pentru informații rezoluția de imprimare, software-ul imprimantei. Pentru informații suplimentare, consultati [Vizualizarea rezolu](#page-36-0)tiei de imprimare.

### **Capacitatea de imprimare a cartuşelor**

Vizitati [www.hp.com/pageyield](http://www.hp.com/pageyield) pentru informatii suplimentare despre capacitatea de imprimare a cartuşelor.

### **Informaţii despre acustică**

Dacă aveti acces la Internet, puteți obține informații acustice de pe situl Web HP: Vizitați: [www.hp.com/support](http://www.hp.com/support).

# **Notă către utilizatorii de Windows 2000**

Acest produs oferă funcționalitate limitată pentru Windows 2000, inclusiv, dar fără limitare la următoarele:

- Scanarea este acceptată folosind TWAIN sau WIA numai într-o aplicație software. Butonul **Scanare** de pe panoul de control nu va functiona.
- Copierea este acceptată numai de la panoul de control.
- Software-ul HP Photosmart nu este disponibil.
- Ajutorul pe ecran nu este instalat, dar este disponibil pentru descărcare pe Web la [www.hp.com/](http://h20180.www2.hp.com/apps/Nav?h_pagetype=S-001&h_lang=en&h_cc=us&h_product=3390942&h_page=hpcom&h_client=s-h-m002-1) [support](http://h20180.www2.hp.com/apps/Nav?h_pagetype=S-001&h_lang=en&h_cc=us&h_product=3390942&h_page=hpcom&h_client=s-h-m002-1).

# **Programul de protecţie a mediului**

Compania Hewlett-Packard este hotărâtă să furnizeze produse de calitate în contextul protectiei mediului. La proiectarea acestui produs s-a ţinut cont de reciclare. Numărul materialelor a fost redus la minimum, asigurându-se în același timp o funcționalitate și o fiabilitate corespunzătoare. Au fost proiectate materiale cu aspecte diferite care pot fi separate cu uşurinţă. Dispozitivele de fixare şi celelalte conexiuni sunt uşor de găsit, de accesat şi de demontat utilizând instrumente obişnuite. Componentele prioritare au fost proiectate pentru acces rapid în cazul demontării şi reparării.

Pentru informații suplimentare, vizitați site-ul HP despre preocuparea față de mediu:

[www.hp.com/hpinfo/globalcitizenship/environment/index.html](http://www.hp.com/hpinfo/globalcitizenship/environment/index.html)

Această sectiune cuprinde următoarele subiecte:

- [Hârtie utilizat](#page-229-0)ă
- [Materiale plastice](#page-229-0)
- Specificaț[ii privind siguran](#page-229-0)ța materialelor
- [Programul de reciclare](#page-229-0)
- [Programul de reciclare a consumabilelor HP Inkjet](#page-229-0)
- Notă [Energy Star®](#page-229-0)
- [Disposal of waste equipment by users in private households in the European Union](#page-230-0)

### <span id="page-229-0"></span>**Hârtie utilizată**

Acest produs permite utilizarea de hârtie reciclată, în conformitate cu DIN 19309 şi EN 12281:2002.

### **Materiale plastice**

Componentele din plastic care depăşesc 25 grame sunt marcate în conformitate cu standardele internaționale care impun identificarea materialelor plastice în scopul reciclării, la sfârșitul perioadei de exploatare a produsului.

### **Specificaţii privind siguranţa materialelor**

Documentele cu informații privind siguranța materialelor (MSDS) pot fi obținute de pe site-ul Web HP:

[www.hp.com/go/msds](http://www.hp.com/go/msds)

### **Programul de reciclare**

HP oferă un număr din ce în ce mai mare de programe de returnare a produselor şi de reciclare în multe ţări/regiuni şi are parteneri care deţin unele dintre cele mai mari centre de reciclare a produselor electronice în toată lumea. HP conservă resursele revânzând unele dintre cele mai populare produse ale sale. Pentru informații suplimentare despre reciclarea produselor HP, vizitați: [www.hp.com/hpinfo/globalcitizenship/environment/recycle/](http://www.hp.com/hpinfo/globalcitizenship/environment/recycle/)

### **Programul de reciclare a consumabilelor HP Inkjet**

HP este dedicat protecţiei mediului. Programul HP de reciclare a consumabilelor inkjet este disponibil în numeroase ţări/regiuni şi vă permite să reciclaţi gratuit cartuşele de imprimare sau de cerneală uzate. Pentru informatii suplimentare, vizitati următorul site Web:

[www.hp.com/hpinfo/globalcitizenship/environment/recycle/](http://www.hp.com/hpinfo/globalcitizenship/environment/recycle/)

### **Notă Energy Star®**

Acest produs este conceput pentru a reduce consumul de energie şi a economisi resursele naturale fără a afecta performata produsului. A fost conceput pentru reduce consumul total de energie atât în timpul functionării cât și când echipamentul nu este pornit. Acest produs îndeplinește cerintele ENERGY STAR®, care este un program pe bază de voluntariat care şi-a propus să încurajeze dezvoltarea de produse eficiente din punct de vedere energetic pentru birouri.

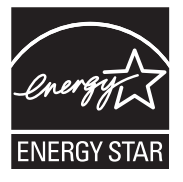

ENERGY STAR este un serviciu înregistrat al EPA S.U.A. În calitate de partener ENERGY STAR, HP a stabilit că acest produs respectă indicațiile ENERGY STAR pentru eficiența energetică. ENERGY STAR suuniste kohta saate lisateavet veebisaidilt

[www.energystar.gov](http://www.energystar.gov)

**English**

**Eesti**

**Suomi**

**Ελληνικά**

**Português**

**Svenska**

**Български**

### <span id="page-230-0"></span>**Disposal of waste equipment by users in private households in the European Union**

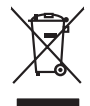

Disposal of Waste Equipment by Users in Private Households in the European Union to what household wate. Instead, it is your responsibility to dispose of your vestel<br>This symbol of the state of the product material in the

**Français**

Diese Symbi auf dem Profiti deer desen Verpockung gibt in, das des Profitie ein der Andreit einer der Andreitschaften der Market von der Andreitschaft der Verstrechten des Verstrechten des Verstrechten des Verstrechten de **Deutsch**

Smattimento di apparecchiature da rottamare da parte di privati nell'Unione Europea.<br>Questo simbolo de apparecchiature da rottamare da parte di privati nell'Unione European di altri rifuti domest<br>separati delle apparecchia **Italiano**

Eliminación de residuos de aparatos eléctricos y electrónicos por parte de usuarios domésticos en la Unión Eur<br>Este simbolo en el producto o en el embaloje indica que no el producto providente de la marca de la producto d<br> **Español**

Likvidace vyslostilého zařízení užívateli v domácnosti v zemín EU ji lividován pratým vyhozním do běžného domovního odpodu. Odporidáte za to, že vyloužilé<br>Jako znača na produku nebo na obsorbní starých ma středních produku **Česky**

zokoujil.<br>**Bortskaffelse af affaldsudstyr for brugere i private husholdninger i EU**<br>Delte symbol på produkte let på des embaloge indiversite, and polytokles sammen med andel husholdningsaffald. I stedet er det ält ansvar a **Dansk**

Afvoer van afgedankte apparatuur door gebruikers in particuliere huishoudens in de Europese Unie<br>Oil symbool op het product die verpolising geeft aan dat die product niet mag worden afgevolgen in the big wea<br>opparatuur app **Nederlands**

Eramalapidamistes kasutuselt kõrvaldatavate seadmete käitlemine Euroopa Liidus<br>viiliserimiskine, Uilisentorale saahta kasuta olevalane kasuta kasuta kasuta on via tarbetuks muutuud sede seleks eheksi ja ehektoonilasedmete<br>

oskia<br>H**ävitettävien laitteiden käsittely kotitalouksissa Euroopan unionin alueella**<br>Tama kotleessa bisen polkauksesa oleo merkintä oskia kotletta kotletti ollopittielden mukana. Köyttäjän vehollaus on kuolehta siittel<br>bin

**Απόρριψη άχρηστων συσκτιών στην Ευρωπαίκη Ένωση**<br>Το παροντικό άχρησες συσκείας μια ασθερήκη μναδιακούση του δεν πρίπευ παταχεί μαζί με άλλο οικοιά απορύματα. Αντί<br>Οι πρόεις είχε την προσωπική προσωπική προσωπική αναφηρίω

opyk ją ir o sankamija an to onoi ospabant in politi.<br>Ez a zimbalis magyar katolickiem ogyspania politika **kontrol of politika politika politika p**olitika a politika<br>Najla katolika, amely a terména vagy annác comagolásn va **Magyar**

**Lietotāju atbrīvošanās no nederīgām ierīcēm Eiropas Savienības privātajās mājsaimniecībās** Šis simbols uz ierīces vai tās iepakojuma norāda, ka šo ierīci nedrīkst izmest kopā ar pārējiem mājsaimniecības atkritumiem. Jūs esat atbildīgs par atbrīvošanos no nederīgās ierīces, to nododot norādītajā savākšanas vietā, lai tiktu veikta nederīgā elektriskā un elektroniskā aprīkojuma otrreizējā pārstrāde. Speciāla nederīgās ierīces savākšana un otrreizējā pārstrāde palīdz taupīt dabas resursus un nodrošina tādu otrreizējo pārstrādi, kas sargā cilvēku veselību un apkārtējo vidi. Lai iegūtu papildu informāciju par to, kur otrreizējai pārstrādei var nogādāt nederīgo ierīci, lūdzu, sazinieties ar vietējo pašvaldību, mājsaimniecības atkritumu savākšanas dienestu vai veikalu, kurā iegādājāties šo ierīci. **Latviski**

Europos Sąjungos vartotojų ir privačių namų ūkių atliekamos įrangos lämetimas.<br>Sis sinokis ekisonius ir platvo privačiu par kalbė ir partotoje ir partotoje ir partotoje ir partotoje ir par<br>Sis sinokis ekisonius ir partotoj **Lietuviškai**

# **Polski**

Utylizacja zużytego sprzętu przez użytkowników domowych w Unii Europejskiej<br>światnie w zwykony przez wstanieniego jest występuje zarokowienie obrowanie z imymi odpadami domowymi. Użytkow<br>w przez występujący przez występują

Descarte de equipamentos por usuários em residências da União Européia<br>Ele simbolo no produto ao construira por explosiva de la construira de la construira de la construira de la co<br>desente discursado com porto de construi

adquivo produto.<br>Postup používateľov v krajinéch Európskej únie pri vyhodrovaní zariadenia v domácom používaní do odpadu<br>Tento ymbol na produke debo na jeho obale znamen, že nemie by vyhodený zimy noumalným obalem debo na **Slovenčina**

Ravnanie z odpadno opremo v gospodinjstvih znotni Evropske unije z drugimi gospodinjskimi odpadk. Odpadno poreno se dolzni odoločenem zbirnem<br>Ta znak na izdelsi ali embadzi zadan pod obranje z korolin zbirnijem odprovine o **Slovenščina**

Kassering av förbrukningsmaterial, för hem och privatavändare i EU<br>Karlanderg neiljon kanadematerial, för hem och privatavändare i läg hundilsvial. I sället har du ansvar för at<br>Karlanderg neiljon kanadematerial och symbol

Иххърляне на оборудаене за откарым от потребителя в частии домасимства в Европейсски смоз<br>Сои смисл в рот продука или опоскопо му показа, че продукт не прибыла с измерения откары в решим соверения пос<br>оборудается о старам

# **Română**

cuángene no omaquie uma cuaranea or issue constructed and the **Universe Europeaná**<br>Andaturarea echipamentelor uxate de cărte utilizatorii casturial din Universe Europeaná<br>responsabilitates și realizatorii de construiului p

**Informaţ**

**ii tehnice**

# <span id="page-231-0"></span>**Notificări despre reglementări**

Echipamentul HP All-in-One îndeplineşte cerinţele pentru produse impuse de agenţiile de reglementare din ţara/regiunea dvs.

Această secţiune cuprinde următoarele subiecte:

- **FCC** statement
- [Notice to users in Korea](#page-232-0)
- [VCCI \(Class B\) compliance statement for users in Japan](#page-232-0)
- [Notice to users in Japan about the power cord](#page-232-0)
- [Noise emission statement for Germany](#page-232-0)
- [Toxic and hazardous substance table](#page-232-0)
- [HP Deskjet F4200 All-in-One series declaration of conformity](#page-233-0)

### **FCC statement**

## **FCC statement**

The United States Federal Communications Commission (in 47 CFR 15.105) has specified that the following notice be brought to the attention of users of this product.

This equipment has been tested and found to comply with the limits for a Class B digital device, pursuant to Part 15 of the FCC Rules. These limits are designed to provide reasonable protection against harmful interference in a residential installation. This equipment generates, uses and can radiate radio frequency energy and, if not installed and used in accordance with the instructions, may cause harmful interference to radio communications. However, there is no guarantee that interference will not occur in a particular installation. If this equipment does cause harmful interference to radio or television reception, which can be determined by turning the equipment off and on, the user is encouraged to try to correct the interference by one or more of the following measures:

- Reorient the receiving antenna.
- Increase the separation between the equipment and the receiver.
- Connect the equipment into an outlet on a circuit different from that to which the receiver is connected.
- Consult the dealer or an experienced radio/TV technician for help.

For further information, contact:

Manager of Corporate Product Regulations Hewlett-Packard Company 3000 Hanover Street Palo Alto, Ca 94304 (650) 857-1501

Modifications (part 15.21)

The FCC requires the user to be notified that any changes or modifications made to this device that are not expressly approved by HP may void the user's authority to operate the equipment.

This device complies with Part 15 of the FCC Rules. Operation is subject to the following two conditions: (1) this device may not cause harmful interference, and (2) this device must accept any interference received, including interference that may cause undesired operation.

# <span id="page-232-0"></span>**Notice to users in Korea**

사용자 안내문(B급 기기) 이 기기는 비업무용으로 전자파 적합 등록을 받은 기기로서, 주거지역에서는 물론 모든 지역에서 사용할 수 있습니다.

### **VCCI (Class B) compliance statement for users in Japan**

この装置は、情報処理装置等電波障害自主規制協議会 (VCCI) の基準に基づくクラス B情報技術装置です。この装置は、家庭環境で使用することを目的としていますが、こ の装置がラジオやテレビジョン受信機に近接して使用されると受信障害を引き起こす ことがあります。

取り扱い説明書に従って正しい取り扱いをして下さい。

### **Notice to users in Japan about the power cord**

製品には、同梱された電源コードをお使い下さい。 同梱された電源コードは、他の製品では使用出来ません。

### **Noise emission statement for Germany**

# **Geräuschemission**

LpA < 70 dB am Arbeitsplatz im Normalbetrieb nach DIN 45635 T. 19

### **Toxic and hazardous substance table**

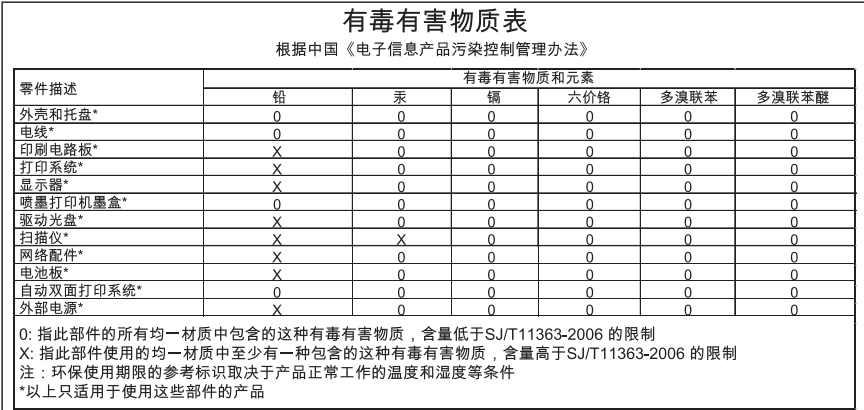

# <span id="page-233-0"></span>**HP Deskjet F4200 All-in-One series declaration of conformity**

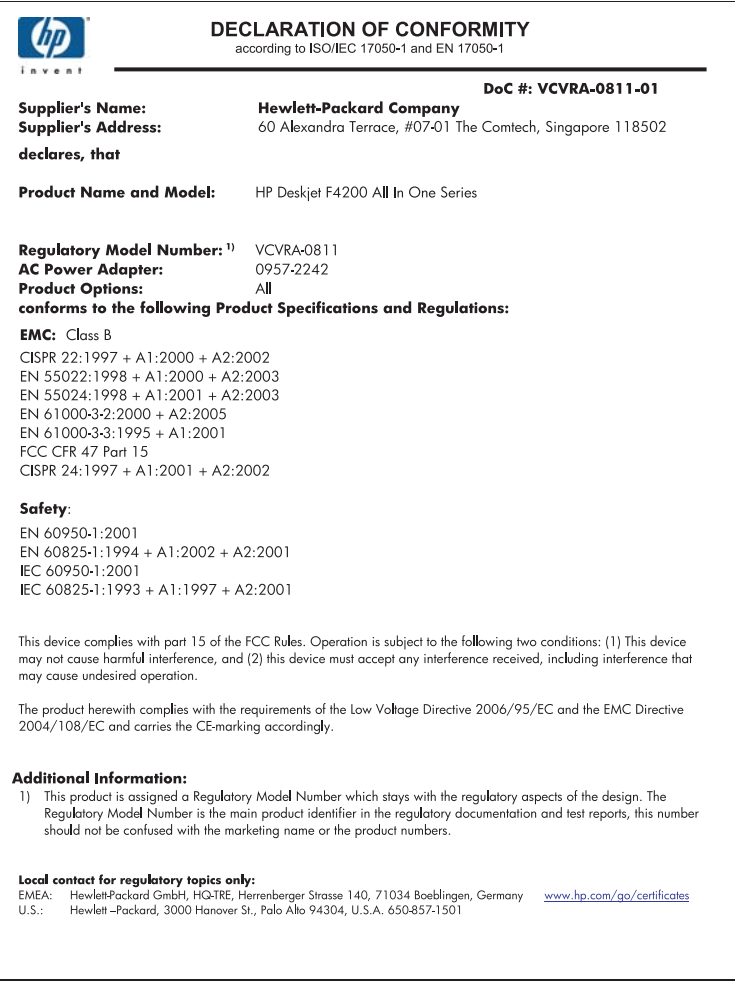

Capitol 14

# **Index**

# **Simboluri/Numerice**

2 pagini pe 1, imprimare [48](#page-50-0) 4 pagini pe 1, imprimare [48](#page-50-0)

# **A**

adrese, imprimare [51](#page-53-0) alegerea hârtiei [21](#page-23-0) aliniere cartuşe de imprimare [204](#page-206-0) nu a reuşit [204](#page-206-0) aliniere cartuşe de imprimare [79](#page-81-0) anulare copiere [63](#page-65-0) lucrare de imprimare [53](#page-55-0) scanare [67](#page-69-0) aplicație software, imprimare din [31](#page-33-0) asistenţă clienţi garanție [221](#page-223-0) asistenţă prin telefon [220](#page-222-0)

# **B**

butoane, panou de control [10](#page-12-0) buton anulare [12](#page-14-0) buton pornire [12](#page-14-0) buton scanare [11](#page-13-0)

# **C**

cablu USB comunicare pierdută [196](#page-198-0) calitate imprimare [35](#page-37-0) calitate imprimare pete de cerneală [106](#page-108-0) calitate slabă a faxurilor imprimate [109](#page-111-0) calitate slabă a materialului imprimat [106](#page-108-0) capacităţile tăvilor pentru hârtie [225](#page-227-0) car de imprimare blocat [199](#page-201-0) cartuşe. *consultaţi* cartuşe de imprimare

cartuşe de cerneală Cerneala HP epuizată [197](#page-199-0) cartuşe de imprimare aliniere [79,](#page-81-0) [204](#page-206-0) cerneală non-HP [197](#page-199-0) comandare [87](#page-89-0) curăţare [80](#page-82-0) curăţarea zonei injectoarelor de cerneală [83](#page-85-0) curătare contacte [81](#page-83-0) denumire componente [73](#page-75-0) depozitare [78](#page-80-0) deteriorate [206](#page-208-0) incorect [206](#page-208-0) înlocuire [75](#page-77-0) lipsă [206](#page-208-0) manevrare [73](#page-75-0) mesaj de eroare [206](#page-208-0) nivel scăzut de cerneală [130](#page-132-0), [198](#page-200-0) sfaturi [101](#page-103-0) utilizate anterior [197](#page-199-0) verificare niveluri cerneală [73](#page-75-0) cerinte de sistem [225](#page-227-0) cerneală nivel scăzut [130](#page-132-0), [198](#page-200-0) pete pe spatele hârtiei [118](#page-120-0) pulverizare în interiorul echipamentului HP All-in-One [132](#page-134-0) timp de uscare [189](#page-191-0) cerneală, îndepărtarea cernelei de pe piele şi haine [85](#page-87-0) coli pentru retroproiector, imprimare [51](#page-53-0) coli pentru transfer pe tricouri. *consultaţi* coli pentru transfer termic coli pentru transfer termic [50](#page-52-0) coli transparente [51](#page-53-0) color decolorat [114](#page-116-0)

comandare cartuşe de imprimare [87](#page-89-0) consumabile de cerneală [87](#page-89-0) consumabile de cerneală cumpărare [87](#page-89-0) copiere anulare [63](#page-65-0) depanare [133](#page-135-0) documente alb-negru [62](#page-64-0) fără chenar cu chenar [137](#page-139-0) fotografie fără chenar [61](#page-63-0) gol [136](#page-138-0) informaţii lipsă [134](#page-136-0) număr de exemplare [61](#page-63-0) rapidă [60](#page-62-0) realizarea unei copieri [57](#page-59-0) specificații [225](#page-227-0) tipuri de hârtie, recomandate [59](#page-61-0) curățare cartuşe de imprimare [80](#page-82-0) contactele cartuşelor de imprimare [81](#page-83-0) exterior [69](#page-71-0) geam [69](#page-71-0) suprafaţa interioară a capacului [70](#page-72-0) zona injectoarelor de cerneală ale cartuşelor de imprimare [83](#page-85-0)

# **D**

decupare nu reuşeşte [187](#page-189-0) depanare cablu USB [92](#page-94-0) calitate imprimare [106](#page-108-0) copiere [133](#page-135-0) Fişierul Readme [89](#page-91-0) imprimare [119](#page-121-0) instalare hardware [89](#page-91-0) instalare software [94](#page-96-0) mesaje de eroare [142](#page-144-0) probleme de fax [109](#page-111-0) scanare [137](#page-139-0)

de stare prezentare generală [12](#page-14-0) dezinstalare software [97](#page-99-0) dispozitiv nici un răspuns [121](#page-123-0) nu a fost găsit [194](#page-196-0) documente editare imagine scanată [67](#page-69-0) scanare [65](#page-67-0) după perioada de asistență tehnică [221](#page-223-0)

# **E**

editare imagini scanate [67](#page-69-0) eroare de deconectare [188](#page-190-0) eroare de lipsă opţiuni scanare [188](#page-190-0) etichete încărcare [29](#page-31-0) exemplare fără chenar [61](#page-63-0) expediaţi produsul [223](#page-225-0)

# **F**

fax imprimate de calitate slabă [109](#page-111-0) lăţime incorectă a hârtiei [194](#page-196-0) fără hârtie [189](#page-191-0) felicitări, încărcare [29](#page-31-0) Filă Comenzi rapide de imprimare [37](#page-39-0) fişier formate acceptate [187](#page-189-0) formate neacceptate [186](#page-188-0) nume nevalid [186](#page-188-0) Fişierul Readme [89](#page-91-0) folii transparente încărcare [29](#page-31-0) fotografii cerneala se pulverizează [132](#page-134-0) editare imagine scanată [67](#page-69-0) imprimare fără chenar [40](#page-42-0) imprimare pe hârtie foto [42](#page-44-0) imprimare pe hârtie normală [41](#page-43-0)

fotografii  $10 \times 15$  cm  $(4 \times 6$  inch) fără chenar imprimare [40](#page-42-0) fotografii fără chenar copia are chenar [137](#page-139-0) imprimare [40](#page-42-0)

# **G**

garanție [219,](#page-221-0) [221](#page-223-0) geam curățare [69](#page-71-0) geam-suport de scanare curăţare [69](#page-71-0) gol copiere [136](#page-138-0) scanare [140](#page-142-0)

# **H**

hârtie alegere [21](#page-23-0) alimentarea nu reuşeşte [119](#page-121-0) alimentare greşită [193](#page-195-0) blocaj [148](#page-150-0), [193](#page-195-0) blocaje [98](#page-100-0), [99](#page-101-0) dimensiune incorectă [193](#page-195-0) dimensiuni recomandate pentru imprimare [32](#page-34-0) fără [189](#page-191-0) încărcare [24](#page-26-0) lăţime incorectă [194](#page-196-0) sfaturi [100](#page-102-0) tip incorect [193](#page-195-0) tipuri incompatibile [24](#page-26-0) tipuri recomandate [22,](#page-24-0) [23](#page-25-0) tipuri recomandate pentru copiere [59](#page-61-0) hârtie A4, încărcare [25](#page-27-0) Hârtie foto de 10 x 15 cm (4 x 6 inci) încărcare [26](#page-28-0) hârtie foto de 10 x 15 cm (4 x 6 inci), încărcare [26](#page-28-0) hârtie fotografică încărcare [26](#page-28-0) hârtie Legal încărcare [25](#page-27-0) hârtie Letter încărcare [25](#page-27-0)

HP JetDirect [19](#page-21-0) HP Solution Center (Centrul de soluții HP), pictograme lipsă [96](#page-98-0)

# **I**

imagini editare imagine scanată [67](#page-69-0) scanare [65](#page-67-0) imprimantă implicită, setare ca [32](#page-34-0) imprimare 2 sau 4 pagini pe 1 [48](#page-50-0) adrese [51](#page-53-0) anulare lucrare [53](#page-55-0) broşură [45](#page-47-0) calitate, depanare [106](#page-108-0), [109](#page-111-0), [112](#page-114-0), [116](#page-118-0) caractere fără sens [124](#page-126-0) coli pentru transfer termic [50](#page-52-0) coli transparente [51](#page-53-0) cu un cartuş de imprimare [78](#page-80-0) de la computer [31](#page-33-0) depanare [119](#page-121-0) dintr-o aplicaţie software [31](#page-33-0) dungi verticale [117](#page-119-0) etichete [51](#page-53-0) fată-verso [44](#page-46-0) fără chenar nu reuşeşte [120](#page-122-0) fotografii fără chenar [40](#page-42-0) imprimat gol [130](#page-132-0) inversare imagini [50](#page-52-0) lucrări de imprimare speciale [39](#page-41-0) mai multe pagini pe o singură coală [48](#page-50-0) margini incorecte [127,](#page-129-0) [129](#page-131-0) nu se întâmplă nimic [125](#page-127-0) opțiuni de imprimare [32](#page-34-0), [37](#page-39-0) ordinea corectă [49](#page-51-0) ordine inversată a paginilor [127](#page-129-0) pagini Web [53](#page-55-0) pe hârtie foto [42](#page-44-0) pe hârtie normală [41](#page-43-0) plicuri [51](#page-53-0)

### Index

plicurile se imprimă incorect [120](#page-122-0) postere [52](#page-54-0) previzualizare [36](#page-38-0) reluare lucrare [55](#page-57-0) rezultat distorsionat al imprimării [111](#page-113-0) sters [114](#page-116-0) imprimare broşură [45](#page-47-0) imprimări faţă-verso [44](#page-46-0), [45](#page-47-0) imprimări pe ambele feţe [44,](#page-46-0) [45](#page-47-0) informaţii tehnice capacităţile tăvilor pentru hârtie [225](#page-227-0) cerințe de sistem [225](#page-227-0) specificații de scanare [226](#page-228-0) specificații pentru copiere [225](#page-227-0) instalarea software-ului dezinstalare [97](#page-99-0) reinstalare [97](#page-99-0) instalare cablu USB [92](#page-94-0) instalare software depanare [94](#page-96-0) instalare software, depanare [89](#page-91-0)

# **Î**

încărcare carduri de index [27](#page-29-0) etichete [29](#page-31-0) felicitări [29](#page-31-0) folii transparente [29](#page-31-0) hârtie A4 [25](#page-27-0) Hârtie foto de 10 x 15 cm (4 x 6 inci) [26](#page-28-0) hârtie Legal [25](#page-27-0) hârtie Letter [25](#page-27-0) hârtie pentru transfer termic [29](#page-31-0) hârtie standard [25](#page-27-0) original [21](#page-23-0) plicuri [28](#page-30-0) îndepărtarea cernelei de pe piele şi haine [85](#page-87-0) înlocuire cartuşe de imprimare [75](#page-77-0) întreţinere aliniere cartuşe de imprimare [79](#page-81-0) cartuşe de imprimare [72](#page-74-0)

curăţarea suprafeţei interioare a capacului [70](#page-72-0) curăţare cartuşe de imprimare [80](#page-82-0) curățare exterior [69](#page-71-0) curățare geam [69](#page-71-0) înlocuire cartuşe de imprimare [75](#page-77-0) raport auto-test [71](#page-73-0) verificare niveluri cerneală [73](#page-75-0)

# **L**

lipsă informatii la copiere [134](#page-136-0) text din scanare [141](#page-143-0) luminozitate, modificare la imprimare [36](#page-38-0)

# **M**

margine [135](#page-137-0) margini incorect [127,](#page-129-0) [135](#page-137-0) text sau elemente grafice tăiate [129](#page-131-0) mărire [135](#page-137-0) mediu Programul de protecţie a mediului [226](#page-228-0) mesaje de eroare citire sau scriere fişier [186](#page-188-0) fără hârtie [189](#page-191-0) modul cerneală-salvare de siguranţă [78](#page-80-0)

# **N**

nepotrivire de versiune firmware [148](#page-150-0) niveluri cerneală, verificare [73](#page-75-0) notificări despre reglementări [229](#page-231-0) număr de exemplare copiere [61](#page-63-0) nume fişier nevalid [186](#page-188-0) numere de telefon, serviciul de asistență pentru clienți [220](#page-222-0)

# **O**

oprire copiere [63](#page-65-0)

lucrare de imprimare [53](#page-55-0) scanare [67](#page-69-0) oprire incorectă [195](#page-197-0) ordinea paginilor [49](#page-51-0) orientare tip portret [35](#page-37-0) orientare tip vedere [35](#page-37-0)

# **P**

pagini Web, imprimare [53](#page-55-0) panou de control butoane [10,](#page-12-0) partajare imprimantă Mac [19](#page-21-0) Windows [19](#page-21-0) perioada de asistenţă prin telefon perioada de asistenţă [221](#page-223-0) pete de cerneală [106](#page-108-0) plicuri încărcare [28](#page-30-0) postere [52](#page-54-0) previzualizare lucrare de imprimare [36](#page-38-0) probleme copiere [133](#page-135-0) imprimare [119](#page-121-0) mesaje de eroare [142](#page-144-0) scanare [137](#page-139-0) probleme de comunicare comunicare dus-întors pierdută [196](#page-198-0) test eşuat [195](#page-197-0) probleme de conectare dispozitivul nu a fost găsit [194](#page-196-0) Echipamentul HP All-in-One nu porneşte [90](#page-92-0) probleme de fax calitate slabă a imprimării [109](#page-111-0) procesul de asistenţă [219](#page-221-0)

# **R**

rapidă copiere [60](#page-62-0) rapoarte auto-test [71](#page-73-0) raport auto-test [71](#page-73-0) realizarea unei copieri [57](#page-59-0) reciclare cartuşe de cerneală [227](#page-229-0) reinstalare software [97](#page-99-0)

reluare lucrare de imprimare [55](#page-57-0) rezolutie imprimare [35](#page-37-0)

# **S**

saturație, modificare la imprimare [36](#page-38-0) scanare anulare [67](#page-69-0) aspect al paginii incorect [140](#page-142-0) caracteristici [65](#page-67-0) decupare incorectă [140](#page-142-0) depanare [137](#page-139-0) documente [65](#page-67-0) editare imagine [67](#page-69-0) eroare de lipsă opţiuni scanare [188](#page-190-0) format text incorect [140](#page-142-0) fotografii [65](#page-67-0) gol [140](#page-142-0) întreruperi [137](#page-139-0) nu reuşeşte [138](#page-140-0) oprire [67](#page-69-0) specificații de scanare [226](#page-228-0) text incorect [141](#page-143-0) textul apare ca linii punctate [140](#page-142-0) serviciul de asistenţă pentru clienti contact [220](#page-222-0) garantie [219](#page-221-0) setare opţiuni de imprimare [32](#page-34-0), [37](#page-39-0) setări imprimare aspect [35](#page-37-0) calitate [35](#page-37-0) calitate imprimare [105](#page-107-0) dimensiune hârtie [32](#page-34-0) luminozitate [36](#page-38-0) micşorare/mărire [36](#page-38-0) opțiuni redimensionare [36](#page-38-0) orientare [35](#page-37-0) rezoluție [35](#page-37-0) saturație [36](#page-38-0) tip hârtie [34](#page-36-0) ton culoare [36](#page-38-0) viteză [35](#page-37-0) start copiere color [11](#page-13-0) negru [11](#page-13-0)

suport de protecție pentru cartuşele de imprimare [78](#page-80-0) suporturi de imprimare. *consultaţi* hârtie suprafața interioară a capacului, curățare [70](#page-72-0)

# **T**

text caractere fără sens [124](#page-126-0) fonturi fine [119](#page-121-0) format incorect la scanare [140](#page-142-0) incorect sau lipsă la scanare [141](#page-143-0) linii punctate la scanare [140](#page-142-0) neumplut [109](#page-111-0) tăiat [129](#page-131-0) zimțat [119](#page-121-0) tipărire raport auto-test [71](#page-73-0) tip hârtie [34](#page-36-0) tipuri de conexiuni acceptate partajare imprimantă [19](#page-21-0) ton culoare, modificare la imprimare [36](#page-38-0)

# **V**

viteză imprimare [35](#page-37-0)